# Originalbetriebsanleitung

**Bedienterminal** 

AmaTron 4

Diese Betriebsanleitung ist gültig ab Software-Version NW216-I

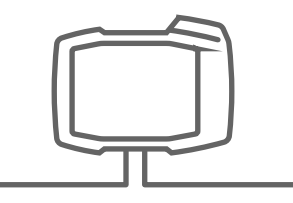

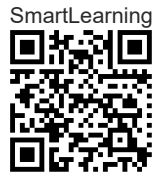

# INHALTSVERZEICHNIS

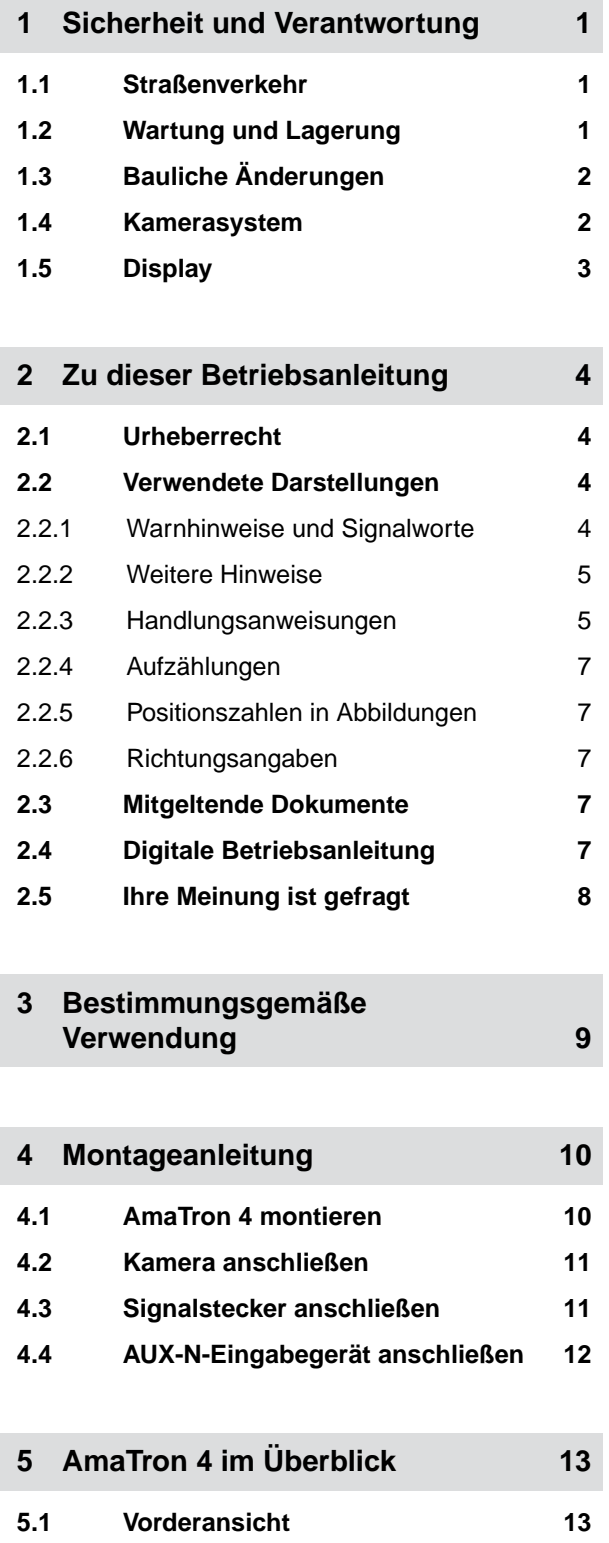

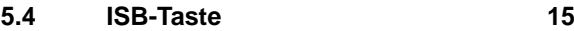

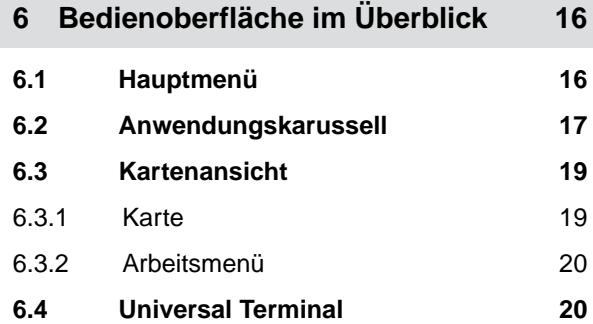

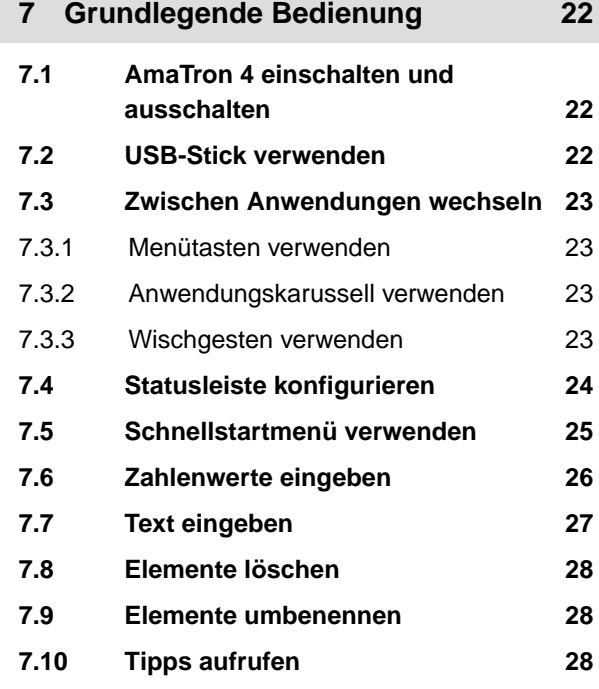

**8 [Universal Terminal verwenden 29](#page-34-0)**

# **9 [Grundeinstellungen vornehmen 30](#page-35-0) 9.1 [Kamera einstellen 30](#page-35-0) 9.2 [Zündungsschaltung aktivieren 31](#page-36-0) 9.3 [Datum und Uhrzeit einstellen 31](#page-36-0) 9.4 [Sprache und](#page-37-0) [Regionseinstellungen ändern 32](#page-37-0) 9.5 [Lautstärke einstellen 33](#page-38-0)**

**5.2 [Anschlüsse 14](#page-19-0) 5.3 [Typenschild 14](#page-19-0)**

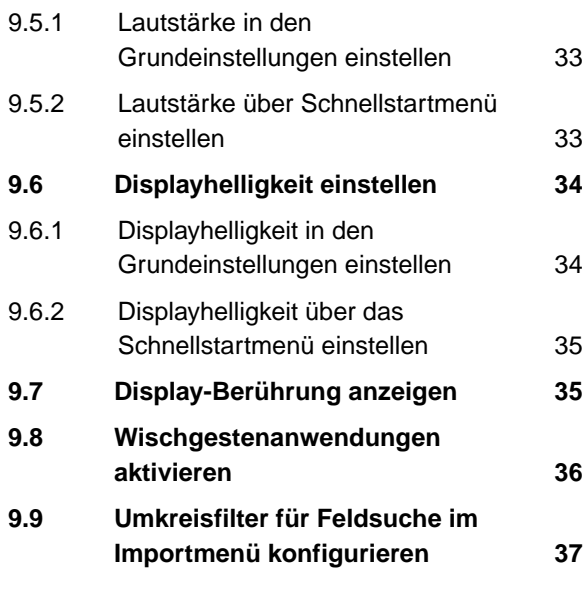

**10 [GPS einrichten 38](#page-43-0) 10.1 [GPS-Signal vom Traktor-ISOBUS](#page-43-0) [verwenden 38](#page-43-0) 10.2 [Empfänger A100, A101 oder A631](#page-43-0) [einrichten 38](#page-43-0) 10.3 [Empfänger Ag-Star einrichten 39](#page-44-0) 10.4 [Andere GPS-Empfänger einrichten 41](#page-46-0) 10.5 [GPS-Empfänger auf](#page-46-0) [Werkseinstellungen zurücksetzen 41](#page-46-0)**

**11 [ISOBUS konfigurieren 43](#page-48-0)**

**12 [Lizenzen verwalten 46](#page-51-0)**

**13 [Netzwerk einrichten 50](#page-55-0) 13.1 [WLAN-Zugangspunkt mit](#page-55-0) [AmaTron 4 einrichten 50](#page-55-0) 13.2 [AmaTron 4 mit WLAN-Netzwerk](#page-55-0) [verbinden 50](#page-55-0) 14 [Geräte einrichten 52](#page-57-0)**

**14.1 [ISOBUS-Gerät einrichten 52](#page-57-0) 14.2 [Non-ISOBUS-Geräte einrichten 54](#page-59-0)** 14.2.1 [Non-ISOBUS-Gerät anlegen 54](#page-59-0) 14.2.2 [Non-ISOBUS-Gerät konfigurieren 54](#page-59-0)

# **14.3 [Gerät wählen 56](#page-61-0)**

**15 [Traktoren einrichten 57](#page-62-0) 15.1 [Neuen Traktor anlegen 57](#page-62-0) 15.2 [Traktorgeometriedaten ändern 57](#page-62-0) 15.3 [Traktorsensoren konfigurieren 59](#page-64-0)** 15.3.1 [Radsensor konfigurieren 59](#page-64-0) 15.3.2 [Radarsensor konfigurieren 60](#page-65-0) 15.3.3 [GPS/NMEA2000-Signale senden 62](#page-67-0) 15.3.4 [Zapfwellensensor konfigurieren 63](#page-68-0) 15.3.5 [Arbeitsstellungssensor konfigurieren 64](#page-69-0) **15.4 [Traktor wählen 66](#page-71-0)**

**16 [Kartenansicht verwenden 68](#page-73-0) 16.1 [Kartenansicht konfigurieren 68](#page-73-0)** 16.1.1 [Dynamisches Arbeitsmenü aktivieren 68](#page-73-0) 16.1.2 [2D-Ansicht aktivieren 69](#page-74-0) 16.1.3 [Fahrtrichtungserkennung](#page-74-0) [konfigurieren 69](#page-74-0) 16.1.4 [Automatisches Zoomen konfigurieren 70](#page-75-0) **16.2 [Kartenansicht in AmaTron-Twin-](#page-77-0)[App anzeigen 72](#page-77-0) 16.3 [Arbeitsmenü umschalten 72](#page-77-0) 16.4 [Geräteinformationen ausblenden](#page-78-0) [und einblenden 73](#page-78-0) 16.5 [Zwischen den Gestängen](#page-79-0) [wechseln 74](#page-79-0) 16.6 [Zwischen Applikationskarten](#page-80-0) [wechseln 75](#page-80-0) 16.7 [Karte zoomen 75](#page-80-0) 16.8 [Vogelperspektive umschalten 75](#page-80-0) 16.9 [Auf Fahrzeugsymbol fokussieren 76](#page-81-0) 16.10 [GPS-Drift korrigieren 76](#page-81-0)** 16.10.1 [GPS-Drift manuell korrigieren 76](#page-81-0) 16.10.2 [GPS-Drift mit markiertem Hindernis](#page-81-0) [korrigieren 76](#page-81-0)

- **17 [Arbeit beginnen 78](#page-83-0)**
- **18 [shape-Datei importieren 81](#page-86-0)**

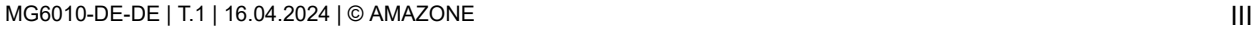

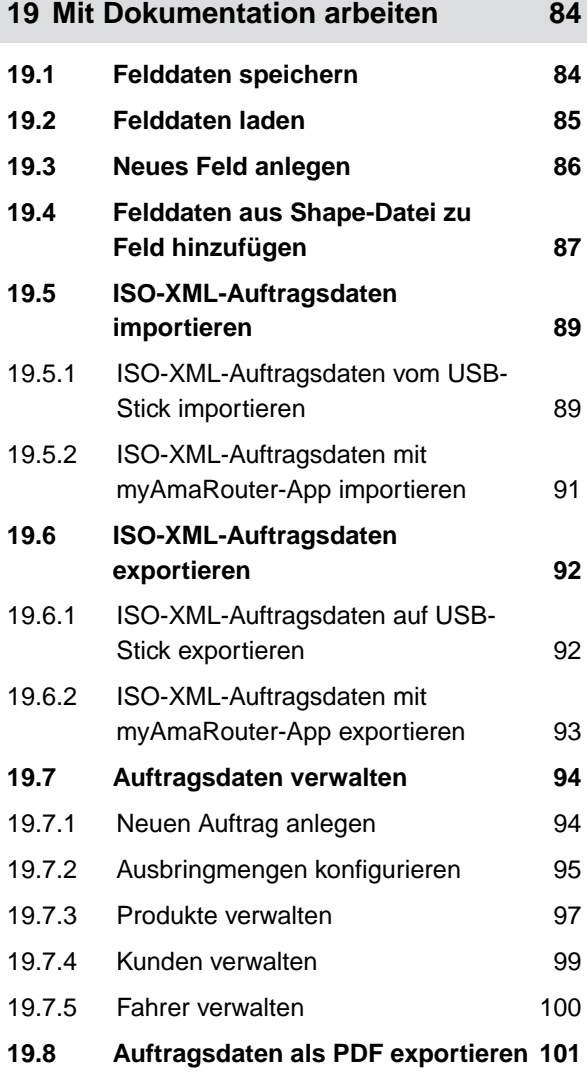

**20 [Teilbreitenschaltung verwenden 103](#page-108-0)**

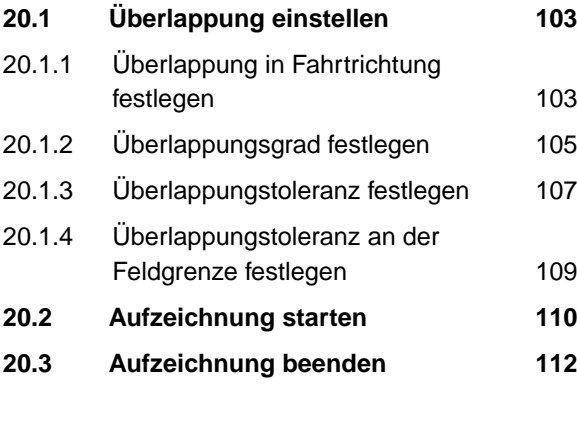

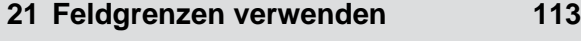

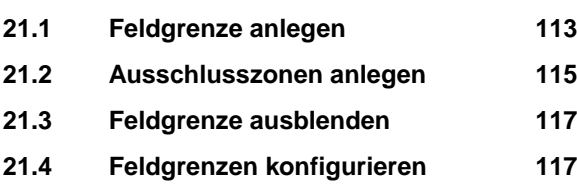

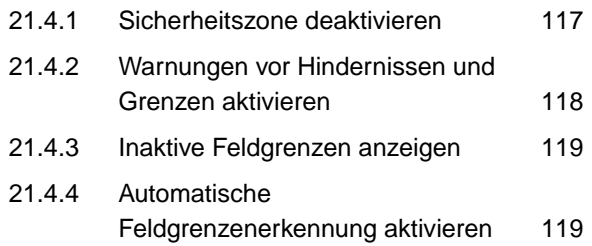

# **22 [Virtuelles Vorgewende verwenden 121](#page-126-0)**

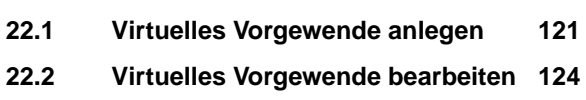

**23 [Hindernis markieren 125](#page-130-0)**

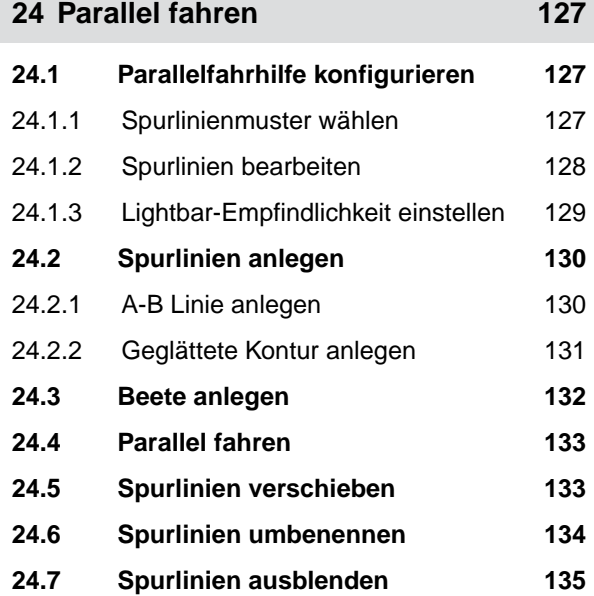

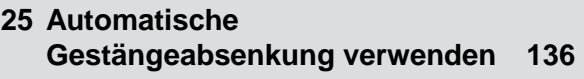

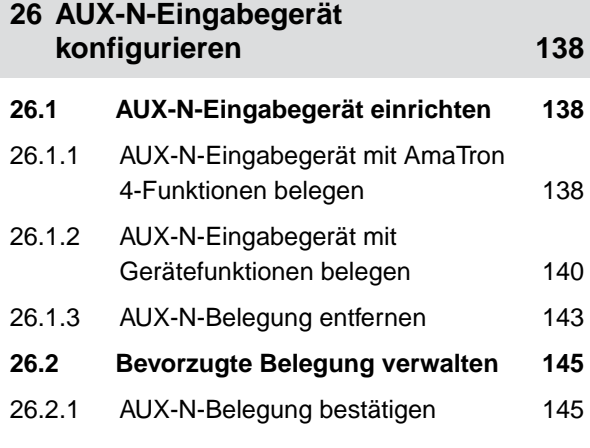

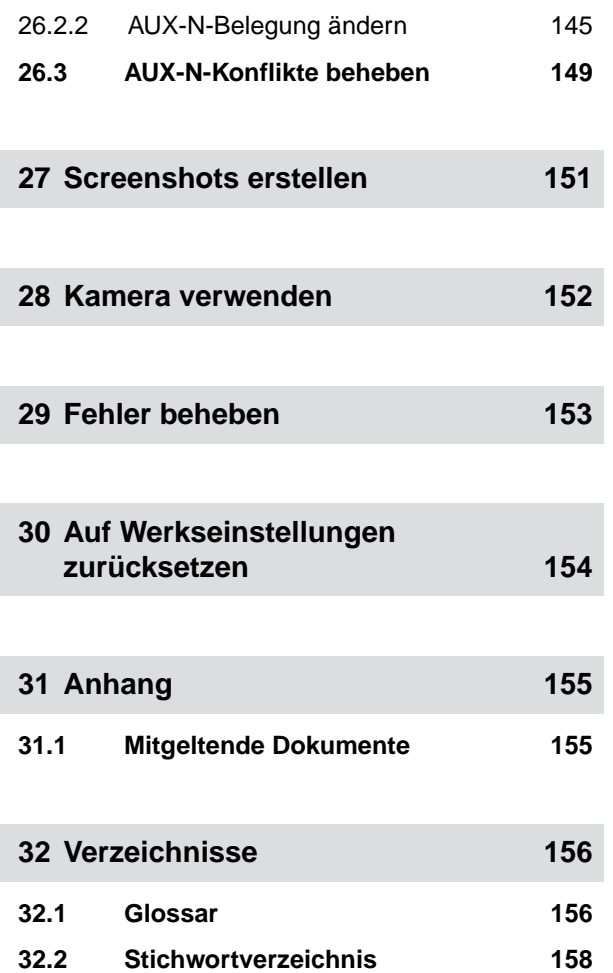

# <span id="page-6-0"></span>**Sicherheit und Verantwortung**

**1.1 Straßenverkehr**

CMS-T-00003620-C.1

CMS-T-00003621-D.1

CMS-T-00003619-C.1

### **Bedien-Computer oder Bedien-Terminal während der Straßenfahrt nicht verwenden**

Wenn der Fahrer abgelenkt wird, kann das Unfälle und Verletzungen bis hin zum Tod zur Folge haben.

Bedienen Sie Bedien-Computer oder Bedien-Terminal nicht während der Straßenfahrt.

# **1.2 Wartung und Lagerung**

**Schäden durch Kurzschluss**

Wenn am Traktor oder einem angehängten oder angebauten Gerät Instandhaltungsarbeiten durchgeführt werden, besteht Kurzschlussgefahr.

*Bevor Sie Instandhaltungsarbeiten durchführen,* trennen Sie alle Verbindungen zwischen Bedien-Terminal oder Bedien-Computer und Traktor.

### **Schäden durch Überspannung**

Wenn am Traktor oder an einem angehängten oder angebauten Gerät geschweißt wird, kann der Bedien-Computer oder das Bedien-Terminal durch Überspannung beschädigt werden.

*Bevor Sie schweißen,* trennen Sie alle Verbindungen zwischen Bedien-Terminal oder Bedien-Computer und Traktor.

### **Schäden durch unsachgemäße Reinigung**

Reinigen Sie den Bedien-Computer oder das Bedien-Terminal ausschließlich mit einem feuchten, weichen Tuch.

### <span id="page-7-0"></span>**Schäden durch falsche Betriebstemperatur und Lagertemperatur**

Wenn Betriebstemperatur und Lagertemperatur nicht beachtet werden, kann es zu Schäden am Bedien-Computer oder Bedien-Terminal und damit zu Fehlfunktionen und gefährlichen Situationen kommen.

- ▶ Betreiben Sie den Bedien-Computer oder das Bedien-Terminal nur bei Temperaturen von -20 °C bis  $+65$  °C
- ► Lagern Sie den Bedien-Computer oder das Bedien-Terminal nur bei Temperaturen von -30 °C bis +80 °C

# **1.3 Bauliche Änderungen**

CMS-T-00003622-C.

### **Unzulässige Änderungen und unzulässige Verwendung**

Unzulässige Änderungen und unzulässige Verwendungen können Ihre Sicherheit beeinträchtigen und die Lebensdauer oder/und Funktion des Bedien-Terminals beeinflussen.

- $\blacktriangleright$ Führen Sie nur Änderungen am Bedien-Computer oder Bedien-Terminal durch, die in der Betriebsanleitung des Bedien-Computers oder Bedien-Terminals beschrieben sind.
- Verwenden Sie den Bedien-Computer oder das Bedien-Terminal bestimmungsgemäß.
- Öffnen Sie den Bedien-Computer oder das Bedien-Terminal nicht. ▶
- Ziehen Sie nicht an den Leitungen. ▶

### **1.4 Kamerasystem**

CMS-T-00003623-B.1

### **Kamerabild nicht für sicherheitsrelevante Entscheidungen**

Die Kamera dient als Assistenzsystem. Die Kamera ersetzt keinen Einweiser oder die eigene Aufmerksamkeit. Beispielsweise hat das Kamerasichtfeld tote Bereiche, in denen Personen und Objekte nicht erfasst werden können. Auch kann das Kamerabild verzögert dargestellt und somit Situationen falsch eingeschätzt werden. Personen könnten hierdurch verletzt oder getötet werden.

- Beobachten Sie immer das Umfeld.
- Benutzen Sie die Kamera nicht für sicherheitsrelevante Anwendungen wie Fahren im Straßenverkehr oder Rückwärtsfahrten.
- Kontrollieren Sie stets den Fahrweg.
- Benutzen Sie die Kamera nicht zur Bedienung der Maschine.

# <span id="page-8-0"></span>**1.5 Display**

CMS-T-00003624-B.1

### **Unfallgefahr durch fehlerhafte Displayanzeigen**

Wenn das Display fehlerhaft oder die Sicht auf die Anzeige eingeschränkt ist, können Funktionen ungewollt aktiviert und dadurch Maschinenfunktionen ausgelöst werden. Personen können verletzt oder getötet werden.

- *Wenn die Sicht auf die Displayanzeige eingeschränkt ist,* stoppen Sie die Bedienung.
- *Wenn die Displayanzeige fehlerhaft ist,* starten Sie den Bedien-Computer oder das Bedien-Terminal neu.

### **Unfallgefahr durch unsachgemäße Wischgeste**

Bei einer nicht sachgemäßen Wischgeste können versehentlich Schaltflächen der Maschinensteuerung betätigt und dadurch Maschinenfunktionen ausgelöst werden. Personen können verletzt oder sogar getötet werden.

Beginnen Sie die Wischgeste am Displayrand.

# <span id="page-9-0"></span>**Zu dieser Betriebsanleitung**

# **2.1 Urheberrecht**

Nachdruck, Übersetzung und Vervielfältigung in jeglicher Form, auch auszugsweise, bedürfen der schriftlichen Genehmigung der AMAZONEN-WERKE.

### **2.2 Verwendete Darstellungen**

### **2.2.1 Warnhinweise und Signalworte**

Warnhinweise sind durch einen vertikalen Balken mit dreieckigem Sicherheitssymbol und einem Signalwort gekennzeichnet. Die Signalworte *"GEFAHR"*, *"WAR-NUNG"* oder *"VORSICHT"* beschreiben die Schwere der drohenden Gefährdung und haben folgende Bedeutungen:

#### **GEFAHR**  4

Kennzeichnet eine unmittelbare Gefährdung mit hohem Risiko für schwerste Körperverletzung, wie Verlust von Körperteilen oder Tod.

# **WARNUNG**

Kennzeichnet eine mögliche Gefährdung mit mittlerem Risiko für schwerste Körperverletzung oder Tod.

CMS-T-00012308-A.1

CMS-T-00000081-J.1

CMS-T-005676-G.1

CMS-T-00002415-A.1

# <span id="page-10-0"></span>**VORSICHT**

Kennzeichnet eine Gefährdung mit geringem Risiko für leichte oder mittelschwere Körperverletzungen.

### **2.2.2 Weitere Hinweise**

### $\xi_{0}^{\prime\prime}$ **WICHTIG**

Kennzeichnet ein Risiko für Maschinenschäden.

 $f_{\mathcal{L}}$ 

 $\mathbf{r}$ 

# **UMWELTHINWEIS**

Kennzeichnet ein Risiko für Umweltschäden.

### **HINWEIS**

Kennzeichnet Anwendungstipps und Hinweise für einen optimalen Gebrauch.

### **2.2.3 Handlungsanweisungen**

### **2.2.3.1 Nummerierte Handlungsanweisungen**

Handlungen, die in einer bestimmten Reihenfolge ausgeführt werden müssen, sind als nummerierte Handlungsanweisungen dargestellt. Die vorgegebene Reihenfolge der Handlungen muss eingehalten werden.

Beispiel:

- 1. Handlungsanweisung 1
- 2. Handlungsanweisung 2

### **2.2.3.2 Handlungsanweisungen und Reaktionen**

Reaktionen auf Handlungsanweisungen sind durch einen Pfeil markiert.

CMS-T-00002416-A.1

CMS-T-00000473-E.1

CMS-T-005217-B.1

CMS-T-005678-B.1

### Beispiel:

- 1. Handlungsanweisung 1
- Reaktion auf Handlungsanweisung 1
- 2. Handlungsanweisung 2

### **2.2.3.3 Alternative Handlungsanweisungen**

Alternative Handlungsanweisungen werden mit dem Wort *"oder"* eingeleitet.

Beispiel:

1. Handlungsanweisung 1

oder

alternative Handlungsanweisung

2. Handlungsanweisung 2

### **2.2.3.4 Handlungsanweisungen mit nur einer Handlung**

Handlungsanweisungen mit nur einer Handlung werden nicht nummeriert, sondern mit einem Pfeil dargestellt.

Beispiel:

**Handlungsanweisung** 

### **2.2.3.5 Handlungsanweisungen ohne Reihenfolge**

Handlungsanweisungen, die nicht einer bestimmten Reihenfolge befolgt werden müssen, werden in Listenform mit Pfeilen dargestellt.

Beispiel:

- **Handlungsanweisung**
- Handlungsanweisung  $\blacktriangleright$
- $\blacktriangleright$  Handlungsanweisung

CMS-T-00000110-B.1

CMS-T-005211-C.1

CMS-T-005214-C.1

### <span id="page-12-0"></span>**2.2.3.6 Werkstattarbeit**

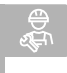

### **WERKSTATTARBEIT**

Kennzeichnet Instandhaltungsarbeiten, die in einer landtechnisch, sicherheitstechnisch und umwelttechnisch ausreichend ausgestatteten Fachwerkstatt von Fachpersonal mit der entsprechenden Ausbildung durchgeführt werden müssen.

# **2.2.4 Aufzählungen**

Aufzählungen ohne zwingende Reihenfolge sind als Liste mit Aufzählungspunkten dargestellt.

Beispiel:

- Punkt 1
- Punkt 2

# **2.2.5 Positionszahlen in Abbildungen**

Eine im Text eingerahmte Ziffer, beispielsweise eine 1, verweist auf eine Positionszahl in einer nebenstehenden Abbildung.

# **2.2.6 Richtungsangaben**

Wenn nicht anders angegeben, gelten alle Richtungsangaben in Fahrtrichtung.

# **2.3 Mitgeltende Dokumente**

Im Anhang befindet sich eine Liste der mitgeltenden Dokumente.

# **2.4 Digitale Betriebsanleitung**

Die digitale Betriebsanleitung und E-Learning können im Info-Portal der AMAZONE Website heruntergeladen werden.

CMS-T-00013932-B.1

CMS-T-000024-A.1

CMS-T-000023-B.1

CMS-T-00012309-A.1

CMS-T-00000616-B.1

CMS-T-00002024-B.1

# <span id="page-13-0"></span>**2.5 Ihre Meinung ist gefragt**

Sehr geehrte Leserin, sehr geehrter Leser, unsere Dokumente werden regelmäßig aktualisiert. Mit Ihren Verbesserungsvorschlägen helfen Sie mit, immer benutzerfreundlichere Dokumente zu gestalten. Senden Sie uns Ihre Vorschläge bitte per Brief, Fax oder E-Mail.

CMS-T-000059-D.1

AMAZONEN-WERKE H. Dreyer SE & Co. KG Technische Redaktion Postfach 51 D-49202 Hasbergen Fax: +49 (0) 5405 501-234

E-Mail: tr.feedback@amazone.de

# <span id="page-14-0"></span>**Bestimmungsgemäße Verwendung**

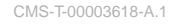

- Mit dem Bedien-Terminal werden landwirtschaftli- $\bullet$ che Geräte gesteuert.
- Die Betriebsanleitung ist Teil des Bedien-Terminals. Das Bedien-Terminal ist ausschließlich für den Einsatz gemäß dieser Betriebsanleitung bestimmt. Anwendungen des Bedien-Terminals, die nicht in dieser Betriebsanleitung beschrieben sind, können zu schweren Verletzungen oder zum Tod von Personen und zu Maschinenschäden und Sachschäden führen.
- Andere Verwendungen als unter bestimmungsgemäße Verwendung aufgeführt, gelten als nicht bestimmungsgemäß. Für Schäden, die aus nicht bestimmungsgemäßer Verwendung resultieren, haftet nicht der Hersteller, sondern ausschließlich der Betreiber.

<span id="page-15-0"></span>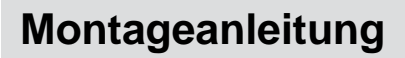

# **4.1 AmaTron 4 montieren**

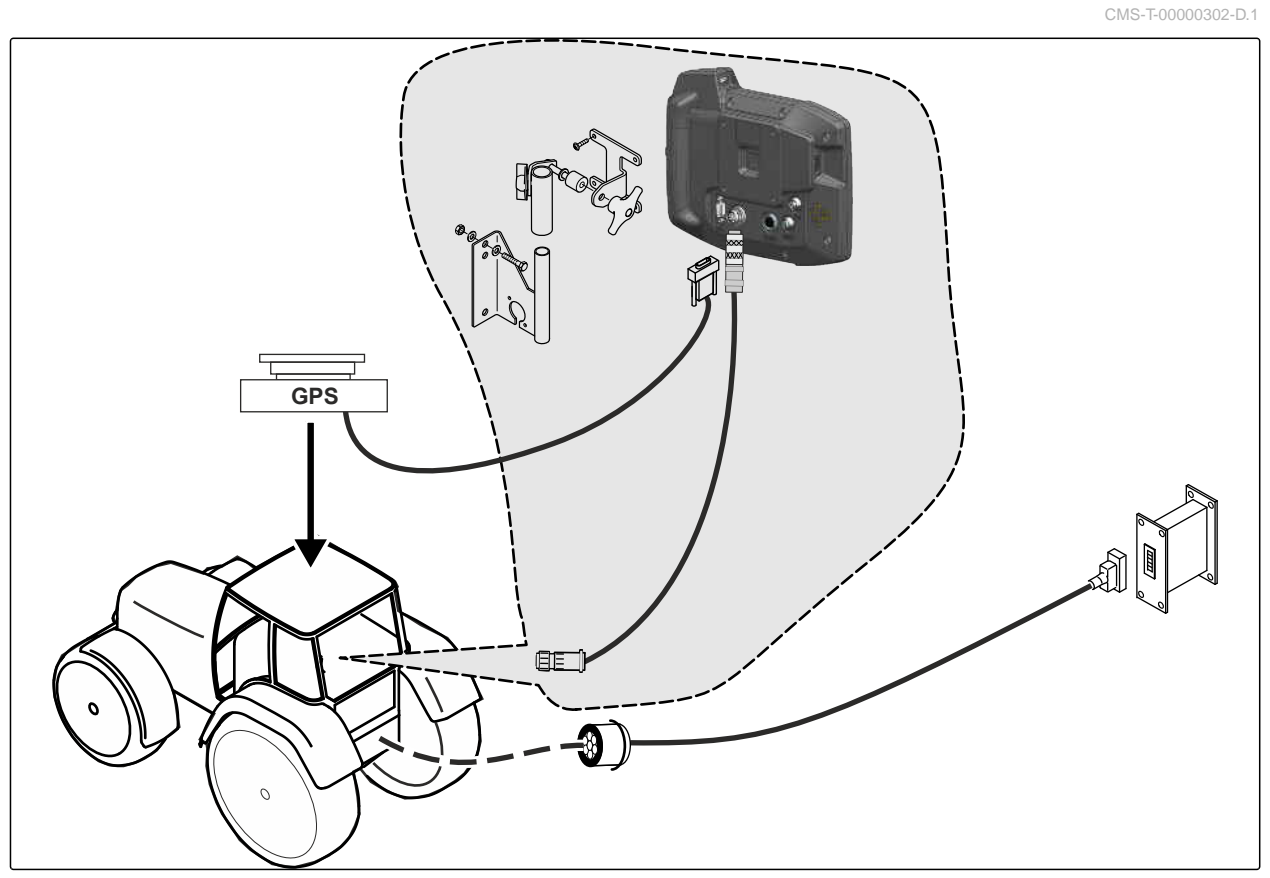

CMS-I-00000230

CMS-T-00003680-C.1

CMS-T-00003681-A.1

# <span id="page-16-0"></span>**4.2 Kamera anschließen**

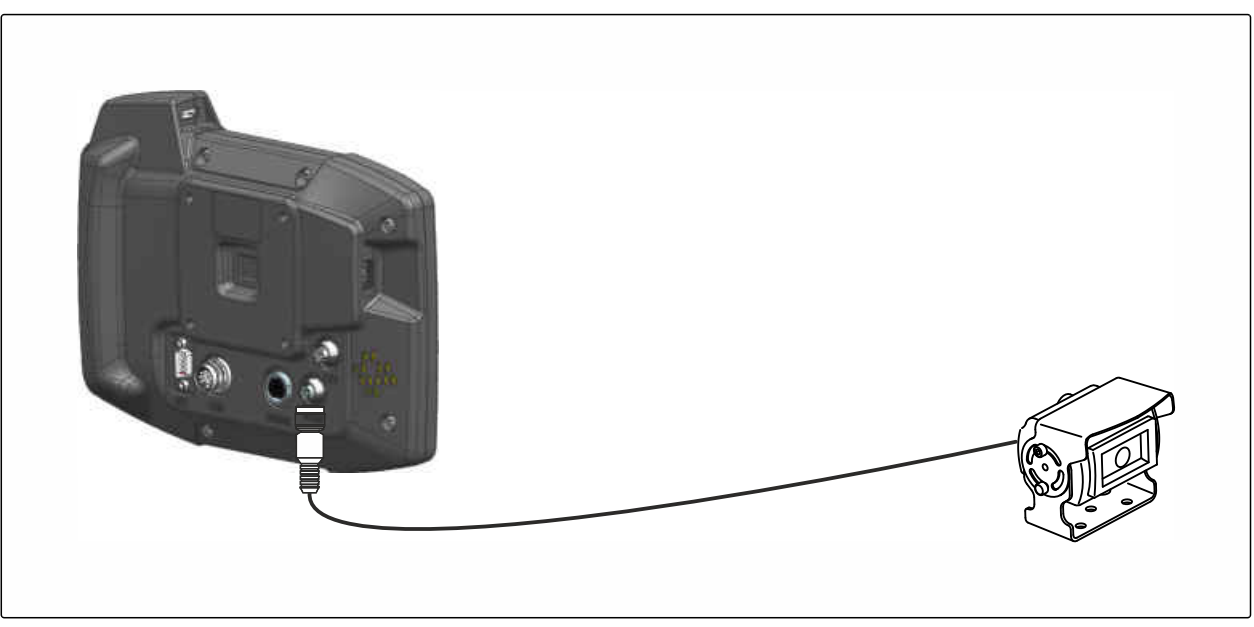

CMS-I-00002708

# **4.3 Signalstecker anschließen**

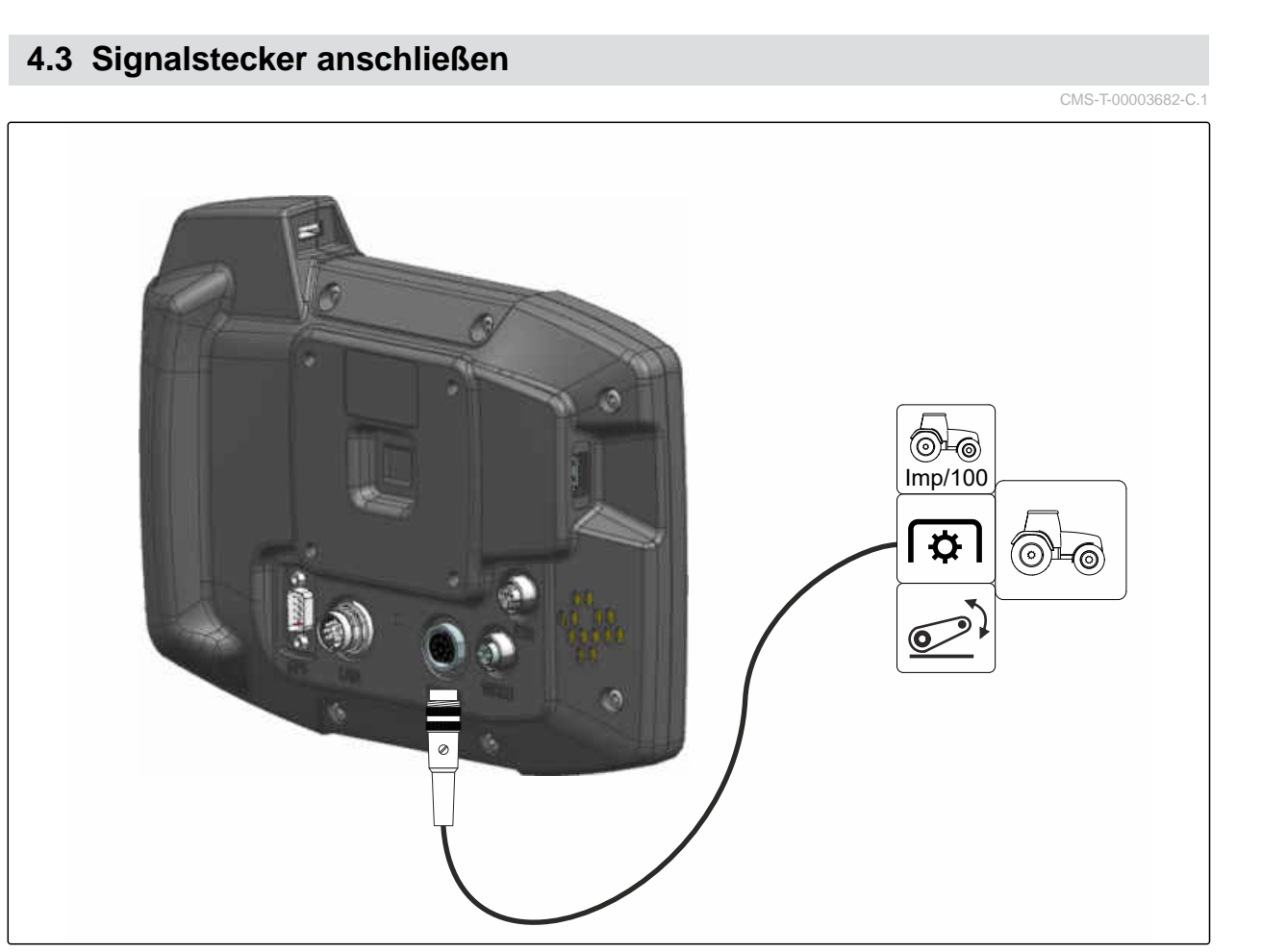

# <span id="page-17-0"></span>**4.4 AUX-N-Eingabegerät anschließen**

CMS-T-00003927-B.1

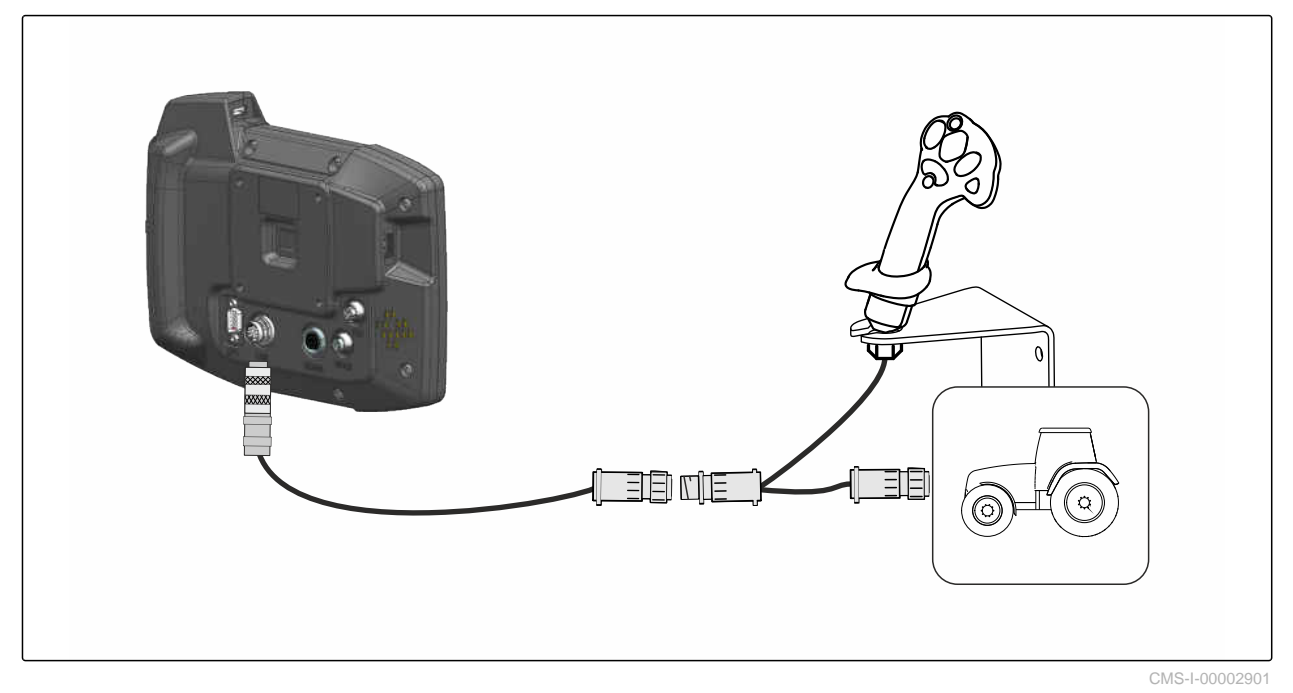

**HINWEIS**

 $\mathbf{r}$ 

Die Abbildung beschreibt den Anschluss eines AMAZONE AUX-N-Eingabegeräts. Der Anschluss von AUX-N-Eingabegeräten anderer Hersteller kann abweichen.

<span id="page-18-0"></span>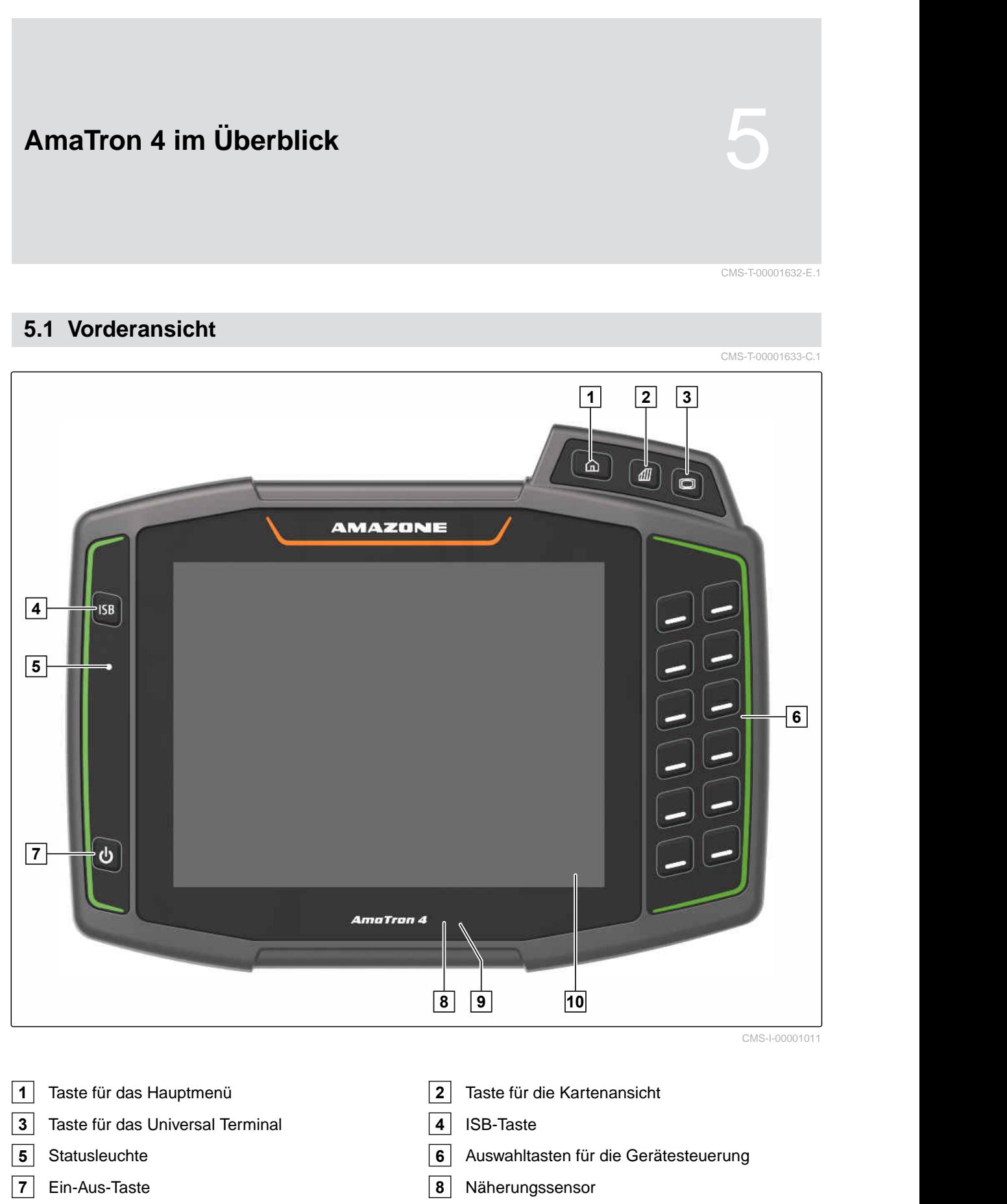

- Helligkeitssensor **10** Touch-Display
- MG6010-DE-DE | T.1 | 16.04.2024 | © AMAZONE 13

### <span id="page-19-0"></span>**5 | AmaTron 4 im Überblick Anschlüsse**

# **5.2 Anschlüsse**

CMS-T-00000185-B.1

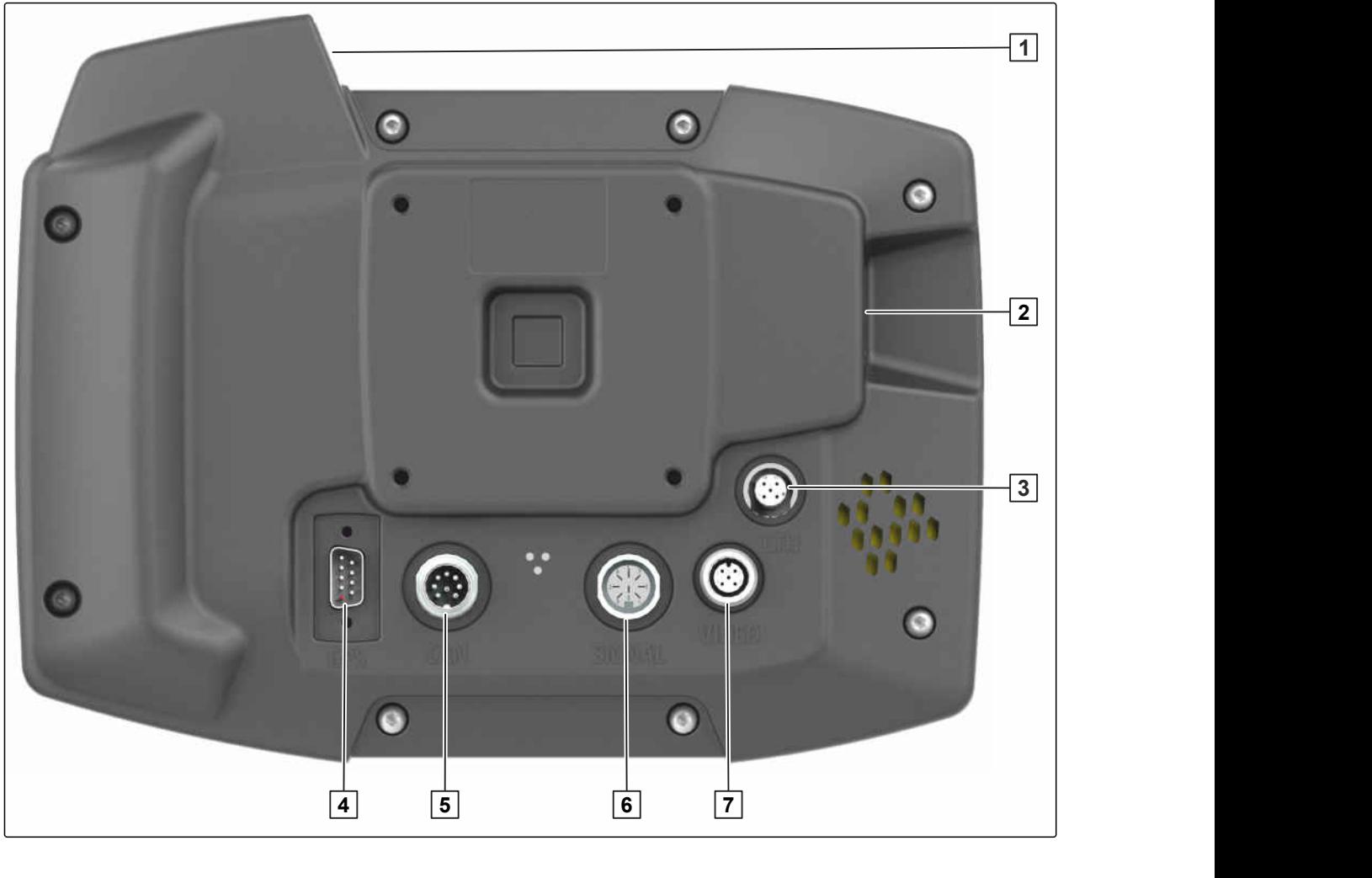

Oberer USB-Anschluss **2** Hinterer USB-Anschluss

- Ethernet-Anschluss für Service-Arbeiten **4** Anschluss für GPS-Signal
- CAN-Bus-Anschluss **6** Anschluss für Sensorsignale
- Kameraanschluss

# **5.3 Typenschild**

Teilenummer

Verschlüsseltes Kalenderdatum

- Revisionsnummer
- Seriennummer

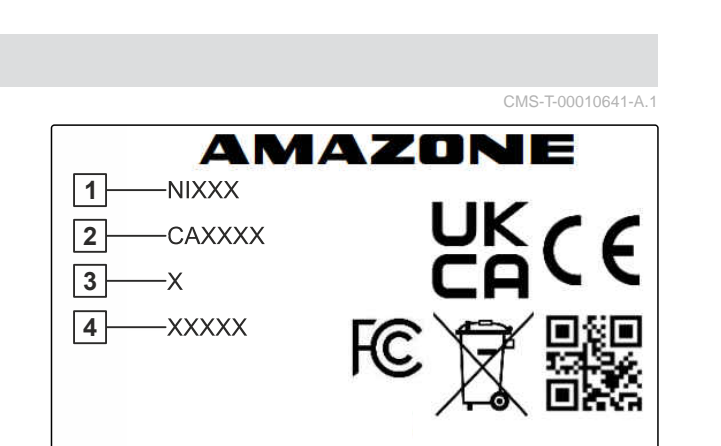

<span id="page-20-0"></span>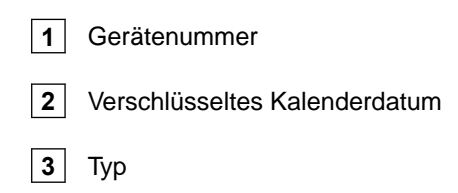

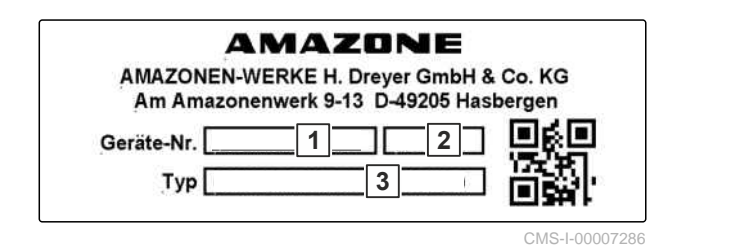

# **5.4 ISB-Taste**

Die Funktion der ISB-Taste ist abhängig vom angeschlossenen Gerät. Wenn das Gerät eine ISB-Funktion hat, ist die ISB-Funktion in der Betriebsanleitung des Geräts beschrieben.

CMS-T-00013136-A.1

<span id="page-21-0"></span>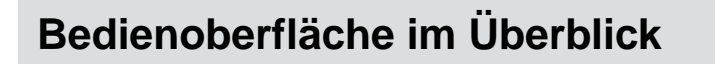

# **6.1 Hauptmenü**

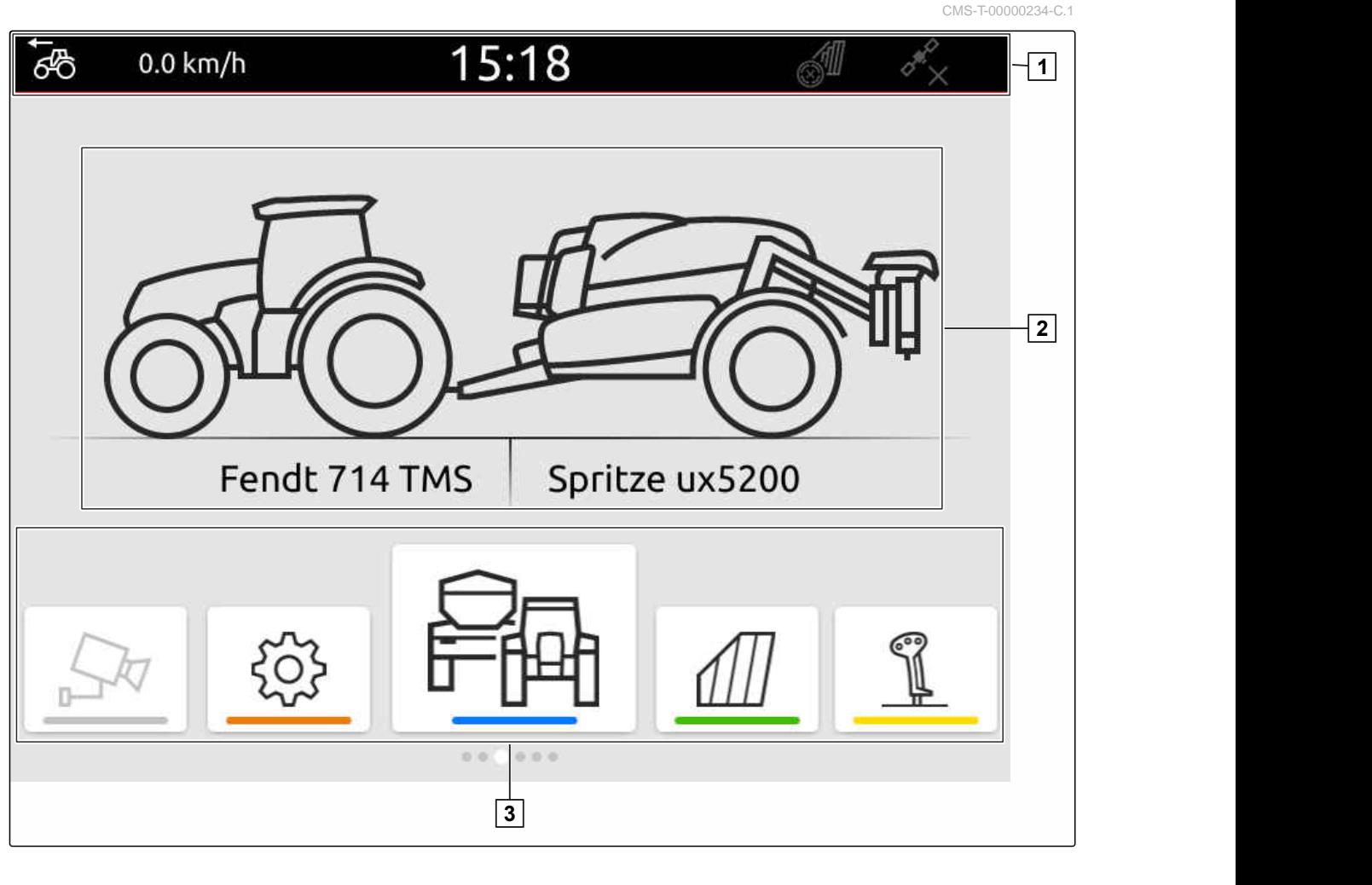

**1** Statusleiste **2** Anzeige des aktiven Geräts und des aktiven **Traktors** 

**3** Anwendungskarussell

CMS-T-00000210-G.1

# <span id="page-22-0"></span>**6.2 Anwendungskarussell**

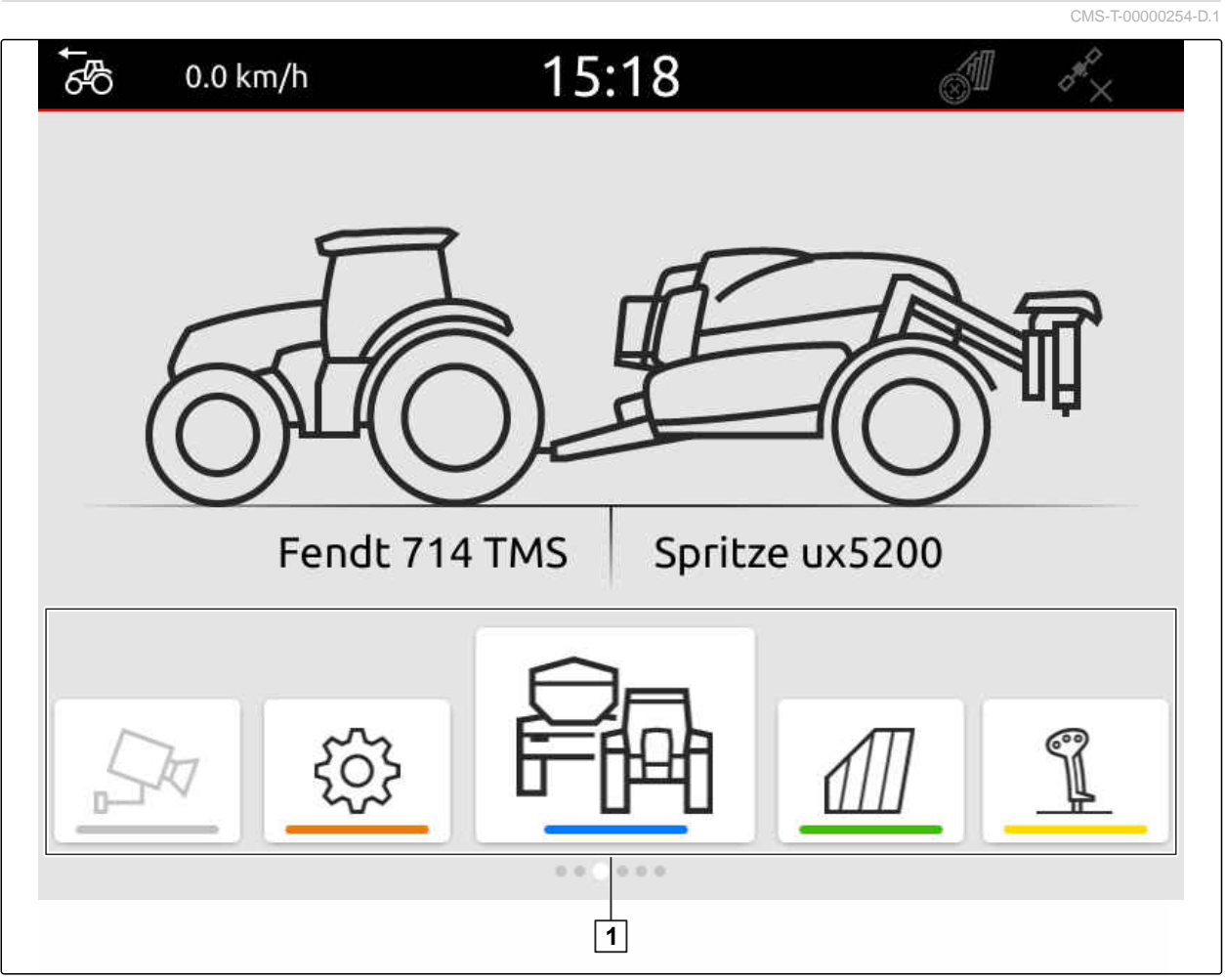

CMS-I-00000110

Das Anwendungskarussell 1 enthält folgende Anwendungen:

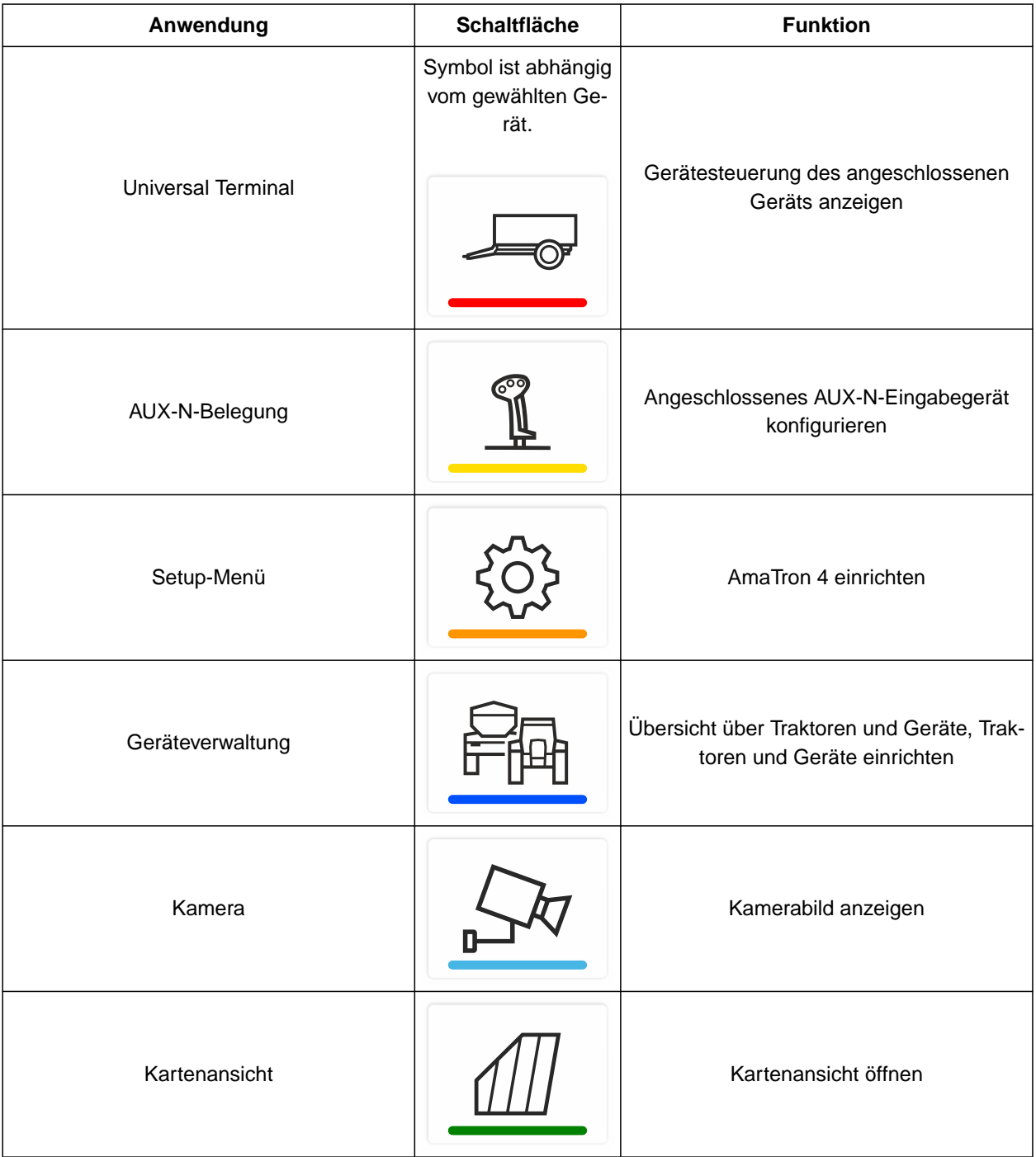

# <span id="page-24-0"></span>**6.3 Kartenansicht**

**6.3.1 Karte**

CMS-T-00000242-F.1

CMS-T-00000241-G.1

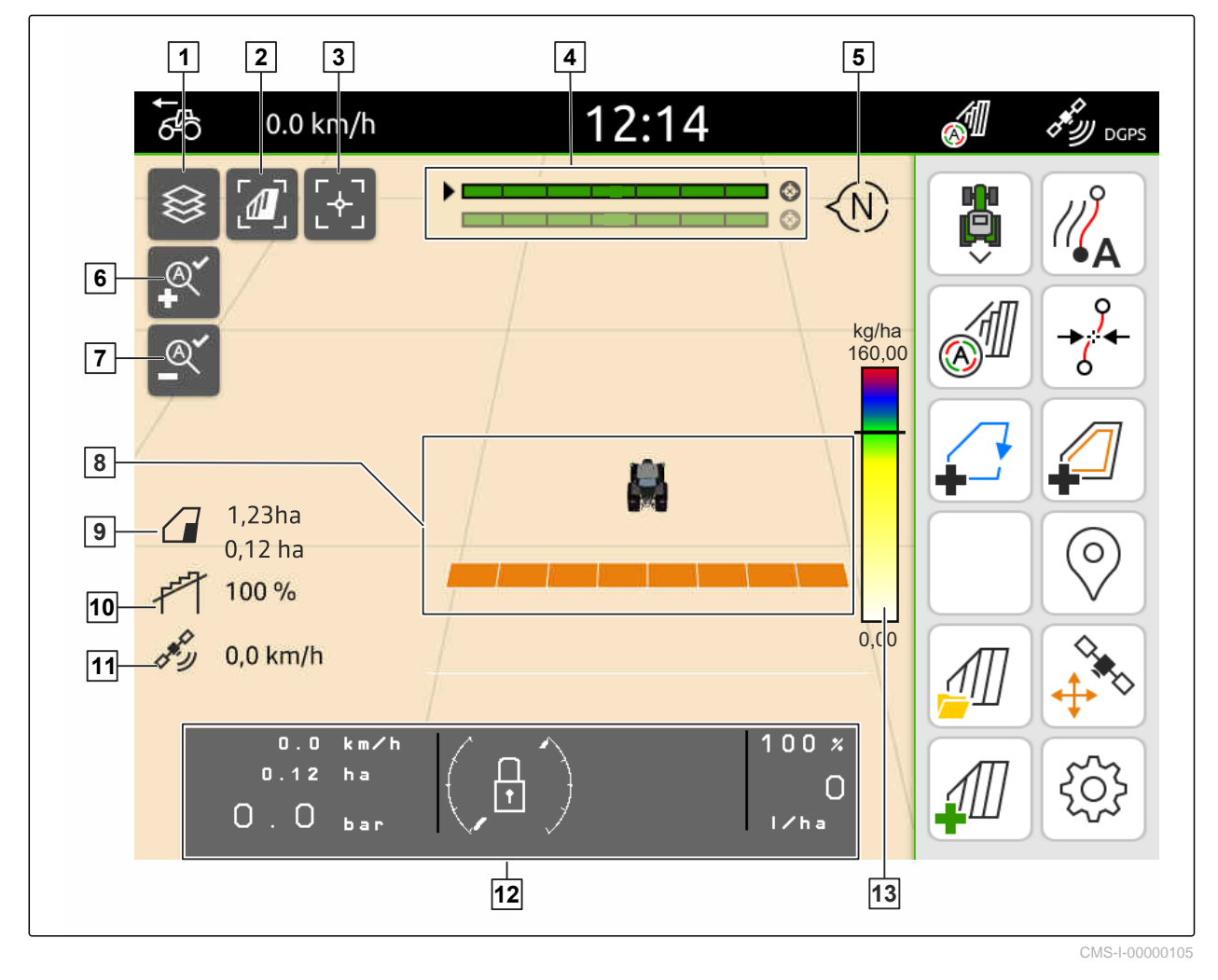

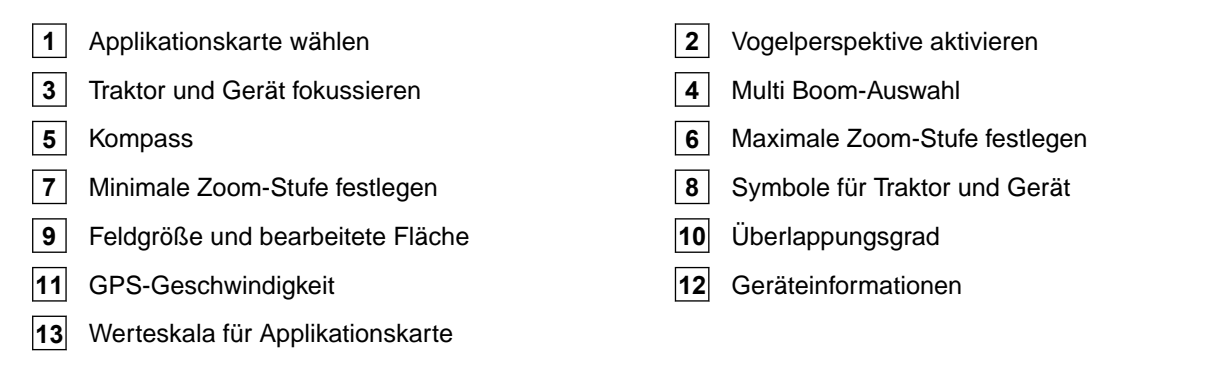

### <span id="page-25-0"></span>**6.3.2 Arbeitsmenü**

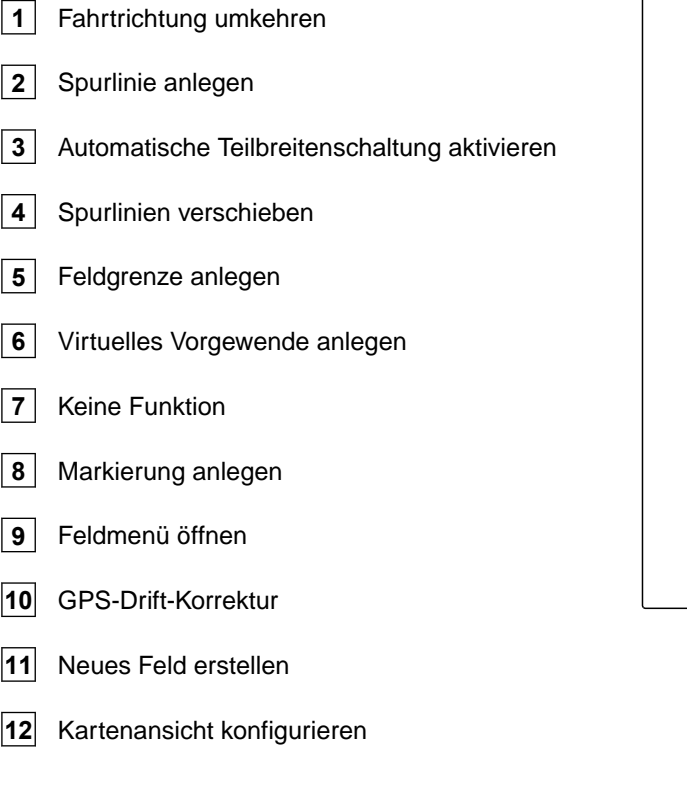

# **6.4 Universal Terminal**

In dem Universal Terminal wird die Bedienoberfläche der Gerätesteuerung dargestellt. Über das Universal Terminal können Geräteinformationen abgerufen und das Gerät gesteuert werden. Das Universal Terminal teilt sich in die Bereiche *"Geräteinformationen"* und *"Funktionsschaltflächen"* auf. Je nach Gerät können sich auch im Bereich der Geräteinformationen Schaltflächen befinden.

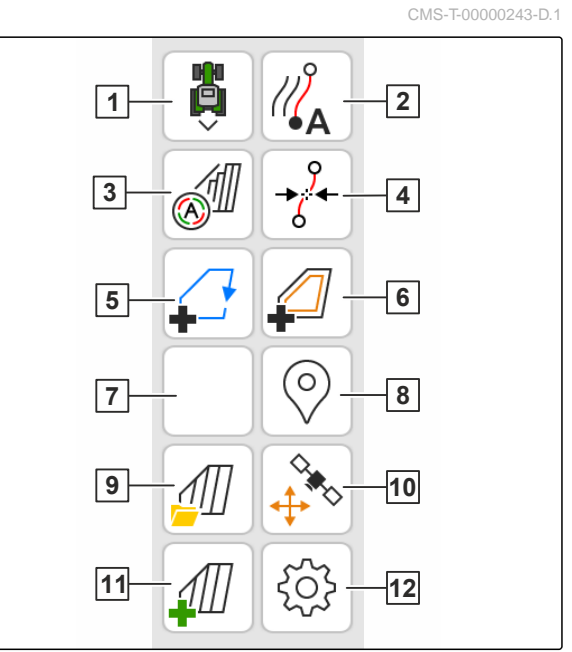

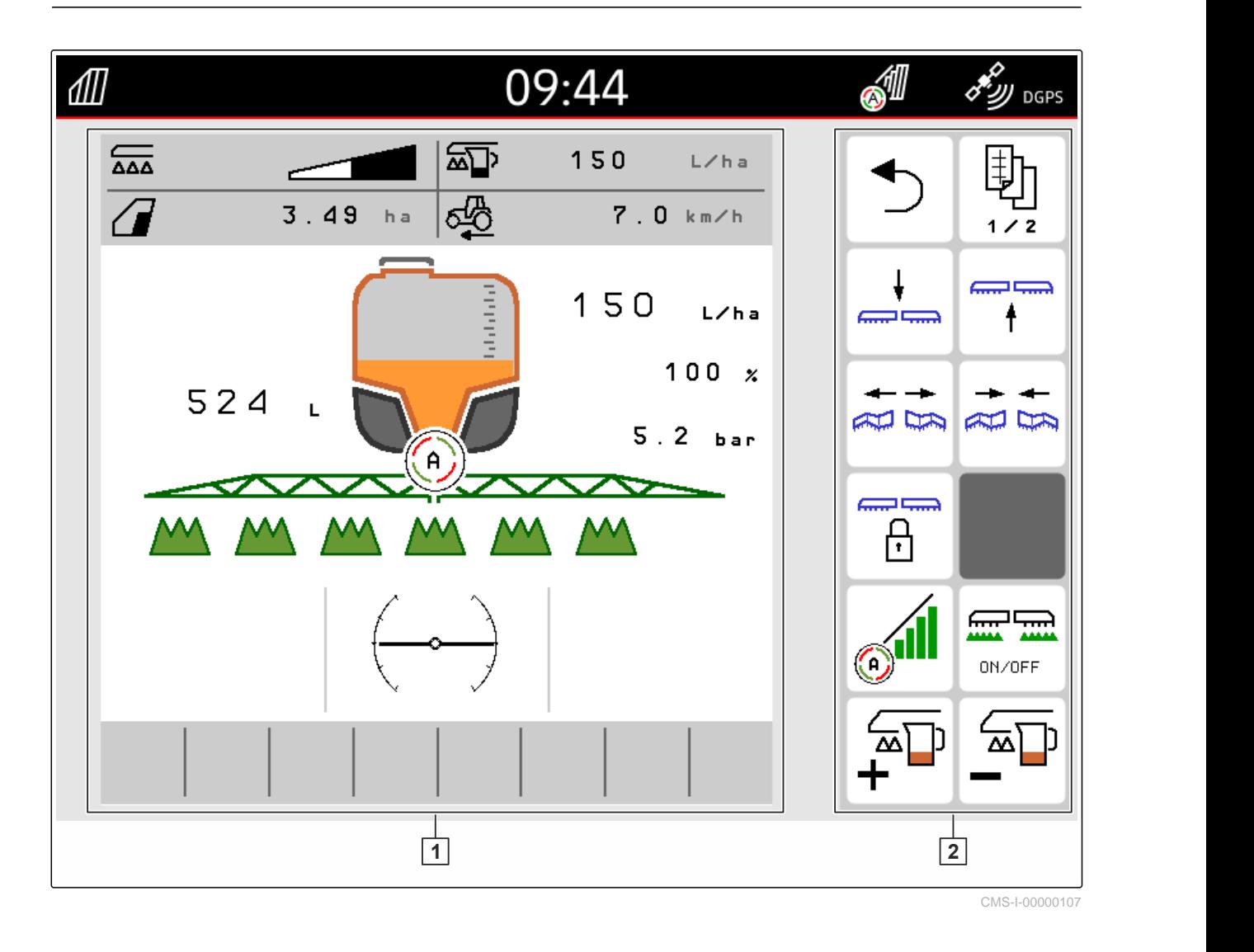

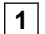

÷

### **1** Geräteinformationen und Gerätesteuerung **2** Funktionsschaltflächen

### **HINWEIS**

Die Anzeige innerhalb des Universal Terminals ist abhängig vom angeschlossenen Gerät.

<span id="page-27-0"></span>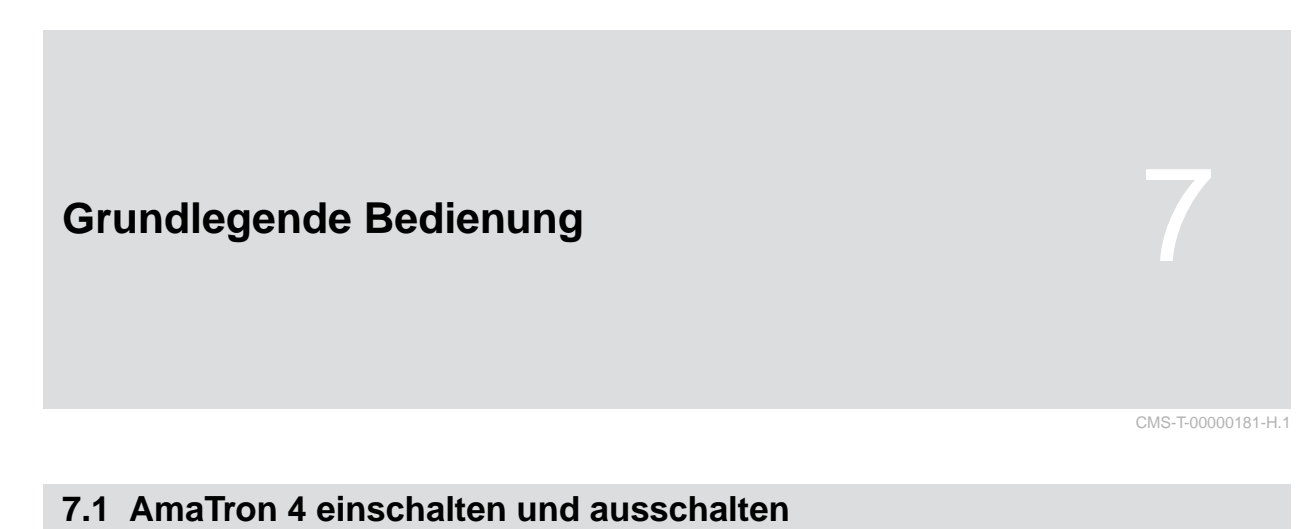

*Um das AmaTron 4 einzuschalten,*

Ein-Aus-Taste **1** drücken.

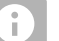

### **HINWEIS**

Wenn ein AUX-N-Eingabegerät angeschlossen ist, muss die Belegung des AUX-N-Eingabegeräts bestätigt werden; [siehe Seite 145.](#page-150-0)

*Um das AmaTron 4 auszuschalten,* Ein-Aus-Taste **1** gedrückt halten.

# **7.2 USB-Stick verwenden**

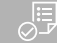

### **VORAUSSETZUNGEN**

- USB-Stick-Kapazität maximal 64 GB
- USB-Stick im FAT32-Dateisystem formatiert
- Geeigneten USB-Stick in den oberen oder hint-▶ eren USB-Anschluss stecken.
- **Ein Hinweis wird eingeblendet, dass ein USB-**Stick erkannt wurde.

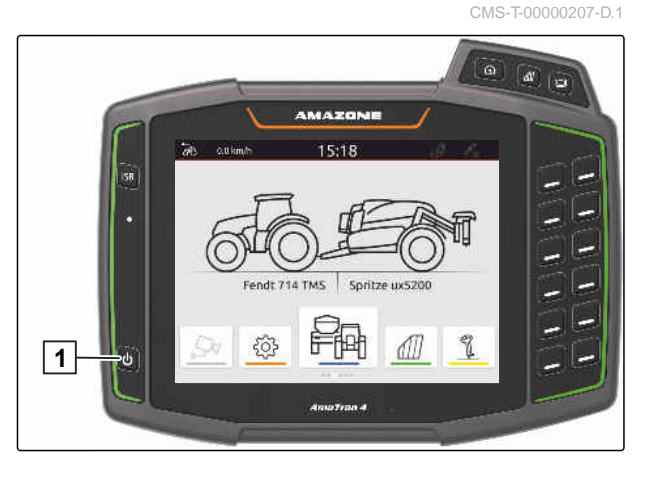

CMS-T-00013137-A.1

# <span id="page-28-0"></span>**7.3 Zwischen Anwendungen wechseln**

CMS-T-00000250-F.1

CMS-T-00000251-C.1

### **7.3.1 Menütasten verwenden**

- 1. *Um das Hauptmenü zu öffnen,* **1** drücken.
- 2. *Um die Kartenansicht zu öffnen,* **2** drücken.
- 3. *Um das Universal Terminal zu öffnen,* **3** drücken.

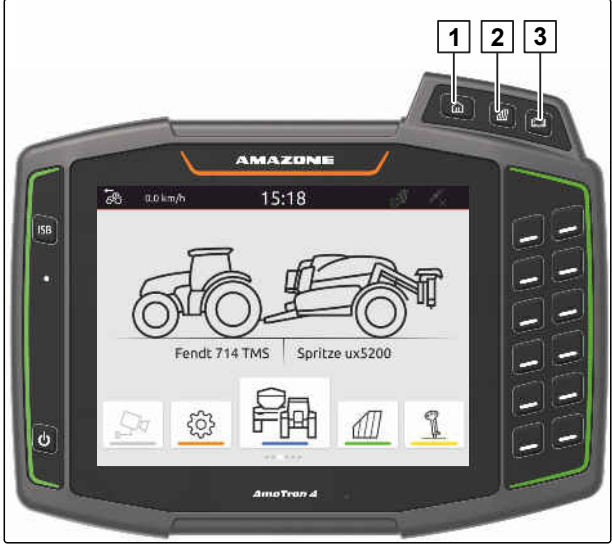

CMS-I-00000109

### **7.3.2 Anwendungskarussell verwenden**

- 1. Im Hauptmenü das Anwendungskarussell mit dem Finger nach links oder rechts durchblättern.
- 2. Gewünschte Anwendung wählen.

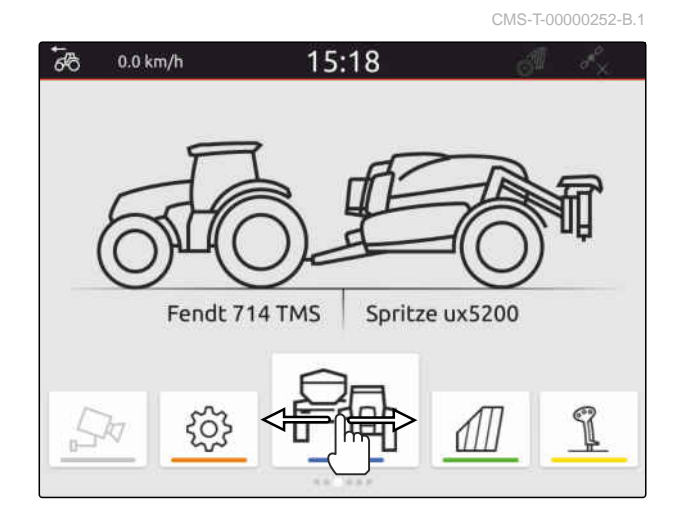

### **7.3.3 Wischgesten verwenden**

Die Anwendungen für die Wischgesten können im Setup-Menü gewählt werden, [siehe Seite 36](#page-41-0).

CMS-T-00000260-F.1

### <span id="page-29-0"></span>**FO3 WICHTIG**

### **Gefahr von Maschinenschäden**

Bei einer Wischgeste können versehentlich Schaltflächen der Gerätesteuerung betätigt werden.

- Beginnen Sie die Wischgeste am Display-Rand.
- Mit dem Finger vom rechten oder linken Display-Rand in die Mitte des Displays wischen.

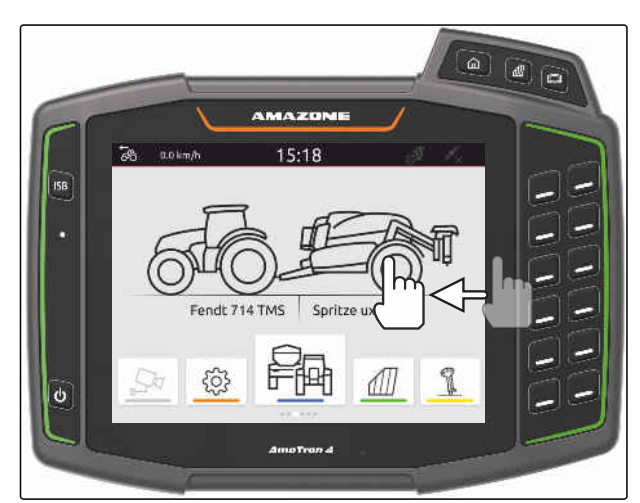

CMS-I-00000277

# **7.4 Statusleiste konfigurieren**

Die Statusleiste **1** wird in allen Anwendungen angezeigt. Die Informationen innerhalb der Statusleiste sind konfigurierbar.

Die folgende Tabelle zeigt alle verfügbaren Funktionen:

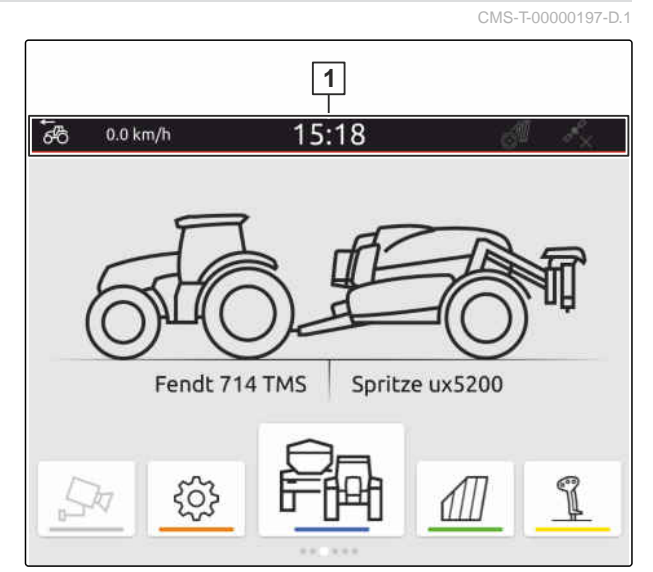

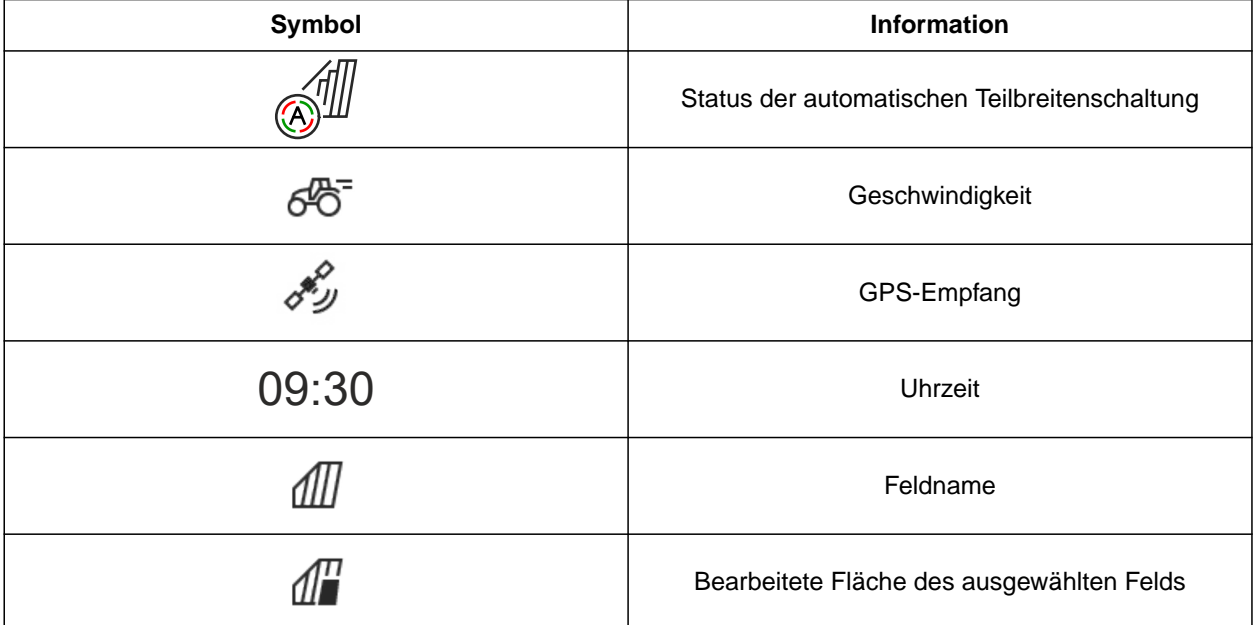

<span id="page-30-0"></span>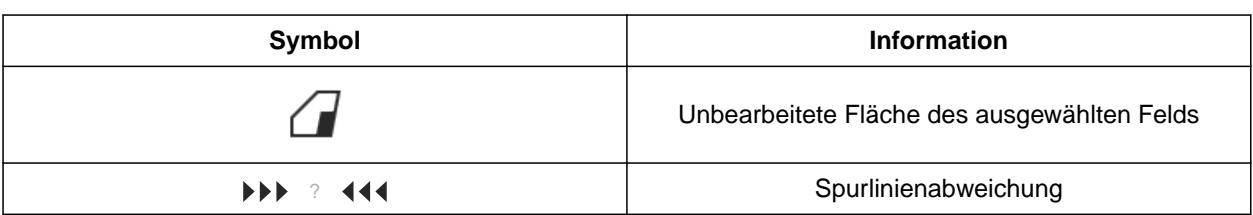

- 1. Die Statusleiste 2 Sekunden mit dem Finger berühren.
- Alle Informationen werden in einer Übersicht angezeigt.
- 2. *Um der Statusleiste Informationen hinzuzufügen oder zu entnehmen,* mit dem Finger die gewünschte Information an die gewünschte Position bewegen.
- 3. *Um die Konfiguration zu beenden,* das Display unterhalb der Informationsübersicht berühren.

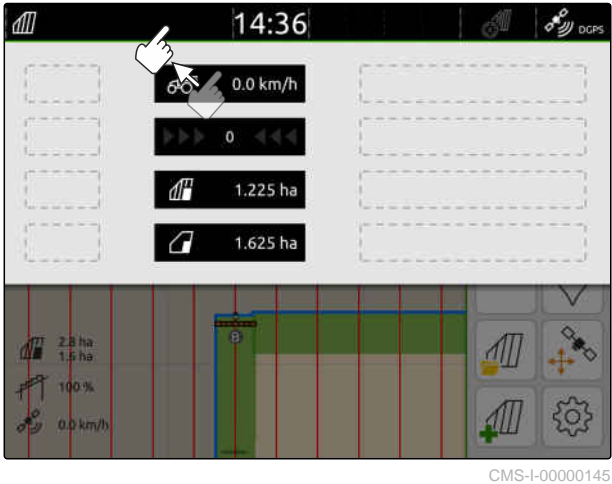

# **7.5 Schnellstartmenü verwenden**

Das Schnellstartmenü enthält Schaltflächen für den schnellen Zugriff auf folgende Funktionen:

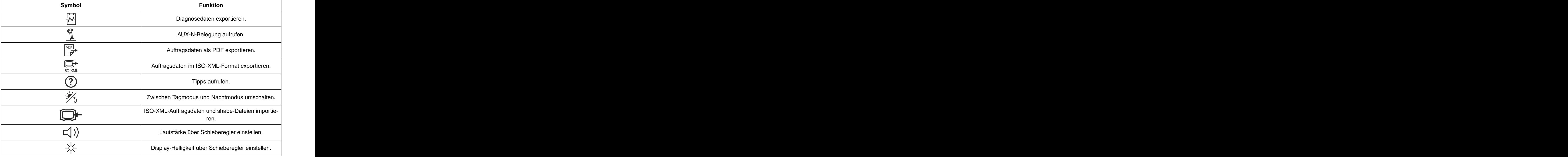

CMS-T-00000203-E.1

### <span id="page-31-0"></span>**7 | Grundlegende Bedienung Zahlenwerte eingeben**

- 1. Mit dem Finger vom oberen Display-Rand in die Display-Mitte wischen.
- $\rightarrow$  Das Schnellstartmenü wird geöffnet.

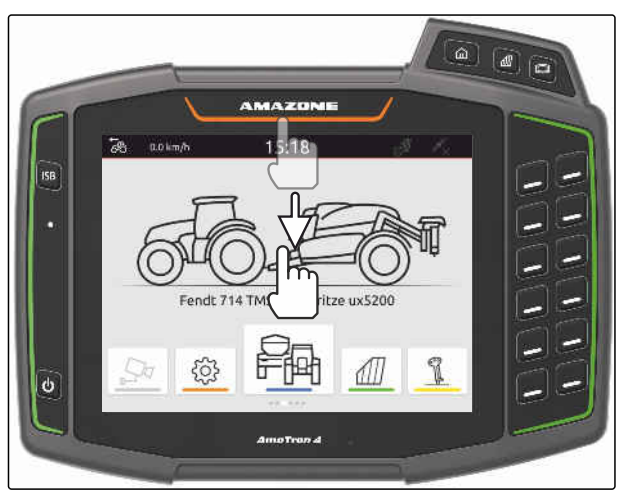

CMS-I-00000278

- 2. Gewünschte Funktion wählen.
- 3. *Um das Schnellstartmenü zu schließen,* das Display unterhalb des Schnellstartmenüs berühren.

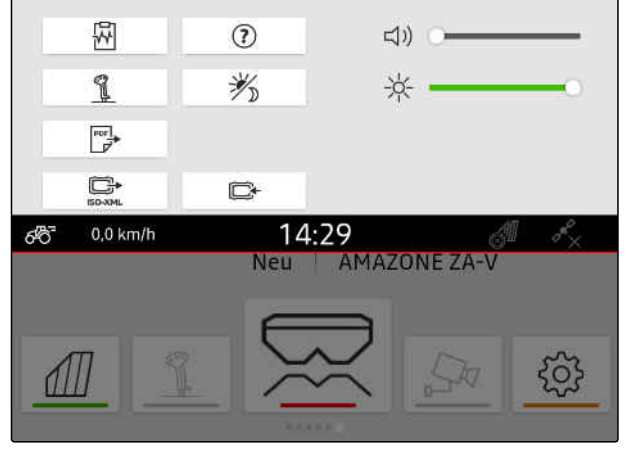

CMS-I-00000144

# **7.6 Zahlenwerte eingeben**

Wenn Zahlenwerte eingegeben werden müssen, öffnet sich ein Ziffernblock. Zusätzlich stehen Rechnerfunktionen zu Verfügung. Die ausgeführten Rechnungen werden oberhalb des einzugebenen Werts angezeigt. Der gültige Wertebereich wird in Klammern angegeben.

- 1. Zahlen oder Rechnungen eingeben.
- 2. Eingabe bestätigen mit

oder

*um die Eingabe abzubrechen* Display oberhalb des Ziffernblocks berühren.

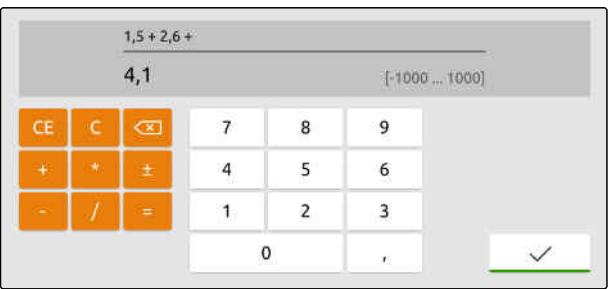

CMS-T-00000204-B.1

# <span id="page-32-0"></span>**7.7 Text eingeben**

Wenn Texte eingegeben werden müssen, öffnet sich eine Zeichenblock.

*Um Ziffern oder Sonderzeichen einzugeben,*

 $123$  wählen.

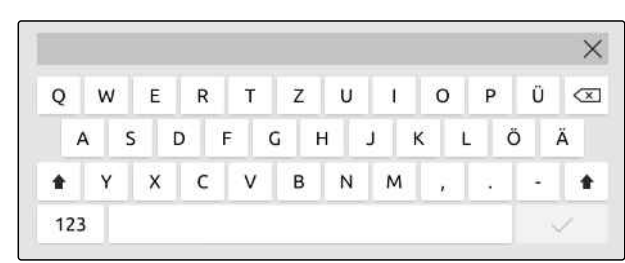

CMS-I-00000113

CMS-T-00000205-D.1

- *Um weitere Sonderzeichen aufzurufen,*
	- $1/2$  wählen.

### **HINWEIS**

Wenn die Sprachen Chinesisch oder Japanisch gewählt wurden, werden die lateinischen Buchstaben in chinesische oder japanische Schriftzeichen umgewandelt. Für die Umwandlung werden Vorschläge angezeigt. Bei japanischen Schriftzeichen kann zwischen verschiedenen Schriftzeichentypen gewählt werden.

*Um zwischen japanischen Schriftzeichentypen zu wählen,* Schaltfläche **1** wählen.

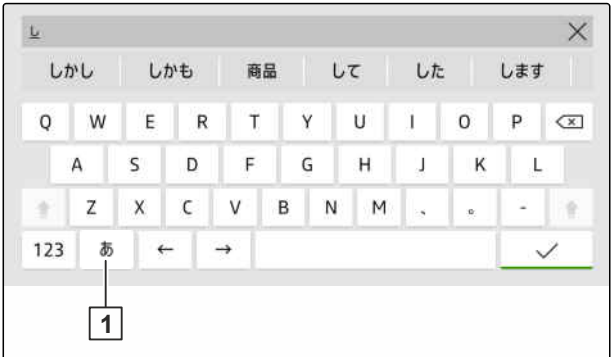

CMS-I-00005064

Texteingabe bestätigen mit  $\blacktriangleright$ 

oder

*um die Texteingabe abzubrechen* Display oberhalb des Zeichenblocks berühren.

# <span id="page-33-0"></span>**7.8 Elemente löschen**

- 1. *Um Elemente zu löschen,* 冂 wählen.
- 2. Löschen bestätigen mit

### **7.9 Elemente umbenennen**

- 1. Elementbenennung gedrückt halten.
- 2. Benennung eingeben.
- 3. Benennung bestätigen mit  $\mathcal{L}$ .

# **7.10 Tipps aufrufen**

Die Tipps enthalten Anweisungen und Videos, welche die Bedienung des AmaTron 4 erleichtern.

### **Für folgende Menüs werden Tipps angezeigt:**

- Hauptmenü  $\bullet$
- Kartenansicht
- Menü für das AUX-N-Eingabegerät  $\bullet$
- 1. In gewünschtes Menü wechseln.
- 2. Schnellstartmenü öffnen.
- 3. <sup>2</sup> wählen.

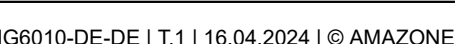

ux5200

7

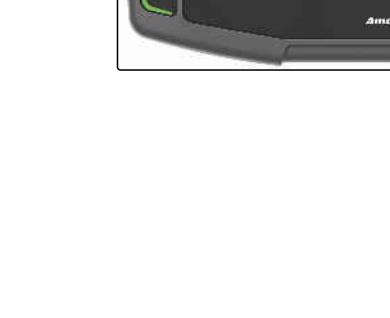

 $\overline{d}$ 

Fendt 714 1

CMS-T-00003585-A.1

CMS-T-00003584-A.1

CMS-T-00003638-B.1

# <span id="page-34-0"></span>**Universal Terminal verwenden**

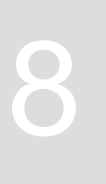

CMS-T-00000475-B.1

Im Universal Terminal wird die Gerätesteuerung dargestellt. Das Gerät kann über das Universal Terminal bedient werden. Zwischen den Gerätesteuerungen der angeschlossenen Geräte kann umgeschaltet werden.

Die Schaltflächen der Gerätesteuerung können direkt durch Berührung oder über die Tasten an der rechten Seite des AmaTron 4 bedient werden. Die Anordnung der Tasten entspricht der Darstellung der Schaltflächen in der Benutzeroberfläche.

- 1. *Um das Universal Terminal zu öffnen,* Taste für das Universal Terminal **1** drücken.
- 2. *Um die Gerätesteuerungen auszuwählen, zwischen denen umgeschaltet werden kann,* Taste für das Universal Terminal **1** gedrückt halten.
- **Eine Liste mit den angeschlossenen Geräten wird** geöffnet.
- 3. Gewünschtes Gerät wählen.
- Ausgewählte Geräte erhalten einen Haken.
- 4. *Um zwischen den Gerätesteuerungen der ausgewählten Geräte zu wechseln,* Taste für das Universal Terminal **1** drücken.

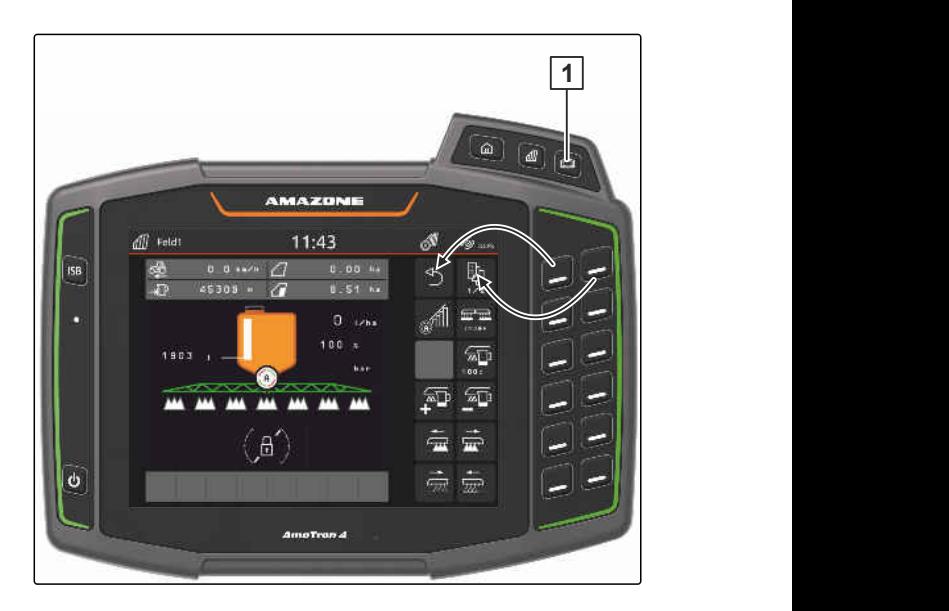

# <span id="page-35-0"></span>**Grundeinstellungen vornehmen**

CMS-T-00000182-J.1

CMS-T-00000212-I.1

# **9.1 Kamera einstellen**

1. Im Setup-Menü *"Grundeinstellungen"* > *"Kameraeinstellungen"* wählen.

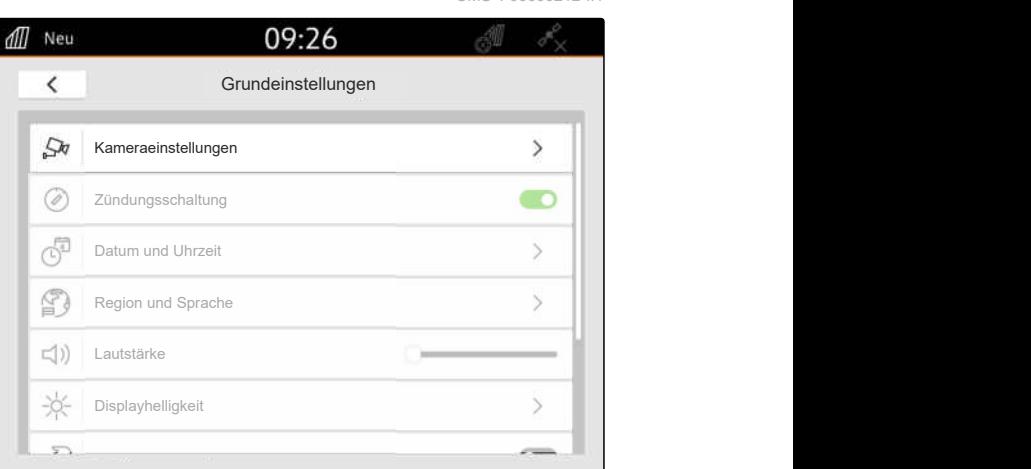

CMS-I-00000152

- 2. *Um die Kamera zu verwenden, "Kamera"* aktivieren.
- 3. *Um das Kamerabild automatisch anzuzeigen, wenn der Rückwärtsgang eingelegt wird, "Automatische Rückwärtsfahrterkennung"* aktivieren.

Der Schwellenwert für die Kameraanzeige gibt an, ab welcher Geschwindigkeit das Kamerabild bei der Rückwärtsfahrt angezeigt wird.

- 4. Unter *"Schwellenwert Kameraanzeige"* die gewünschte Geschwindigkeit eingeben.
- 5. *Um das Kamerabild zu spiegeln, "Kamera horizontal spiegeln"* oder *"Kamera vertikal spiegeln"* aktivieren.

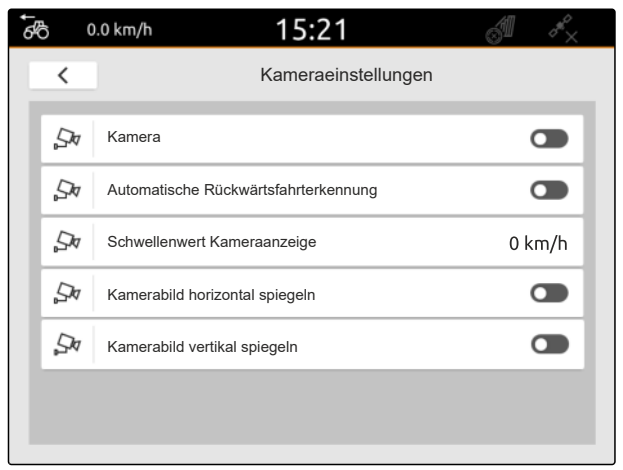
# **9.2 Zündungsschaltung aktivieren**

Wenn die Zündungsschaltung aktiviert ist, wird das AmaTron 4 zusammen mit der Traktorzündung eingeschaltet und ausgeschaltet.

- 1. Im Setup-Menü *"Grundeinstellungen"* wählen.
- 2. *"Zündungsschaltung"* aktivieren

oder

*"Zündungsschaltung"* deaktivieren.

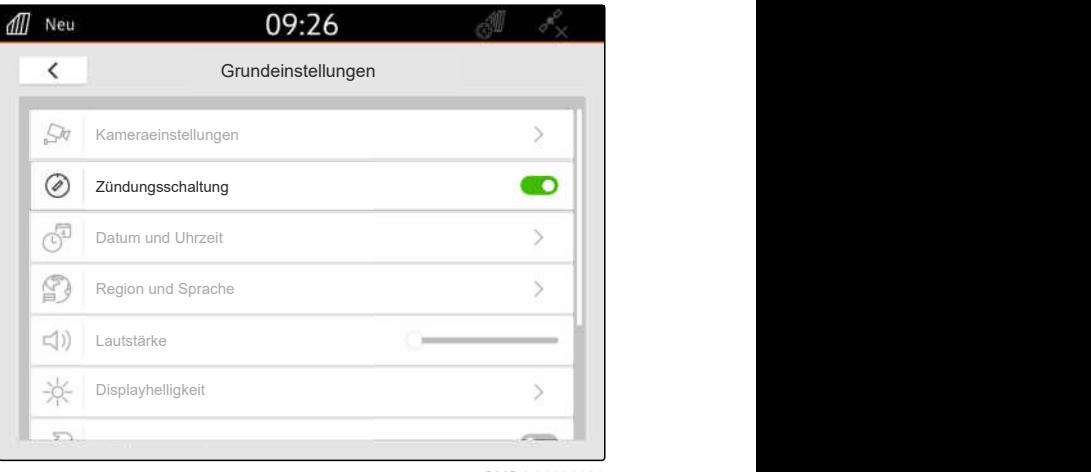

CMS-I-00000160

CMS-T-00001685-F.1

CMS-T-00000214-F.1

#### **9.3 Datum und Uhrzeit einstellen**

1. Im Setup-Menü *"Grundeinstellungen"* > *"Datum und Uhrzeit"* wählen.

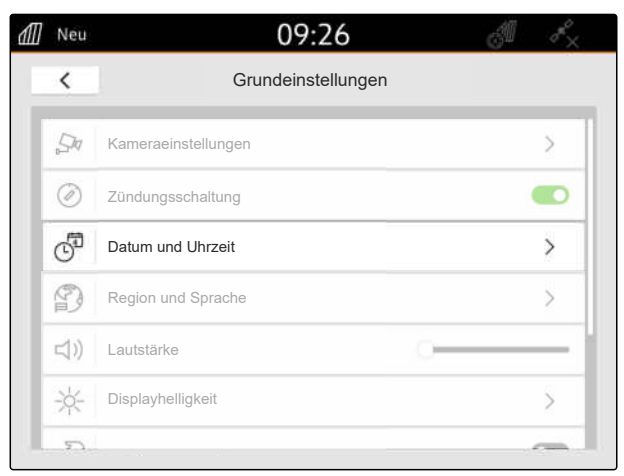

#### **9 | Grundeinstellungen vornehmen Sprache und Regionseinstellungen ändern**

2. *Wenn das Datum und die Uhrzeit über das GPS-Signal abgerufen werden sollen, "GPS-Zeitsynchronisation"* aktivieren

oder

*wenn das Datum und die Uhrzeit manuell eingegeben werden sollen, "GPS-Zeitsynchronisation"* deaktivieren.

- 3. Unter *"Datum"* das gewünschte Datum eingeben.
- 4. Unter *"Datumsformat"* das gewünschte Datumsformat einstellen.
- 5. Unter *"Uhrzeit"* die gewünschte Uhrzeit, das Zeitformat und die Zeitzone eingeben.

# all Neu 12:34  $\overline{\left( \right. }%$ Datum und Uhrzeit<br>
GPS-Zeitsynchronisation<br>
Datum 10.03.2023<br>
Uhrzeit<br>
12:34  $\mathcal{F}_{\odot}$ GPS-Zeitsynchronisation<br>Datum (10.03.2023)<br>Uhrzeit 12:34<br>Datumsformat 10.03.2023 同  $\circ$  $\mathbb{C}$

CMS-I-00000153

# **9.4 Sprache und Regionseinstellungen ändern**

1. Im Setup-Menü *"Grundeinstellungen"* > *"Region und Sprache"* wählen.

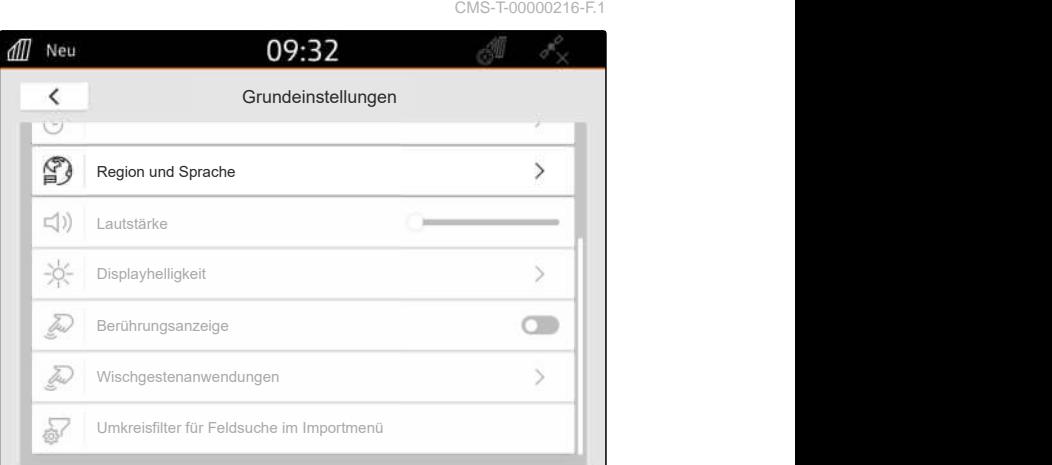

- 2. Unter *"Sprache"* die gewünschte Sprache wählen.
- 3. Unter *"Dezimaltrennzeichen"* das gewünschte Dezimaltrennzeichen wählen.
- 4. Unter *"Maßeinheitensystem"* das gewünschte Maßeinheitensystem wählen.

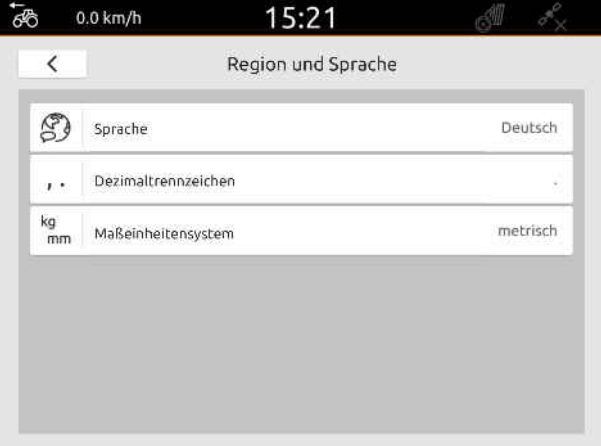

# **9.5 Lautstärke einstellen**

CMS-T-00003606-D.1

CMS-T-00000220-G.1

# **9.5.1 Lautstärke in den Grundeinstellungen einstellen**

1. Im Setup-Menü *"Grundeinstellungen"* wählen.

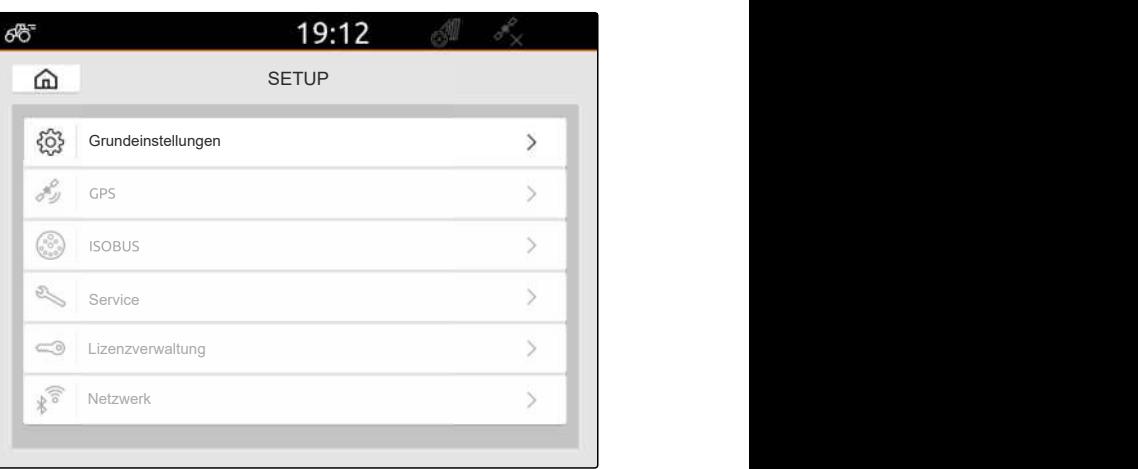

CMS-I-00000167

2. Die Lautstärke über den Schieberegler einstellen.

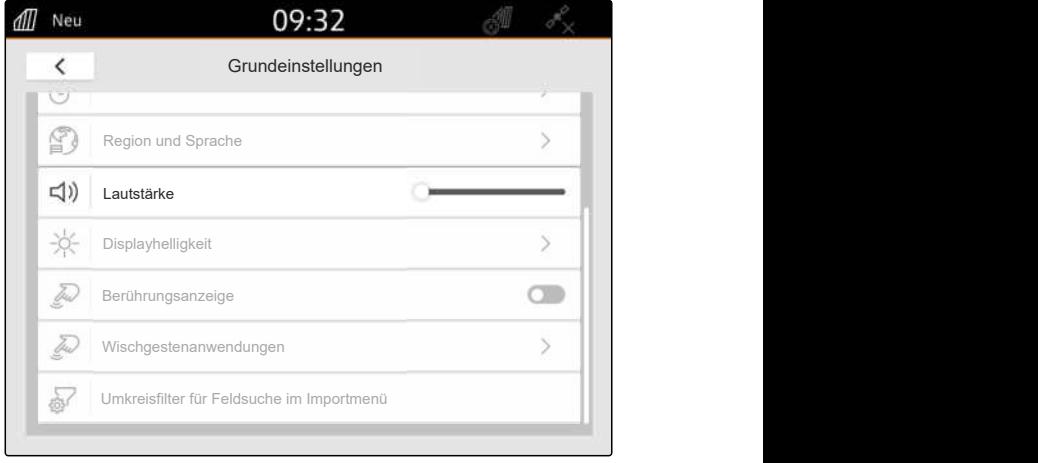

CMS-I-00000178

CMS-T-00003607-C.1

#### **9.5.2 Lautstärke über Schnellstartmenü einstellen**

- 1. Mit dem Finger vom oberen Display-Rand in die Display-Mitte wischen.
- $\rightarrow$  Das Schnellstartmenü wird geöffnet.

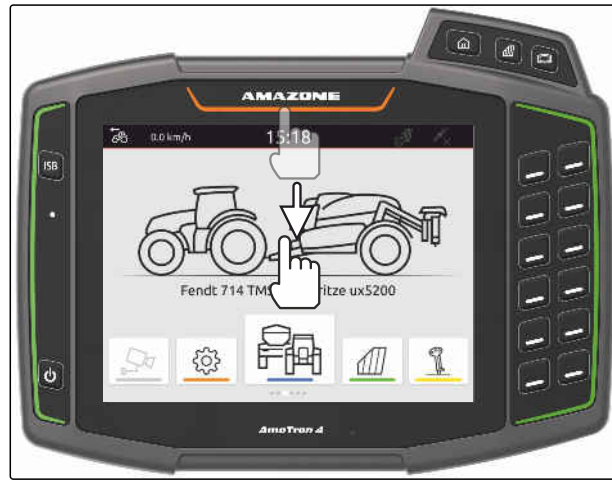

2. Die Lautstärke über den Schieberegler einstellen.

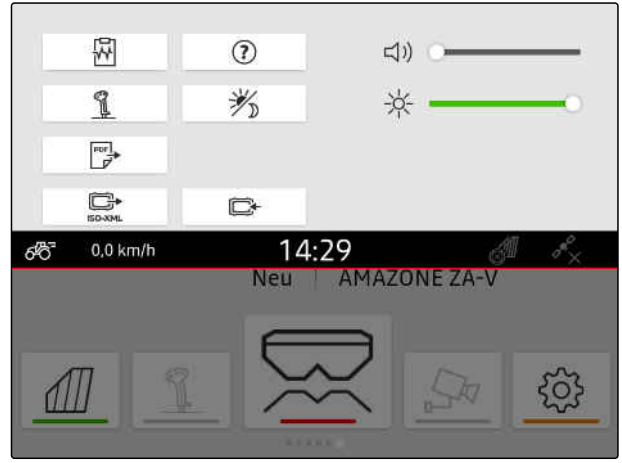

CMS-I-00000144

# **9.6 Displayhelligkeit einstellen**

CMS-T-00003608-D.1

CMS-T-00000221-G.1

#### **9.6.1 Displayhelligkeit in den Grundeinstellungen einstellen**

1. Im Setup-Menü *"Grundeinstellungen"* > *"Displayhelligkeit"* wählen.

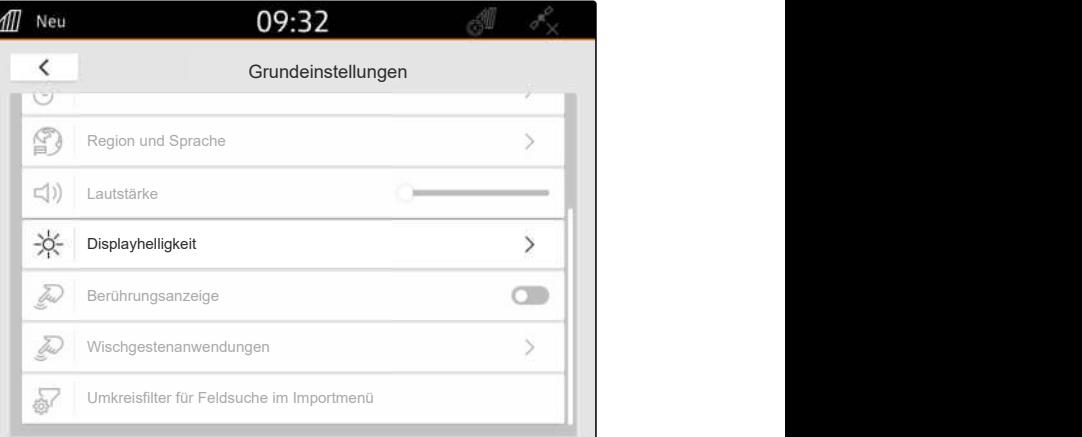

CMS-I-00000181

- 2. Die Displayhelligkeit über den Schieberegler einstellen.
- 3. *Wenn die Displayhelligkeit automatisch an die Umgebungshelligkeit angepasst werden soll, "Automatische Displayhelligkeit"* aktivieren.
- 4. *Wenn abhängig von der Umgebungshelligkeit automatisch zwischen Tagmodus und Nachtmodus umgeschaltet werden soll, "Automatische Tag-Nacht-Umschaltung"* aktivieren.

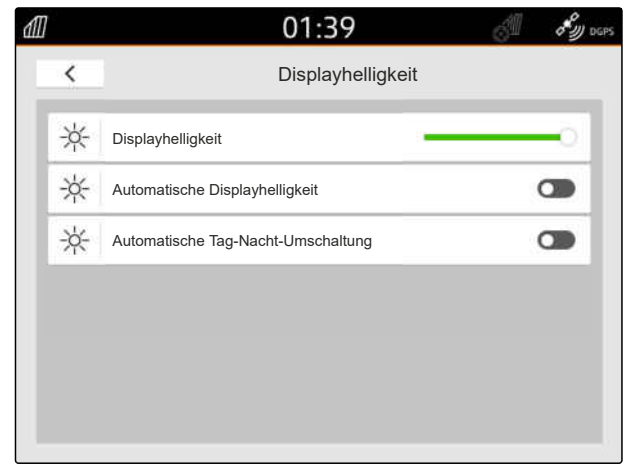

CMS-T-00003609-C.1

### **9.6.2 Displayhelligkeit über das Schnellstartmenü einstellen**

- 1. Mit dem Finger vom oberen Displayrand in die Displaymitte wischen.
- $\rightarrow$  Das Schnellstartmenü wird geöffnet.

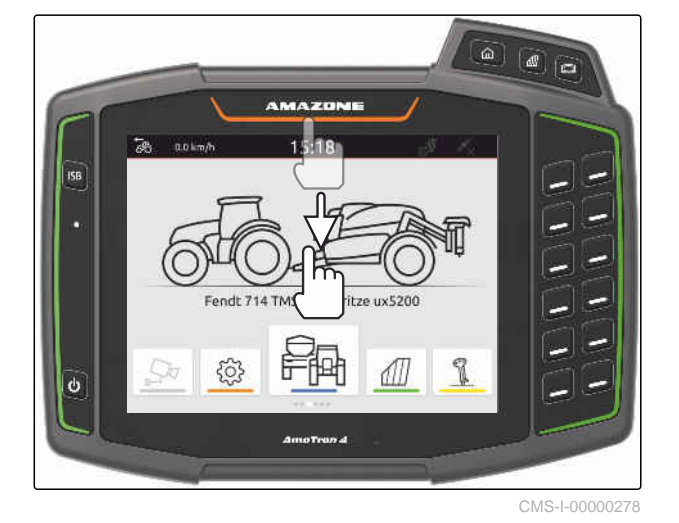

2. Die Displayhelligkeit über den Schieberegler einstellen.

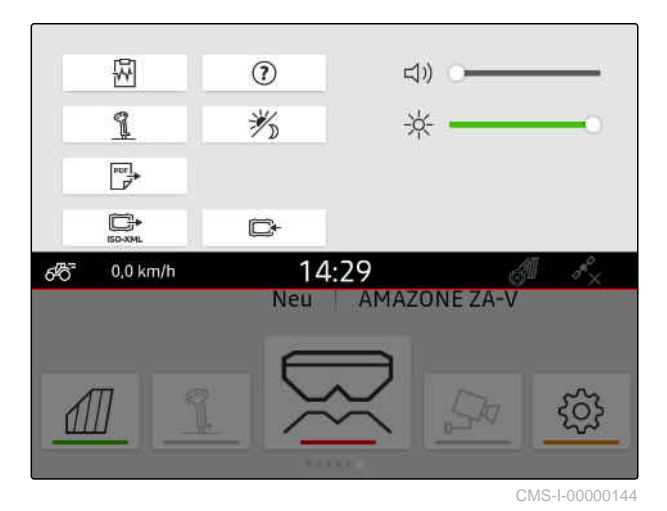

# **9.7 Display-Berührung anzeigen**

Wenn diese Funktion aktiviert ist, wird bei jeder Display-Berührung ein weißer Kreis am Berührungspunkt angezeigt.

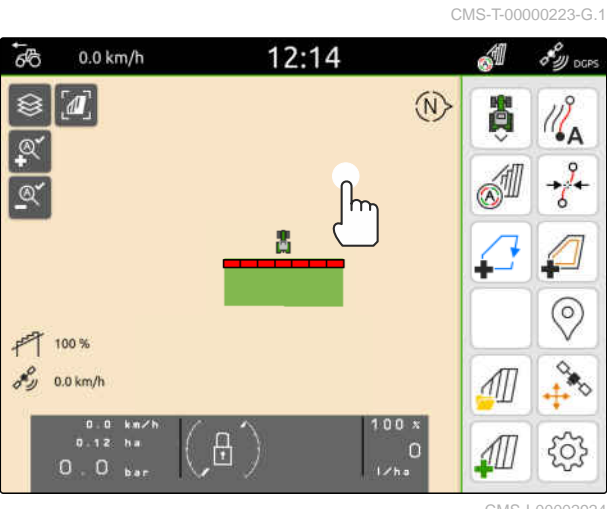

#### **9 | Grundeinstellungen vornehmen Wischgestenanwendungen aktivieren**

1. Im Setup-Menü *"Grundeinstellungen"* wählen.

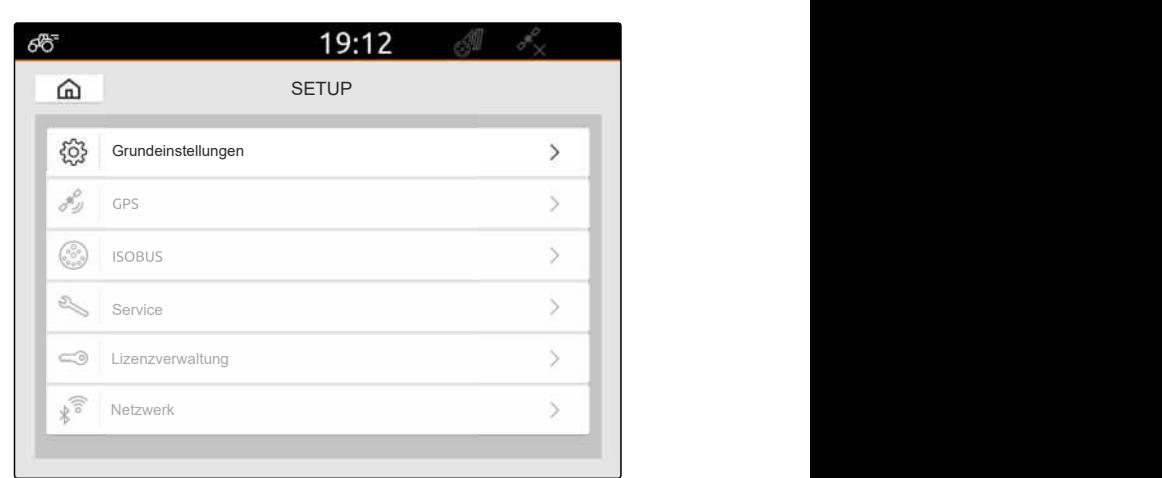

CMS-I-00000167

2. *"Berührungsanzeige"* aktivieren

oder

*"Berührungsanzeige"* deaktivieren

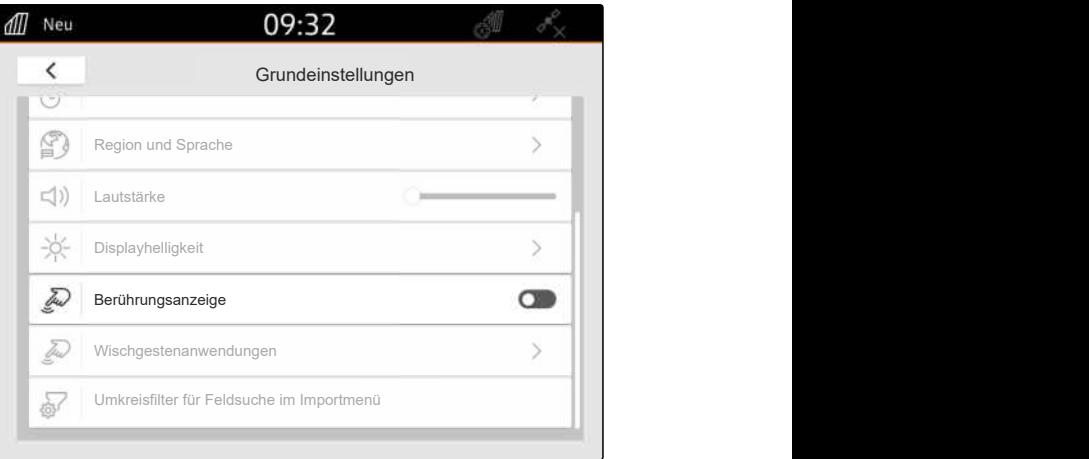

CMS-I-00000180

# **9.8 Wischgestenanwendungen aktivieren**

#### **Mit den Wischgesten kann zwischen folgenden Anwendungen gewechselt werden:**

- Kartenansicht  $\bullet$
- Kamerabild  $\bullet$
- Universal Terminal für alle angeschlossenen Ge- $\bullet$ räte

CMS-T-00000224-G.1

- 1. Im Setup-Menü *"Grundeinstellungen"* > *"Wischgestenanwendungen"* wählen.
- 2. Gewünschte Anwendungen aktivieren

oder

Anwendungen deaktivieren.

3. *Um zwischen den gewählten Anwendungen zu wechseln,* [siehe Seite 23](#page-28-0).

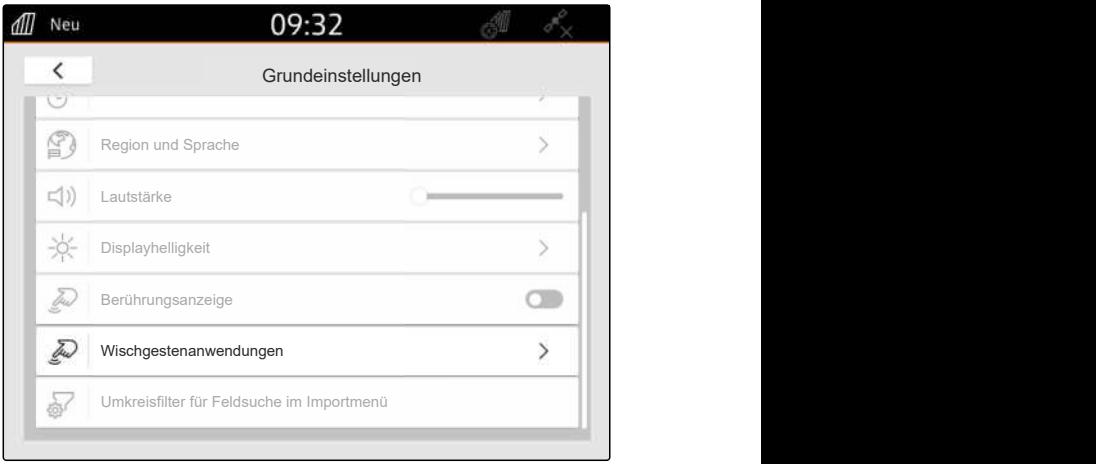

CMS-I-00000182

# **9.9 Umkreisfilter für Feldsuche im Importmenü konfigurieren**

CMS-T-00013055-A.1

Im Importmenü können die shape-Dateien anhand der Entfernung zur aktuellen GPS-Position gefiltert werden. Alle shape-Dateien, deren Daten außerhalb des angegebenen Umkreises liegen, werden im Importmenü ausgeblendet.

- 1. Im Setup-Menü *"Grundeinstellungen"* > *"Umkreisfilter für Feldsuche im Importmenü"* wählen.
- 2. Gewünschten Umkreis wählen.

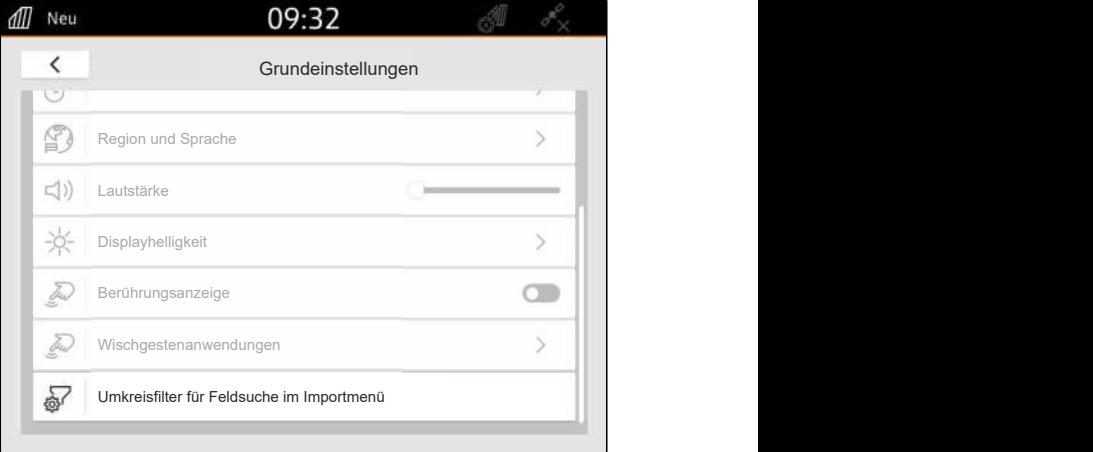

<span id="page-43-0"></span>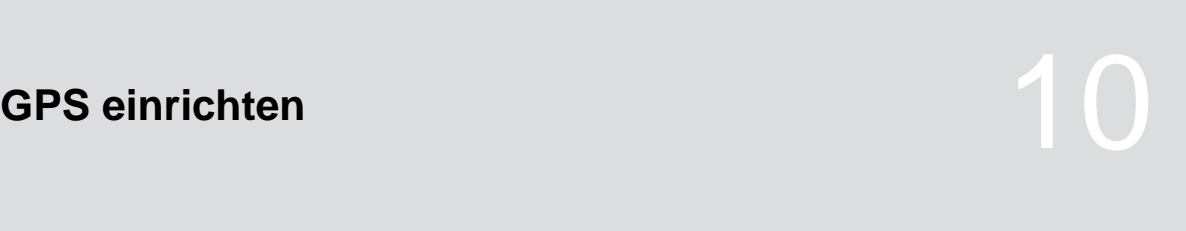

CMS-T-00001689-G.1

# **10.1 GPS-Signal vom Traktor-ISOBUS verwenden**

CMS-T-00010450-B.1

Wenn der Traktor ein GPS-Signal als NMEA2000 auf den ISOBUS sendet, kann das AmaTron 4 dieses GPS-Signal verwenden.

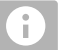

#### **HINWEIS**

Wenn der Traktor ein GPS-Signal auf den ISO-BUS sendet, kann das AmaTron 4 das GPS-Signal nicht auf den ISOBUS senden, [siehe Sei](#page-67-0)[te 62.](#page-67-0)

- 1. Im Setup-Menü *"GPS"* wählen.
- 2. Unter *"GPS-Empfänger-Eingang""ISOBUS NMEA2000"* wählen.
- Die Menüpunkte *"Baudrate"* und *"GPS-Empfänger konfigurieren"* werden deaktiviert.

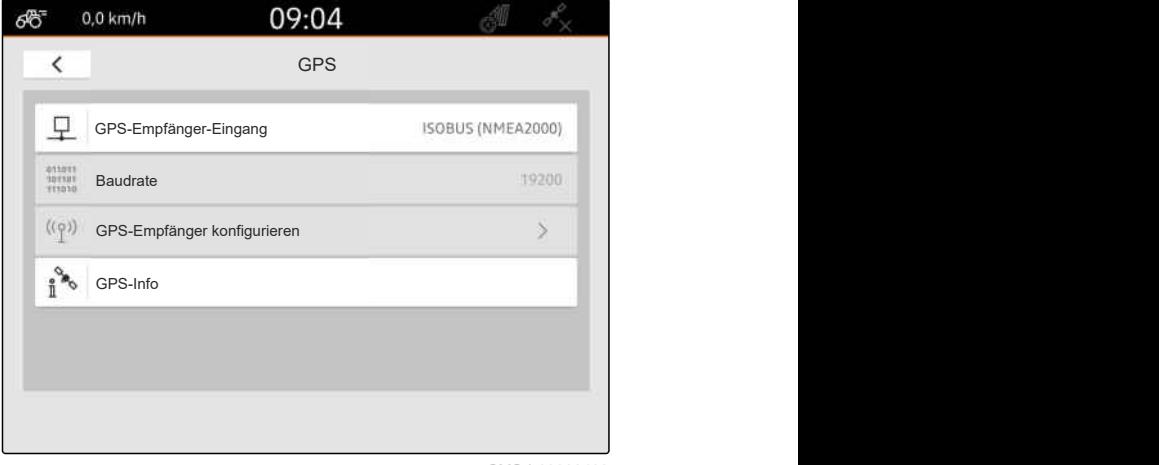

CMS-I-00008403

# **10.2 Empfänger A100, A101 oder A631 einrichten**

CMS-T-00001692-F.1

Dieser GPS-Empfänger bietet die Möglichkeit, beide Korrektursatelliten manuell einzustellen. Die Korrektursatelliten senden Korrekturdaten an die Empfänger. Die Korrekturdaten erhöhen die Genauigkeit.

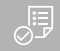

#### **VORAUSSETZUNGEN**

- Empfänger A100, A101 oder A631 ange-⊘ schlossen
- 1. Im Setup-Menü *"GPS"* wählen.
- 2. Unter *"GPS-Empfänger-Eingang""GPS (NMEA0183)"* wählen.
- 3. *"GPS-Empfänger konfigurieren"* wählen.
- **→** Der angeschlossene GPS-Empfänger wird ge-

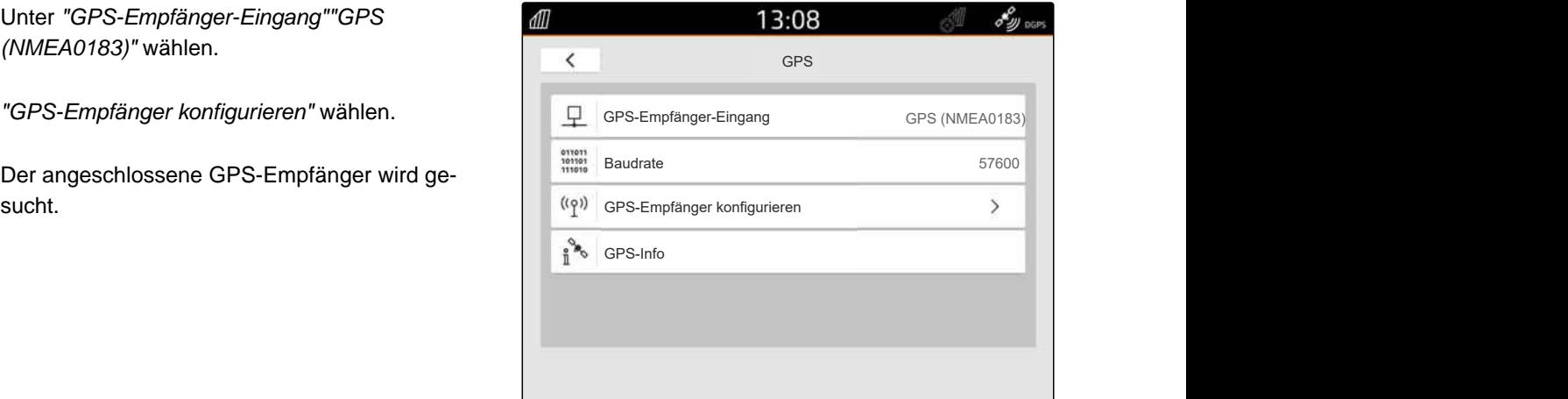

CMS-I-00001056

- 4. Unter *"Satellit 1"* und *"Satellit 2" "Automatisch"* wählen.
- **→** Mit der Einstellung "Automatisch" sucht sich der GPS-Empfänger automatisch die richtigen Satelliten.

#### **HINWEIS**

Ĥ.

Der GPS-Empfänger kann NMEA2000-Daten auf den CAN-Bus senden. Diese Einstellung sollten nur erfahrene Benutzer aktivieren.

5. *Wenn der GPS-Empfänger die NMEA2000-Daten auf den CAN-Bus senden soll, "NMEA 2000 (CAN)"* aktivieren.

# **10.3 Empfänger Ag-Star einrichten**

Dieser GPS-Empfänger kann in unterschiedlichen Konfigurationen betrieben werden. Die Konfigurationen unterscheiden sich bezüglich des Satellitensystems und der Korrektursatelliten. Je nach Region und Verfügbarkeit von Korrekturdiensten kann der GPS-Empfänger eingestellt werden.

Mit dem Korrekturmodus *"SBAS GPS"* steht ein Signal mit hoher Genauigkeit zur Verfügung, solange das SBAS-Korrektursignal empfangen wird.

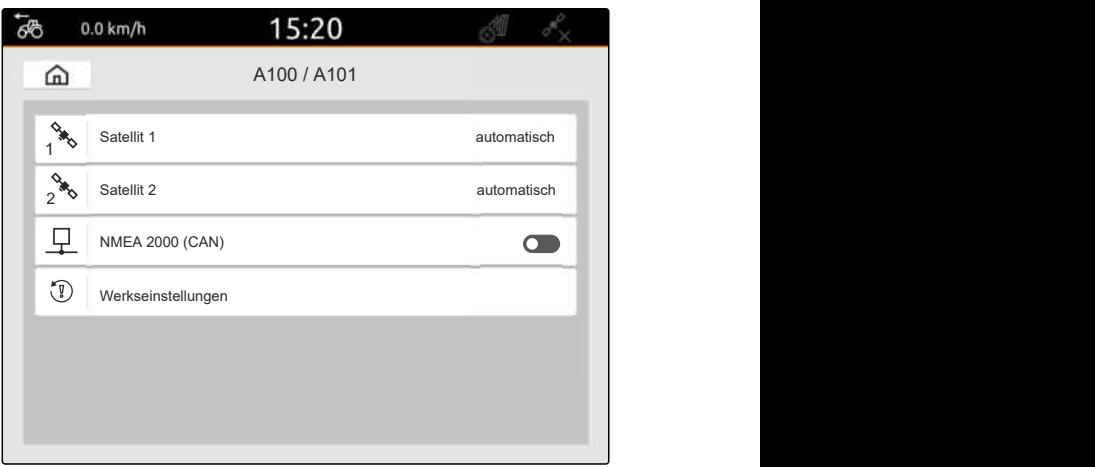

CMS-I-00001055

CMS-T-00001693-G.1

Zu SBAS gehören die Korrekturdienste EGNOS, WAAS und MSAS. Weitere Informationen zur Verfügbarkeit von SBAS können im Internet abgerufen werden. Für die Regionen ohne SBAS-Verfügbarkeit kann der Korrekturmodus *"GPS/GLONASS"* verwendet werden.

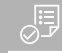

#### **VORAUSSETZUNGEN**

- Empfänger Ag-Star angeschlossen
- 1. Im Setup-Menü *"GPS"* wählen.
- 2. Unter *"GPS-Empfänger-Eingang""GPS (NMEA0183)"* wählen.
- 3. Unter *"Baudrate""automatisch"* wählen.
- 4. *"GPS-Empfänger konfigurieren"* wählen.
- Der angeschlossene GPS-Empfänger wird gesucht.

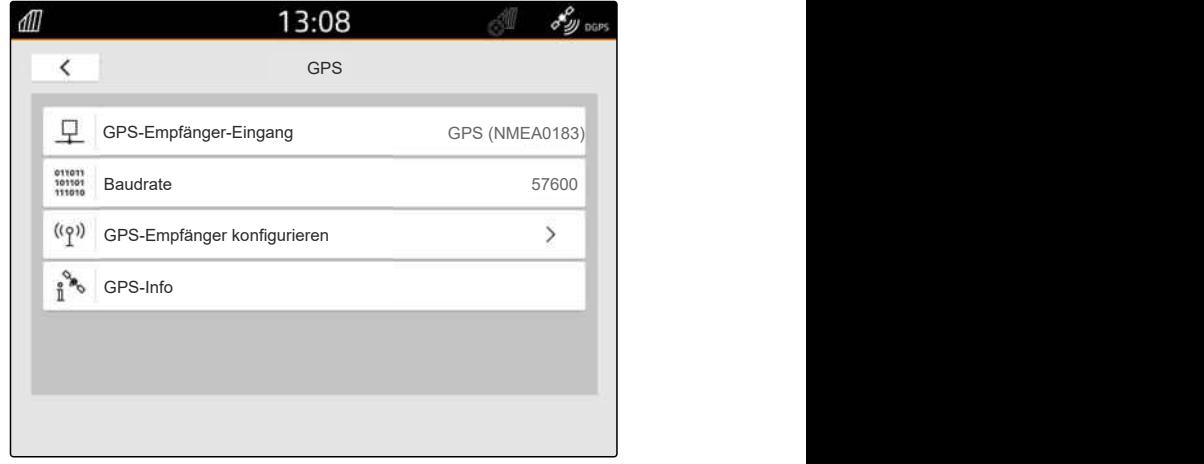

CMS-I-00001056

5. Unter *"Korrekturmodus"* den gewünschten Korrekturmodus wählen.

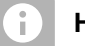

#### **HINWEIS**

Der GPS-Empfänger kann NMEA2000-Daten auf den CAN-Bus senden. Diese Einstellung sollten nur erfahrene Benutzer aktivieren.

6. *Wenn der GPS-Empfänger die NMEA2000-Daten auf den CAN-Bus senden soll, "NMEA 2000 (CAN)"* aktivieren.

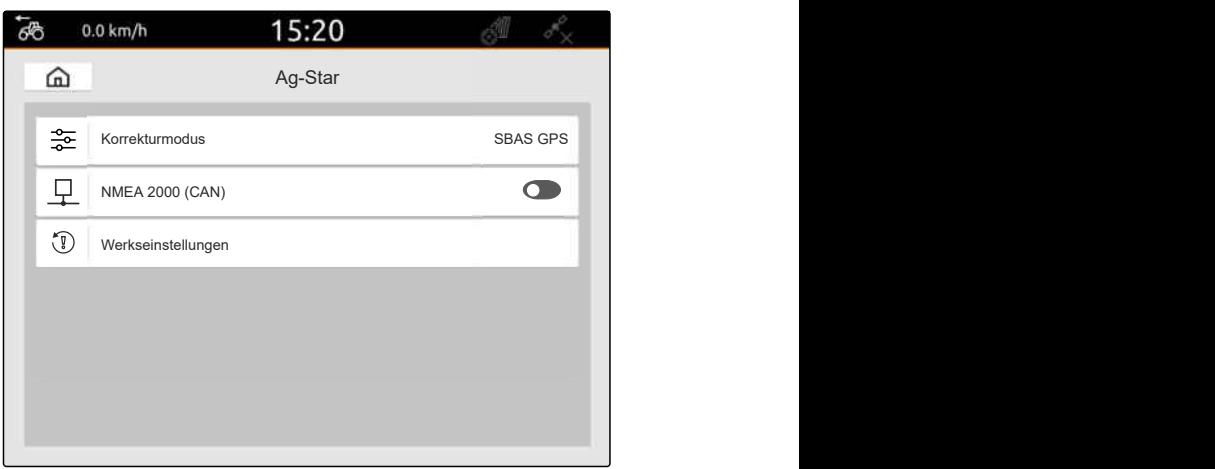

CMS-T-00003635-E.1

# **10.4 Andere GPS-Empfänger einrichten**

#### **VORAUSSETZUNGEN**

想

#### GPS-Empfänger angeschlossen

**Der angeschlossene GPS-Empfänger muss folgende Mindestanforderungen erfüllen. Die angegebenen Werte stehen in der Betriebsanleitung des GPS-Empfängers. GPS-Empfänger, die zur Traktorausstattung gehören, können über den Traktor konfiguriert werden.**

- Unterstützt NMEA0183
- Baudrate: mindestens 19200 Baud oder optimal 57600 Baud
- GGA: mindestens 5 Hz oder optimal 10 Hz
- VTG: mindestens 5 Hz oder optimal 10 Hz
- GSA: 1 Hz
- ZDA: 1 Hz
- 1. Im Setup-Menü *"GPS"* wählen.
- 2. Unter *"GPS-Empfänger-Eingang""GPS (NMEA0183)"* wählen.
- 3. *Bei einem GGA-Wert und VTG-Wert von 10 Hz,* unter *"Baudrate" "57600"* wählen

oder

*bei einem GGA-Wert und VTG-Wert von 5 Hz,* unter *"Baudrate" "19200"* oder *"57600"*wählen.

13:08 ₫Ш ונו נקור ל  $\overline{\phantom{a}}$ GPS **GPS GPS** GPS-Empfänger-Eingang GPS (NMEA0183) Q 011011<br>101101<br>111010 Baudrate **Baudrate Baudrate Baudrate Baudrate Baudrate Baudrate Baudrate Baudrate Baudrate Baudrate Baudrate Baudrate Baudrate Baudrate Baudrate Baudrate Baudrate Baudrate Baudrate Bau** 57600 GPS-Empfänger konfigurieren GPS-Info

CMS-I-00001056

# **10.5 GPS-Empfänger auf Werkseinstellungen zurücksetzen**

CMS-T-00001744-F.1

Wenn der GPS-Empfänger nicht korrekt funktioniert, kann der GPS-Empfänger auf die Werkseinstellungen zurückgesetzt werden.

- 1. Im Setup-Menü *"GPS-Empfänger"* wählen.
- 2. *"GPS-Empfänger konfigurieren"* wählen.

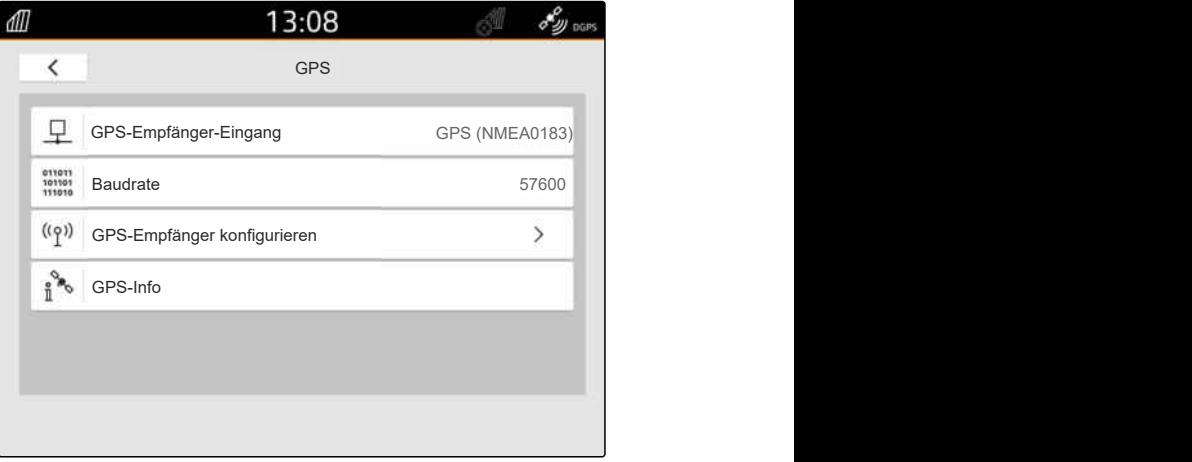

CMS-I-00001056

- 3. *"Werkseinstellungen"* wählen.
- 4. Zurücksetzen bestätigen mit
- 5. GPS-Empfänger neu einrichten.

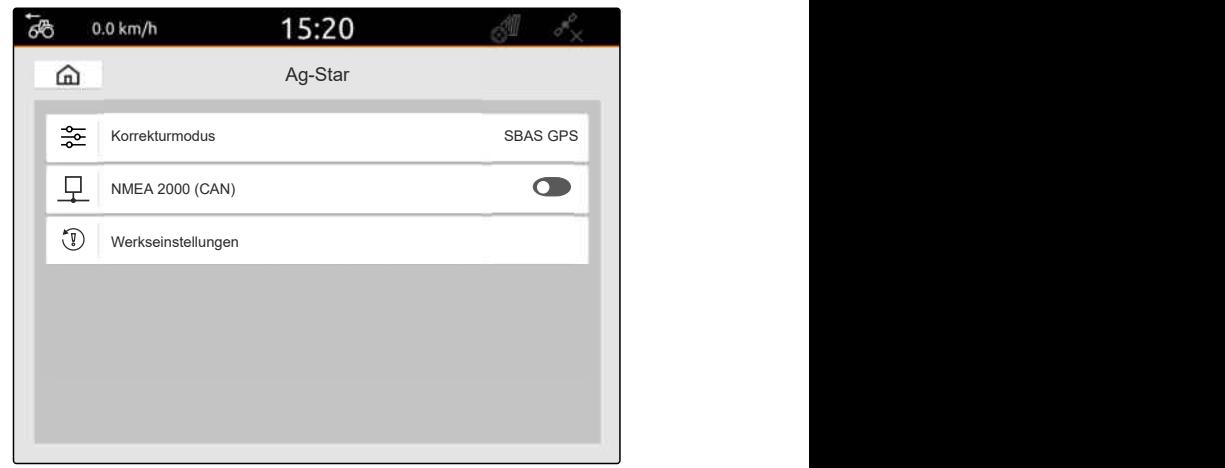

# **ISOBUS konfigurieren**

Um mehrere Bedienterminals am ISOBUS betreiben und das AUX-N-Eingabegerät nutzen zu können, muss der ISOBUS konfiguriert werden.

Jedes ISOBUS-Bedienterminal hat jeweils eine eindeutige Identifikationsnummer für das Universal Terminal und den Task Controller, die UT-Nummer und die TC-Nummer. Mit dem Universal Terminal wird die Gerätesteuerung dargestellt und mit dem Task Controller die Auftragsdokumentation des Geräts verwaltet.

Wenn das Universal Terminal oder der Task Controller nicht auf dem AmaTron 4 ausgeführt werden müssen, können das Universal Terminal oder der Task Controller deaktiviert werden.

AUX-N-Eingabegeräte können nur auf dem Bedienterminal mit der UT-Nummer 1 konfiguriert werden.

Wenn das AmaTron 4 das einzige angeschlossene Bedienterminal ist, übernimmt das Gerät automatisch die UT-Nummer und die TC-Nummer des AmaTron 4.

#### **Wenn neben dem AmaTron 4 weitere Bedienterminals angeschlossen sind, gilt Folgendes:**

- Wenn Bedienterminals mit der selben UT-Nummer oder TC-Nummer angeschlossen sind, wählt das AmaTron 4 automatisch eine freie UT-Nummer und TC-Nummer. In diesem Fall wird eine Meldung angezeigt.
- Damit die Gerätesteuerung und die Auftragsdokumentation auf dem gewünschten Bedienterminal ausgeführt werden, müssen die UT-Nummer und die TC-Nummer in der Gerätesteuerung konfiguriert werden.
- Das angeschlossene Gerät wählt das Bedienterminal mit der UT-Nummer und TC-Nummer, für die das Gerät zuletzt konfiguriert wurde.

1. Im Setup-Menü *"ISOBUS"* wählen.

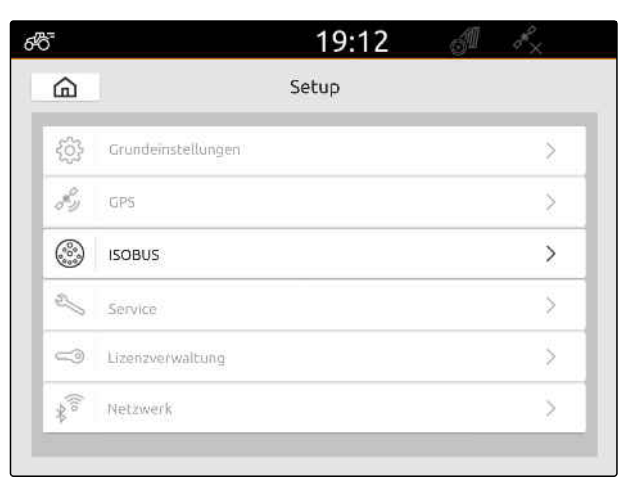

CMS-I-00000170

- 2. *Wenn die Gerätesteuerung auf dem AmaTron 4 verwendet werden soll,* UT aktivieren.
- 3. *Wenn das angeschlossene AUX-N-Eingabegerät über das AmaTron 4 konfiguriert werden soll,* unter *"UT-Nummer"* 1 wählen.
- 4. *Wenn die Gerätesteuerung auf dem AmaTron 4 dargestellt werden soll,* in der Gerätesteuerung die UT-Nummer auf die UT-Nummer des AmaTron 4 ändern.
- 5. *Wenn die Auftragsdokumentation auf dem AmaTron 4 verwendet werden soll,* TC aktivieren.
- 6. *Wenn die Auftragsdokumentation und die automatische Teilbreitenschaltung des angeschlossenen Geräts auf dem AmaTron 4 verwendet werden soll,*

in der Gerätesteuerung die TC-Nummer auf die TC-Nummer des AmaTron 4 ändern.

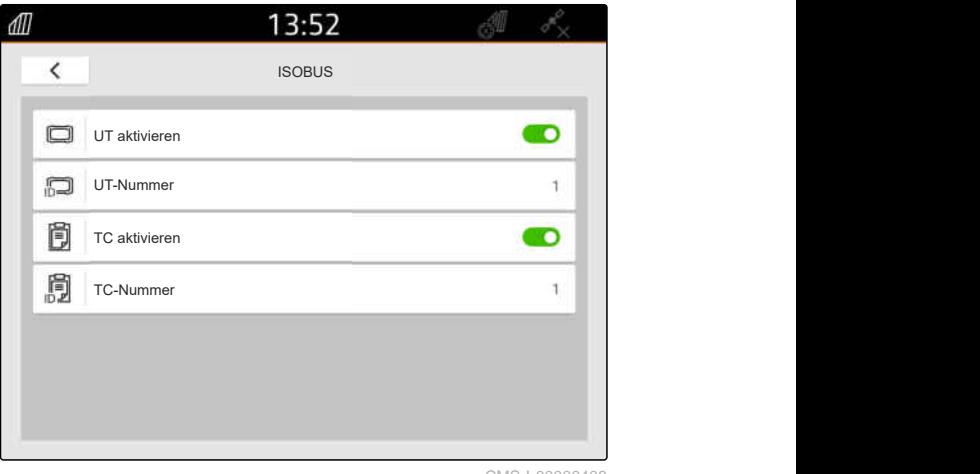

#### **FEHLERBEHEBUNG**

*Werden die Gerätesteuerung, die Auftragsdokumentation oder die AUX-N-Konfiguration nicht auf den gewünschten Bedienterminals dargestellt?*

- 1. UT-Nummern und TC-Nummern von Bedienterminal und angeschlossenem Gerät auf Übereinstimmung prüfen.
- 2. Zündung ausschalten.
- 3. Alle Bedienterminals neu starten.
- 4. Zündung einschalten.
- 5. UT-Nummern und TC-Nummern erneut prüfen.

# **Lizenzen verwalten** 12 de jaar 12 de jaar 12 de jaar 12 de jaar 12 de jaar 12 de jaar 12 de jaar 12 de jaar 12<br>12 de jaar 12 de jaar 12 de jaar 12 de jaar 12 de jaar 12 de jaar 12 de jaar 12 de jaar 12 de jaar 12 de jaar

Mithilfe des Lizenz-Managements können Lizenzen freigeschaltet werden, um die dazugehörigen Anwendungen dauerhaft nutzen zu können.

#### **Ohne freigeschaltete Lizenzen können die Funktionen folgendermaßen genutzt werden:**

- GPS-Track: Kann 50 Stunden genutzt werden, sobald zum ersten Mal eine Spurlinie angelegt wird.
- GPS-Switch basic und GPS-Switch pro: Können 50 Stunden genutzt werden, sobald zum ersten Mal ein Gerät mit automatischer Teilbreitenschaltung angeschlossen wird.
- GPS-Maps&Doc: Auftragsdaten können 25 mal exportiert oder importiert werden.
- AmaCam: Kann 50 Stunden genutzt werden, sobald die Kamera in den Einstellungen aktiviert ist.

Die zeitbeschränkten Lizenzen GPS-Track, AmaCam, GPS-Switch basic und GPS-Switch pro laufen weiter ab, solange das AmaTron 4 eingeschaltet ist, auch wenn die entsprechenden Funktionen nicht mehr genutzt werden.

Um die Anwendungen uneingeschränkt nutzen zu können, müssen Lizenzschlüssel bei AMAZONE Händlern erworben werden.

Die folgende Tabelle enthält einen Überblick, welche Funktionen mit den Lizenzen freigeschaltet werden.

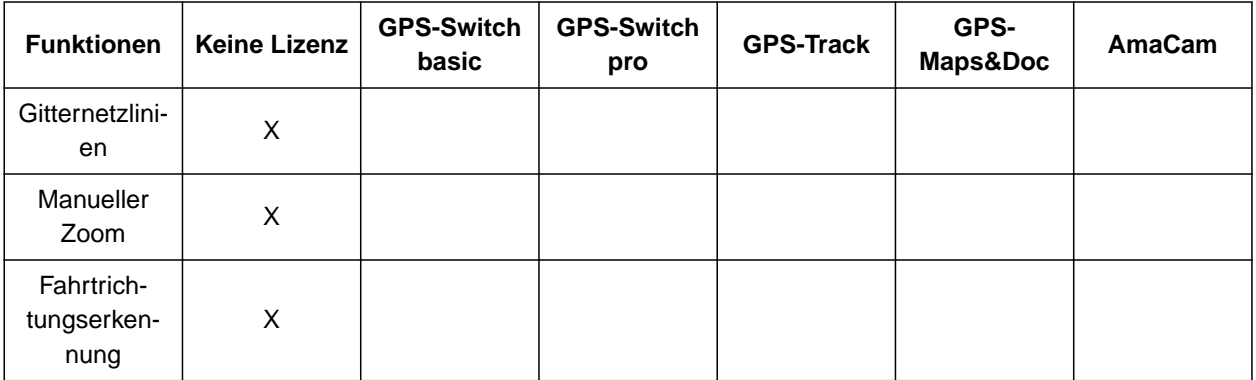

CMS-T-00001691-J.1

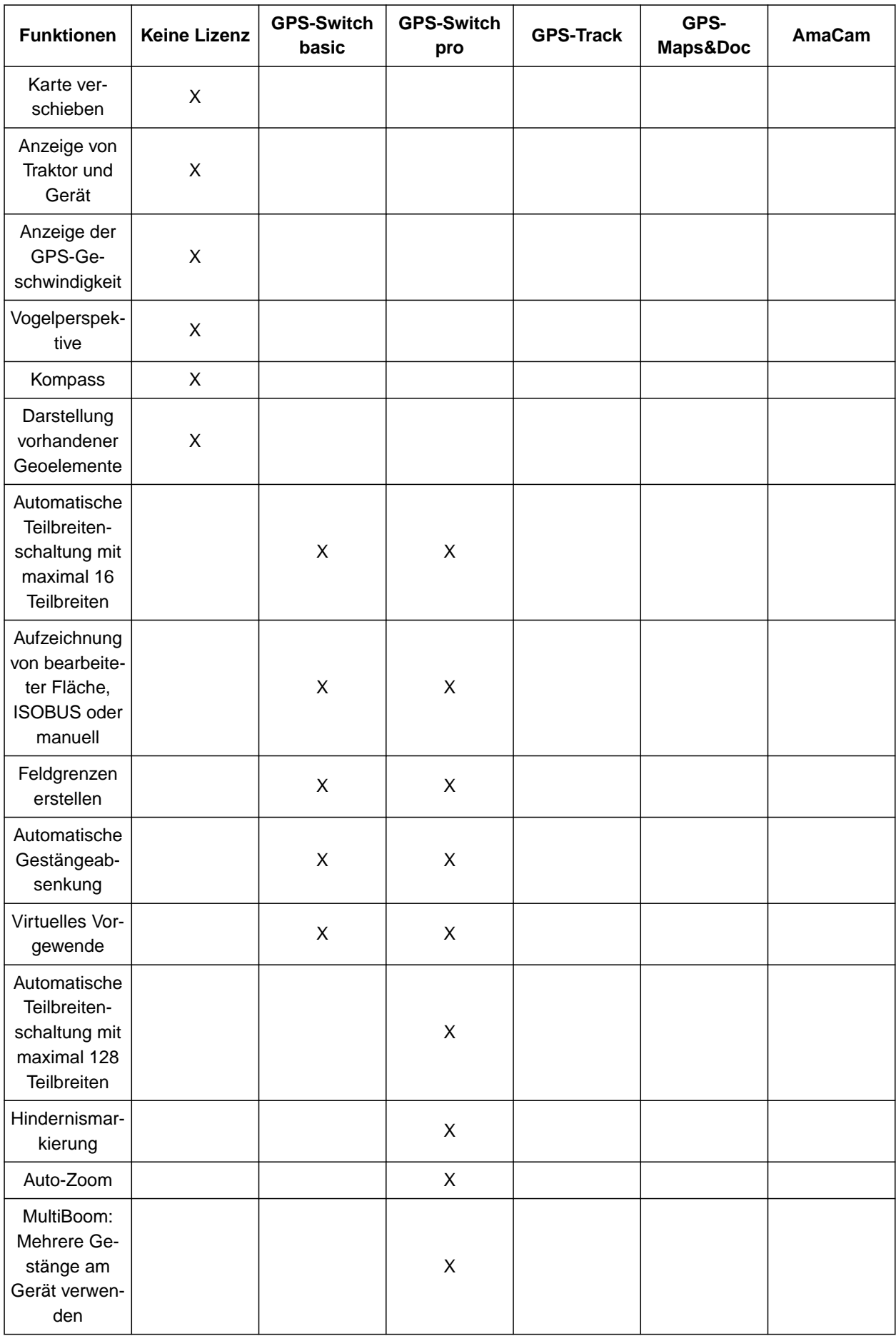

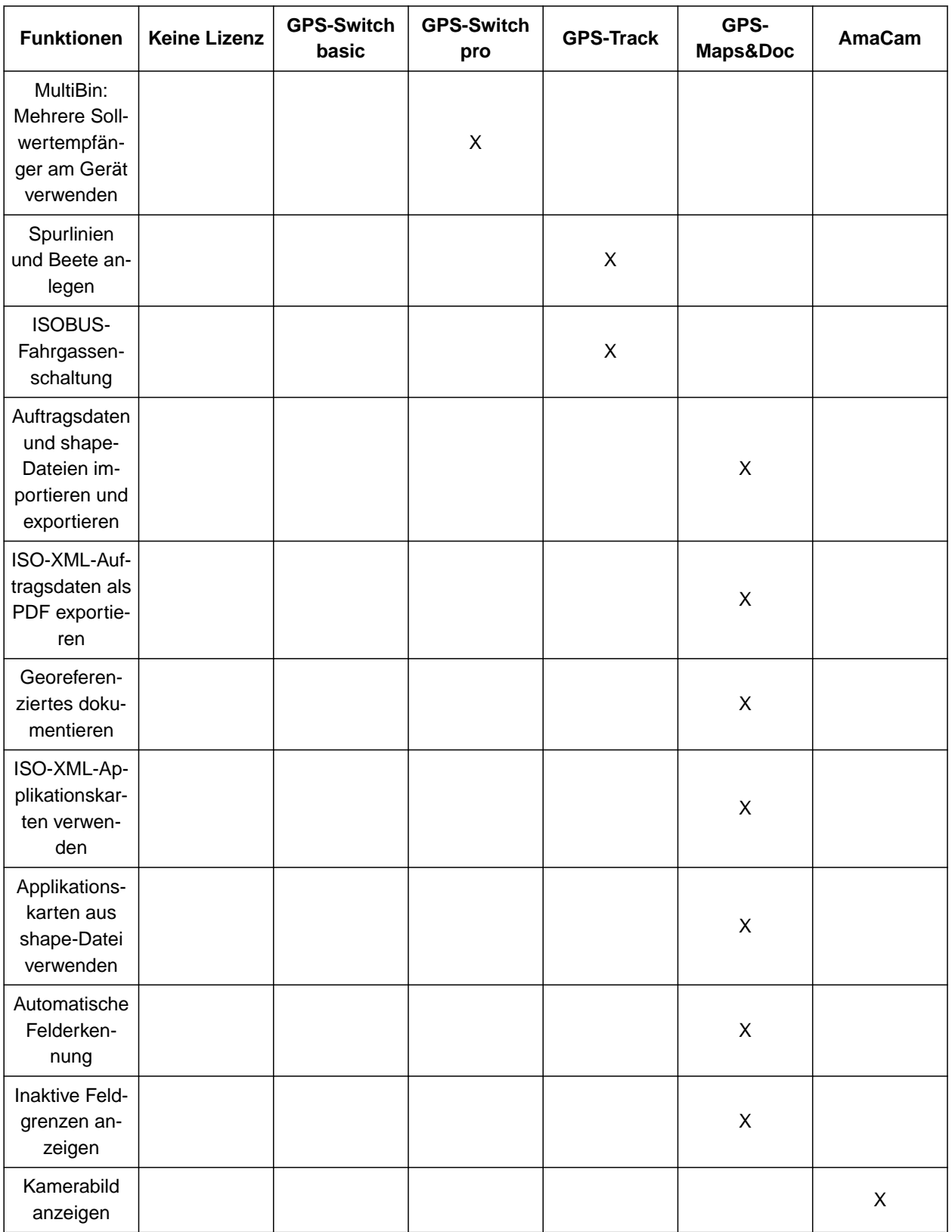

1. Im Setup-Menü *"Lizenzverwaltung"* wählen.

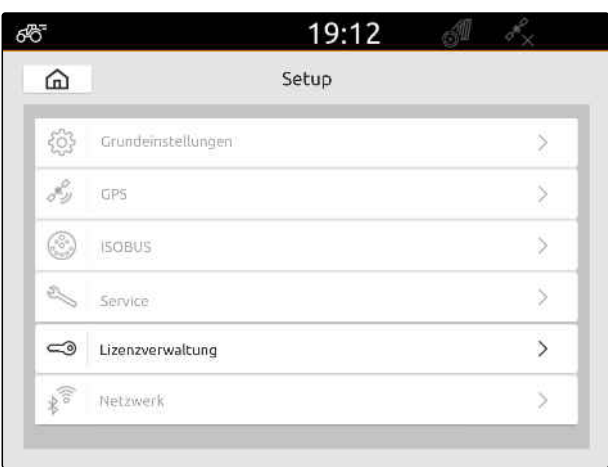

CMS-I-00000168

In der Liste der Anwendungen wird für jede Lizenz die Restdauer für die Nutzung angezeigt oder ob die Anwendung aktiviert oder deaktiviert ist.

2. *Um Lizenzen freischalten zu lassen,* AMAZONE Händler kontaktieren.

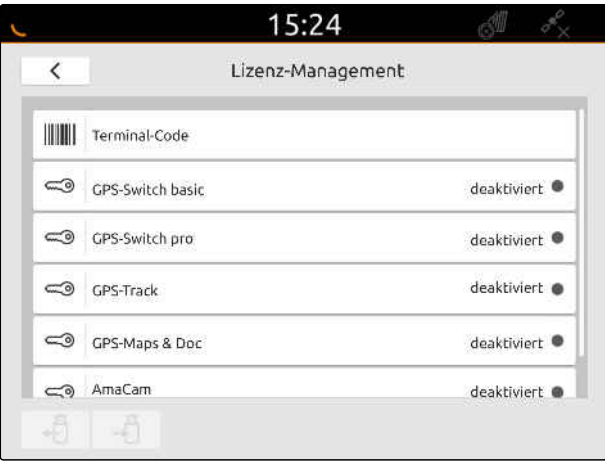

# **Netzwerk einrichten** 13 der 13 der 13 der 13 der 13 der 13 der 13 der 13 der 13 der 13 der 13 der 13 der 13 der

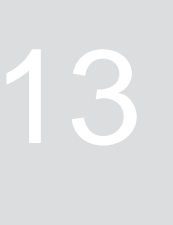

CMS-T-00004307-C.1

# **13.1 WLAN-Zugangspunkt mit AmaTron 4 einrichten**

CMS-T-00004308-C.1

Mit dem AmaTron 4 und einem WLAN-Stick kann ein WLAN-Netzwerk eingerichtet werden. Andere WLANfähige Geräte können auf dieses WLAN-Netzwerk zugreifen. Das WLAN-Netzwerk kann für die Apps myAmaRouter und AmaTron Twin verwendet werden.

#### **VORAUSSETZUNGEN**

- AmaTron Connect-Paket erworben
- 1. USB-WLAN-Stick einstecken.
- 2. Im Setup-Menü *"Netzwerk"* wählen.
- 3. *"WLAN verwenden"* aktivieren.
- 4. Unter *"Modus""Zugangspunkt"* wählen.
- 5. Unter *"WLAN-Netzwerk"* das WLAN-Netzwerk umbenennen.
- 6. Unter *"Passwort"* ein Passwort für das WLAN-Netzwerk vergeben.

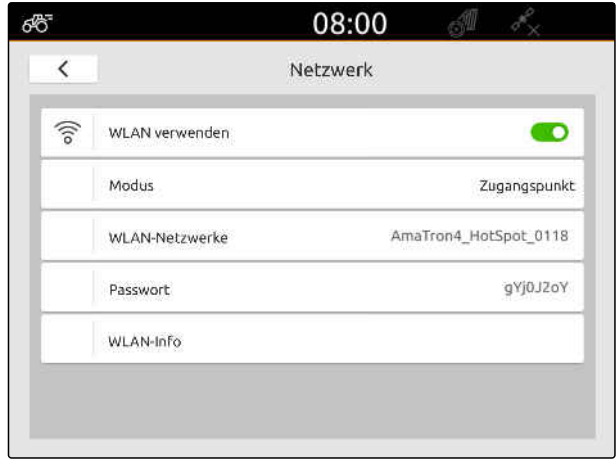

CMS-I-00003176

# **13.2 AmaTron 4 mit WLAN-Netzwerk verbinden**

CMS-T-00004309-C.1

Mit dem AmaTron 4 und einem WLAN-Stick kann auf ein WLAN-Netzwerk zugegriffen werden. Das WLAN-Netzwerk kann für die Apps myAmaRouter und AmaTron Twin verwendet werden.

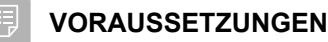

- AmaTron Connect-Paket erworben ⊘
- 1. USB-WLAN-Stick einstecken.
- 2. Im Setup-Menü *"Netzwerk"* wählen.
- 3. *"WLAN verwenden"* aktivieren.
- 4. Unter *"Modus""Teilnehmer"* wählen.
- 5. *"WLAN-Netzwerk"* wählen.

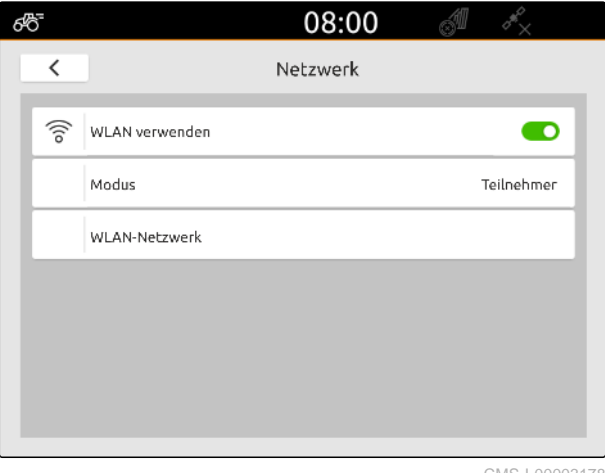

CMS-I-00003178

Eine Liste der verfügbaren WLAN-Netzwerke wird angezeigt. Ein Schlosssymbol zeigt an, ob das WLAN-Netzwerk passwortgeschützt ist.

- **id**: passwortgeschützt
- $\Box$ : offen
- 6. Unter *"WLAN-Netzwerke"* das gewünschte WLAN-Netzwerk auswählen.
- 7. *"Verbinden"* wählen.
- 8. *Wenn das gewählte WLAN-Netzwerk passwortgeschützt ist,* Passwort eingeben.

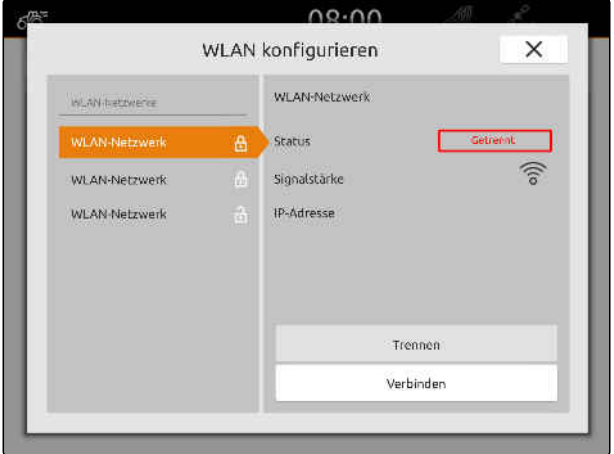

# <span id="page-57-0"></span>**Geräte einrichten** 14

#### CMS-T-00000194-J.1

# **14.1 ISOBUS-Gerät einrichten**

Angeschlossene ISOBUS-Geräte werden automatisch angelegt und die Gerätedaten geladen. Die Gerätedaten können nur über das Universal Terminal in der Gerätesteuerung geändert werden. Für die korrekte Darstellung in der Kartenansicht muss die Gerätemodellierung angegeben werden.

#### **Die Angaben sind abhängig von folgenden Faktoren:**

- Das angeschlossene Gerät wird getragen oder gezogen.
- Der GPS-Empfänger ist auf dem Traktor oder auf dem Gerät montiert.
- Das verwendete Gerät ist ein Selbstfahrer.
- Anzahl der Gestänge

CMS-T-00000319-J.1

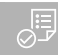

#### **VORAUSSETZUNGEN**

- ⊘ ISOBUS-Gerät angeschlossen
- 1. Im Hauptmenü **Film** wählen.
- 2. Unter *"Geräte"* das angeschlossene Gerät wählen.
- 3. *Wenn der GPS-Empfänger auf dem Gerät montiert ist, "GPS-Empfänger auf Gerät"* aktivieren.
- 4. *Wenn das angeschlossene Gerät getragen wird oder das Gerät ein Selbstfahrer ist,* unter *"Gerätemodellierung" "getragen"* wählen

oder

*wenn das angeschlossene Gerät gezogen wird,* unter *"Gerätemodellierung" "gezogen"* wählen.

#### **Für die Gerätegeometrie gibt es folgende Werte:**

- *"X1"*: Abstand zwischen Kupplungspunkt und Ausbringpunkt
- *"X2"*, bei Maschinen mit zweitem Gestänge: Abstand zwischen Kupplungspunkt und zweitem Ausbringpunkt
- *"A"*, bei gezogenen Maschinen: Abstand zwischen  $\bullet$ Kupplungspunkt und Hinterachse
- *"B"*: Längsversatz des GPS-Empfängers zum Kupplungspunkt
- *"C"*: Querversatz des GPS-Empfängers zum Kupplungspunkt in Fahrtrichtung. Positiver Wert für einen Querversatz rechts vom Kupplungspunkt, negativer Wert für einen Querversatz links vom Kupplungspunkt.

# î

**HINWEIS**

Alle Geometriewerte müssen mit den realen Geometriewerten des Geräts übereinstimmen.

- 5. *Um die Geometriewerte zu prüfen,* Geometriewerte am Gerät nachmessen.
- 6. *"Gerätegeometrie"* wählen.
- 7. *Wenn der GPS-Empfänger auf dem Gerät montiert ist,* Werte für *"B"* und *"C"* eingeben.

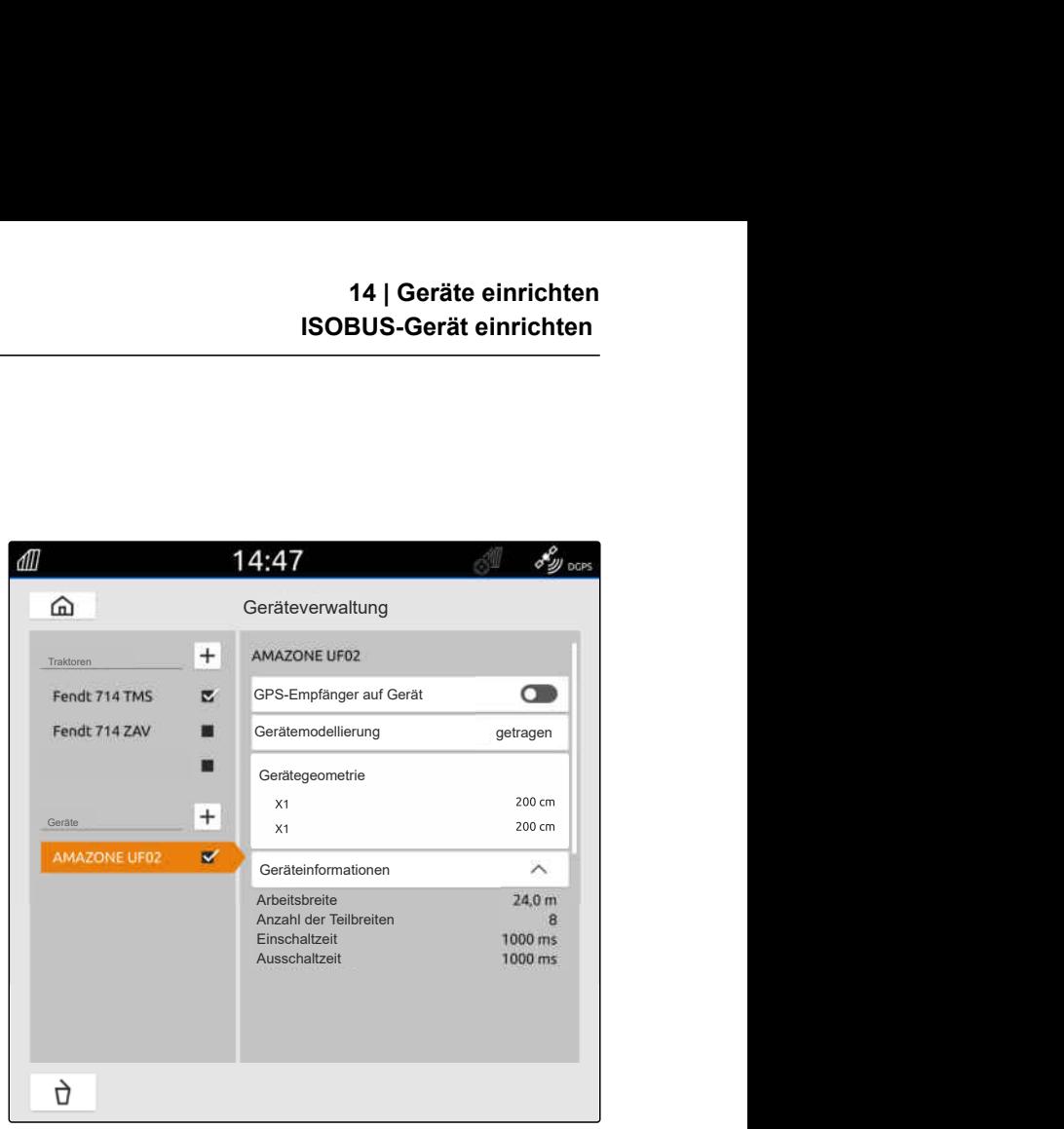

CMS-I-00000243

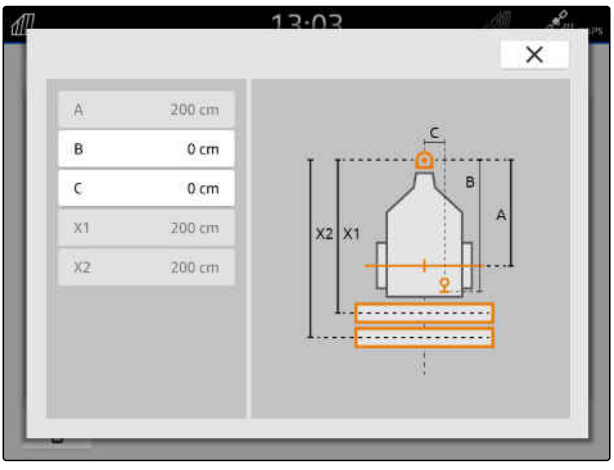

# **14.2 Non-ISOBUS-Geräte einrichten**

#### **14.2.1 Non-ISOBUS-Gerät anlegen**

Für die korrekte Darstellung in der Kartenansicht und die korrekte Funktion der Teilbreitenschaltung muss ein Gerät angelegt sein.

- 1. Im Hauptmenü **Film** wählen.
- 2. Unter *"Geräte"* wählen.
- 3. Gerätenamen eingeben.

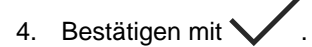

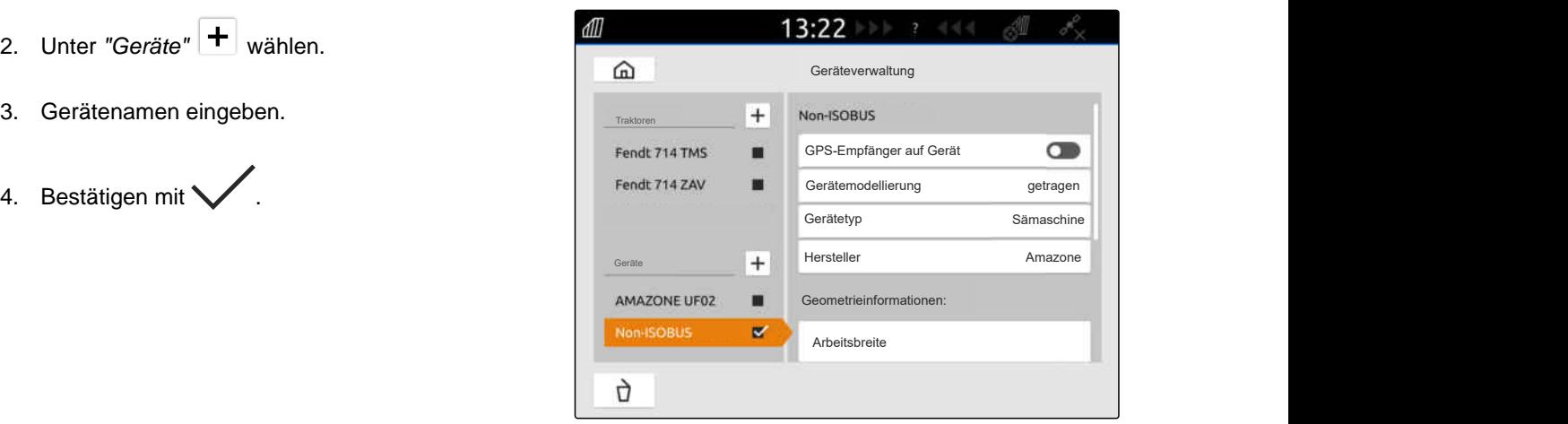

CMS-I-00000279

CMS-T-00000322-H.1

#### **14.2.2 Non-ISOBUS-Gerät konfigurieren**

- 1. Im Hauptmenü<sup>en</sup> wählen.
- 2. Unter *"Geräte"* das gewünschte Gerät wählen.

Für die korrekte Darstellung in der Kartenansicht muss die Gerätemodellierung angegeben werden.

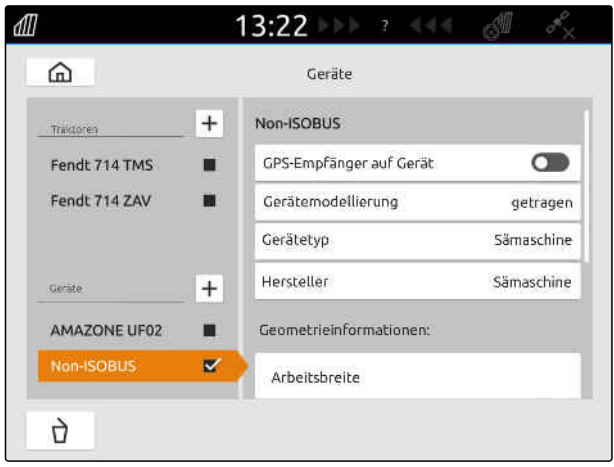

CMS-I-00000280

CMS-T-00000318-H.1

CMS-T-00000321-G.1

**Die Angaben sind abhängig von folgenden Faktoren:**

- Das angeschlossene Gerät wird getragen oder gezogen.
- Der GPS-Empfänger ist auf dem Traktor oder auf dem Gerät montiert.
- Das verwendete Gerät ist ein Selbstfahrer.
- 3. *Wenn das angeschlossene Gerät getragen wird oder das Gerät ein Selbstfahrer ist,* unter *"Gerätemodellierung" "getragen"* wählen

oder

*wenn das angeschlossene Gerät gezogen wird,* unter *"Gerätemodellierung" "gezogen"* wählen.

4. Gerätetyp und Hersteller eingeben.

#### **Für die Gerätegeometrie gibt es folgende Werte:**

- X1: Abstand zwischen Kupplungspunkt und Ausbringpunkt
- X2, bei gezogenen Maschinen: Abstand zwischen Kupplungspunkt und Hinterachse
- A: Querversatz des GPS-Empfängers zum Kupplungspunkt in Fahrtrichtung. Positiver Wert für einen Querversatz rechts vom Kupplungspunkt, negativer Wert für einen Querversatz links vom Kupplungspunkt.
- B: Längsversatz des GPS-Empfängers zum Kupplungspunkt
- 5. Unter *"Gerätegeometrie"* Werte für X1 und X2 eingeben.
- 6. *Wenn der GPS-Empfänger auf dem Gerät montiert ist,* unter *"Gerätegeometrie"* Werte für A und B eingeben.
- 7. Unter *"Anzahl der Teilbreiten"* die Anzahl der Teilbreiten des angeschlossenen Geräts eingeben.
- 8. Unter *"Breite der Standardteilbreite"* die Breite für alle Teilbreiten ändern.

Wenn die Teilbreiten unterschiedliche Breiten haben, können die Breiten für jede Teilbreite einzeln ange-

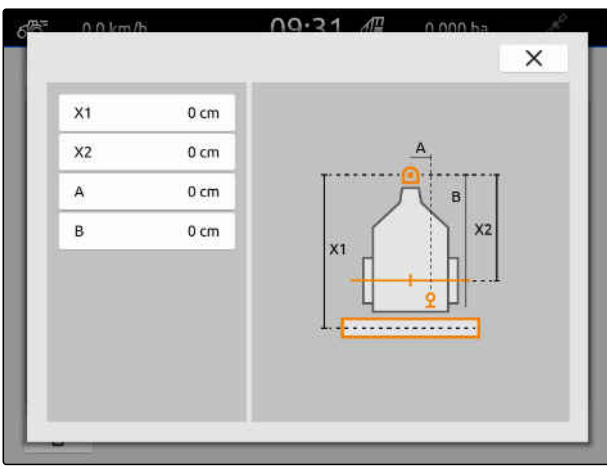

geben werden. Die Teilbreiten sind in Fahrtrichtung gesehen von links nach rechts nummeriert.

9. In der Liste der Teilbreiten die Werte für einzelne Teilbreiten ändern.

# **14.3 Gerät wählen**

ISOBUS-Geräte werden automatisch gewählt, wenn sie angeschlossen werden.

Wenn Non-ISOBUS-Geräte verwendet werden, muss ein Gerät gewählt werden, damit die korrekten Gerätedaten geladen werden.

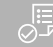

**VORAUSSETZUNGEN**

- Gerät eingerichtet, [siehe Seite 52](#page-57-0)
- 1. Im Hauptmenü<sup>en</sup> wählen.
- 2. Gewünschtes Gerät wählen.
- **→** Das gewählte Gerät erhält einen Haken.

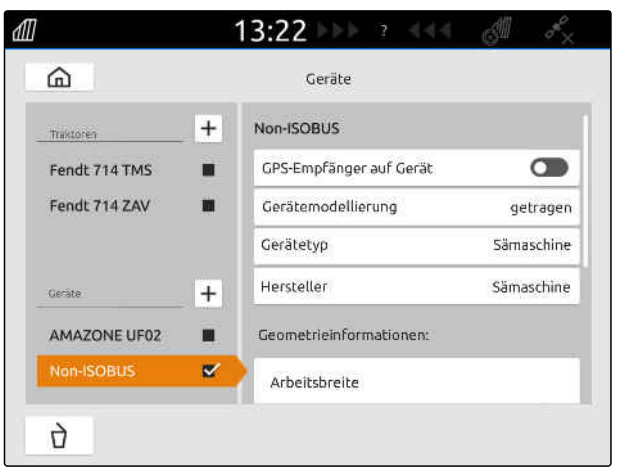

CMS-I-00000280

CMS-T-00000378-H.1

CMS-T-00000195-J.1

CMS-T-00000238-H.1

# **Traktoren einrichten**

# **15.1 Neuen Traktor anlegen**

Für die korrekte Darstellung in der Kartenansicht und die korrekte Funktion der automatischen Teilbreitenschaltung muss ein Traktor angelegt sein.

### **HINWEIS**

Für jeden verwendeten Traktor muss im Menü *"Geräte"* ein Traktor angelegt und eingerichtet werden.

- 1. Im Hauptmenü<sup>en</sup> wählen.
- 2. Unter "Traktoren" + wählen.
- 3. Traktornamen eingeben.
- 4. Bestätigen mit
- 5. Traktorgeometriedaten ändern, siehe Seite 57.
- 6. Traktorsensoren konfigurieren, [siehe Seite 59](#page-64-0).

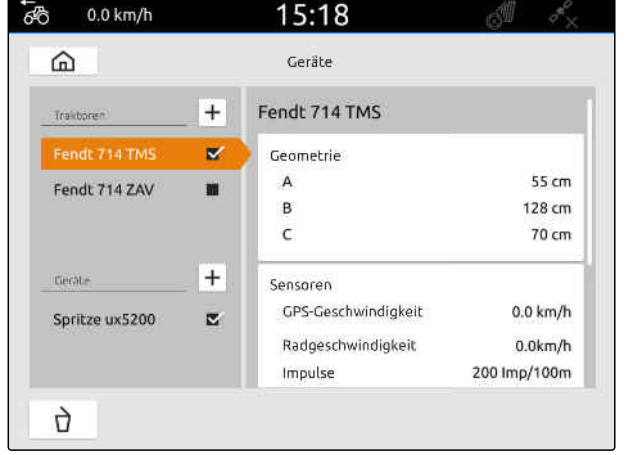

CMS-I-00000241

# **15.2 Traktorgeometriedaten ändern**

Mit den Geometriedaten des Traktors wird die Position des GPS-Empfängers zur Längsachse, Hinterachse und zum Kupplungspunkt des Traktors angegeben. Die Geometriedaten werden für die korrekte Darstellung in der Kartenansicht und die korrekte Funktion der Teilbreitenschaltung benötigt.

CMS-T-00000237-G.1

# **HINWEIS**

Bei einigen Traktoren mit intigriertem GPS-Empfänger entspricht die gesendete Position des GPS-Empfängers nicht der physikalischen Position des GPS-Empfängers. Die Traktorgeometriedaten müssen der gesendeten Position des GPS-Empfängers entsprechen. Für weitere Information den Traktorhersteller kontaktieren.

#### **HINWEIS** Ĥ.

Für Traktoren mit 2 Kupplungspunkten muss für jeden Kupplungspunkt ein Traktor angelegt werden.

- 1. Im Hauptmenü<sup>en</sup> wählen.
- 2. Gewünschten Traktor wählen.
- 3. *"Geometrie"* wählen.

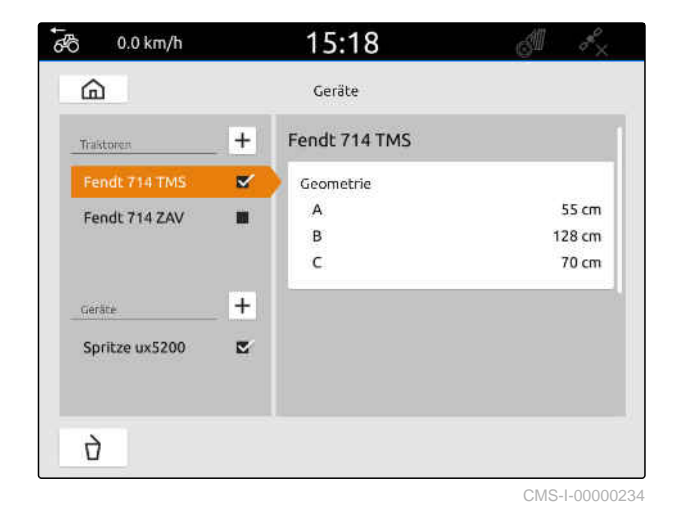

- 4. Unter *"A"* den Abstand des GPS-Empfängers zur Längsachse des Traktors eingeben.
- 5. Unter *"B"* den Abstand des GPS-Empfängers zur Mitte der Hinterachse eingeben.
- 6. Unter *"C"* den Abstand der Hinterachse zum Kupplungspunkt eingeben.
- 7. Bestätigen mit

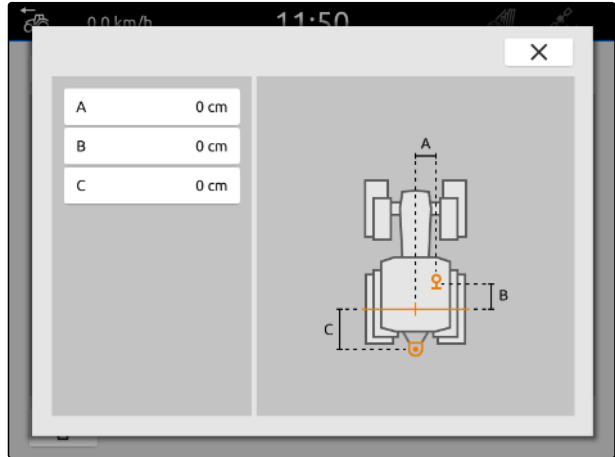

# <span id="page-64-0"></span>**15.3 Traktorsensoren konfigurieren**

#### **15.3.1 Radsensor konfigurieren**

Wenn das Gerät kein eigenes Geschwindigkeitssignal auf den ISOBUS sendet, kann die Gerätesteuerung das Radsensor-Geschwindigkeitssignal verwenden. Der Radsensor ermittelt die Geschwindigkeit anhand der Radumdrehung. Wenn der Traktor keinen Radsensor hat aber das angeschlossene Gerät dieses Signal benötigt, können die Radsensordaten vom GPS-Signal simuliert werden.

#### **VORAUSSETZUNGEN**

**Wenn das Radsensorsignal von einem Radsensor stammt:**

- $\odot$  Signalstecker angeschlossen, [siehe Seite 11](#page-16-0)
- 1. Im Hauptmenü<sup>en</sup> wählen.
- 2. Unter *"Traktoren"* den gewünschten Traktor wählen.
- 3. *"Sensoren"* wählen.

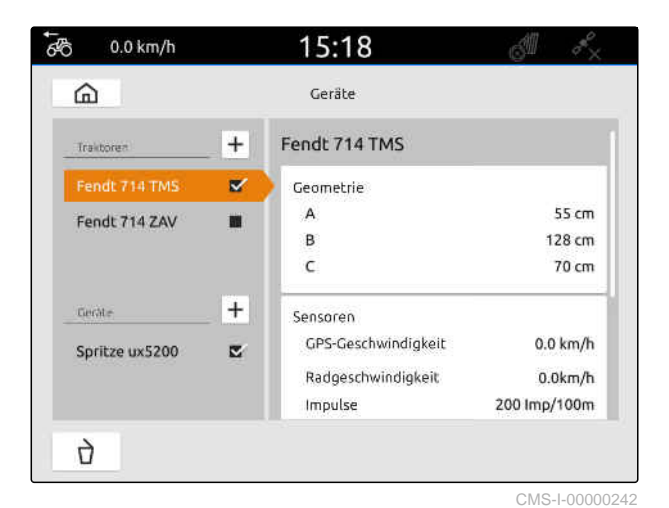

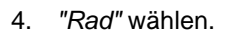

5. *Wenn das Radsensorsignal verwendet werden soll, "Signal senden"* aktivieren.

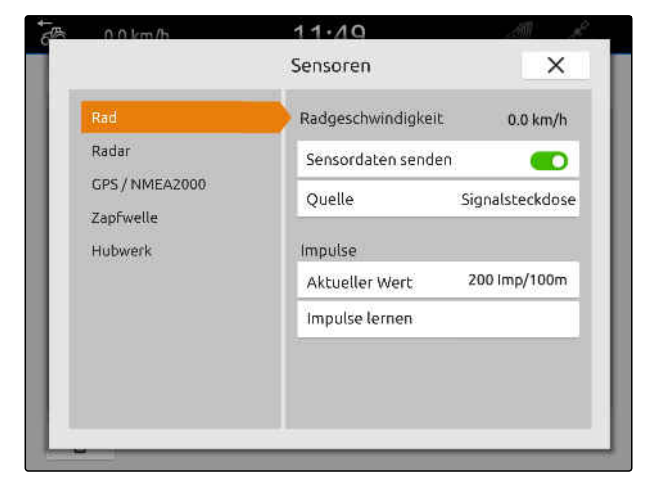

CMS-I-00000232

CMS-T-00000239-I.1

CMS-T-00000310-G.1

6. *Wenn das Radsensorsignal vom GPS-Signal simuliert werden soll,* unter *"Quelle" "GPS-Empfänger"* wählen

oder

*wenn das Radsensorsignal von einem Radsensor stammt,* unter *"Quelle" "Signalsteckdose"* wählen.

7. *Wenn das Radsensorsignal von einem Radsensor stammt,* unter *"Aktueller Wert"* die Anzahl der Impulse pro Minute eingeben

oder

*um die Anzahl der Impulse pro Minute zu ermitteln,*

unter *"Impulse lernen"* den Anweisungen auf dem Display folgen.

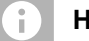

#### **HINWEIS**

Die Einstellungen werden erst übernommen, wenn das Menü geschlossen wird.

8. Menü schließen mit  $\times$ .

#### **15.3.2 Radarsensor konfigurieren**

Wenn das Gerät kein eigenes Geschwindigkeitssignal auf den ISOBUS sendet, kann die Gerätesteuerung das Radarsensor-Geschwindigkeitssignal verwenden. Der Radarsensor ermittelt die Geschwindigkeit anhand von Radarsignalen. Wenn der Traktor keinen Radarsensor hat aber das angeschlossene Gerät dieses Signal benötigt, können die Radarsensordaten vom GPS-Signal simuliert werden.

CMS-T-00000311-G.1

#### **VORAUSSETZUNGEN**

**Wenn das Radarsensorsignal von einem Radarsensor stammt:**

- Signalstecker angeschlossen, [siehe Seite 11](#page-16-0)
- 1. Im Hauptmenü FR wählen.
- 2. Unter *"Traktoren"* den gewünschten Traktor wählen.
- 3. *"Sensoren"* wählen.

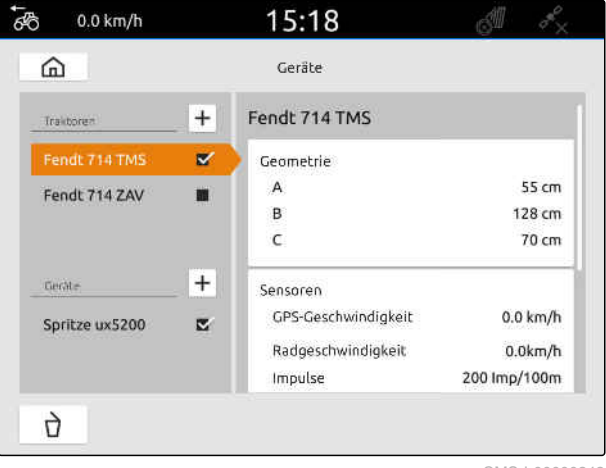

CMS-I-00000242

- 4. *"Radar"* wählen.
- 5. *Wenn das Radarsensorsignal verwendet werden soll, "Signal senden"* aktivieren.
- 6. *Wenn das Radarsensorsignal vom GPS-Signal simuliert werden soll,* unter *"Quelle" "GPS-Empfänger"* wählen

oder

*wenn das Radarsensorsignal von einem Radarsensor stammt,* unter *"Quelle" "Signalsteckdose"* wählen.

7. *Wenn das Radarsensorsignal von einem Radarsensor stammt,* unter *"Aktueller Wert"* die Anzahl der Impulse pro Minute eingeben

oder

*um die Anzahl der Impulse pro Minute zu ermitteln,*

unter *"Impulse lernen"* den Anweisungen auf dem Display folgen.

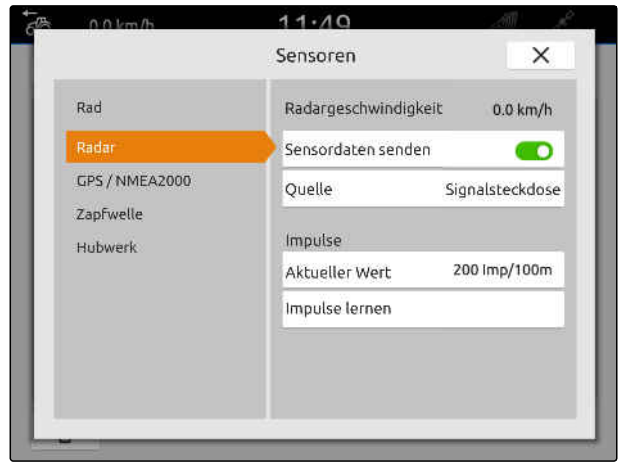

#### <span id="page-67-0"></span>**15 | Traktoren einrichten Traktorsensoren konfigurieren**

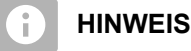

Die Einstellungen werden erst übernommen, wenn das Menü geschlossen wird.

8. Menü schließen mit  $\times$ .

### **15.3.3 GPS/NMEA2000-Signale senden**

Das AmaTron 4 kann die Geschwindigkeit und die GPS-Position über den ISOBUS an das angeschlossene Gerät senden. Dazu muss das angeschlossene Gerät das Geschwindigkeitssignal über das NMEA2000-Protokoll verarbeiten können.

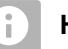

# **HINWEIS**

Wenn in den GPS-Einstellungen unter *"GPS-Empfänger-Eingang""ISOBUS"* gewählt ist, sendet der Traktor die GPS-Signale auf den ISOBUS, [siehe Seite 38.](#page-43-0)

In dem Fall sind die Einstellungen in diesem Menü deaktiviert.

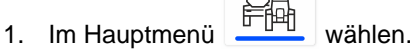

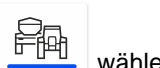

- 2. Unter *"Traktoren"* den gewünschten Traktor wählen.
- 3. *"Sensoren"* wählen.

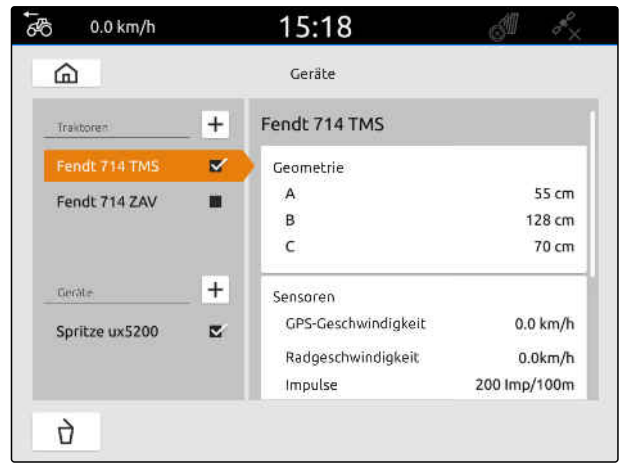

CMS-I-00000242

CMS-T-00000316-H.1

#### **15 | Traktoren einrichten Traktorsensoren konfigurieren**

- 4. *"GPS/NMEA2000"* wählen.
- 5. *Wenn das Geschwindigkeitssignal über das NMEA2000-Protokoll an das angeschlossene Gerät gesendet werden soll,* unter *"Geschwindigkeit""Signal senden"* aktivieren.
- 6. *Wenn die GPS-Position über das NMEA2000- Protokoll an das angeschlossene Gerät gesendet werden soll,* unter *"GPS-Position""Signal senden"* aktivieren.

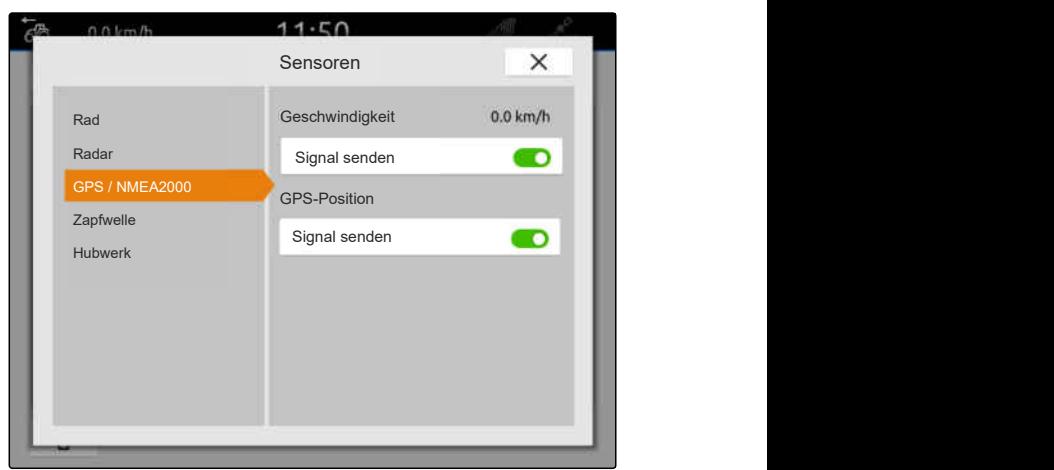

CMS-I-00000233

CMS-T-00000314-G.1

#### **HINWEIS**

Die Einstellungen werden erst übernommen, wenn das Menü geschlossen wird.

7. Menü schließen mit  $\times$ .

#### **15.3.4 Zapfwellensensor konfigurieren**

Wenn das angeschlossene Gerät die Zapfwellen-Drehzahl benötigt, können die Impulse pro Umdrehung eingestellt und das Signal für die Zapfwellen-Drehzahl gesendet werden.

- 1. Im Hauptmenü **三个 wählen.**
- 2. Unter *"Traktoren"* den gewünschten Traktor wählen.
- 3. *"Sensoren"* wählen.

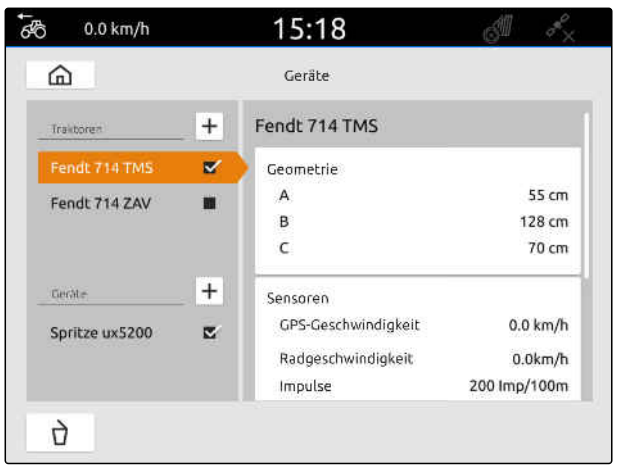

#### **15 | Traktoren einrichten Traktorsensoren konfigurieren**

- 4. *"Zapfwelle"* wählen.
- 5. *Wenn die Zapfwellen-Drehzahl gesendet werden soll, "Signal senden"* wählen.
- 6. Unter *"Impulse pro Umdrehung"* Wert für die korrekte Zapfwellen-Drehzahl eingeben.

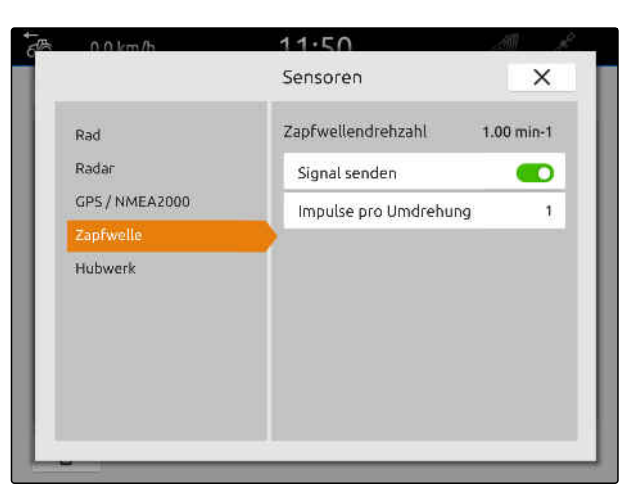

CMS-I-00000239

CMS-T-00000315-G.1

CMS-T-00000312-G.1

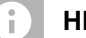

#### **HINWEIS**

Die Einstellungen werden erst übernommen, wenn das Menü geschlossen wird.

# 7. Menü schließen mit  $\times$ .

#### **15.3.5 Arbeitsstellungssensor konfigurieren**

#### **15.3.5.1 Digitalen Arbeitsstellungssensor konfigurieren**

Wenn ein digitaler Arbeitsstellungssensor angeschlossen ist, kann das AmaTron 4 anhand des Signals des Arbeitsstellungssensors ermitteln, ob das Gerät in Arbeitsstellung ist.

- 1. Im Hauptmenü<sup>en</sup> wählen.
- 2. Unter *"Traktoren"* den gewünschten Traktor wählen.
- 3. *"Sensoren"* wählen.

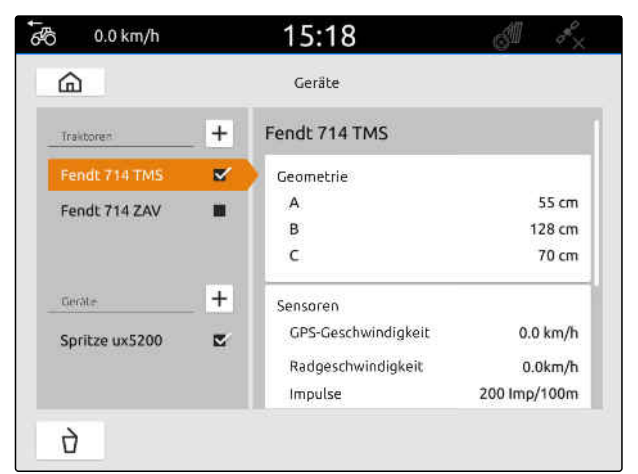

- 4. *"Hubwerk"* wählen.
- 5. *Wenn die Arbeitsstellung gesendet werden soll, "Signal senden"* wählen.
- 6. Unter *"Sensortyp" "digital"* wählen.
- 7. *Wenn die angezeigte Arbeitsstellung nicht mit der tatsächlichen Arbeitsstellung übereinstimmt, "Signal invertieren"* aktivieren.

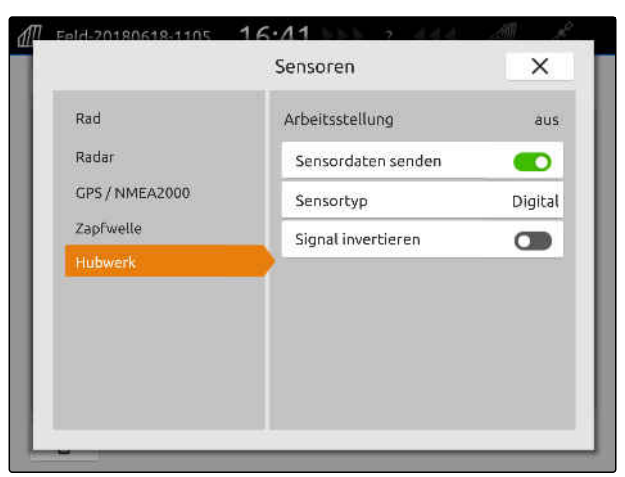

CMS-I-00000238

CMS-T-00000313-G.1

#### **HINWEIS**

Die Einstellungen werden erst übernommen, wenn das Menü geschlossen wird.

8. Menü schließen mit $\times$ .

#### **15.3.5.2 Analogen Arbeitsstellungssensor konfigurieren**

Wenn ein analoger Arbeitsstellungssensor angeschlossen ist, kann das AmaTron 4 anhand von Spannungswerten ermitteln, ob das Gerät in Arbeitsstellung ist. Dazu müssen die Spannungswerte für die verschiedenen Stellungen vom AmaTron 4 erlernt werden. Zusätzlich muss der Umschaltpunkt zwischen der oberen und unteren Endlage vom AmaTron 4 erlernt werden.

- 1. Im Hauptmenü **Fu** wählen.
- 2. Unter *"Traktoren"* den gewünschten Traktor wählen.
- 3. *"Sensoren"* wählen.

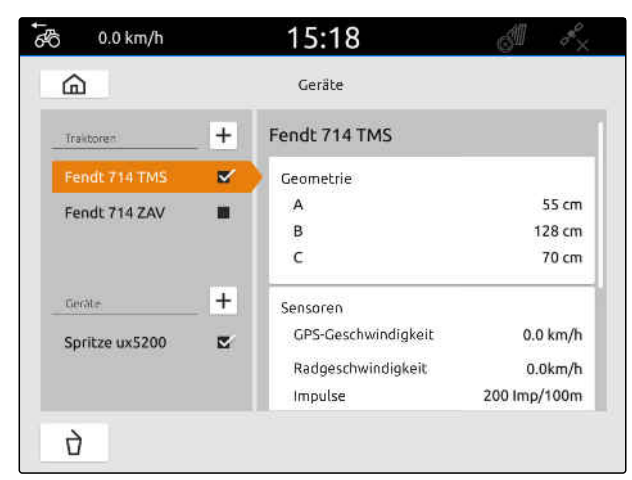

#### **15 | Traktoren einrichten Traktor wählen**

- 4. *"Hubwerk"* wählen.
- 5. *Wenn die Arbeitsstellung gesendet werden soll, "Signal senden"* wählen.
- 6. Unter *"Sensortyp" "analog"* wählen.

Der Wert für die *"Obere Endlage"* wird als Arbeitsstellung *"aus"* gewertet. Der Wert für die *"Untere Endlage"* wird als Arbeitsstellung *"ein"* gewertet.

- 7. Die Maschine mit der Traktorhubvorrichtung in Arbeitsstellung bringen.
- 8. *"Obere Endlage lernen"* wählen.
- 9. Die Maschine mit der Traktorhubvorrichtung aus der Arbeitsstellung bringen.
- 10. *"Untere Endlage lernen"* wählen.
- 11. Die Traktorhubvorrichtung zwischen die untere und obere Endlage bringen.
- 12. *"Umschaltpunkt lernen"* wählen.

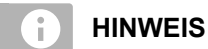

Die Einstellungen werden erst übernommen, wenn das Menü geschlossen wird.

13. Menü schließen mit  $\times$ .

# **15.4 Traktor wählen**

Ein Traktor muss gewählt werden, damit die korrekten Gerätedaten geladen werden können.

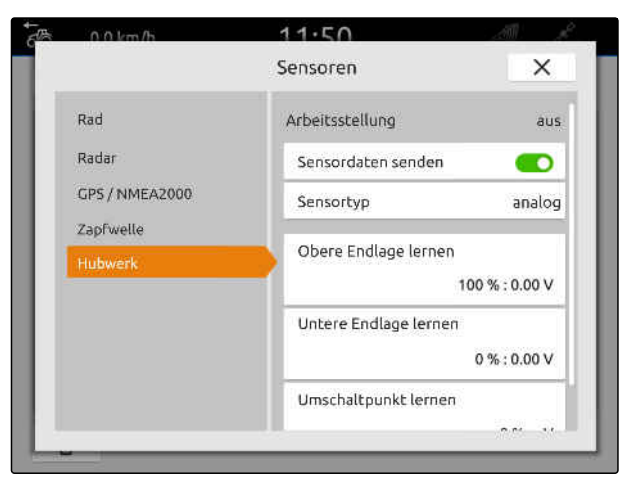

CMS-I-00000237

CMS-T-00003589-D.1
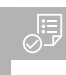

# **VORAUSSETZUNGEN**

- Traktor angelegt; [siehe Seite 57](#page-62-0)
- 1. Im Hauptmenü<sup>en</sup> wählen.
- 2. Gewünschten Traktor wählen.
- Der gewählte Traktor erhält einen Haken.

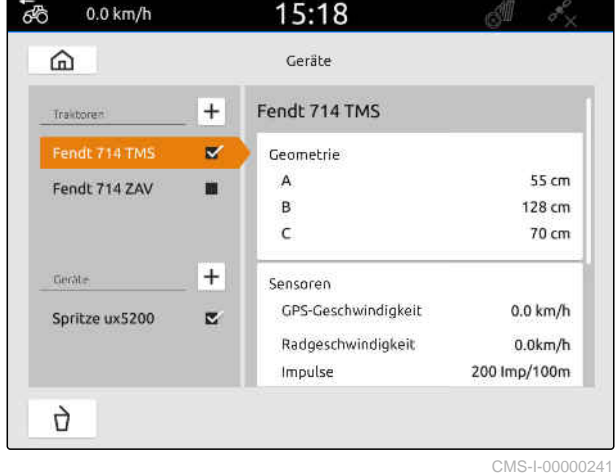

# **Kartenansicht verwenden**

# **16.1 Kartenansicht konfigurieren**

CMS-T-00000192-I.1

CMS-T-00000188-I.1

## **16.1.1 Dynamisches Arbeitsmenü aktivieren**

Wenn diese Funktion aktiviert ist, wird das Arbeitsmenü **1** in der Kartenansicht nach 10 Sekunden automatisch ausgeblendet. Wenn der Benutzer die Hand auf das Display zubewegt, wird das Arbeitsmenü wieder eingeblendet.

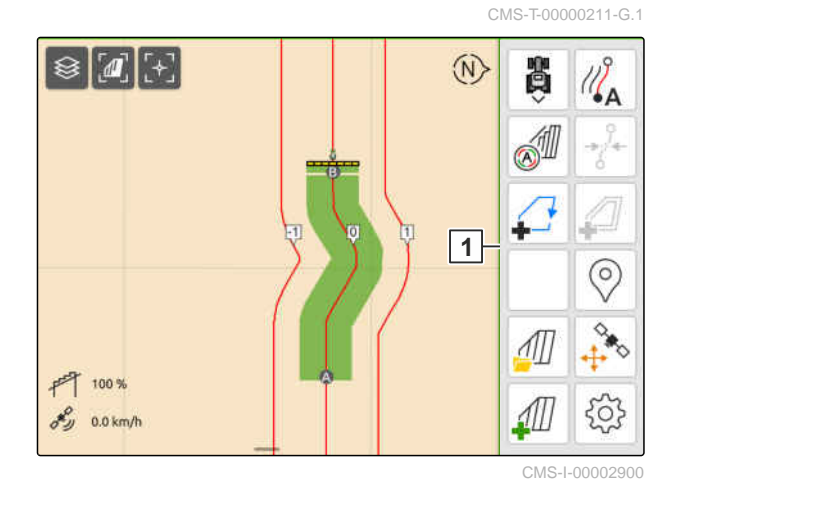

- مہر<br>"Grundeinstellungen" < C<sub>ov</sub> System in the its menu x 1. wählen.
- 2. *"Dynamische Schaltflächenleiste"* aktivieren

oder

*"Dynamische Schaltflächenleiste"* deaktivieren.

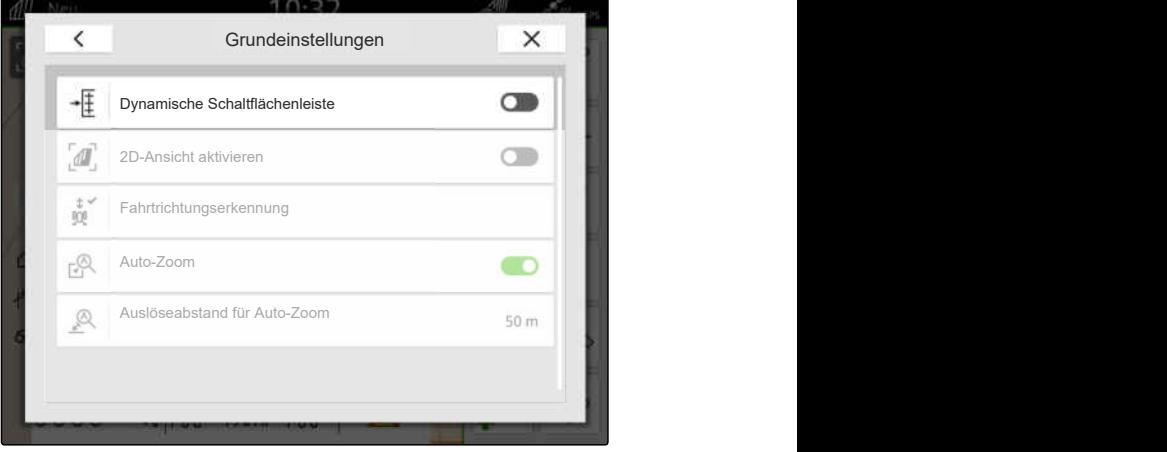

### **16.1.2 2D-Ansicht aktivieren**

Mit dieser Funktion kann zwischen der 2D-Ansicht und der 3D-Ansicht umgeschaltet werden. **2D**

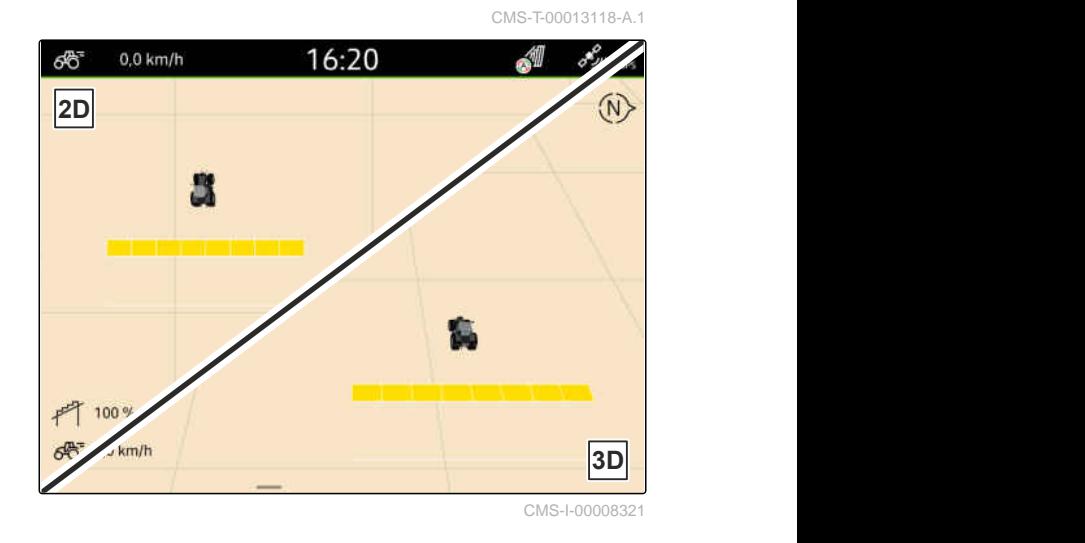

- مہر<br>1. Im Arbeitsmenü < **CO2** > *"Grundeinstellungen"* wählen.
- 2. 2D-Ansicht aktivieren

oder

2D-Ansicht deaktivieren.

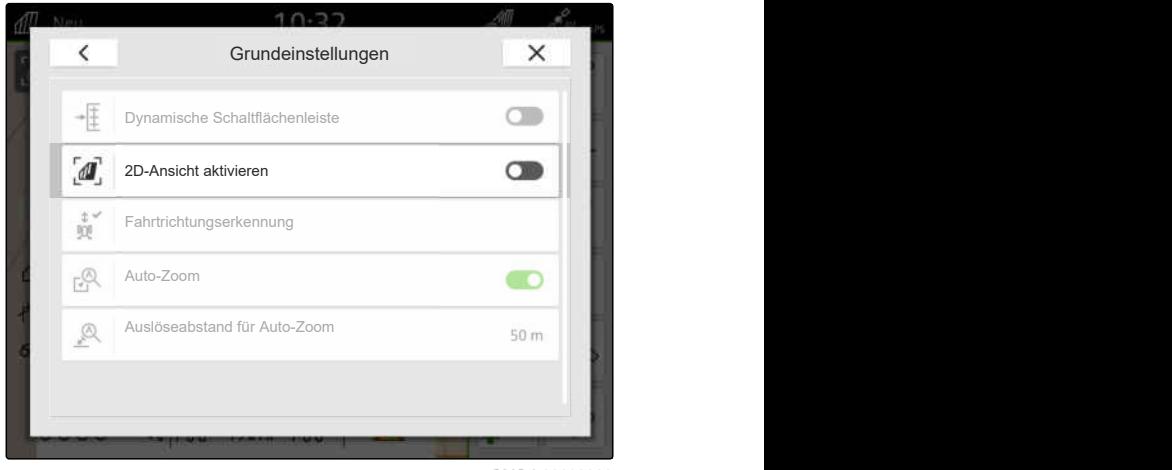

CMS-I-00008320

# **16.1.3 Fahrtrichtungserkennung konfigurieren**

Die Fahrtrichtungserkennung sorgt dafür, dass das Traktorsymbol sich nicht umdreht, wenn der Traktor rückwärts fährt. Die Quelle für die Fahrtrichtung können das GPS, die Traktorsignale oder das GPS und die Traktorsignale sein.

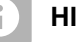

## **HINWEIS**

Wenn *"Traktor + GPS"* gewählt ist und der Traktor kein Signal sendet, wird das GPS-Signal verwendet.

CMS-T-00000226-G.1

#### **16 | Kartenansicht verwenden Kartenansicht konfigurieren**

- 1. Im Arbeitsmenü > *"Grundeinstellungen"* wählen.
- 2. Unter *"Fahrtrichtungserkennung"* die gewünschte Quelle wählen

oder

Fahrtrichtungserkennung deaktivieren.

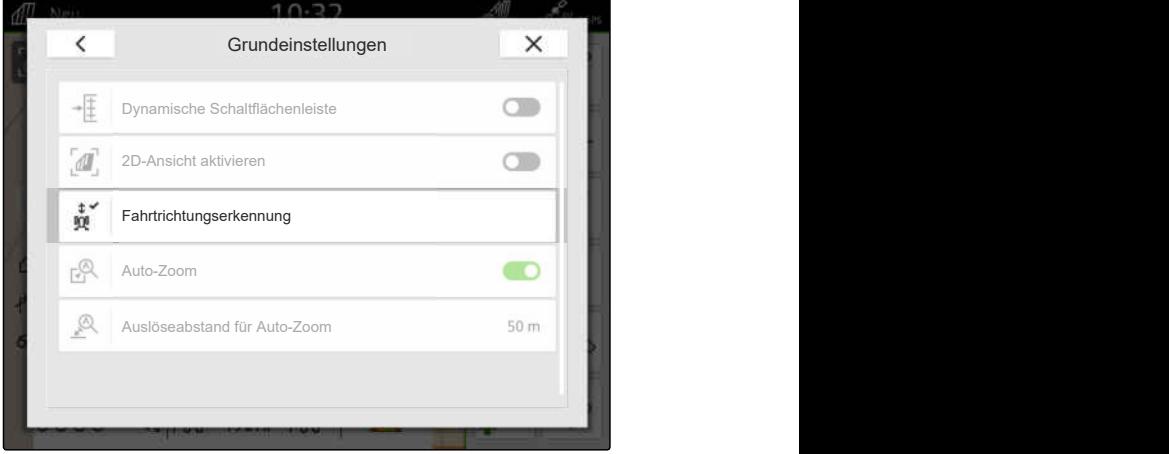

## **16.1.4 Automatisches Zoomen konfigurieren**

### **Wenn der Auto-Zoom aktiviert ist, wird die Karte bei folgenden Ereignissen automatisch gezoomt:**

- **•** Hereinzoomen:
	- Näherung an folgende Elemente:
		- $\diamond$  Feldgrenze
		- Vorgewende
		- $\diamond$  Hindernis
		- $\Diamond$  bearbeitete Fläche
	- Geschwindigkeit unter 3 km/h
- **•** Herauszoomen:
	- Geschwindigkeit über 6 km/h

CMS-T-00000228-G.1

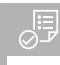

## **VORAUSSETZUNGEN**

- Lizenz für *"GPS-Switch pro"* verfügbar
- مہر<br>1. Im Arbeitsmenü < **CO2** > *"Grundeinstellungen"* wählen.
- 2. *"Auto-Zoom"* aktivieren

oder

deaktivieren.

3. *Wenn der Auto-Zoom aktiviert ist,* unter *"Auslöseabstand für Auto-Zoom"* einstellen, bei welchem Abstand zu den oben genannten Elementen der Auto-Zoom ausgelöst wird.

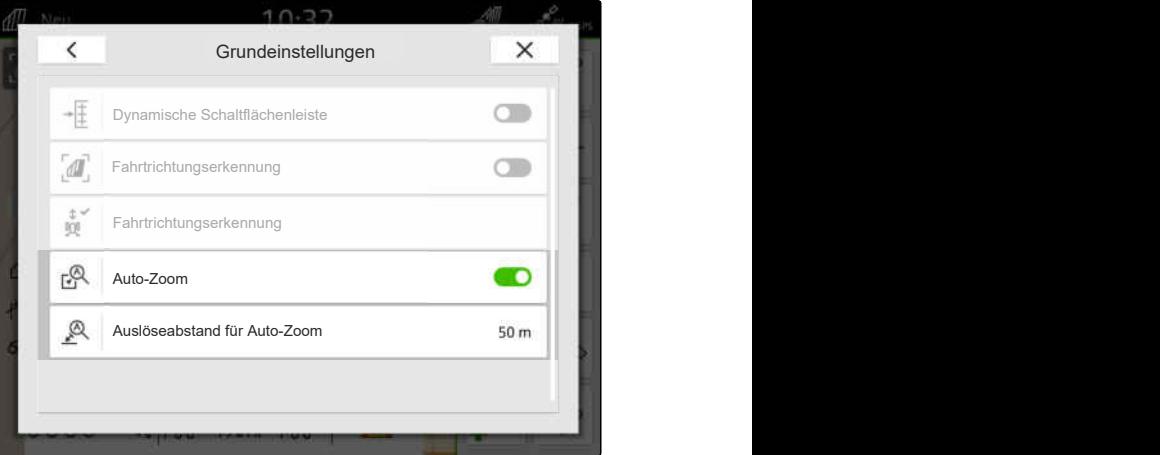

CMS-I-00000197

- 4. In die Kartenansicht wechseln.
- 5. Die Karte mit den Fingern auf die höchste gewünschte Zoom-Stufe vergrößern.
- $6.$   $\mathbb{A}^{\times}$  wählen.

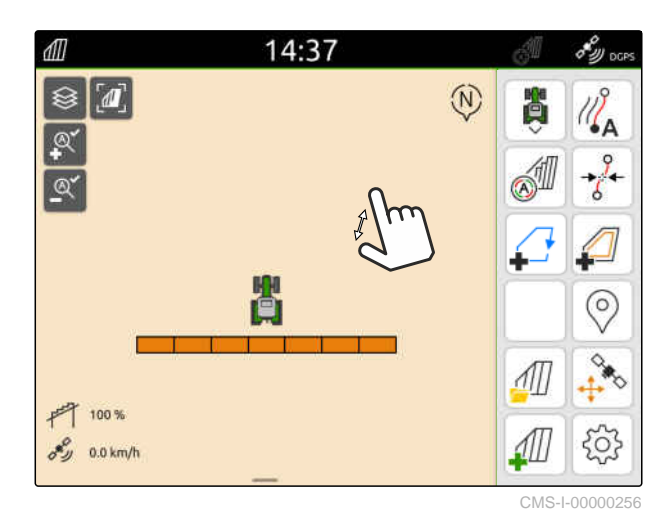

- 7. Die Karte mit den Fingern auf die niedrigste gewünschte Zoom-Stufe verkleinern.
- 8.  $\mathbb{Q}^{\checkmark}$  wählen.

# **HINWEIS**

Solange der Auto-Zoom aktiviert ist, können die Zoom-Stufen jederzeit angepasst werden.

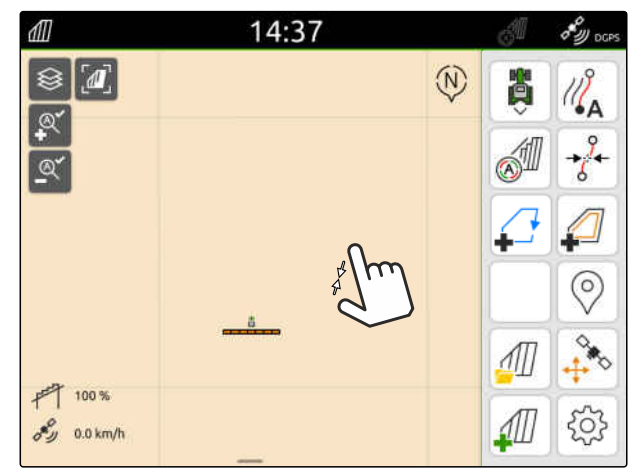

# **16.2 Kartenansicht in AmaTron-Twin-App anzeigen**

Über die AmaTron-Twin-App kann die Kartenansicht des AmaTron 4 auf einem mobilen Endgerät dargestellt und bedient werden. Der abgebildete QR-Code führt zum App-Download und zu weiteren Informationen.

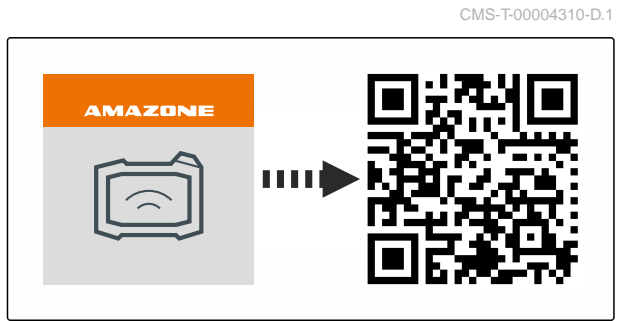

CMS-I-00003259

### **VORAUSSETZUNGEN**

信

- AmaTron-Twin-App auf mobilem Endgerät installiert
- Netzwerk im AmaTron 4 eingerichtet; [siehe](#page-55-0) [Seite 50](#page-55-0)
- AmaTron 4 und mobiles Endgerät sind im selben WLAN
- 1. Über den QR-Code die AmaTron-Twin-App installieren.
- 2. AmaTron-Twin-App starten.

### **16.3 Arbeitsmenü umschalten**

Innerhalb des Arbeitsmenüs können die Terminal-Funktionen und die Funktionen verschiedener Geräte angezeigt werden. Die Geräte, deren Funktionen angezeigt werden, können gewählt werden. Zwischen den gewählten Funktionen kann umgeschaltet werden.

1. *Um die Gerätefunktionen für das Arbeitsmenü auszuwählen,*

Taste für die Kartenansicht **1** gedrückt halten.

- **Ein Liste mit den angeschlossenen Geräten wird** angezeigt.
- 2. Gewünschte Geräte auswählen.
- Gewählte Geräte erhalten einen Haken.  $\rightarrow$
- 3. Bestätigen mit

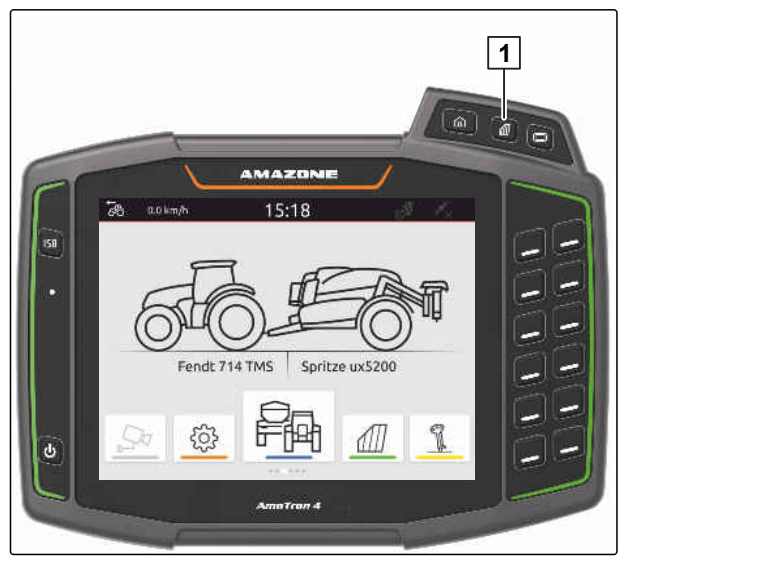

CMS-I-00001091

CMS-T-00000206-F.1

#### **303 WICHTIG**

### **Gefahr von Maschinenschäden**

Bei einer Wischgeste können versehentlich Schaltflächen der Gerätesteuerung betätigt werden.

Beginnen Sie die Wischgeste am Display-Rand.

## **HINWEIS**

÷.

Wenn der Finger über das Arbeitsmenü hinaus in Richtung Display-Mitte bewegt wird, wechselt das AmaTron 4 zwischen den Anwendungen; [siehe](#page-28-0) [Seite 23](#page-28-0).

4. Taste für die Kartenansicht am AmaTron 4 drücken

oder

mit dem Finger vom rechten Bildschirmrand auf das Arbeitsmenü wischen.

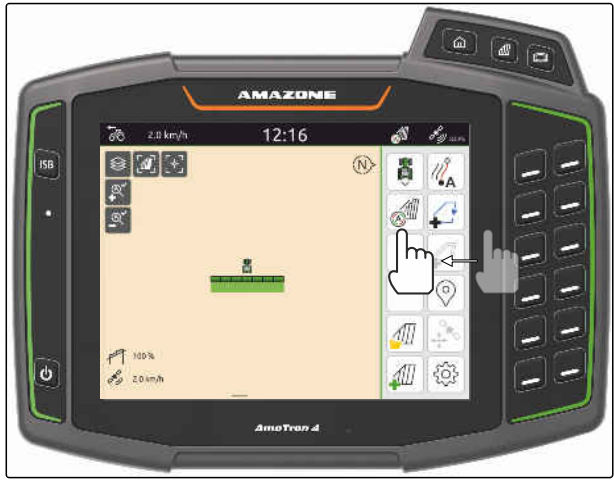

CMS-I-00000252

# **16.4 Geräteinformationen ausblenden und einblenden**

CMS-T-00000244-C.1

Für AMAZONE Maschinen sind auf der Kartenansicht am unteren Display-Rand die Geräteinformationen eingeblendet. Die Geräteinformationen können nach Bedarf ausgeblendet oder eingeblendet werden.

#### <span id="page-79-0"></span>**16 | Kartenansicht verwenden Zwischen den Gestängen wechseln**

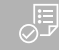

### **VORAUSSETZUNGEN**

- $\odot$ AMAZONE ISOBUS-Maschine angeschlossen
- *Um die Geräteinformationen auszublenden,* mit dem Finger von den Geräteinformationen auf den unteren Display-Rand wischen

oder

*um die Geräteinformationen einzublenden,* mit dem Finger vom unteren Display-Rand in Richtung Display-Mitte wischen.

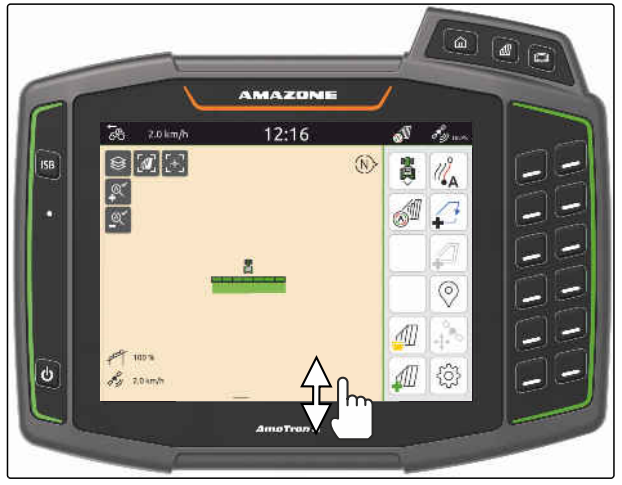

CMS-I-00000254

# **16.5 Zwischen den Gestängen wechseln**

Wenn die angeschlossene Maschine Multi Boom unterstützt, werden in der Kartenansicht die Teilbreiten der Gestänge in einer Gestängeübersicht angezeigt. Am Fahrzeugsymbol wird nur das gewählte Gestänge angezeigt und auch die bearbeitete Fläche wird nur für das gewählte Gestänge angezeigt.

Mit der Gestängeübersicht kann gewählt werden, welches Gestänge am Fahrzeugsymbol und welche bearbeitete Fläche angezeigt wird.

In der Gestängeübersicht auf das gewünschte  $\blacktriangleright$ Gestänge wechseln.

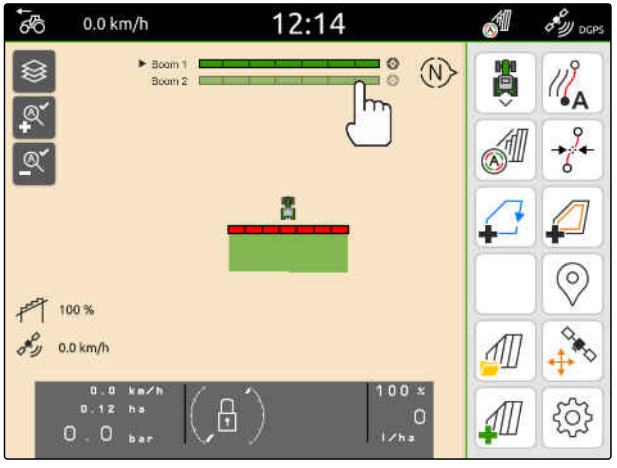

CMS-I-00005061

CMS-T-00007192-B.1

# **16.6 Zwischen Applikationskarten wechseln**

Wenn einem Sollwertempfänger mehrere Applikationskarten zugewiesen sind, kann in der Kartenansicht zwischen den Applikationskarten gewechselt werden.

### **VORAUSSETZUNGEN**

- Gewünschtes Gestänge gewählt, [siehe Sei-](#page-79-0) $\odot$ [te 74](#page-79-0)
- In der Kartenansicht $\bigotimes$  wählen.

# **16.7 Karte zoomen**

Die Karte kann per Gestensteuerung gezoomt werden.

*Um herein zu zoomen,* zwei Finger auf der Karte voneinander weg bewegen

oder

*um heraus zu zoomen* zwei Finger auf der Karte aufeinander zubewegen.

# **16.8 Vogelperspektive umschalten**

Um alle Objekte auf der Karte anzuzeigen, kann die Vogelperspektive eingestellt werden. Dabei wird die Karte soweit gezoomt, dass das Traktorsymbol und alle Feldobjekte angezeigt werden können.

- 1. In der Kartenansicht wählen.
- 2. *Um die Vogelperspektive zu verlassen,* erneut  $\sqrt{m}$ , wählen.

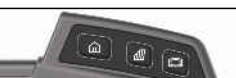

CMS-T-00000245-B.1

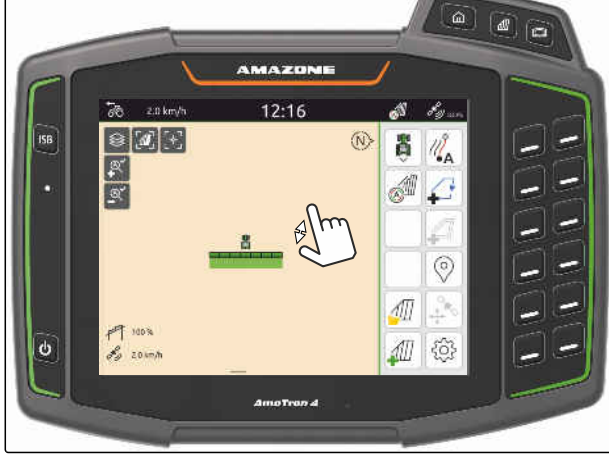

CMS-T-00000358-G.1

# **16.9 Auf Fahrzeugsymbol fokussieren**

Wenn das Fahrzeugsymbol außerhalb des angezeigten Kartenbereichs ist, kann die Ansicht auf das Fahrzeugsymbol fokussieren.

ד<br>In der Kartenansicht <sub>L</sub><sup>+</sup>L<sub>I</sub> wählen.

# **16.10 GPS-Drift korrigieren**

### **16.10.1 GPS-Drift manuell korrigieren**

Als GPS-Drift werden die Abweichungen des GPS-Signals bezeichnet. Die GPS-Drift entsteht, wenn Korrekturquellen mit geringer Genauigkeit verwendet werden. Die GPS-Drift ist daran zu erkennen, dass die Positionen von Feldgrenzen oder der bearbeiteten Fläche auf dem AmaTron 4 nicht mehr mit den realen Positionen übereinstimmt.

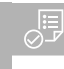

### **VORAUSSETZUNGEN**

Feldgrenze angelegt oder Fläche bearbeitet

1. Die Karte mit den Pfeilen verschieben

#### oder

*um einen Wert einzugeben, um den die Karte verschoben wird,* auf die Längenangaben tippen.

2. Korrektur bestätigen mit

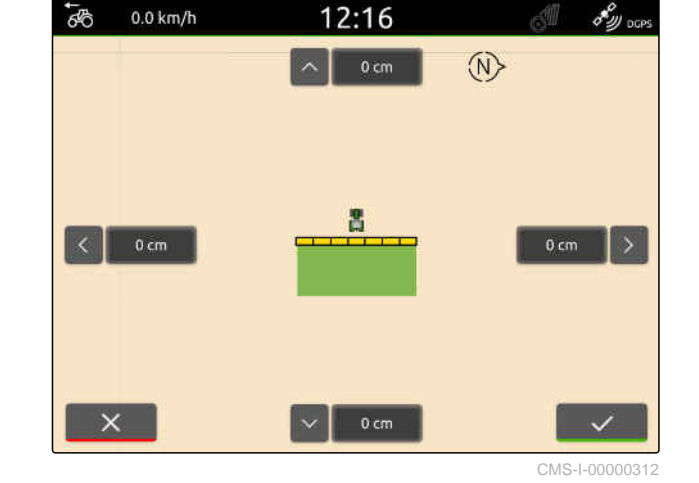

**16.10.2 GPS-Drift mit markiertem Hindernis korrigieren**

Als GPS-Drift werden die Abweichungen des GPS-Signals bezeichnet. Die GPS-Drift entsteht, wenn Korrekturquellen mit geringer Genauigkeit verwendet werden. Die GPS-Drift ist daran zu erkennen, dass die Positionen von Feldgrenzen oder der bearbeiteten Fläche auf dem AmaTron 4 nicht mehr mit den realen Positionen übereinstimmt.

CMS-T-00000377-D.1

CMS-T-00000357-B.1

CMS-T-00007170-A.1

CMS-T-00007169-A.1

Die Positionen von Feldgrenzen oder der bearbeiteten Fläche auf dem AmaTron 4 kann mit einem markiertem Hindernis kontrolliert und korrigiert werden. Hierzu wird eine markante Stelle im Feld benötigt, die als realer Referenzpunkt dient, beispielsweise die Feldeinfahrt oder ein Baum. Diese Stelle kann jederzeit angefahren werden, um die reale Fahrzeugposition mit der Position des markiertem Hindernis auf dem AmaTron 4 zu vergleichen. Wichtig ist dabei, den Referenzpunkt immer auf die gleiche Weise und aus der gleichen Richtung anzufahren. Wenn die Positionen nicht übereinstimmen, kann die GPS-Drift mit dem entsprechenden Hindernissymbol korrigiert werden.

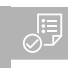

### **VORAUSSETZUNGEN**

- Hindernis markiert; [siehe Seite 125](#page-130-0)
- 1. Mit dem Fahrzeug an das reale Hindernis fahren.
- 2. Im Arbeitsmenü  $\overset{\diamondsuit}{\mathbf{I}^*}$ wählen.
- 3. Auf das entsprechende Hindernissymbol tippen.
- 4. Bestätigen mit

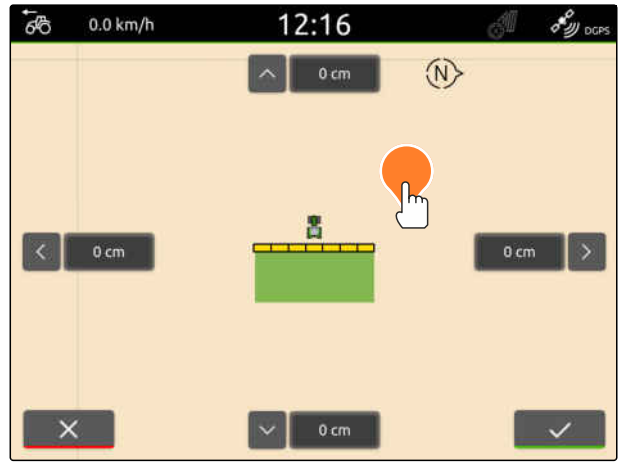

# **Arbeit beginnen**

#### CMS-T-00000266-H.1

### **Es gibt folgende 2 Möglichkeiten, um mit dem AmaTron 4 zu arbeiten:**

- Ohne Dokumentation arbeiten:
	- Felddaten werden nach der Bearbeitung eines Felds verworfen.
- $\bullet$  Mit Dokumentation arbeiten:
	- Felddaten können nach der Bearbeitung eines Felds gespeichert und verwaltet werden.
	- Auftragsdaten können im ISO-XML-Format importiert und exportiert werden.
	- Auftragsdaten können verwaltet werden.
	- ISO-XML-Auftragsdaten können in einem Farm Management Information System weiterverarbeitet werden.

#### **Folgende Daten gehören zu den Felddaten:**

- **•** Bearbeitete Fläche
- Feldgrenzen  $\bullet$
- Hindernisse
- Vorgewende  $\bullet$
- Spurlinien

### **VORAUSSETZUNGEN**

- GPS-Signal vorhanden
- Korrekter Traktor gewählt, [siehe Seite 66](#page-71-0)
- Korrektes Gerät gewählt, [siehe Seite 56](#page-61-0)
- 1. *Um ein neues Feld anzulegen,* im Arbeitsmenü 411 wählen

oder

*um Felddaten aus vorhandenen oder importierten Auftragsdaten zu laden,* [siehe Seite 85](#page-90-0)

oder

*um Felddaten aus einer shape-Datei zu laden,* [siehe Seite 81](#page-86-0).

- **→** Wenn aktuelle Aufzeichnungen vorhanden sind, wird ein Hinweis eingeblendet.
- 2. *Wenn ohne Dokumentation gearbeitet wird und die aktuellen Aufzeichnungen verworfen werden sollen,*

wählen.

oder

*wenn mit Dokumentation gearbeitet wird und die aktuellen Aufzeichnungen gespeichert werden sollen,*

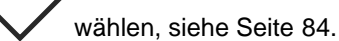

Wenn dem aktuellen Auftrag Produktinformationen und Sollwerte hinzugefügt sind, wird ein Hinweis eingeblendet.

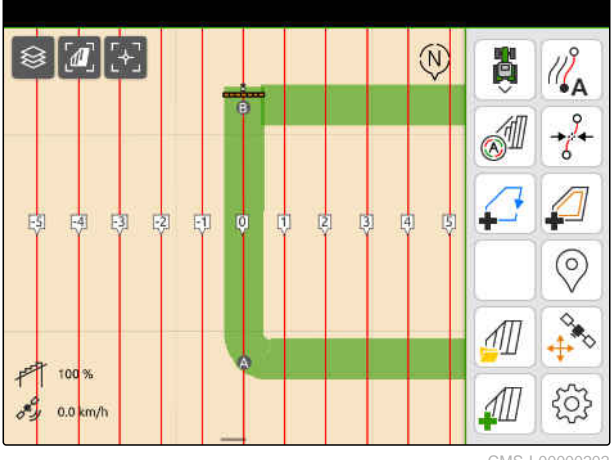

3. *Wenn die Produktinformationen und Sollwerte für das neue Feld übernommen werden sollen,*

wählen.

oder

*wenn die Produktinformationen und Sollwerte des aktuellen Auftrags verworfen werden sollen,*

wählen.

- 4. *Um die Aufzeichnung der bearbeiteten Fläche zu starten,* [siehe Seite 110.](#page-115-0)
- 5. *Um die Aufzeichnungen zu verwalten,* [siehe Seite 84](#page-89-0).

# <span id="page-86-0"></span>shape-Datei importieren

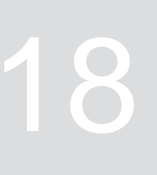

CMS-T-00007016-B.1

Auf dem USB-Stick gespeicherte shape-Dateien können angezeigt und die darin enthaltenen Felddaten importiert werden. Die Felddaten können sofort bearbeitet werden.

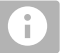

### **HINWEIS**

Wenn die Felddaten zu einem vorhandenen Feld hinzugefügt werden sollen, [siehe Seite 87](#page-92-0).

**Folgende Felddaten können in shape-Dateien enthalten sein:**

- Applikationskarten
- **•** Feldgrenzen

#### **VORAUSSETZUNGEN**

USB-Stick mit shape-Dateien eingesteckt

**Applikationskarten und Feldgrenzen müssen mit dem WGS-84-Koordinatensystem erstellt worden sein. Applikationskarten Feldgrenzen bestehen aus 3 Dateien. Alle 3 Dateien müssen in demselben Ordner oder derselben ZIP-Datei auf dem USB-Stick gespeichert sein:**

- Geometriedatendatei, Dateiformat: .shp
- Sachdatendatei, Dateiformat: .dbf  $\circ$
- Attributdatendatei, Dateiformat: .shx  $\circ$
- 1. Mit dem Finger vom oberen Displayrand in die Displaymitte wischen.
- $\rightarrow$  Das Schnellstartmenü wird geöffnet.

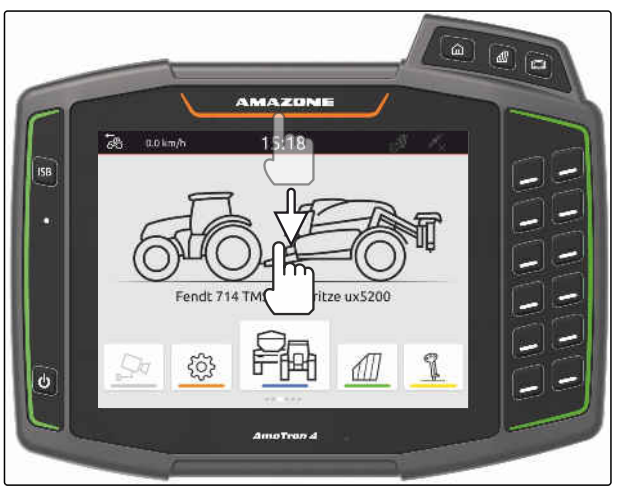

CMS-I-00000278

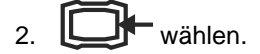

- **→** Wenn Aufzeichnungen vorhanden sind, wird ein Hinweis eingeblendet.
- 3. *Um die aktuellen Aufzeichnungen zu verwerfen,* .<br>√ wählen

oder

*um die aktuellen Aufzeichnungen zu speichern,*

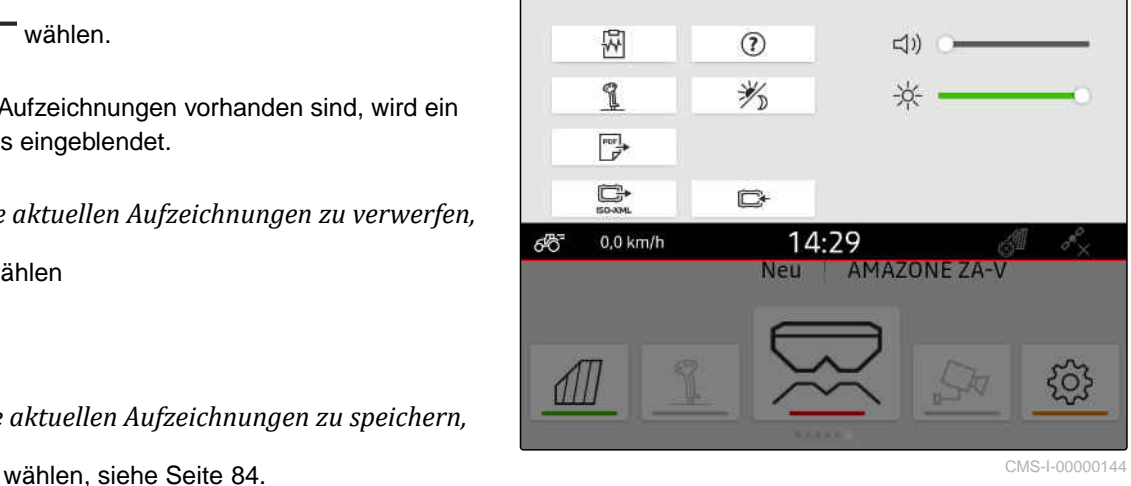

Die shape-Dateien lassen sich anhand der Entfernung zur aktuellen GPS-Position filtern, [siehe Sei](#page-42-0)[te 37](#page-42-0).

- 4. *Um die shape-Dateien zu filtern,*  $\overline{\mathbf{X}}$  wählen.
- 5. Haken bei gewünschter Feldgrenze oder Applikationskarte setzen.

# **HINWEIS**

Die Applikationskarten müssen den Sollwertempfängern des angeschlossenen Geräts zugewiesen werden. Wenn das angeschlossene Gerät mehrere Sollwertempfänger hat, können mehrere Applikationskarten ausgewählt werden.

Wenn kein Gerät angeschlossen ist, müssen den Applikationskarten Einheiten zugewiesen werden.

6. *Wenn ein Gerät angeschlossen ist,* unter *"Ziel"* den gewünschten Sollwertempfänger auswählen.

oder

*wenn kein Gerät angeschlossen ist,* unter *"Einheit"* die gewünschte Einheit wählen.

- 7. *Um die Ausbringmengen anzupassen,* unter *"Werte skalieren"* die Werte auf die gewünschte Ausbringmengen skalieren.
- 8. Eingaben bestätigen mit
- **→** Wenn auf dem AmaTron 4 keine Felddaten gespeichert sind, werden die ausgewählten Applikationskarten oder die ausgewählten Feldgrenzen in die Kartenansicht geladen.
- 9. *Wenn Felddaten auf dem AmaTron 4 vorhanden sind,* in der Feldauswahl das zugehörige Feld auswählen.
- 10. *Wenn die geladenen Felddaten verwaltet werden sollen,* [siehe Seite 84](#page-89-0).

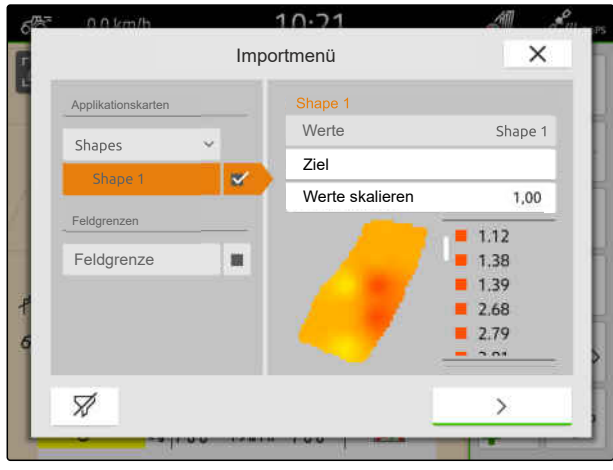

CMS-I-00001094

# <span id="page-89-0"></span>**Mit Dokumentation arbeiten**

# **19.1 Felddaten speichern**

Wenn Felddaten aufgezeichnet wurden, können die aufgezeichneten Felddaten gespeichert werden. Wenn die Felddaten gespeichert werden können, wird eine Frage eingeblendet.

#### **Die Frage zum Speichern der Felddaten wird unter folgenden Umständen eingeblendet:**

- Ein neues Feld soll angelegt werden.  $\bullet$
- Bereits gespeicherte Felddaten sollen geladen werden.
- Felddaten sollen aus Shape-Dateien importiert werden.

Wenn die Frage bestätigt wird, wird das Menü *"Speichern"* eingeblendet.

Im Menü *"Speichern"* werden die bereits gespeicherten Felder in der linken Liste aufgeführt. Wenn die aufgezeichneten Felddaten zu einem neuen Feld gespeichert werden sollen, kann ein neues Feld angelegt werden. Auf der rechten Seite können die Felddaten abgewählt werden, die nicht zu dem gewählten Feld gespeichert werden sollen.

1. *Um ein neues Feld anzulegen,*

 $+$  wählen.

- 2. Gewünschtes Feld wählen.
- 3. *Wenn bestimmte Felddaten nicht zu dem Feld gespeichert werden sollen,* Felddaten abwählen.
- 4. Bestätigen mit

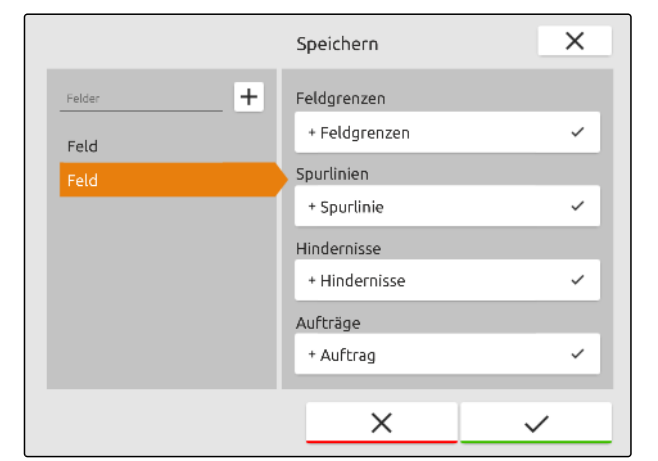

CMS-I-00004987

CMS-T-00007064-A.1

CMS-T-00000263-M.1

# <span id="page-90-0"></span>**19.2 Felddaten laden**

Um importierte und angelegte Felddaten nutzen zu können, müssen die Felddaten geladen werden.

#### **Folgende Daten können in den Felddaten enthalten sein:**

- Aufträge  $\bullet$
- Feldgrenzen  $\bullet$
- Spurlinien  $\bullet$
- Applikationskarten

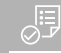

#### **VORAUSSETZUNGEN**

Feld angelegt, [siehe Seite 86](#page-91-0) oder ISO-XML-Auftragsdaten importiert, [siehe Seite 89](#page-94-0) oder Felddaten aus shape-Datei importiert, [siehe](#page-92-0) [Seite 87](#page-92-0)

1. Im Arbeitsmenü $\sqrt{\frac{1}{2}}$  wählen.

2. Gewünschtes Feld wählen.

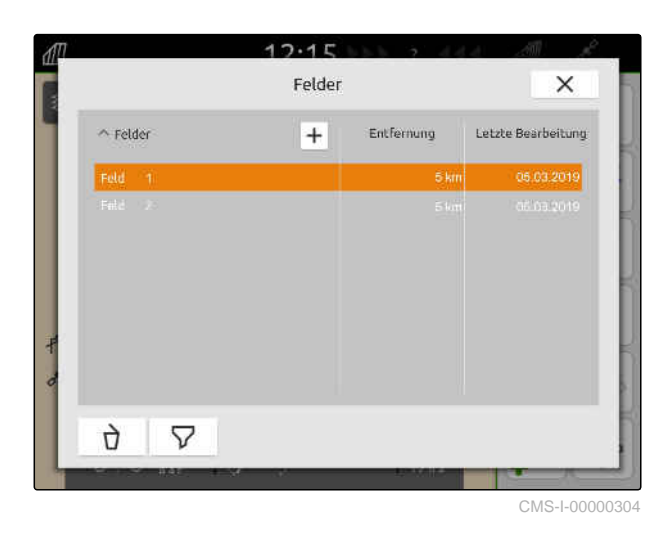

- 3. *Um zusammen mit dem Feld einen Auftrag zu laden,* den Haken bei dem gewünschten Auftrag setzen.
- 4. *Um die Auftragsdaten vor dem Import zu verwalten,* [siehe Seite 94](#page-99-0)  $\overline{\phantom{a}}$  01.01.18  $\overline{\phantom{a}}$   $\overline{\phantom{a}}$   $\overline{\$

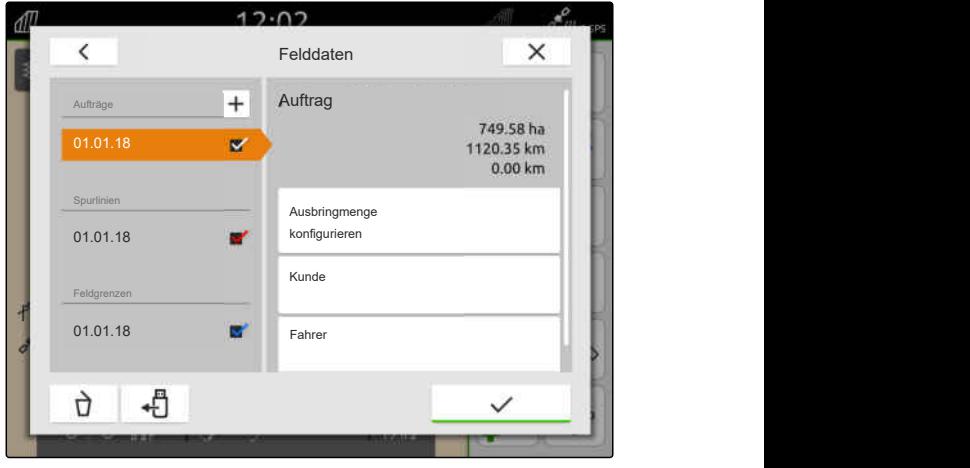

<span id="page-91-0"></span>5. *Um zusammen mit dem Feld Spurlinien zu laden,* den Haken bei den gewünschten Spurlinien set-

zen.

6. *Um zusammen mit dem Feld eine Feldgrenze zu laden,* den Haken bei der gewünschten Feldgrenze setzen.

Applikationskarten sind in den Auftragsdaten enthalten und werden mit den Auftragsdaten geladen. Applikationskarten können aus mehreren Layern bestehen. Diese Applikationskarten werden Multi Layer-Applikationskarten genannt. Jeder Layer einer Multi Layer-Applikationskarte kann einem anderen Sollwertempfänger an der Maschine zugewiesen werden.

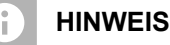

Die Sollwertempfänger für die Multi Layer-Applikationskarten werden automatisch anhand der Einheiten zugewiesen. Wenn die Sollwertempfänger nicht korrekt zugewiesen sind, müssen die Sollwertempfänger manuell zugewiesen werden.

- 7. *Um eine Applikationskarte anzupassen,* im gewählten Auftrag die gewünschte Applikationskarte wählen.
- 8. *Wenn der Sollwertempfänger unter "Ziel" nicht zum Layer passt,* unter *"Ziel"* den gewünschten Sollwertempfänger zuweisen.
- 9. *Um die Ausbringmengen anzupassen,* unter *"Werte skalieren"* die Werte auf die gewünschten Ausbringmengen skalieren.
- 10. Alle Eingaben bestätigen mit
- **→** Wenn das Fahrzeug in der Nähe des gewählten Felds steht, wird das Feld und die gewählten Daten auf der Karte angezeigt.

# **19.3 Neues Feld anlegen**

Bei der Dokumentation im AmaTron 4 steht das Feld im Mittelpunkt.

 $12.02$  $\acute{\text{c}}$ Felddaten  $\times$ Applikationskarte Autora  $\overline{+}$ Ziel 01.01.21  $\mathbf{v}$ Einheit kg/ha Sputtinin 01.01.21 i. Emigrence 01.01.21 ਹੇ ᆌ CMS-I-00005173

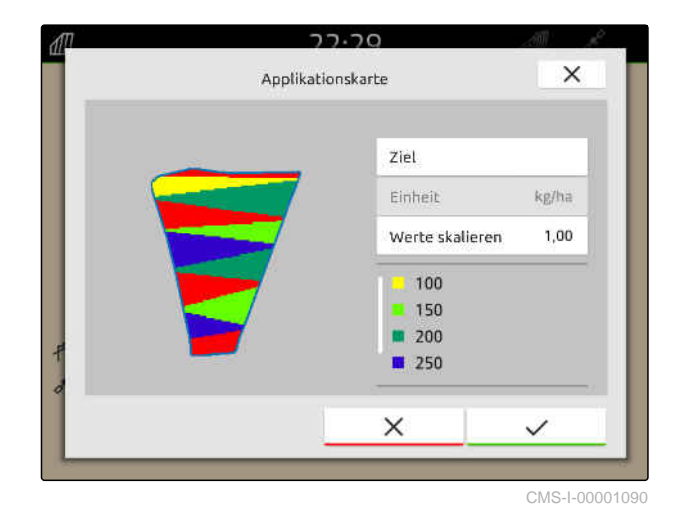

CMS-T-00000325-G.1

<span id="page-92-0"></span>**Wenn ein Feld angelegt ist, werden folgende Daten automatisch zu dem Feld gespeichert:**

- Feldgrenzen  $\bullet$
- Spurlinien
- Hindernisse
- Vorgewende

Einem Feld können Aufträge zugewiesen werden. Einem Auftrag können Ausbringmengen, Produkte, Kunden und Fahrer zugewiesen werden.

- 1. Im Arbeitsmenü  $\boxed{\text{III}}$  wählen.
- $2.$   $\pm$  wählen.
- 3. Feldnamen eingeben.
- 4. Bestätigen mit

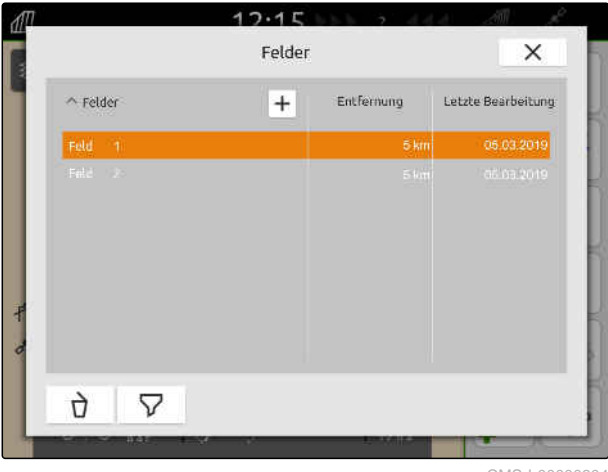

CMS-I-00000304

# **19.4 Felddaten aus Shape-Datei zu Feld hinzufügen**

CMS-T-00001738-F.1

Auf dem USB-Stick gespeicherte Shape-Dateien können angezeigt und die darin enthaltenen Felddaten zu einem vorhandenen Feld hinzugefügt werden. Wenn die Felddaten von einer Shape-Datei ohne ein vorhandenes Feld bearbeitet werden sollen, [siehe Sei](#page-86-0)[te 81](#page-86-0).

### **Folgende Felddaten können in Shape-Dateien enthalten sein:**

- Applikationskarten
- Feldgrenzen  $\bullet$

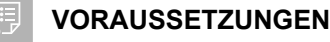

- Feld angelegt, [siehe Seite 86](#page-91-0) oder ISO-XML-Auftragsdaten importiert, [siehe Seite 89](#page-94-0)
- USB-Stick mit Shape-Dateien eingesteckt

### **HINWEIS**

Ť

Applikationskarten müssen mit dem WGS-84- Koordinatensystem erstellt worden sein.

**Applikationskarten bestehen aus 3 Dateien. Alle 3 Dateien müssen in demselben Ordner oder derselben ZIP-Datei auf dem USB-Stick gespeichert sein:**

- Geometriedatendatei, Dateiformat: .shp  $\bullet$
- Sachdatendatei, Dateiformat: .dbf  $\bullet$
- Attributdatendatei, Dateiformat: .shx

1. Im Arbeitsmenü $\sqrt{\frac{1}{2}}$  wählen.

2. Gewünschtes Feld wählen.

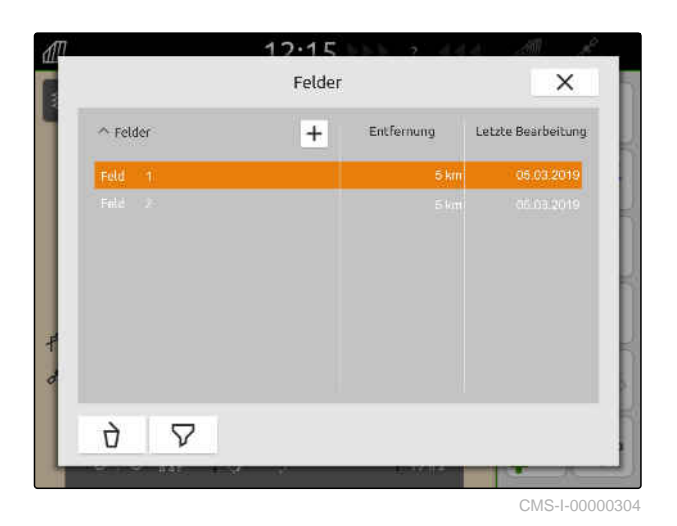

- 3. Im Menü zur Auswahl der Felddaten + wählen.
- **→** Die auf dem USB-Stick gespeicherten Feldgrenzen und Applikationskarten werden angezeigt

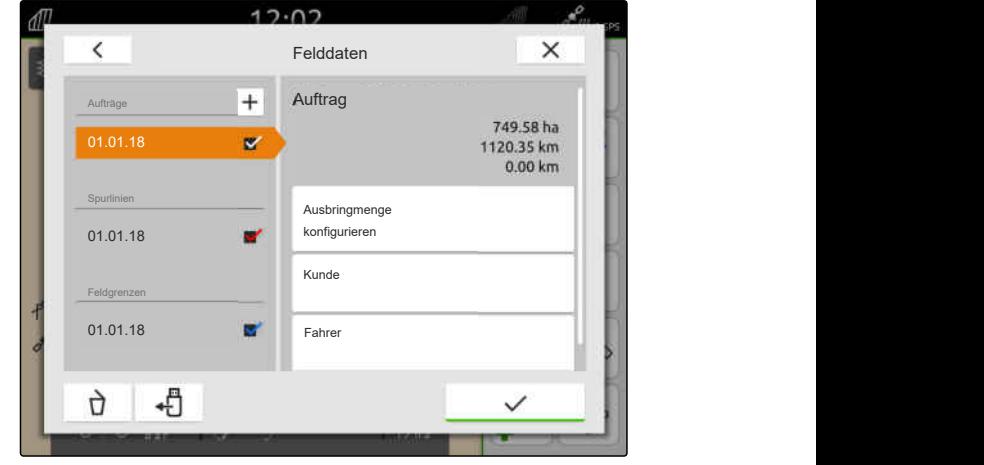

<span id="page-94-0"></span>4. Haken bei gewünschter Feldgrenze oder Applikationskarte setzen.

# **HINWEIS**

Ĥ.

Die Applikationskarten müssen den Sollwertempfängern des angeschlossenen Geräts zugewiesen werden. Wenn das angeschlossene Gerät mehrere Sollwertempfänger hat, können mehrere Applikationskarten ausgewählt werden.

Wenn kein Gerät angeschlossen ist, müssen den Applikationskarten Einheiten zugewiesen werden.

5. *Wenn ein Gerät angeschlossen ist,* unter *"Ziel"* den gewünschten Sollwertempfänger auswählen.

oder

*wenn kein Gerät angeschlossen ist,* unter *"Einheit"* die gewünschte Einheit wählen.

- 6. *Um die Ausbringmengen anzupassen,* unter *"Werte skalieren"* die Werte auf die gewünschte Ausbringmengen skalieren.
- 7. Eingaben bestätigen mit  $\sum$
- **→** Die ausgewählten Applikationskarten werden unter *"Aufträge"* in die Felddaten aufgenommen. Die ausgewählten Feldgrenzen werden in die Liste der Feldgrenzen aufgenommen.

# **19.5 ISO-XML-Auftragsdaten importieren**

# **19.5.1 ISO-XML-Auftragsdaten vom USB-Stick importieren**

ISO-XML-Auftragsdaten können importiert und im AmaTron 4 geladen werden.

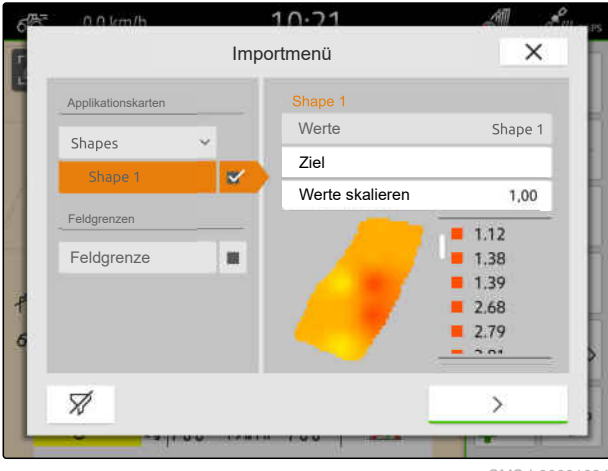

CMS-I-00001094

CMS-T-00004311-E.1

CMS-T-00000341-H.1

### **ISO-XML-Auftragsdaten können folgende Daten enthalten:**

- **•** Aufträge
	- Aufträge verweisen auf Felder, Produkte, Kunden, Fahrer und Applikationskarten.
- Stammdaten
	- Produktdaten  $\circ$
	- Kundendaten  $\Omega$
	- $\circ$ Fahrerdaten
	- Feldgrenzen  $\circ$
	- Spurlinien  $\circ$
	- Hindernisse  $\circ$
	- Vorgewende  $\circ$
- Applikationskarten

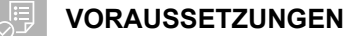

- Lizenz für *"GPS-Maps&Doc"* verfügbar
- ISO-XML-Auftragsdaten als XML-Datei mit dem Namen *"Taskdata"* auf dem USB-Stick vorhanden

#### **HINWEIS**

Wenn ISO-XML-Auftragsdaten importiert werden, werden die vorhandenen ISO-XML-Auftragsdaten vom AmaTron 4 auf dem USB-Stick gespeichert und auf dem AmaTron 4 gelöscht.

1. Schnellstartmenü öffnen.

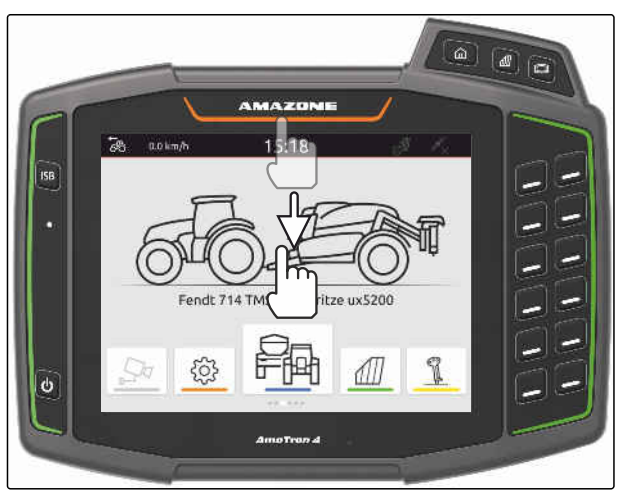

CMS-I-00000278

- 2.  $\Box$  wählen.
- Das Importmenü wird angezeigt.
- **→** Wenn eine ISO-XML-Datei in einem Unterverzeichnis des USB-Sticks gespeichert ist, wird der Verzeichnisname in der Liste angezeigt.
- **→** Wenn eine ISO-XML-Datei in einer ZIP-Datei auf dem USB-Stick gespeichert ist, wird der Dateiname der ZIP-Datei in der Liste angezeigt.
- **→** Wenn eine ISO-XML-Datei im Hauptverzeichnis des USB-Sticks gespeichert ist, wird in der Liste ein Punkt als Name des Hauptverzeichnis angezeigt.
- 3. *Um Auftragsdaten für den Import auszuwählen,* Haken bei den gewünschten Auftragsdaten setzen.
- 

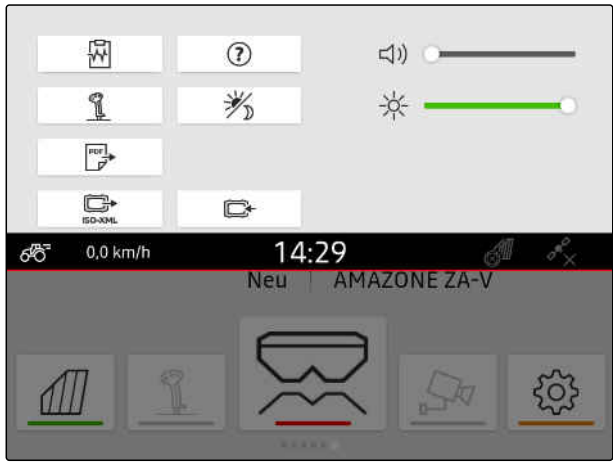

CMS-I-00000144

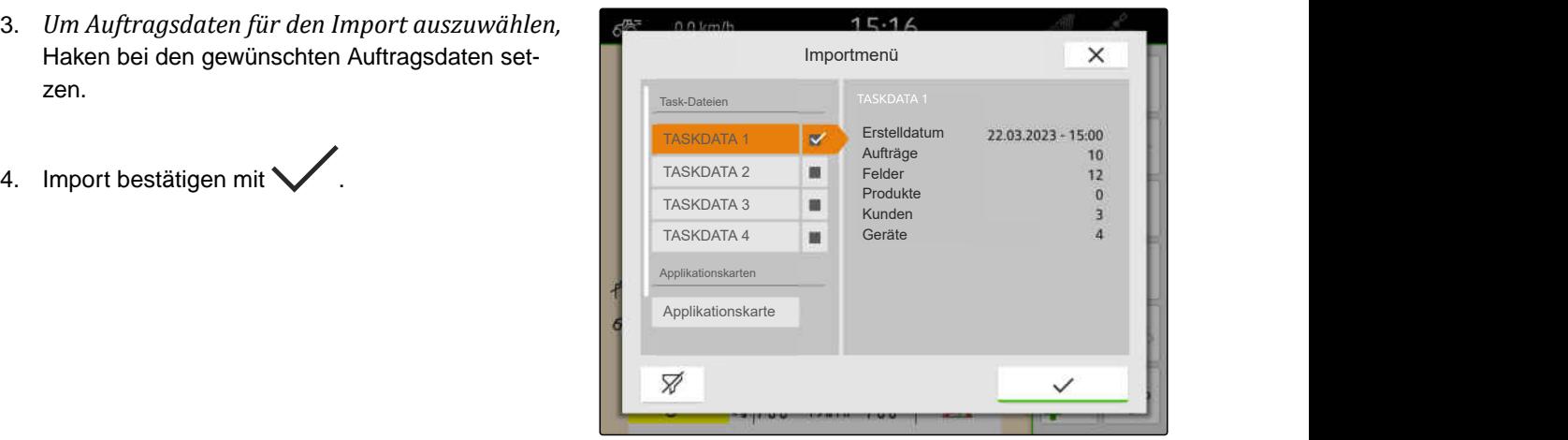

CMS-I-00004920

CMS-T-00004312-D.1

# **19.5.2 ISO-XML-Auftragsdaten mit myAmaRouter-App importieren**

Über die Plattform myAgrirouter lassen sich Daten zwischen Farm-Management-Systemen, Maschinen und Geräten austauschen. Die myAmaRouter-App stellt die Verbindung zu myAgrirouter her.

Der abgebildete QR-Code führt zu weiteren Informationen.

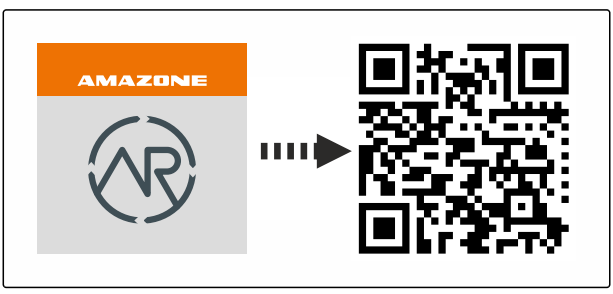

# **VORAUSSETZUNGEN**

- Lizenz für *"GPS-Maps&Docs"* verfügbar
- myAmaRouter-App auf mobilem Endgerät installiert
- $\odot$  Netzwerk im AmaTron 4 eingerichtet; [siehe](#page-55-0) [Seite 50](#page-55-0)
- AmaTron 4 und mobiles Endgerät sind im selben WLAN

#### **HINWEIS** Ť.

Die auf dem AmaTron 4 vorhandenen Auftragsdaten werden beim Import von neuen Auftragsdaten überschrieben. Die vorhandenen Auftragsdaten werden nicht automatisch gespeichert.

- 1. *Wenn die vorhandenen Auftragsdaten gespeichert werden sollen,* siehe Seite 92.
- 2. myAmaRouter-App starten.
- 3. Import in der myAmaRouter-App starten.
- 4. Import auf dem AmaTron 4 bestätigen.

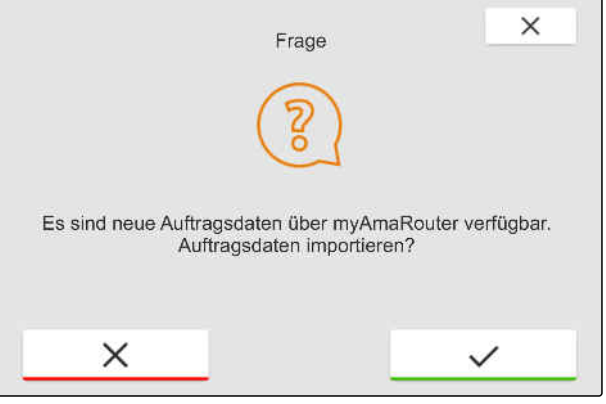

# **19.6 ISO-XML-Auftragsdaten exportieren**

**19.6.1 ISO-XML-Auftragsdaten auf USB-Stick exportieren**

Aufgezeichnete Auftragsdaten können als ISO-XML-Auftragsdaten exportiert und auf dem USB-Stick gespeichert werden.

CMS-T-00001743-E.1

CMS-I-00003262 CMS-T-00004313-D.1

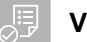

# **VORAUSSETZUNGEN**

- Lizenz für *"GPS-Maps&Docs"* verfügbar
- USB-Stick eingesteckt
- 1. Schnellstartmenü öffnen.

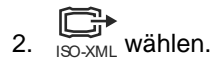

- **→** Die Auftragsdaten werden in einem Verzeichnis auf dem USB-Stick gespeichert. Das Verzeichnis erhält den Namen *"TASKDATA"*
- **→** Wenn bereits ein Verzeichnis mit dem Namen *"TASKDATA"* auf dem USB-Stick vorhanden ist, wird der Name dieses Verzeichnisses um das Datum und die Uhrzeit des Exports ergänzt.
- Eine Kopie der Auftragsdaten verbleibt auf dem AmaTron 4.

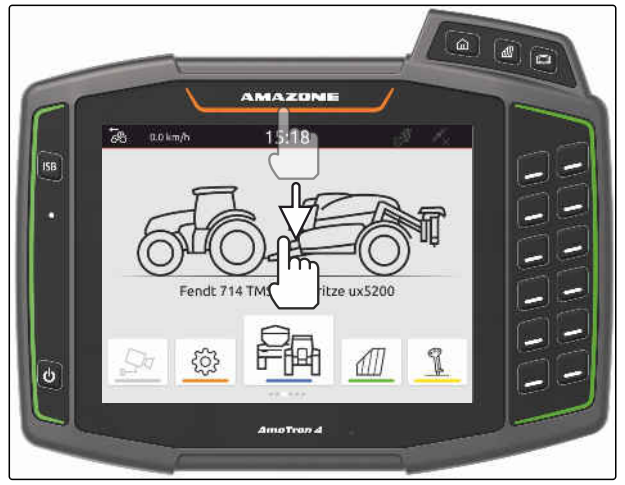

CMS-I-00000278

CMS-T-00004314-D.1

# **19.6.2 ISO-XML-Auftragsdaten mit myAmaRouter-App exportieren**

Über die Plattform myAgrirouter lassen sich Daten zwischen Farm-Management-Systemen, Maschinen und Geräten austauschen. Die myAmaRouter-App stellt die Verbindung zu myAgrirouter her.

Der abgebildete QR-Code oder der Link www.amazone.de/qrcode\_myAmaRouter führen zu weiteren Informationen.

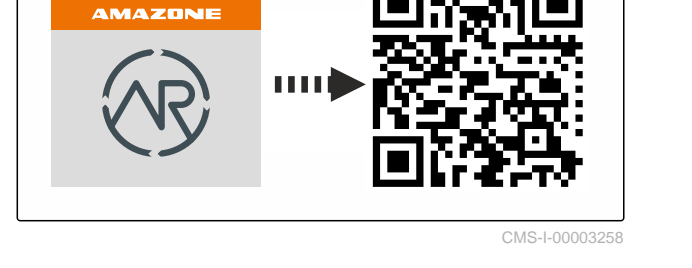

### **VORAUSSETZUNGEN**

- Lizenz für *"GPS-Maps&Docs"* verfügbar
- myAmaRouter-App auf mobilem Endgerät installiert
- $\odot$  Netzwerk im AmaTron 4 eingerichtet; [siehe](#page-55-0) [Seite 50](#page-55-0)
- AmaTron 4 und mobiles Endgerät sind im selben WLAN
- 1. myAmaRouter-App starten.
- 2. Export in der myAmaRouter-App starten.

MG6010-DE-DE | T.1 | 16.04.2024 | © AMAZONE 93

#### <span id="page-99-0"></span>**19 | Mit Dokumentation arbeiten Auftragsdaten verwalten**

3. Export auf dem AmaTron 4 bestätigen.

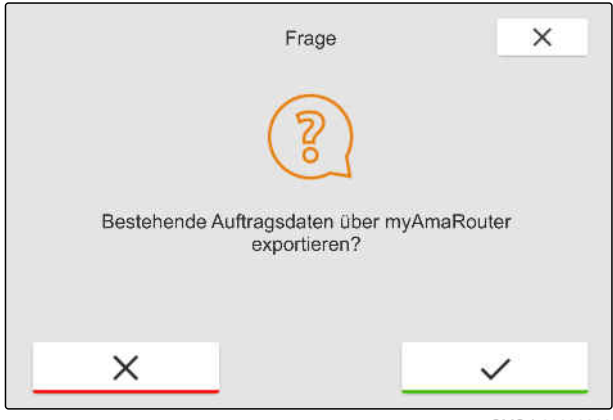

CMS-I-00003263

# **19.7 Auftragsdaten verwalten**

CMS-T-00007052-C.1

### **19.7.1 Neuen Auftrag anlegen**

Wenn ein Feld angelegt oder über Auftragsdaten importiert wurde, können Aufträge angelegt und dem Feld ein Auftrag zugewiesen werden.

#### **VORAUSSETZUNGEN** 谓

- Auftragsdaten importiert, [siehe Seite 89](#page-94-0) oder Feld angelegt, [siehe Seite 86](#page-91-0)
- 1. Im Arbeitsmenü $\sqrt{\!\!\!\mu\!/\!\!\!\mu\!}$  wählen.
- 2. Feld wählen.

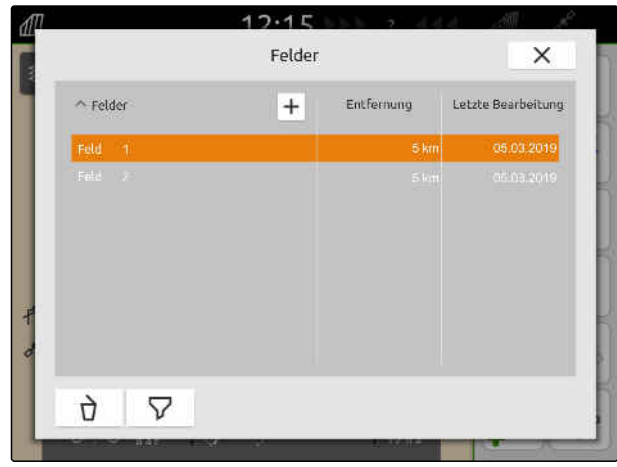

CMS-I-00000304

CMS-T-00000326-H.1

#### **19 | Mit Dokumentation arbeiten Auftragsdaten verwalten**

- <span id="page-100-0"></span>3. Unter "Aufträge" + wählen.
- 4. Auftragsnamen eingeben.
- **→** Wenn dem aktuellen Auftrag Produktinformationen und Sollwerte hinzugefügt sind, wird ein Hinweis eingeblendet.
- 5. *Wenn die Produktinformationen und Sollwerte für den neuen Auftrag übernommen werden sollen,*

wählen

oder

*wenn die Produktinformationen und Sollwerte des aktuellen Auftrags verworfen werden sollen,*

wählen.

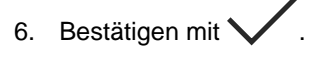

# **HINWEIS**

**Einem Auftrag können folgende Daten zugewiesen werden:**

- Ausbringmengen und Produkte, siehe Sei- $\bullet$ te 95
- Kunden, [siehe Seite 99](#page-104-0)
- Fahrer, [siehe Seite 100](#page-105-0)  $\bullet$

# **19.7.2 Ausbringmengen konfigurieren**

Den Sollwertempfängern des angeschlossenen Geräts können Sollwerte zugewiesen werden. Das AmaTron 4 überträgt die eingegebenen Sollwerte an das angeschlossene Gerät.

Um Ausbringmengen für einzelne Produkte zu dokumentieren, können Produkte angelegt und Ausbringmengen angegeben werden.

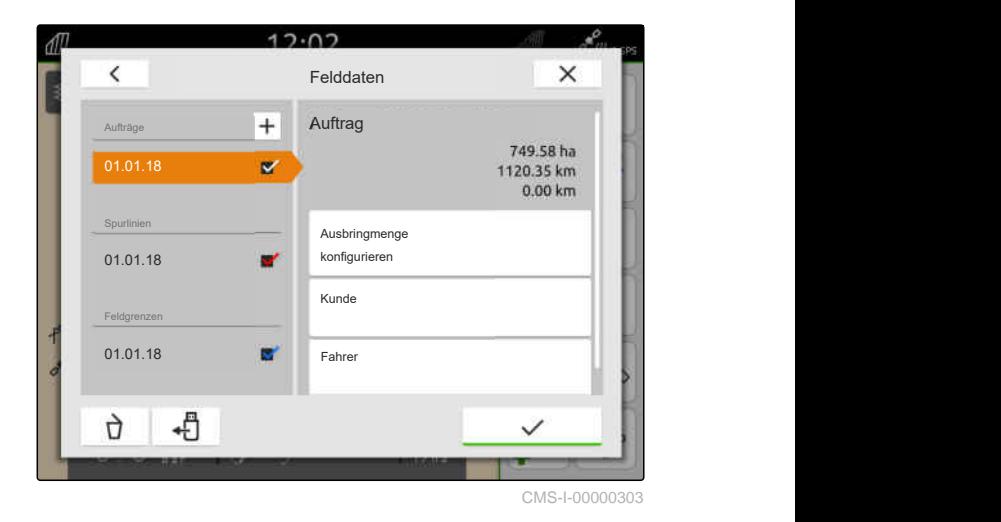

CMS-T-00000333-I.1

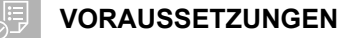

- Auftragsdaten importiert, [siehe Seite 89](#page-94-0) oder Feld angelegt, [siehe Seite 86](#page-91-0)
- Auftrag angelegt, [siehe Seite 94](#page-99-0) oder mit den Auftragsdaten importiert
- ISOBUS-Gerät mit mindestens einem Sollwertempfänger angeschlossen
- 1. Im Arbeitsmenü $\sqrt{\frac{1}{2}}$  wählen.
- 2. Feld wählen.

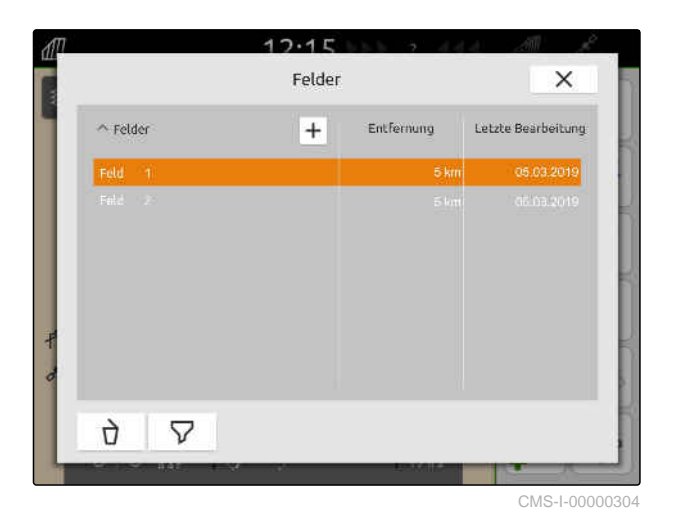

3. Unter *"Aufträge"* gewünschten Auftrag wählen.

Unter *"Ausbringmenge konfigurieren"* wird der Name des Sollwertempfängers angezeigt. Für jeden Sollwertempfänger des Geräts wird ein Menüpunkt angezeigt.

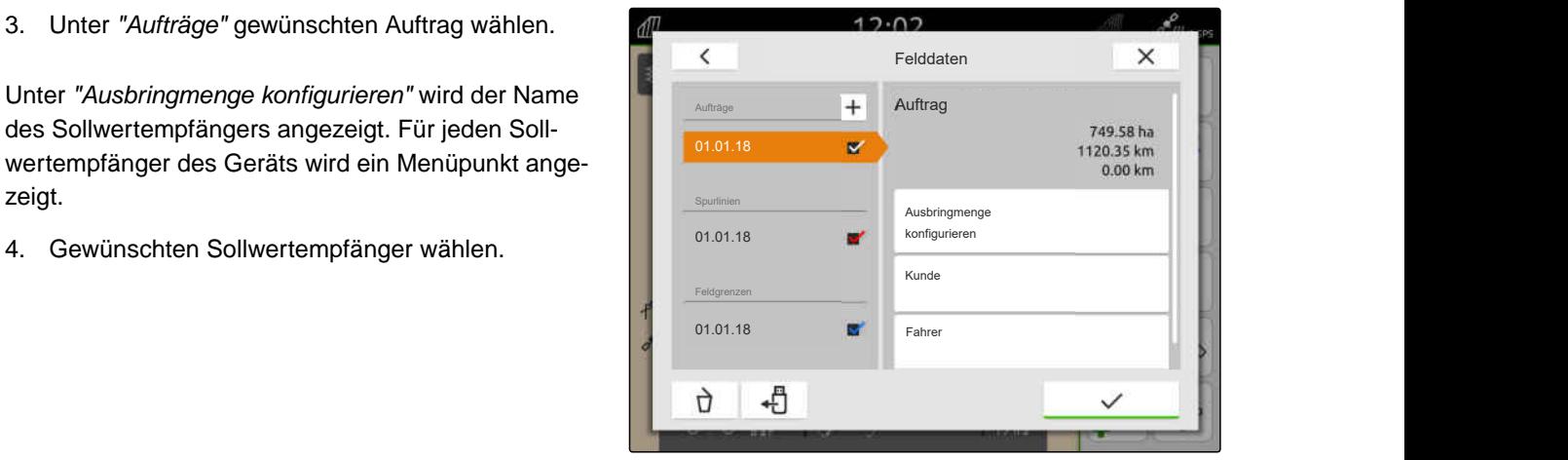

Auf der linken Seite werden die Einheiten angezeigt, in denen der Sollwert angegeben werden kann. Das Gerät gibt die Einheiten vor.

### **HINWEIS**

Ť.

Wenn die Ausbringmenge in Prozent eingegeben wird, wird der mit einer Einheit eingegebene Sollwert entsprechend dem Prozentwert angepasst.

- 5. Gewünschte Einheit wählen.
- 6. Unter *"Sollwert"* den gewünschten Wert eingeben.

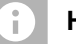

## **HINWEIS**

Wenn eine Applikationskarte verwendet wird, wird der Wert unter *"Sollwert"* ignoriert.

#### **Für folgende Fälle können feste Sollwerte eingegeben werden:**

- Das Gerät verlässt das Feld.
- Das GPS-Signal fällt aus.  $\bullet$

Wenn keine festen Sollwerte angegeben werden, behält das Gerät in beiden Fällen den zuletzt verwendeten Wert bei.

- 7. *Wenn feste Sollwerte eingegeben werden sollen,* mit die Menüpunkte anzeigen lassen.
- 8. Unter *"Außerhalb Feldgrenze"* und *"Bei GPS-Ausfall"* die gewünschten Werte eingeben.
- 9. *Um Ausbringmengen für Produkte anzugeben,* siehe Seite 97.

### **19.7.3 Produkte verwalten**

Zu den Produkten können Ausbringmengen eingegeben werden. Das AmaTron 4 speichert die eingegebenen Ausbringmengen zur Dokumentation.

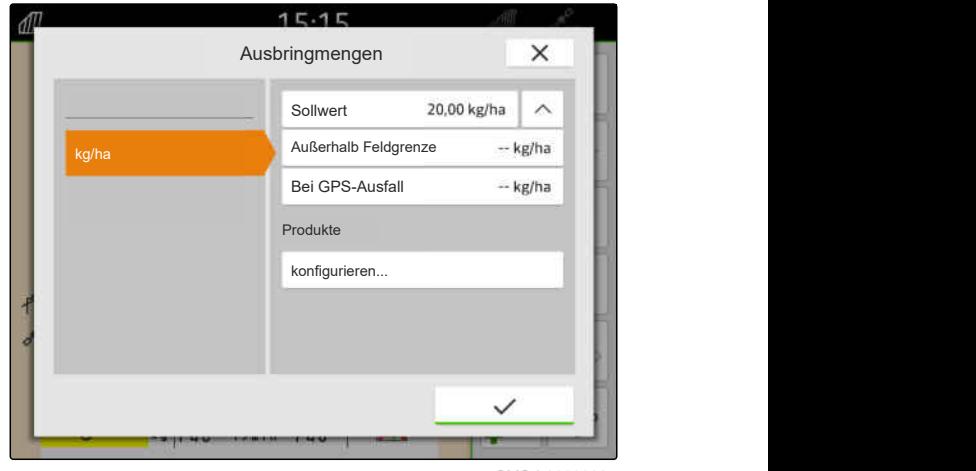

CMS-I-00000305

CMS-T-00010597-B.1

#### **19 | Mit Dokumentation arbeiten Auftragsdaten verwalten**

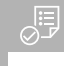

### **VORAUSSETZUNGEN**

- Ausbringmengen konfiguriert, [siehe Seite 95](#page-100-0)
- 1. Im Menü *"Ausbringmengen"* unter *"Produkte" "konfigurieren..."* wählen.
- 2. *Um ein neues Produkt anzulegen,*  $+$  wählen.
- 3. Unter *"Produktname"* den Namen für das Produkt eingeben.
- 4. Unter *"Einheit"* die Einheit für das Produkt wählen.
- 5. Bestätigen mit  $\blacktriangledown$
- 6. *Um ein Produkt zuzuweisen,* unter *"Produkte"* die gewünschten Produkte wählen.
- **→** Die gewählten Produkte erhalten einen Haken.
- 7. Bestätigen mit
- **→** Die gewählten Produkte sind dem Auftrag und dem Sollwertempfänger des Geräts zugewiesen.
- 8. *Um den Sollwert der Produkte zu ändern,* unter *"Produkte"* gewünschtes Produkt wählen.
- 9. Sollwert eingeben.
- 

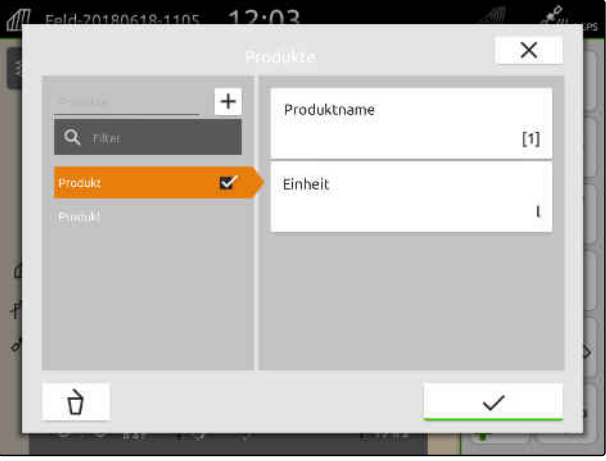

CMS-I-00000306

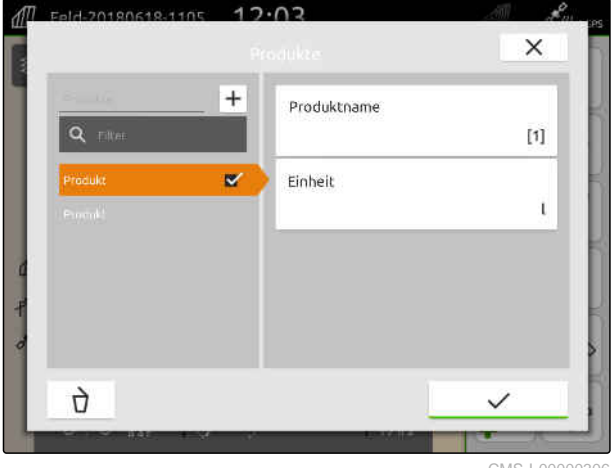

CMS-I-00000306

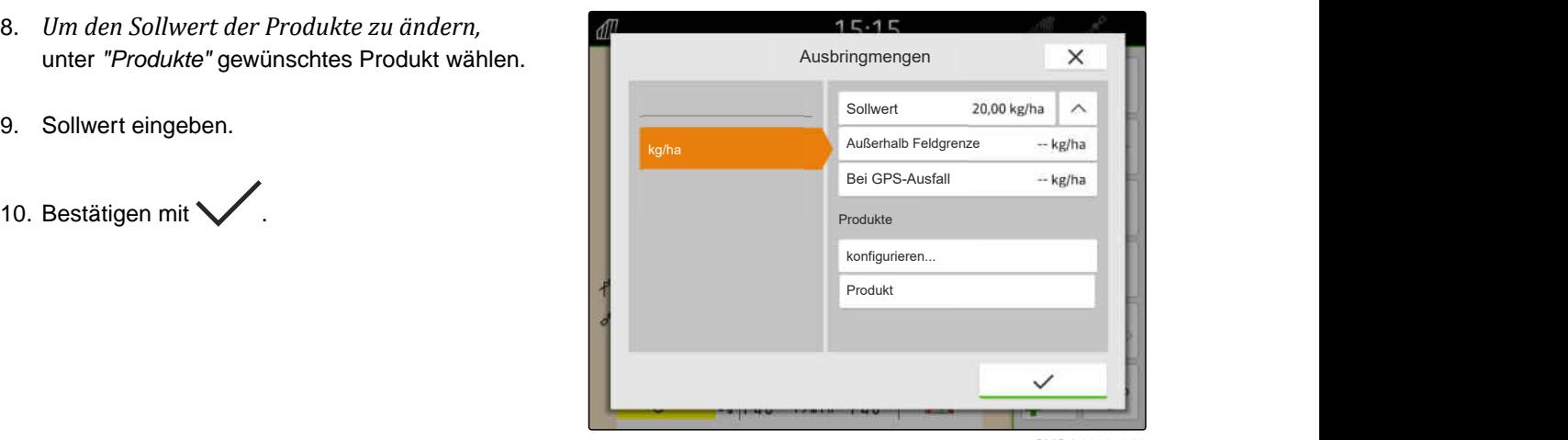

## <span id="page-104-0"></span>**19.7.4 Kunden verwalten**

CMS-T-00000335-G.1

### **VORAUSSETZUNGEN**

- Auftragsdaten importiert, [siehe Seite 89](#page-94-0) oder Feld angelegt, [siehe Seite 86](#page-91-0)
- Auftrag angelegt; [siehe Seite 94](#page-99-0) oder mit den Auftragsdaten importiert
- 1. Im Arbeitsmenü  $\mathbb{1}$  wählen.
- 2. Feld wählen.

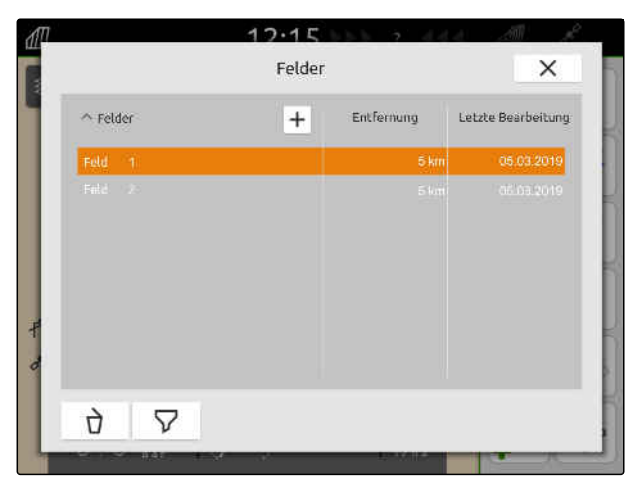

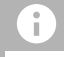

### **HINWEIS**

Um Kunden anzulegen, muss ein beliebiger Auftrag angelegt und gewählt werden. Die angelegten Kunden können dann jedem Auftrag zugewiesen werden.

- 3. Unter *"Aufträge"* einen beliebigen Auftrag wählen.
- 
- 5. *Um einen neuen Kunden anzulegen,*  $+$  wählen.
- 6. Kundendaten eingeben.

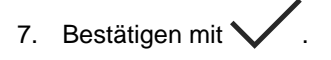

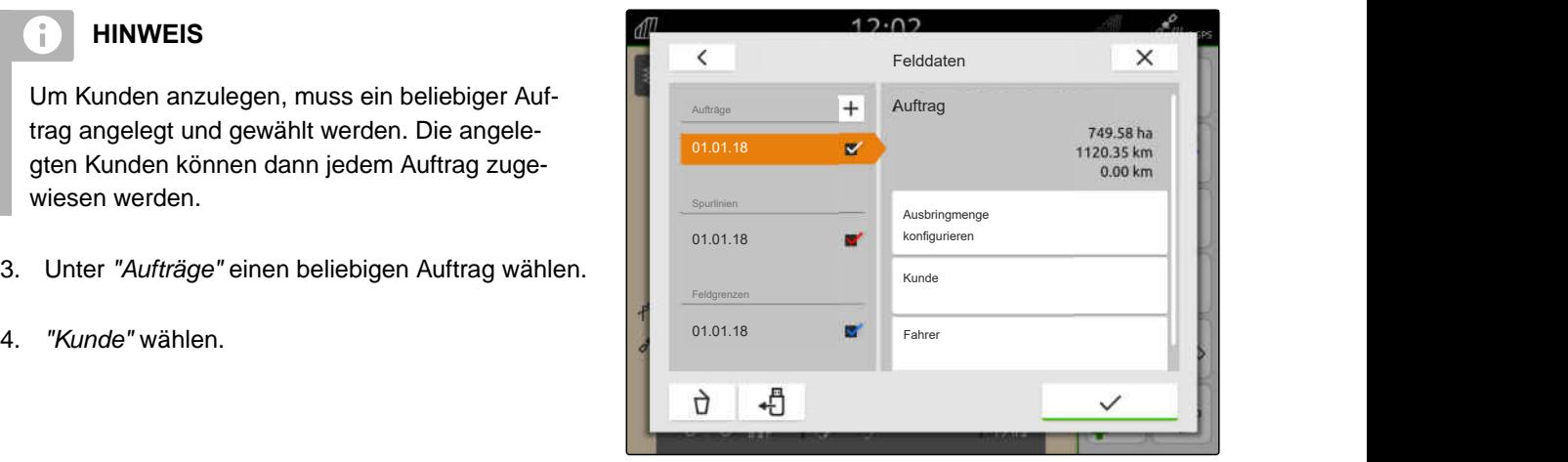

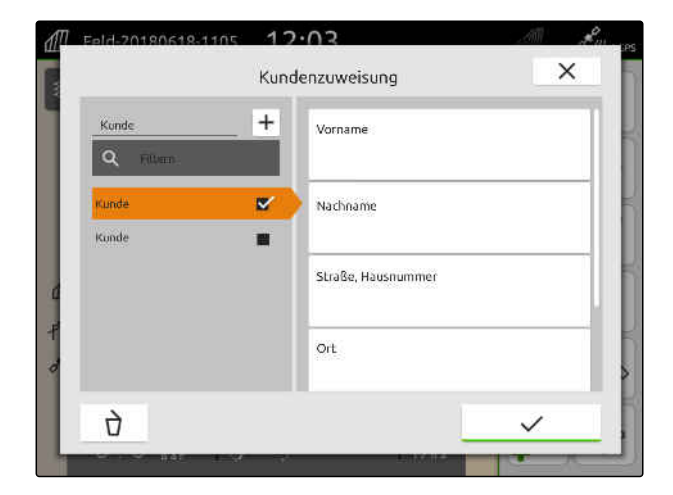

#### <span id="page-105-0"></span>**19 | Mit Dokumentation arbeiten Auftragsdaten verwalten**

- 8. *Um dem Auftrag einen Kunden zuzuweisen,* den gewünschten Kunden wählen.
- Der gewählte Kunde erhält einen Haken.  $\rightarrow$
- 9. Bestätigen mit

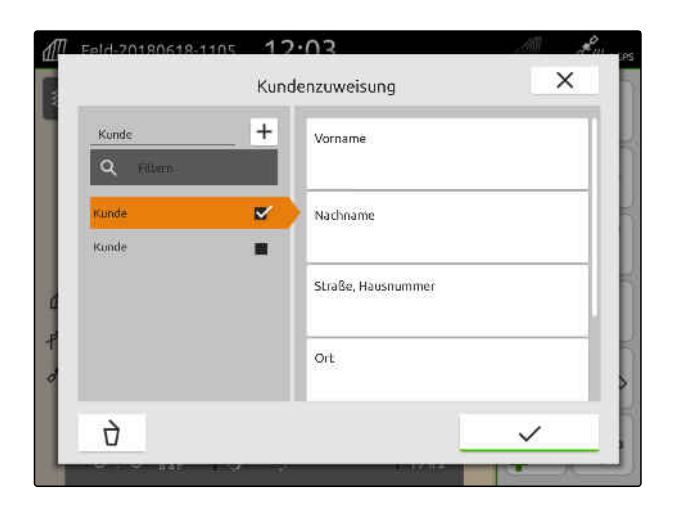

CMS-T-00000338-G.1

# **19.7.5 Fahrer verwalten**

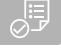

## **VORAUSSETZUNGEN**

- Auftragsdaten importiert, [siehe Seite 89](#page-94-0) oder Feld angelegt, [siehe Seite 86](#page-91-0)
- Auftrag angelegt; [siehe Seite 94](#page-99-0) oder mit den Auftragsdaten importiert
- 1. Im Arbeitsmenü  $\iiint$  wählen.
- 2. Feld wählen.

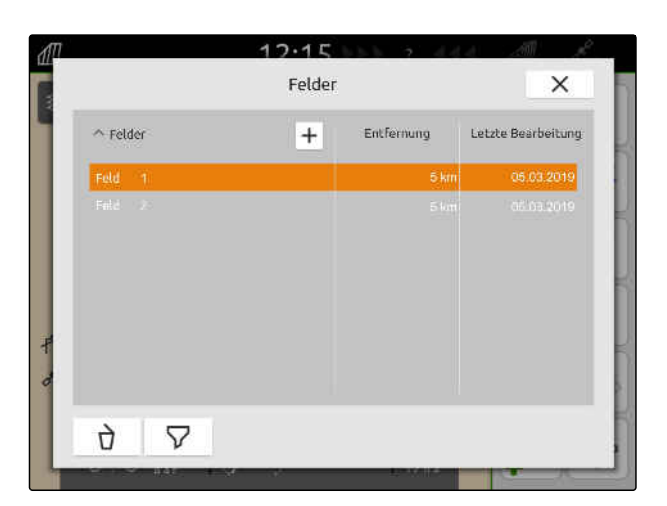

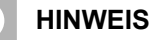

 $\mathbf{r}$ 

Um Fahrer anzulegen, muss ein beliebiger Auftrag angelegt und gewählt werden. Die angelegten Fahrer können dann jedem Auftrag zugewiesen werden.

- 3. Unter *"Aufträge"* einen beliebigen Auftrag wählen.
- 

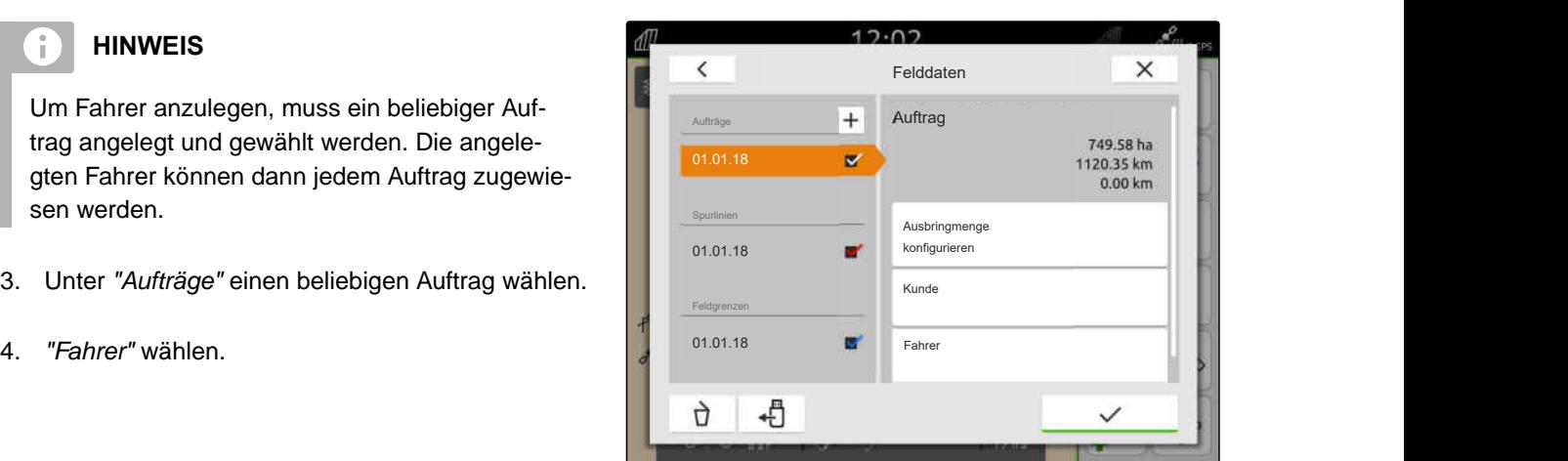

- 5. *Um einen neuen Fahrer anzulegen,*  $+$  wählen.
- 6. Fahrerdaten eingeben.
- 7. Bestätigen mit  $\searrow$

- 8. *Um dem Auftrag einen Fahrer zuzuweisen,* den gewünschten Fahrer wählen.
- **→** Der gewählte Fahrer erhält einen Haken.
- 9. Bestätigen mit  $\searrow$

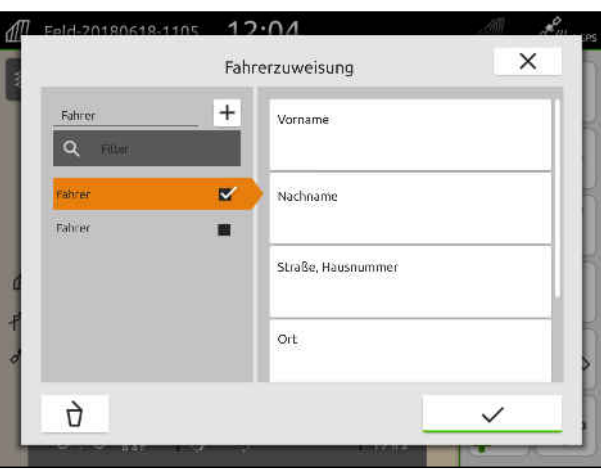

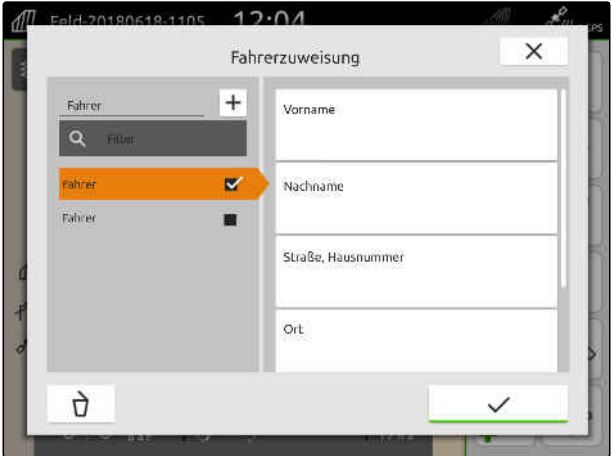

# **19.8 Auftragsdaten als PDF exportieren**

Die Auftragsdaten des aktuellen Auftrags können als PDF auf dem USB-Stick gespeichert werden.

#### **Folgende Auftragsdaten sind in der PDF enthalten:**

- Auftragszusammenfassung
- Auftragsdetails  $\bullet$
- Gesamtwerte des Geräts  $\bullet$
- Details zur Ausbringmenge pro Sollwertempfänger
- Abbildung einer Abdeckungskarte pro Sollwert- $\bullet$ empfänger

CMS-T-00003637-D.1

#### **19 | Mit Dokumentation arbeiten Auftragsdaten als PDF exportieren**

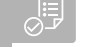

# **VORAUSSETZUNGEN**

- USB-Stick eingesteckt
- Gewünschter Auftrag in den Felddaten geladen; [siehe Seite 85](#page-90-0)
- 1. Schnellstartmenü öffnen.
- 2.  $\left[\overrightarrow{p}^{\text{PDF}}\right]$  wählen.

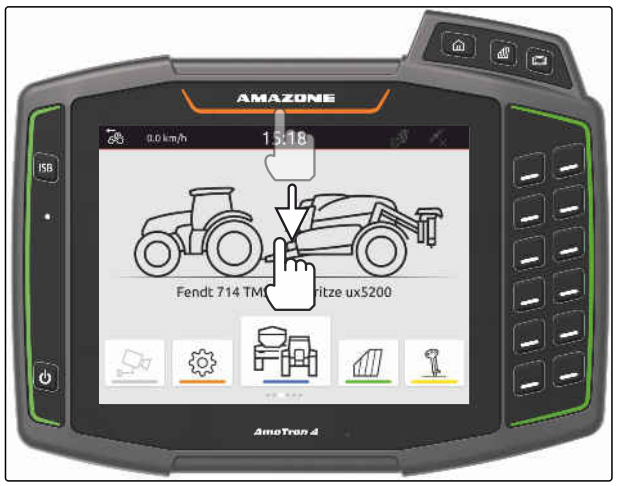

CMS-I-00000278

**→** Die Auftragsdaten werden im Verzeichnis *"PDF\_Export"* auf dem USB-Stick gespeichert. Die PDF-Datei erhält als Namen das Datum und die Uhrzeit des Exports sowie den Feldnamen und den Auftragsnamen.

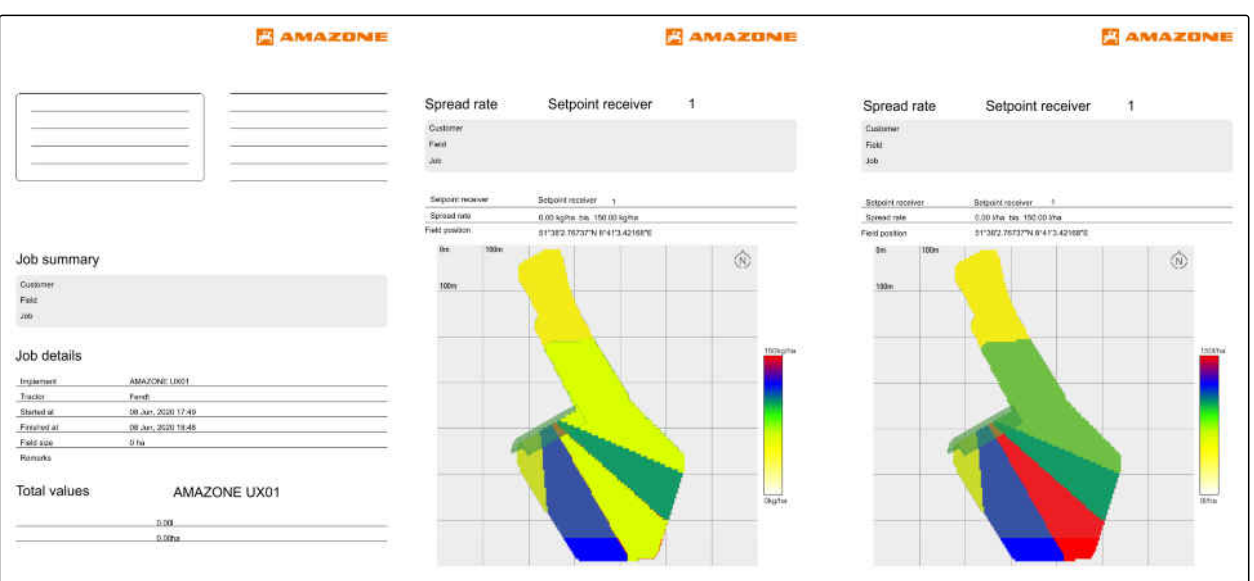
### <span id="page-108-0"></span>**Teilbreitenschaltung verwenden**

### **20.1 Überlappung einstellen**

### **20.1.1 Überlappung in Fahrtrichtung festlegen**

Die Überlappung in Fahrtrichtung gibt an, wie weit die Teilbreiten in Fahrtrichtung über eine Grenze ragen dürfen, bevor die Teilbreiten ausschalten. Eine Überlappung in Fahrtrichtung verhindert, dass Lücken zwischen dem Vorgewende und den Reihen oder zwischen bearbeiteten Flächen entstehen.

Die Überlappung in Fahrtrichtung kann separat für das Einschalten und das Ausschalten der Teilbreiten eingestellt werden.

#### **Grenzen für die Überlappung in Fahrtrichtung:**

- Grenze von unbearbeiteter zu bearbeiteter Fläche
- Vorgewendegrenze

### **HINWEIS**

Ĥ.

**Für die korrekte Überlappung in Fahrtrichtung gilt Folgendes:**

- Die korrekten Schaltzeiten ohne Überlappung müssen in der Gerätesteuerung eingestellt werden.
- Wenn eine Lücke zwischen dem Vorgewende und den Reihen oder zwischen bearbeiteten Flächen beabsichtigt ist, kann für die Überlappung in Fahrtrichtung auch ein negativer Wert eingegeben werden.

CMS-T-00000189-J.1

CMS-T-00000286-H.1

CMS-T-00000287-H.1

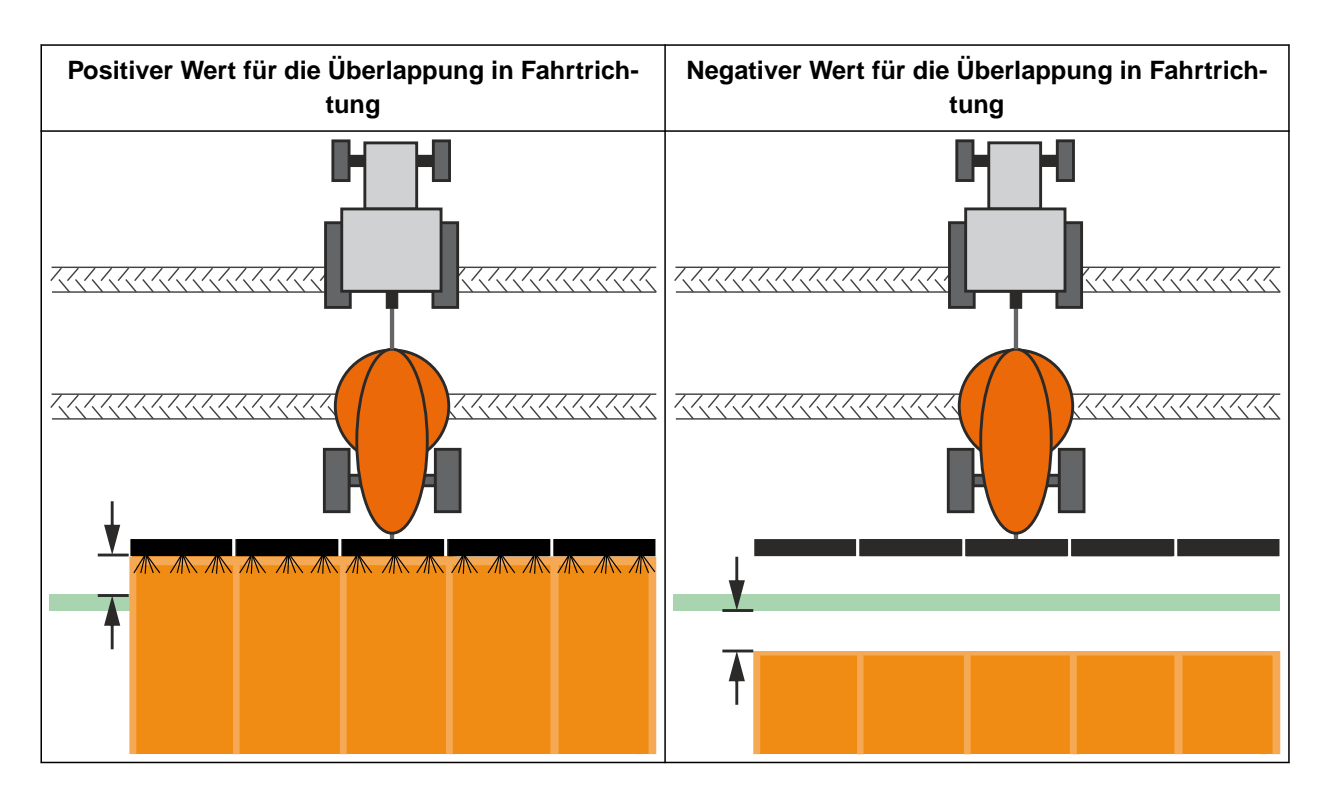

#### **VORAUSSETZUNGEN**

信

- Lizenz für *"GPS-Switch basic"* oder *"GPS-Switch pro"* verfügbar
- 1. Im Arbeitsmenü > *"Überlappungseinstellungen"* wählen.
- **→** Wenn das angeschlossene Gerät MultiBoom unterstützt, wird eine Auswahl der Gestänge angezeigt.
- **→** Wenn das angeschlossene Gerät nur ein Gestänge hat, wird die Auswahl der Gestänge übersprungen.
- 2. *Wenn die Überlappungseinstellungen für alle Gestänge übernommen werden sollen, "Einstellungen für alle Gestänge übernehmen"* aktivieren.
- Wenn *"Einstellungen für alle Gestänge übernehmen"* aktiviert ist, kann nur das erste Gestänge gewählt werden.
- 3. Gestänge aus der Liste wählen.

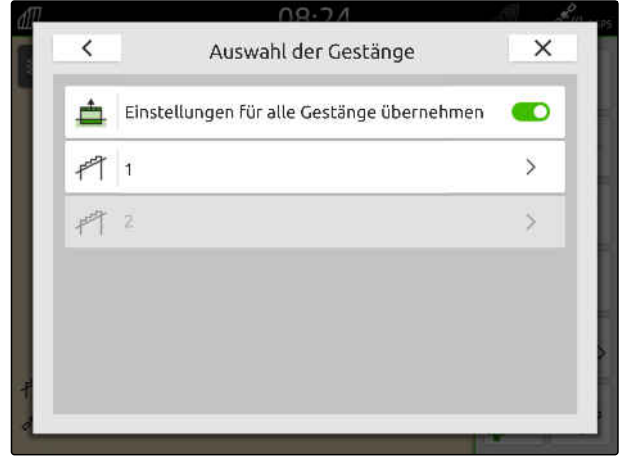

- <span id="page-110-0"></span>4. *"Überlappung in Fahrtrichtung beim Einschalten"* wählen.
- 5. Wert zwischen -1000 cm und 1000 cm eingeben.
- 6. Bestätigen mit  $\blacktriangledown$
- 7. *"Überlappung in Fahrtrichtung beim Ausschalten"* wählen.
- 8. Wert zwischen -1000 cm und 1000 cm eingeben.
- 9. Bestätigen mit  $\searrow$

#### $\overline{\phantom{0}}$ Überlappung  $\times$ 甴 Überlappung in Fahrtrichtung beim Einschalten  $0 \text{ cm}$  $\triangle$ Überlappung in Fahrtrichtung beim Ausschalten  $0<sub>cm</sub>$ Überlappungsgrad 100% Überlappungstoleranz **A** 0 cm Überlappungstoleranz an der Feldgrenze  $\bar{0}$  cm

CMS-I-00000198

### **20.1.2 Überlappungsgrad festlegen**

Der Überlappungsgrad legt fest, um wie viel Prozent eine Teilbreite über eine Grenze ragen darf, bevor die Teilbreite ausschaltet. Der eingestellte Überlappungsgrad wird in der Kartenansicht angezeigt.

#### **Grenzen für den Überlappungsgrad:**

- Grenze von unbearbeiteter zu bearbeiteter Fläche
- Vorgewendegrenze

CMS-T-00000288-H.1

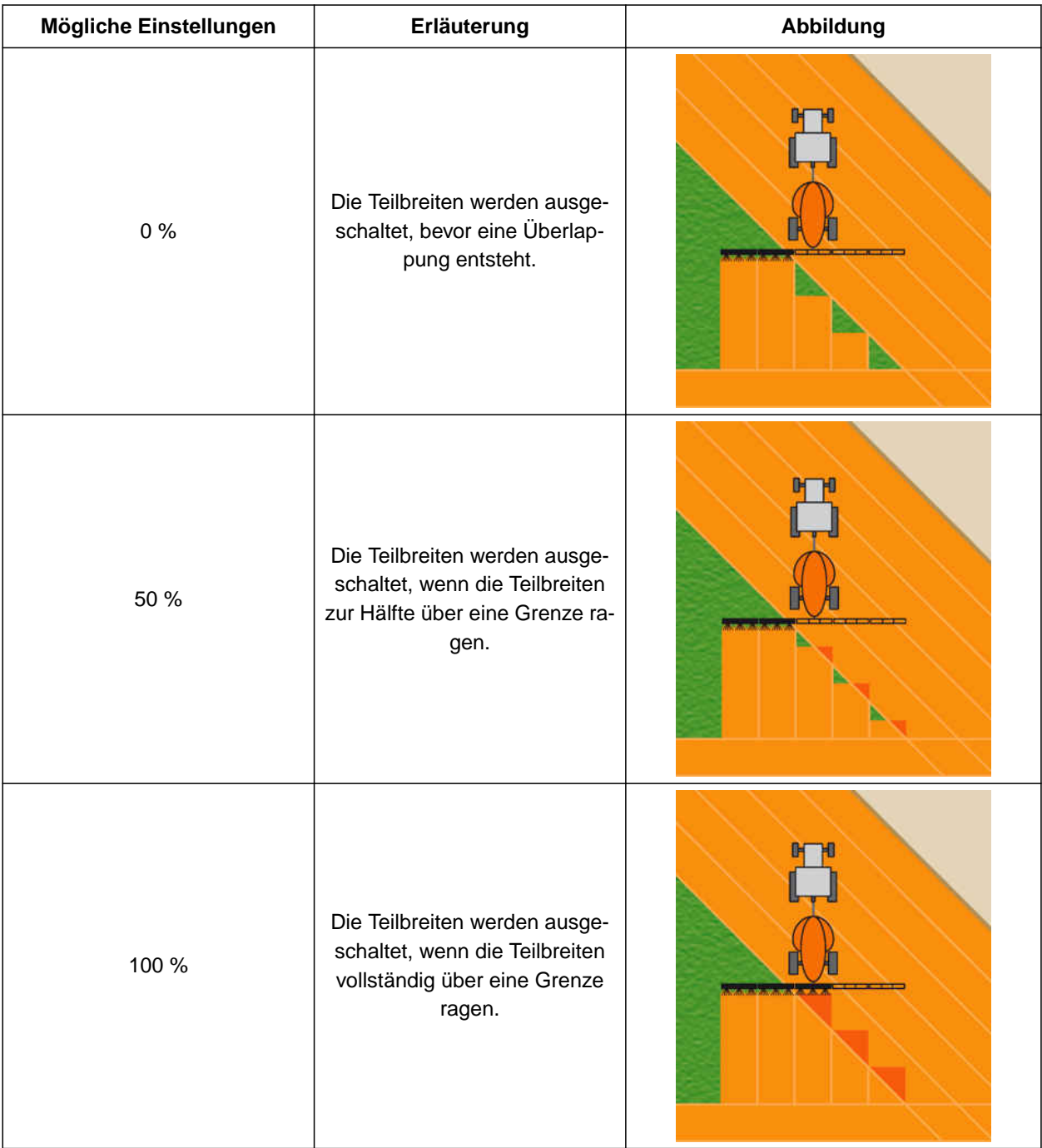

### 嵦

### **VORAUSSETZUNGEN**

- Lizenz für *"GPS-Switch basic"* oder *"GPS-Switch pro"* verfügbar
- 1. Im Arbeitsmenü > *"Überlappungseinstellungen"* wählen.
- Wenn das angeschlossene Gerät MultiBoom unterstützt, wird eine Auswahl der Gestänge angezeigt.
- **→** Wenn das angeschlossene Gerät nur ein Gestänge hat, wird die Auswahl der Gestänge übersprungen.
- 2. *Wenn die Überlappungseinstellungen für alle Gestänge übernommen werden sollen, "Einstellungen für alle Gestänge übernehmen"* aktivieren.
- **→** Wenn "Einstellungen für alle Gestänge überneh*men"* aktiviert ist, kann nur das erste Gestänge gewählt werden.
- 3. Gestänge aus der Liste wählen.

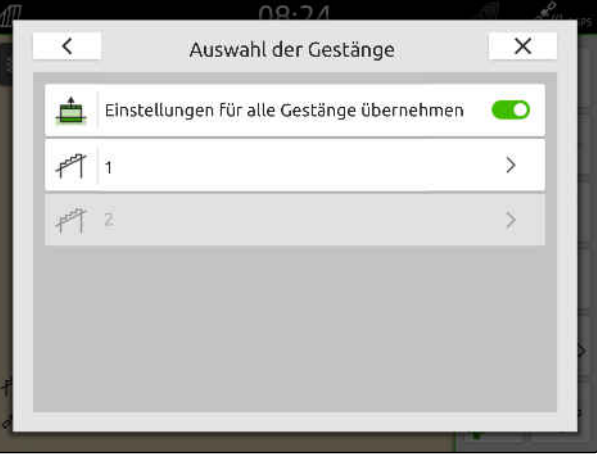

CMS-I-00004943

- 4. *"Überlappungsgrad"* wählen.
- 5. Prozentwert wählen.
- 6. Bestätigen mit<sup>\*</sup>

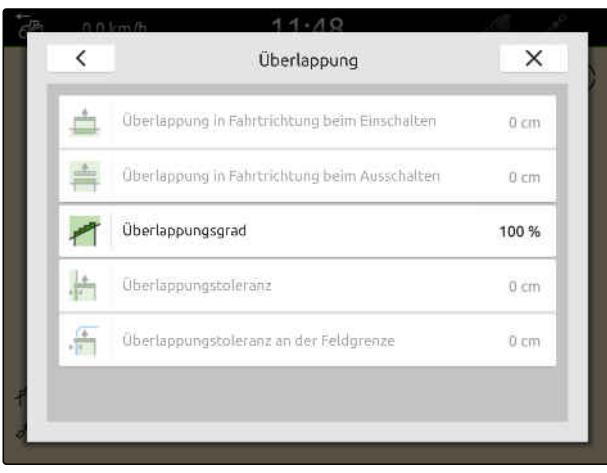

CMS-I-00000199

### **20.1.3 Überlappungstoleranz festlegen**

Die Überlappungstoleranz legt fest, wie weit die äußeren Teilbreiten über eine bearbeitete Fläche ragen dürfen, bevor die Teilbreiten ausschalten. Eine Überlappungstoleranz verhindert, dass die äußeren Teilbreiten bei Parallelfahrten ständig ausschalten und einschalten, wenn die Teilbreiten eine Grenze streifen.

#### **Grenzen für die Überlappungstoleranz:**

- Grenze von unbearbeiteter zu bearbeiteter Fläche
- Vorgewendegrenze

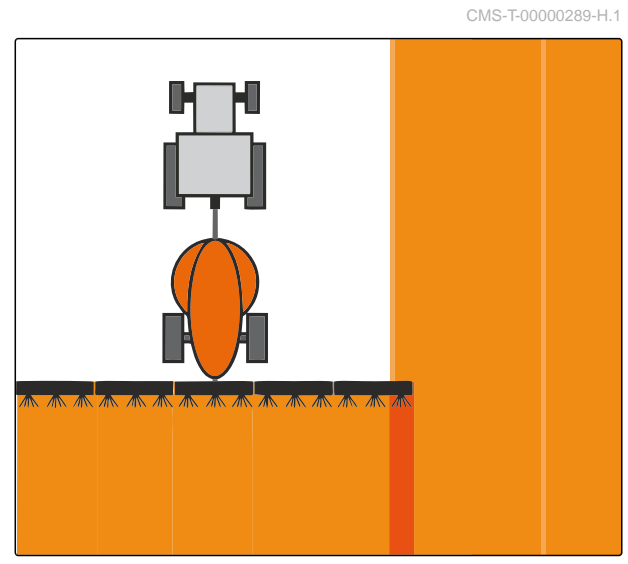

### **HINWEIS**

唁

Die Überlappungstoleranz greift nur, wenn der Überlappungsgrad auf 0 % oder 100 % festgelegt ist; [siehe Seite 105.](#page-110-0)

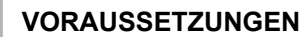

- Lizenz für *"GPS-Switch basic"* oder *"GPS-Switch pro"* verfügbar
- 1. Im Arbeitsmenü > *"Überlappungseinstellungen"* wählen.
- **→** Wenn das angeschlossene Gerät Multi Boom unterstützt, wird eine Auswahl der Gestänge angezeigt.
- **→** Wenn das angeschlossene Gerät nur ein Gestänge hat, wird die Auswahl der Gestänge übersprungen.
- 2. *Wenn die Überlappungseinstellungen für alle Gestänge übernommen werden sollen, "Einstellungen für alle Gestänge übernehmen"* aktivieren.
- Wenn *"Einstellungen für alle Gestänge übernehmen"* aktiviert ist, kann nur das erste Gestänge gewählt werden.
- 3. Gestänge aus der Liste wählen.

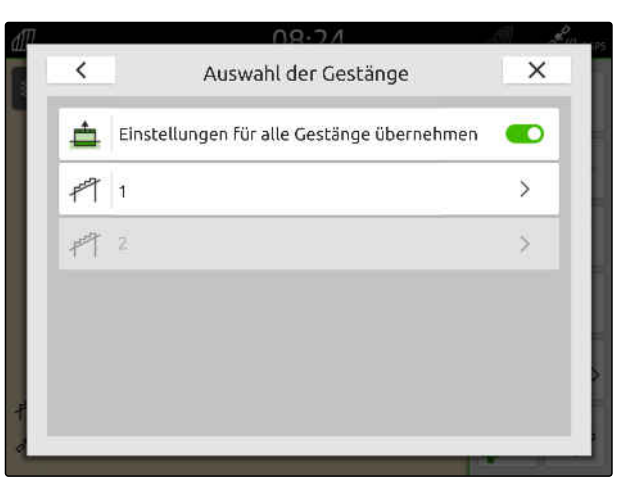

CMS-I-00004943

- 4. *"Überlappungstoleranz"* wählen.
- 5. Gewünschten Wert eingeben.
- 6. Bestätigen mit<sup>\*</sup>

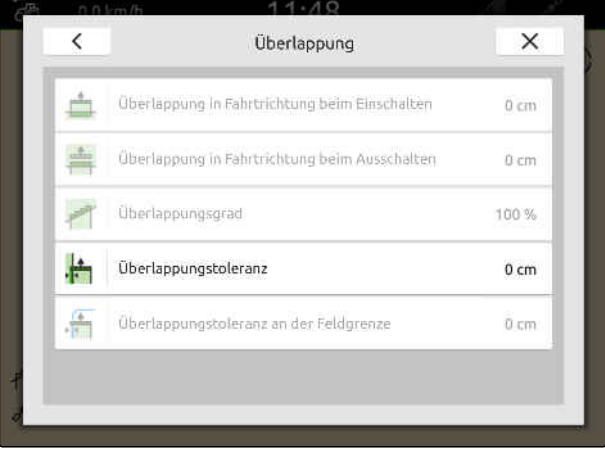

### **20.1.4 Überlappungstoleranz an der Feldgrenze festlegen**

Die Überlappungstoleranz an der Feldgrenze legt fest, wie weit die äußeren Teilbreiten über die Feldgrenze hinausragen dürfen, bevor die Teilbreiten ausschalten. Eine Überlappungstoleranz an der Feldgrenze verhindert, dass die äußeren Teilbreiten bei Fahrten an der Feldgrenze ständig ausschalten und einschalten, weil die Teilbreiten die Feldgrenze streifen.

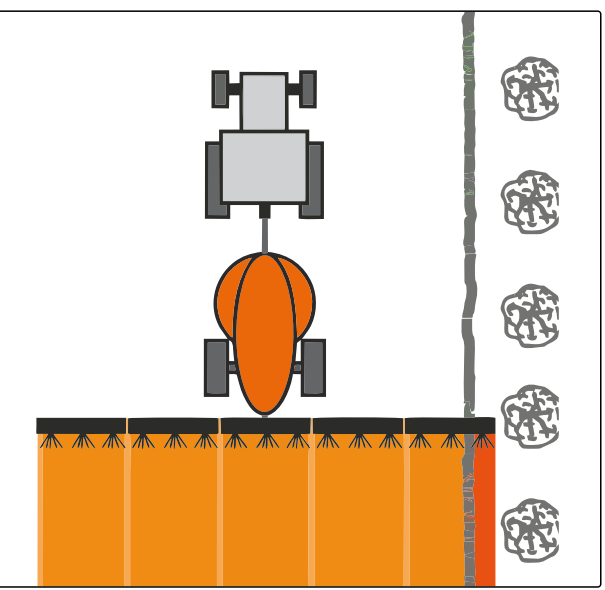

CMS-I-001467

CMS-T-00000290-H.1

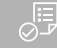

### **VORAUSSETZUNGEN**

- Lizenz für *"GPS-Switch basic"* oder *"GPS-* $\odot$ *Switch pro"* verfügbar
- 1. Im Arbeitsmenü > *"Überlappungseinstellungen"* wählen.
- Wenn das angeschlossene Gerät MultiBoom unterstützt, wird eine Auswahl der Gestänge angezeigt.
- **→** Wenn das angeschlossene Gerät nur ein Gestänge hat, wird die Auswahl der Gestänge übersprungen.
- 2. *Wenn die Überlappungseinstellungen für alle Gestänge übernommen werden sollen, "Einstellungen für alle Gestänge übernehmen"* aktivieren.
- Wenn *"Einstellungen für alle Gestänge übernehmen"* aktiviert ist, kann nur das erste Gestänge gewählt werden.
- 3. Gestänge aus der Liste wählen.

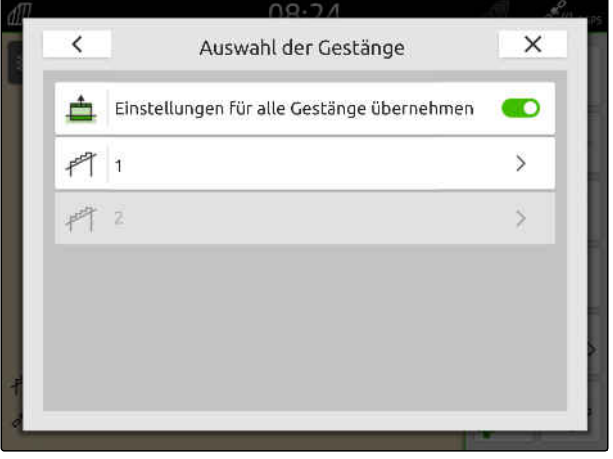

#### **20 | Teilbreitenschaltung verwenden Aufzeichnung starten**

- 4. *"Überlappungstoleranz an der Feldgrenze"* wählen.
- 5. Wert zwischen 0 cm und 150 cm eingeben.
- 6. Bestätigen mit

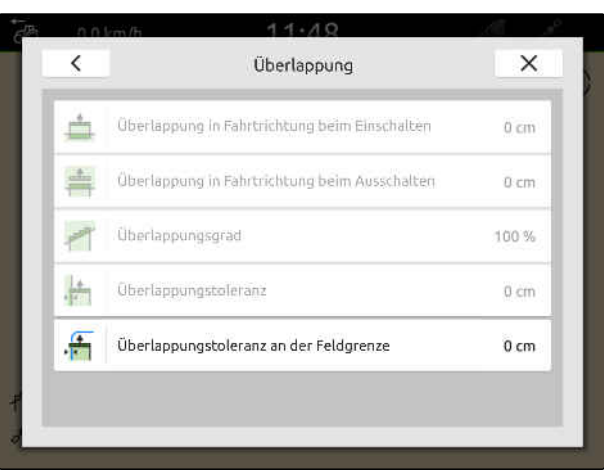

CMS-I-00000201

### **20.2 Aufzeichnung starten**

Wenn die Aufzeichnung gestartet ist und die Teilbreiten eingeschaltet sind, speichert das AmaTron 4 die Positionsdaten der bearbeiteten Fläche. Bearbeitete Flächen werden auf der Kartenansicht grün dargestellt.

#### **Folgende Daten gehören zu den Aufzeichnungen:**

- Bearbeitete Fläche
- Feldgrenzen
- Hindernisse
- Vorgewende
- Spurlinien

Ĥ.

#### **HINWEIS**

Ohne ein Korrektursignal korrigiert eine Software das empfangene Signal. Bis ein korrigiertes Signal zur Verfügung steht, können 5 Minuten vergehen.

Wenn kein korrigiertes Signal vorhanden ist, wird die bearbeitete Fläche in der Kartenansicht gelb dargestellt. Wenn ein korrigiertes Signal vorhanden ist, wird die bearbeitete Fläche grün dargestellt.

Folgende Tabelle zeigt eine Übersicht über den Teilbreitenzustand und die dazugehörigen Farben der Teilbreiten im Gerätesymbol.

CMS-T-00000264-I.1

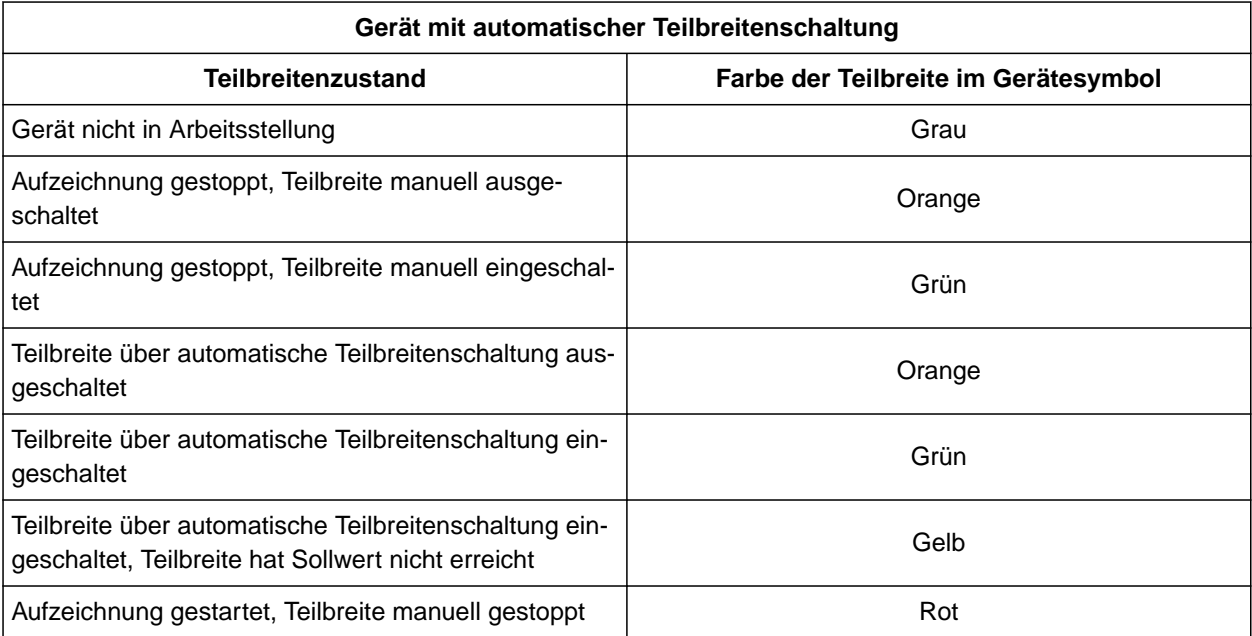

### **HINWEIS**

A

Wenn die Teilbreiten des Geräts manuell geschaltet werden, wird über die Farben der Teilbreiten im Gerätesymbol eine Schaltempfehlung gegeben.

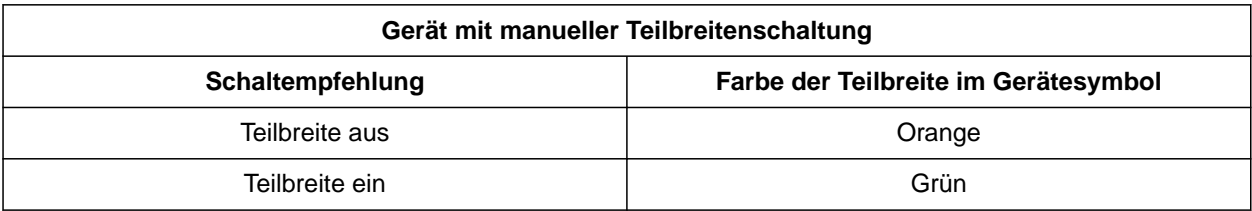

#### **VORAUSSETZUNGEN**

- ISOBUS konfiguriert, [siehe Seite 43](#page-48-0)
- GPS-Signal vorhanden
- Korrekter Traktor gewählt, [siehe Seite 66](#page-71-0)
- Korrektes Gerät gewählt, [siehe Seite 56](#page-61-0)
- Überlappung eingestellt, [siehe Seite 103](#page-108-0)
- Lizenz für *"GPS-Switch basic"* oder *"GPS-Switch pro"* verfügbar

#### **Bei automatischer Teilbreitenschaltung:**

- Gerät für automatische Teilbreitenschaltung konfiguriert
- *Wenn das angeschlossene Arbeitsgerät die automatische Teilbreitenschaltung unterstützt,*

im Arbeitsmenü W/W wählen

oder

*wenn die Teilbreiten des angeschlossenen Arbeitsgeräts manuell geschaltet werden,*

im Arbeitsmenü wählen.

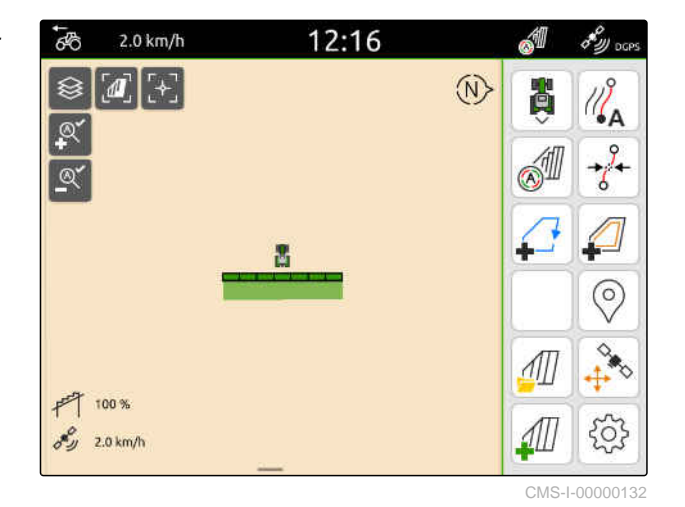

**20.3 Aufzeichnung beenden**

*Wenn das angeschlossene Arbeitsgerät die automatische Teilbreitenschaltung unterstützt,* alle Teilbreiten über die Gerätesteuerung ausschalten

oder

anhalten

oder

*wenn die Teilbreiten des angeschlossenen Arbeitsgeräts manuell geschaltet werden,* im Arbeitsmenü **wählen.** 

CMS-T-00000265-B.1

### <span id="page-118-0"></span>**Feldgrenzen verwenden**

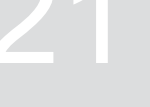

CMS-T-00001745-G.1

### **21.1 Feldgrenze anlegen**

Das AmaTron 4 kann aus der bearbeiteten Fläche eine Feldgrenze erstellen. Aus der Feldgrenze kann das AmaTron 4 die Feldgröße berechnen. Aus der Feldgröße ergeben sich die bearbeitete Fläche und die verbleibende Fläche. Wenn die automatische Teilbreitenschaltung verwendet wird, stoppt die Ausbringung an der Feldgrenze.

Wenn eine Feldgrenze angelegt werden soll, ohne die Fläche tatsächlich zu bearbeiten, kann die bearbeitete Fläche auf dem AmaTron 4 wieder gelöscht werden.

Wenn ein ISOBUS-Streuer angeschlossen ist, wird innerhalb der Feldgrenze automatisch eine Sicherheitszone angelegt. Wenn der ISOBUS-Streuer in die Sicherheitszone gefahren wird, schalten die Teilbreiten aus. Damit wird verhindert, dass über die Feldgrenze gestreut wird. Die Sicherheitszone kann über die Feldgrenzenkonfiguration deaktiviert werden.

Bei AMAZONE Streuern der neusten Generation wird die Sicherheitszone beim Grenzstreuen automatisch deaktiviert.

CMS-T-00000298-H.1

#### **21 | Feldgrenzen verwenden Feldgrenze anlegen**

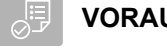

**VORAUSSETZUNGEN**

- Lizenz für *"GPS-Switch basic"* oder *"GPS-Switch pro"* verfügbar
- Feldrand vollständig bearbeitet
- 1. Im Arbeitsmenü wählen.

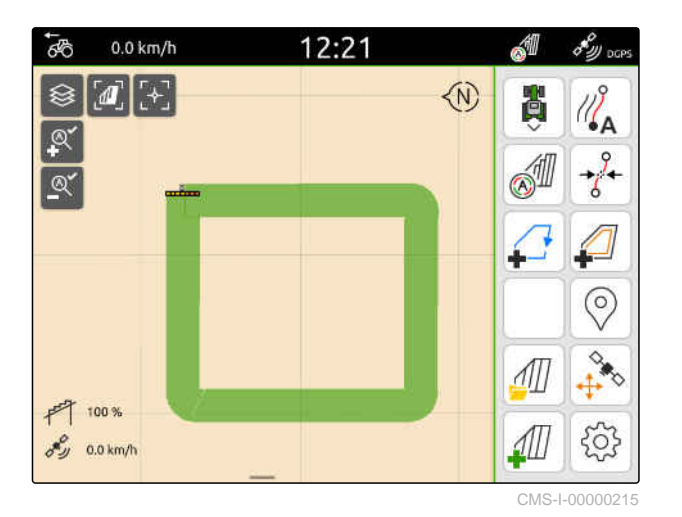

Die Feldgrenze wird um die bearbeitete Fläche gelegt. Die Größen der bearbeiteten Fläche und der verbleibenden Fläche werden auf der Karte angezeigt: **1**

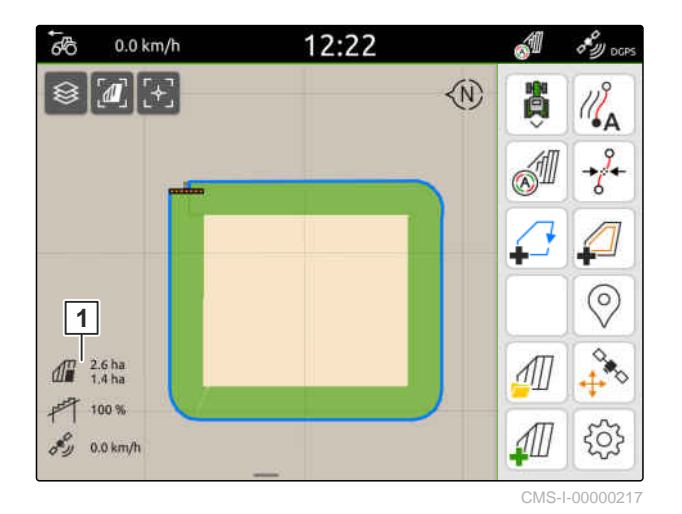

- 2. *Um die bearbeitete Fläche zu löschen,* auf die bearbeitete Fläche tippen.
- 3. Wählen.

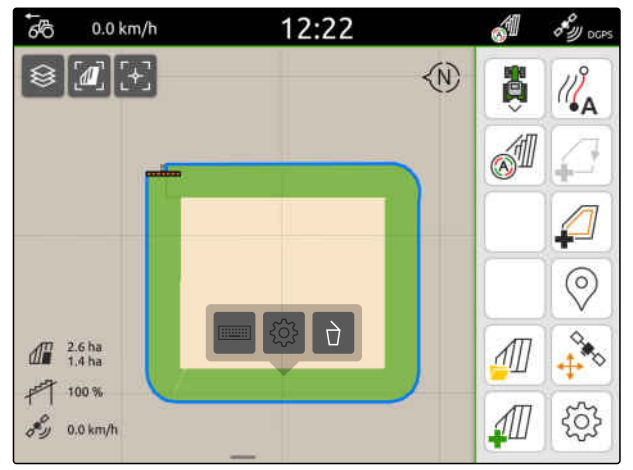

- 4. *Um Auschlusszonen anzulegen,* siehe Seite 115.
- 5. *Um die Feldgrenze zu konfigurieren,* [siehe Seite 117](#page-122-0)

### **21.2 Ausschlusszonen anlegen**

Mit Ausschlusszonen können Flächen im Feld gekennzeichnet werden, die nicht bearbeitet werden sollen oder können. Ausschlusszonen erhalten eine eigene Grenze. Wenn Ausschlusszonen angelegt werden und noch keine Feldgrenze vorhanden ist, wird automatisch eine Feldgrenze angelegt. Die Grenzen der Ausschlusszonen werden innerhalb der Feldgrenze um nicht bearbeitete Flächen gelegt.

Die Ausschlusszone muss mindestens 10 m² groß sein.

Wenn ein ISOBUS-Streuer angeschlossen ist, werden um Ausschlusszonen automatisch Sicherheitszonen angelegt. Wenn der ISOBUS-Streuer in die Sicherheitszone gefahren wird, schalten die Teilbreiten aus. Damit wird verhindert, dass in die Ausschlusszonen gestreut wird. Die Sicherheitszone kann über die Feldgrenzenkonfiguration deaktiviert werden.

Bei AMAZONE Streuern der neusten Generation wird die Sicherheitszone beim Grenzstreuen automatisch deaktiviert.

CMS-T-00013057-A

#### **21 | Feldgrenzen verwenden Ausschlusszonen anlegen**

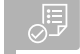

### **VORAUSSETZUNGEN**

- Feld vollständig bearbeitet
- Unbearbeitete Fläche von mindestens 10 m² innerhalb der bearbeiteten Fläche vorhanden
- 1. Auf die bearbeitete Fläche tippen.
- 2.  $\Box$  wählen.

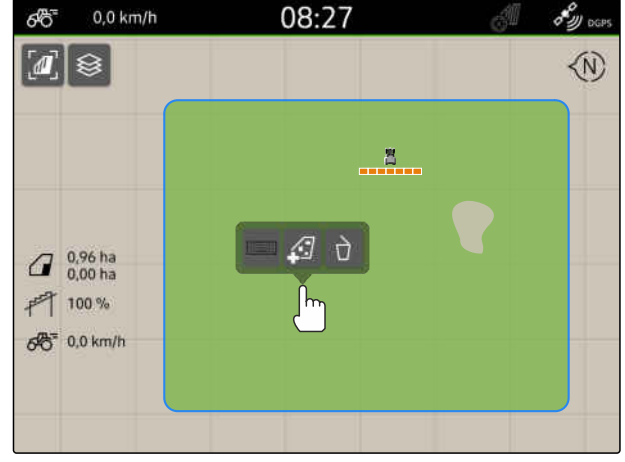

CMS-I-00008351

- **→** Wenn noch keine Feldgrenze vorhanden ist, wird eine Feldgrenze angelegt.
- Um die unbearbeiteten Flächen innerhalb der Feldgrenze werden Ausschlusszonen angelegt.

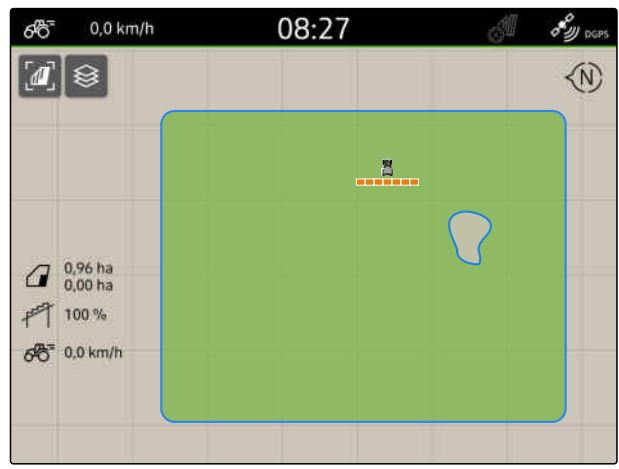

CMS-I-00008350

3. *Um eine Ausschlusszone zu löschen,* Auf die Ausschlusszone tippen und  $\sum_{n=1}^{\infty}$  wählen.

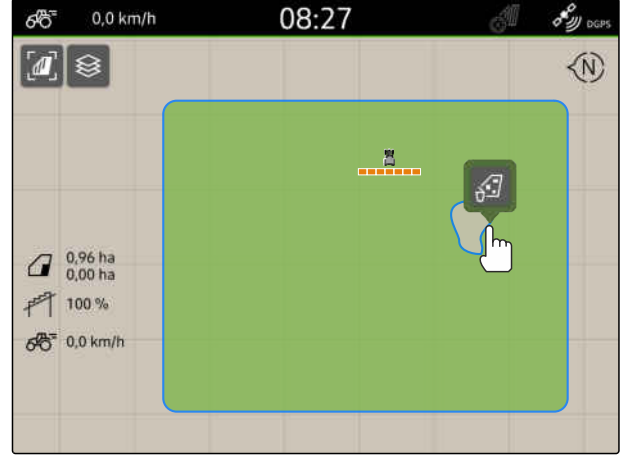

CMS-T-00000308-G.1

### <span id="page-122-0"></span>**21.3 Feldgrenze ausblenden**

Wenn Feldgrenzen ausgeblendet werden, werden die Feldgrenzen nicht mehr in der Kartenansicht angezeigt. Die ausgeblendeten Feldgrenzen bleiben in den Felddaten gespeichert und können wieder geladen werden.

1. Auf die Feldgrenze tippen.

2. 
$$
\mathcal{D}
$$
 wählen.

3. *Um die Feldgrenzen wieder zu laden,* [siehe Seite 85](#page-90-0).

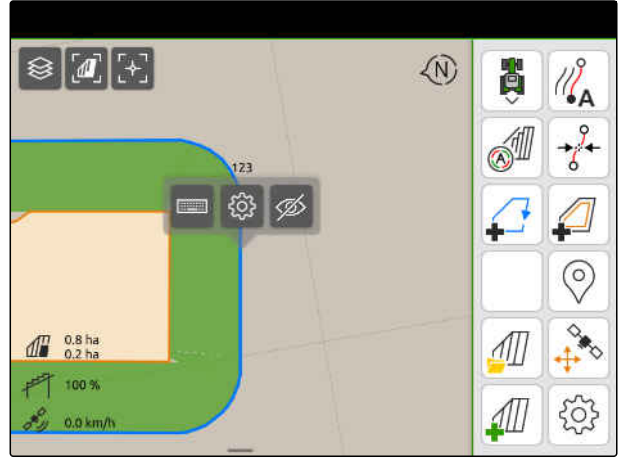

CMS-L00001053

### **21.4 Feldgrenzen konfigurieren**

### **21.4.1 Sicherheitszone deaktivieren**

Wenn ein ISOBUS-Streuer angeschlossen ist, werden innerhalb von Feldgrenzen und um Ausschlusszonen automatisch Sicherheitszonen angelegt. Wenn der ISOBUS-Streuer in eine Sicherheitszone gefahren wird, schalten die Teilbreiten aus. Damit wird verhindert, dass über die Feldgrenze oder in die Ausschlusszone gestreut wird. Die Sicherheitszonen können deaktiviert werden.

Bei AMAZONE Streuern der neusten Generation werden die Sicherheitszonen beim Grenzstreuen automatisch deaktiviert.

CMS-T-00013058-A.1

CMS-T-00013056-A.1

- <span id="page-123-0"></span>1. Im Arbeitsmenü > *"Feldgrenze"* wählen.
- 2. *"Sicherheitszone"* aktivieren

oder

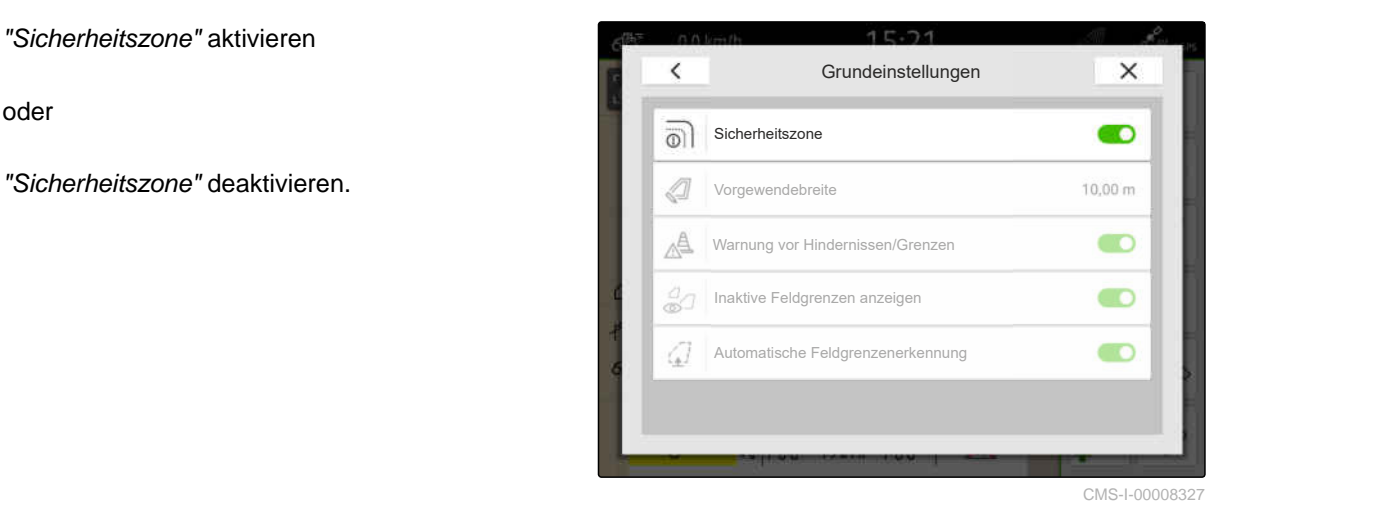

### **21.4.2 Warnungen vor Hindernissen und Grenzen aktivieren**

Warnungen werden am oberen Bildschirmrand eingeblendet und ein akustisches Signal wird ausgegeben.

#### **Wenn die Warnungen aktiviert sind, werden für folgende Ereignisse Warnungen ausgegeben:**

- Näherung an eine Feldgrenze  $\bullet$
- Näherung an ein Hindernis  $\bullet$
- <sup>مل</sup>کر<br>1. Im Arbeitsmenü > مریکا<br>1. Im Arbeitsmenü > *"Feldgrenze"* wählen.
- 2. *"Warnung vor Hindernissen/Grenzen"* aktivieren

oder

*"Warnung vor Hindernissen/Grenzen"* deaktivieren.

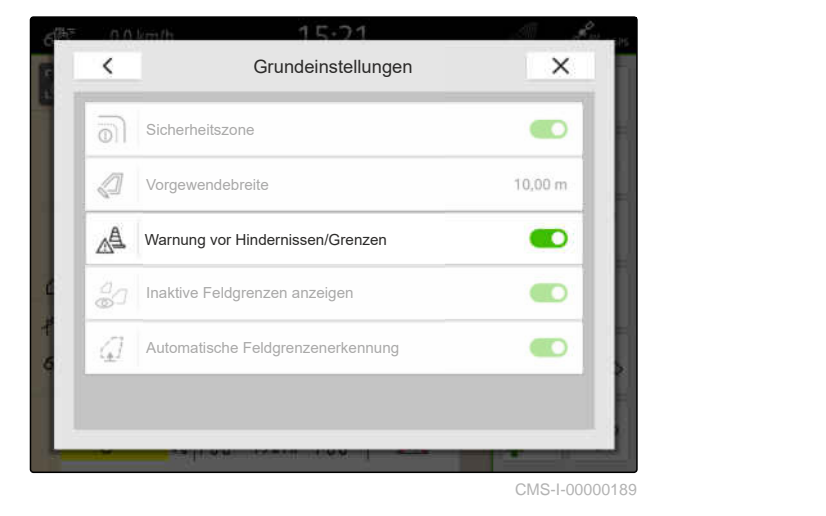

CMS-T-00000225-G.1

CMS-T-00013059-A.1

### **21.4.3 Inaktive Feldgrenzen anzeigen**

Wenn diese Funktion aktiviert ist, werden inaktive Feldgrenzen als dünne, graue Linien in der Kartenansicht angezeigt.

- مہر<br>1. Im Arbeitsmenü x **COV** > "Feldgrenze" wählen.
- 2. *"Inaktive Feldgrenzen anzeigen"* aktivieren

oder

 $\overline{\left(}$ Grundeinstellungen X **The Individual Construction of the Construction of the Construction of the Construction of the Construction of the Construction of the Construction of the Construction of the Construction of the Construction of the Constr** Warnung vor Hindernissen/Grenzen ΛÅ Inaktive Feldgrenzen anzeigen anzeitigen anzeigen anzeigen anzeigen anzeigen anzeigen anzeigen anzeigen anzeigen anzeigen anzeigen anzeigen anzeigen anzeigen anzeigen anzeigen anzeigen anzeigen anzugalegen anzugalegen anzu Automatische Feldgrenzenerkennung CMS-I-00008328

### **21.4.4 Automatische Feldgrenzenerkennung aktivieren**

CMS-T-00003639-C.1

Wenn die automatische Feldgrenzenerkennung aktiviert ist, erkennt das AmaTron 4 automatisch, ob ein gepeichertes Feld in der Nähe ist. Die Felddaten für dieses Feld können dann geladen werden, um das Feld zu bearbeiten. Wenn die Funktion deaktiviert ist, müssen die Felddaten manuell ausgewählt werden, um das Feld zu bearbeiten.

#### **21 | Feldgrenzen verwenden Feldgrenzen konfigurieren**

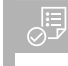

### **VORAUSSETZUNGEN**

- Lizenz für *"GPS-Maps&Docs"* verfügbar
- مہر<br>1. Im Arbeitsmenü > *لی Teldgrenze"* wählen.
- 2. *"Automatische Feldgrenzenerkennung"* aktivieren

oder

*"Automatische Feldgrenzenerkennung"* deaktivieren.

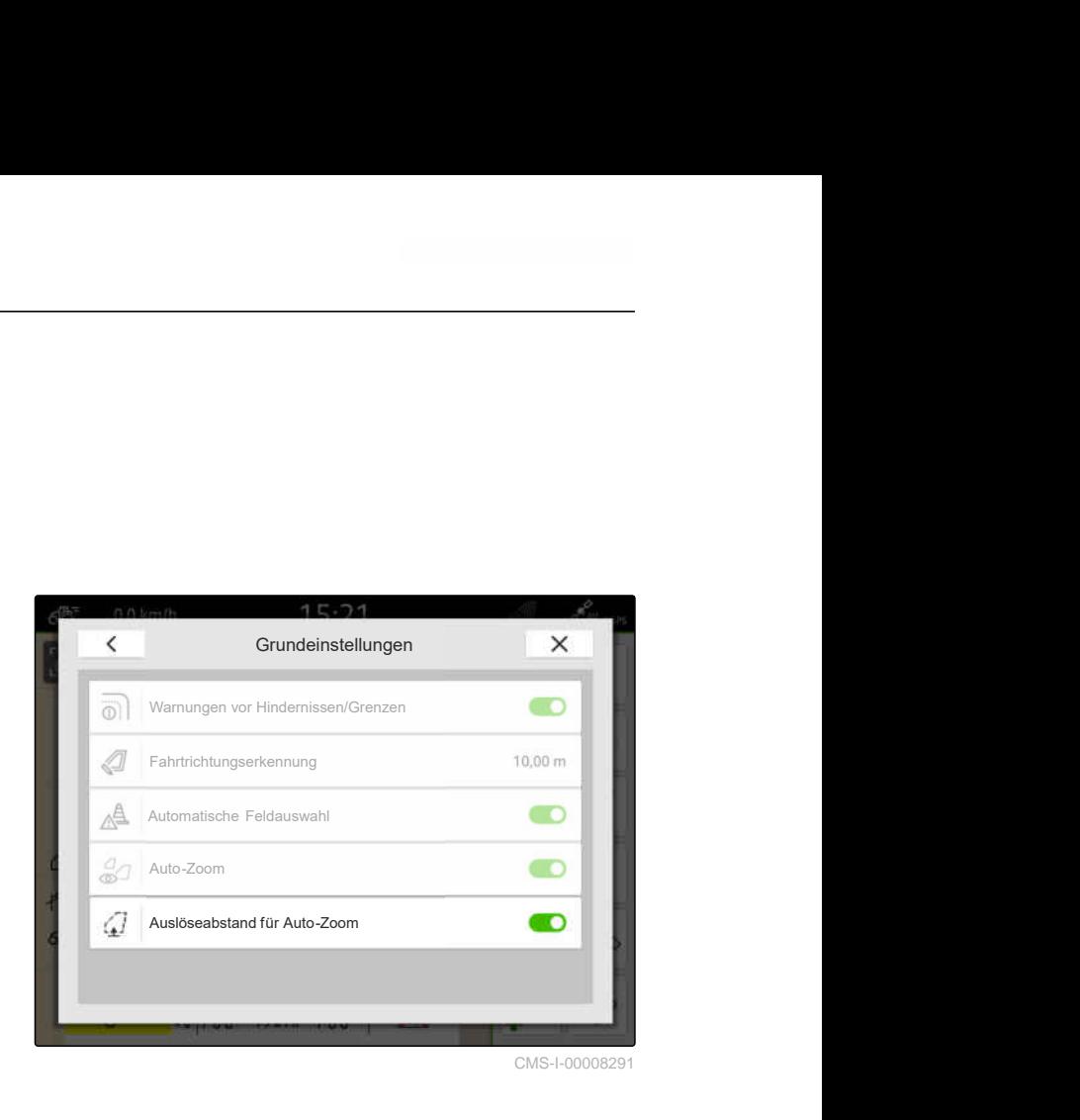

### **Virtuelles Vorgewende verwenden**

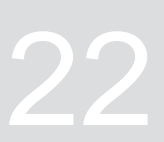

CMS-T-00001746-H.1

### **22.1 Virtuelles Vorgewende anlegen**

Mit einem virtuellen Vorgewende kann das reale Vorgewende in der Kartenansicht definiert werden. Der Bereich des Vorgewendes lässt sich so unabhängig vom restlichen Feld bearbeiten. Die Teilbreiten werden an der Vorgewendegrenze geschaltet.

Im virtuellen Vorgewende werden automatisch Spurlinien angelegt.

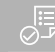

#### **VORAUSSETZUNGEN**

- Lizenz für *"GPS-Switch basic"* oder *"GPS-Switch pro"* verfügbar
- Feldgrenze angelegt, [siehe Seite 113](#page-118-0)
- 1. Im Arbeitsmenü wählen.
- 2. Vorgewendebreite eingeben.

CMS-T-00000300-I.1

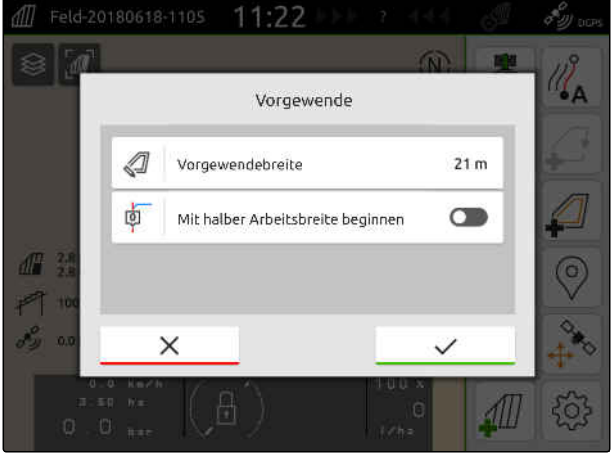

Wenn mit halber Arbeitsbreite begonnen wird, liegt die erste Spurlinie *"0"* auf der Feldgrenze und die zweite Spurlinie eine Arbeitsbreite weit innerhalb der Feldgrenze.

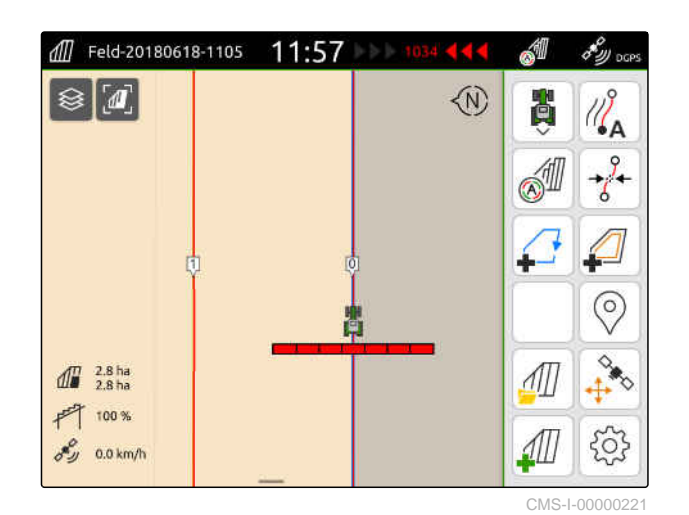

Wenn mit ganzer Arbeitsbreite begonnen wird, liegt die erste Spurlinie *"0"* eine halbe Arbeitsbreite weit innerhalb der Feldgrenze.

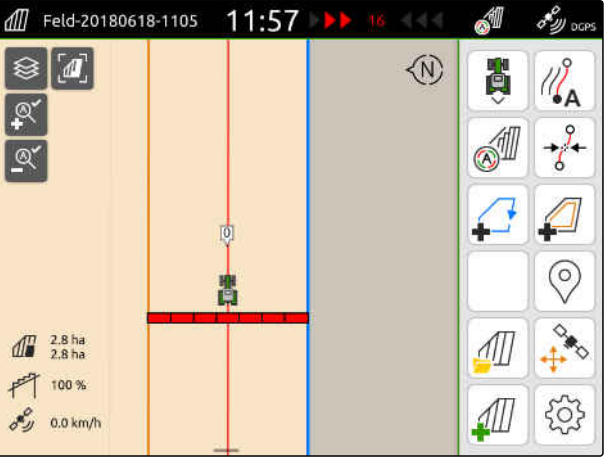

CMS-I-00000220

3. *Um die erste Spurlinie auf der Feldgrenze anzulegen,*

*"Mit halber Arbeitsbreite beginnen"* aktivieren

oder

*um die erste Spurlinie eine halbe Arbeitsbreite weit innerhalb der Feldgrenze anzulegen, "Mit halber Arbeitsbreite beginnen"* deaktivieren.

- 4. Bestätigen mit
- **→** Nachdem das virtuelle Vorgewende angelegt ist, wird das Vorgewende als graue Fläche innerhalb der Feldgrenze angezeigt.

Um innerhalb des virtuellen Vorgewendes die Ausbringung starten zu können und um die Spurlinien innerhalb des virtuellen Vorgewendes nutzen zu können, muss das virtuelle Vorgewende entsperrt werden.

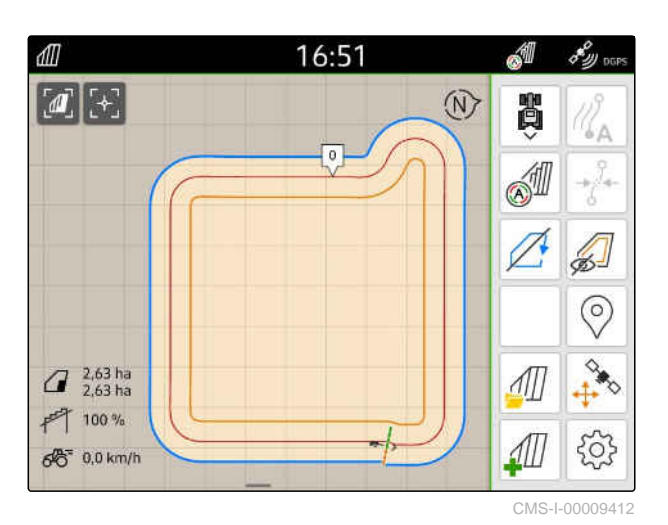

- 5. *Um das virtuelle Vorgewende zu entsperren,* im Arbeitsmenü wählen.
- 6. *Um die Spurlinien innerhalb des virtuellen Vorgewendes auszublenden,* im Arbeitsmenü alum wählen.

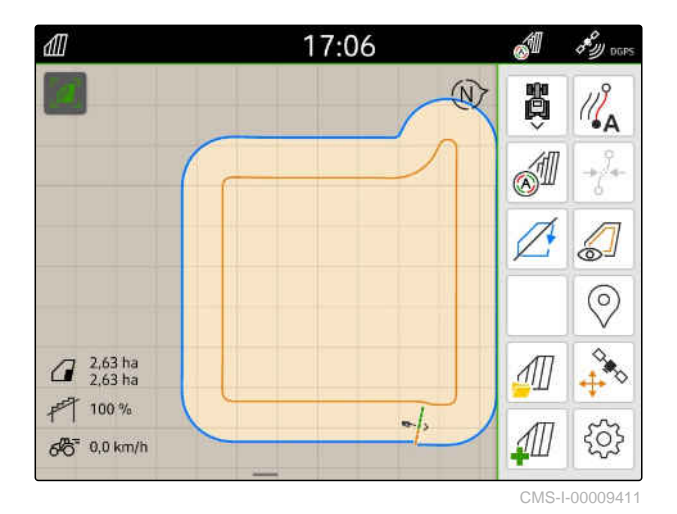

7. *Um das virtuelle Vorgewende zu sperren,* im Arbeitsmenü wählen.

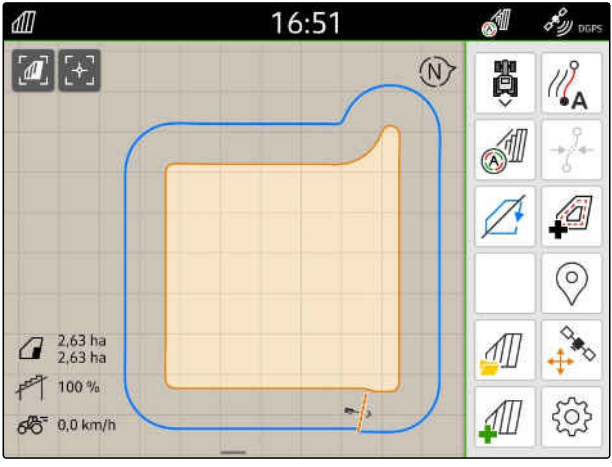

### **22.2 Virtuelles Vorgewende bearbeiten**

- 1. Auf das virtuelle Vorgewende tippen.
- 2. *Um das virtuelle Vorgewende zu löschen,*

冂 wählen

oder

*um Vorgewendebreite zu ändern,*

im Arbeitsmenü unter > *"Feldgrenze"* > *"Vorgewendebreite"* die gewünschte Vorgewendebreite eingeben

oder

*um die erste Spurlinie zu verschieben,*

im Arbeitsmenü unter > *"Parallelfahren" "Mit halber Arbeitsbreite beginnen"* aktivieren oder deaktivieren.

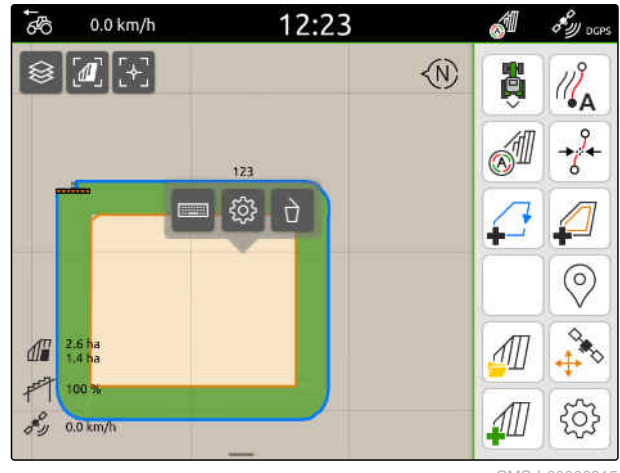

CMS-I-00000315

CMS-T-00000309-G.

### **Hindernis markieren**

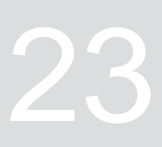

CMS-T-00000299-G.1

Wenn es auf dem Feld Hindernisse wie Wasserlöcher, Strommasten, Felsen oder Bäume gibt, können diese Hindernisse auf der Karte des AmaTron 4 markiert werden. Wenn sich das Fahrzeug auf ein Hindernis zubewegt, wird eine Warnung ausgegeben und auf das Fahrzeugsymbol gezoomt.

Die Warnung wird nur ausgegeben, wenn Warnungen in den Einstellungen aktiviert sind; [siehe Seite 118](#page-123-0).

Die Karte wird nur gezoomt, wenn der Auto-Zoom aktiviert ist; [siehe Seite 70.](#page-75-0)

Das markierte Hindernis kann für die GPS-Drift-Korrektur verwendet werden, [siehe Seite 76.](#page-81-0)

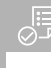

#### **VORAUSSETZUNGEN**

- Lizenz für *"GPS-Switch pro"* verfügbar
- 1. Mit dem Fahrzeug an das Hindernis fahren.
- 2. *Wenn das markierte Hindernis für die GPS-Drift-Korrektur verwendet werden soll,* Fahrzeugausrichtung und Fahrzeugposition merken.
- 3. Im Arbeitsmenü V wählen.
- $\rightarrow$ Auf der Karte wird ein Hindernissymbol angezeigt.

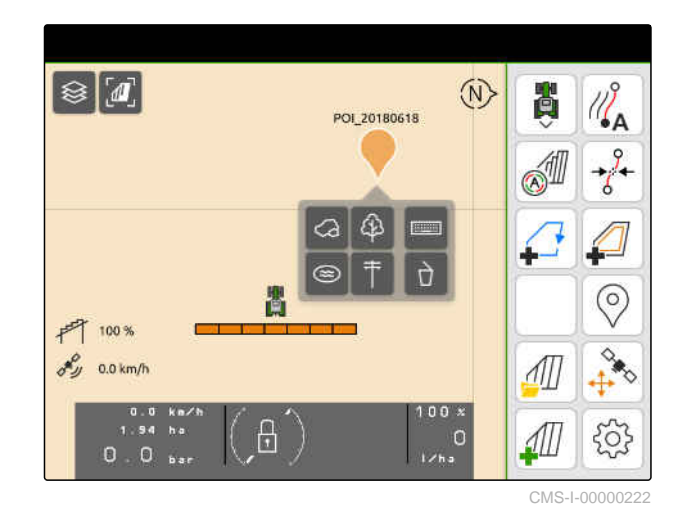

- 4. Das Hindernissymbol mit dem Finger auf die gewünschte Position verschieben.
- 5. *Wenn ein Symbol für einen bestimmten Hindernistyp hinzugefügt werden soll,* gewünschtes Symbol wählen.
- 6. *Wenn das Hindernissymbol umbenannt werden soll,*

unter **den gewünschten Namen einge**ben.

7. *Wenn das Hindernissymbol gelöscht werden soll,*

 $\prod$  wählen.

8. *Um das Hindernissymbol zu setzen,* an einer beliebigen Stelle auf die Karte tippen.

### **24.1 Parallelfahrhilfe konfigurieren**

### **24.1.1 Spurlinienmuster wählen**

Mit dem AmaTron 4 können verschiedene Arten von Spurlinien aufgezeichnet werden.

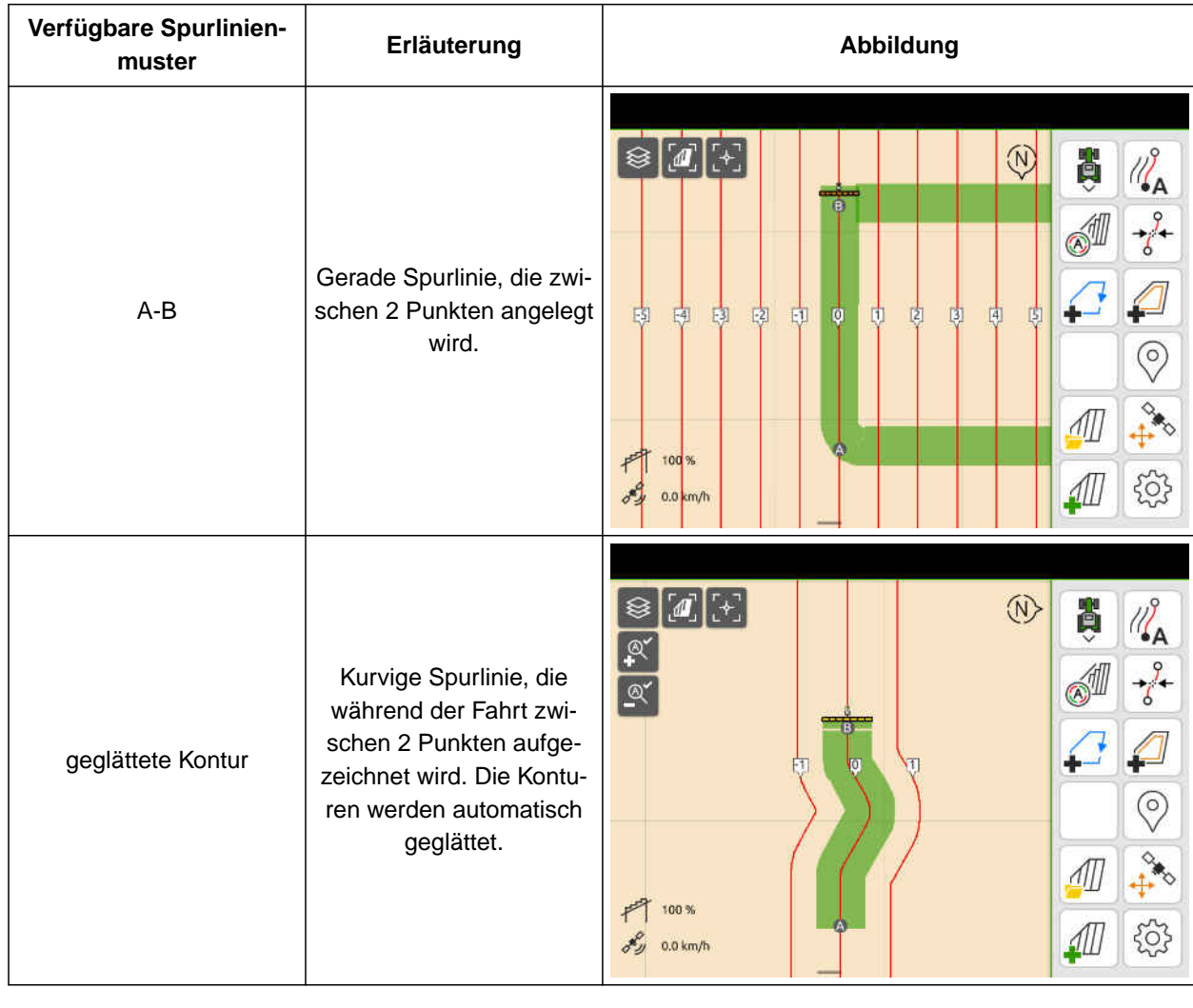

<span id="page-132-0"></span>**Parallel fahren** 24

CMS-T-00000190-J.1

CMS-T-00000231-H.1

CMS-T-00000293-H.1

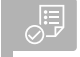

### **VORAUSSETZUNGEN**

- Lizenz für *"GPS-Track"* verfügbar
- 1. Im Arbeitsmenü > *"Parallelfahren"* > *"Spurlinienmuster"* wählen.
- 2. Gewünschtes Spurlinienmuster wählen.
- 3. Bestätigen mit

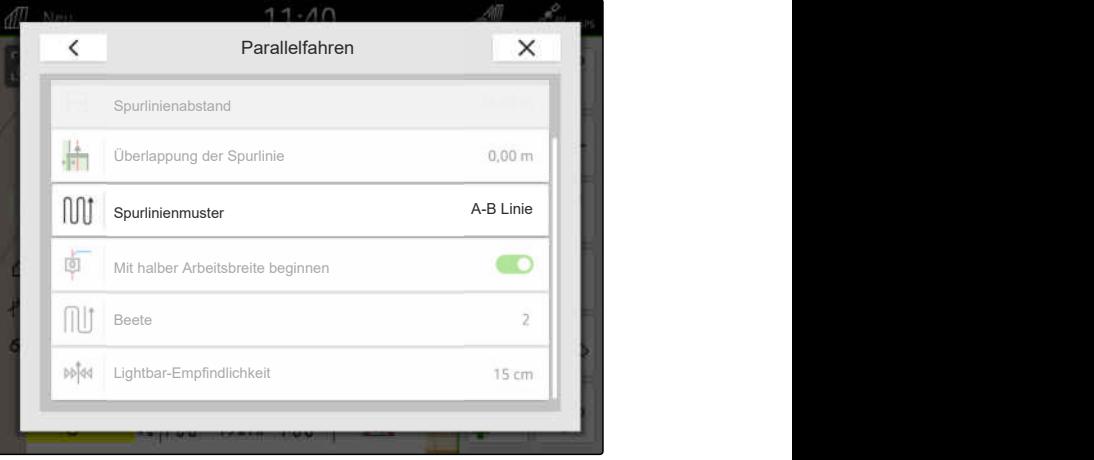

CMS-I-00000207

### **24.1.2 Spurlinien bearbeiten**

Wenn Spurlinien angelegt werden, entspricht der Spurlinienabstand der Arbeitsbreite des angeschlossenen Geräts. Der Spurlinienabstand kann manuell geändert werden.

Wenn auf den Spurlinien gefahren werden soll und trotzdem eine Überlappung oder eine Lücke in der Bearbeitung entstehen soll, kann die Überlappung der Spurlinien geändert werden.

- 1. Auf eine Spurlinie tippen.
- Konfigurationsschaltflächen werden eingeblendet.

2. 
$$
\{0, 1, 2, \ldots, 2\}
$$
 wählen.

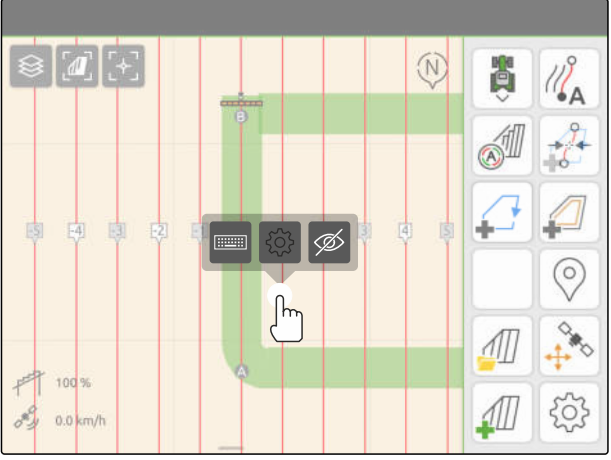

CMS-I-00004944

CMS-T-00007040-B.1

<span id="page-134-0"></span>3. *Um den Spurlinienabstand zu ändern, "Manuelle Eingabe"* aktivieren

oder

*um die Überlappung der Spurlinie zu ändern, "Manuelle Eingabe"* deaktivieren

**Mögliche Eingaben für die Überlappung der Spurlinie:**

- Positiver Wert: Überlappung  $\bullet$
- Negativer Wert: Lücke in der Bearbeitung
- 4. Gewünschten Spurlinienabstand oder Gewünsch-

### **24.1.3 Lightbar-Empfindlichkeit einstellen**

Die Lightbar **1** zeigt die Abweichung des Traktors von der nächstgelegenen Spurlinie an und unterstützt den Fahrer, die Spur zu halten.

Die dreieckigen Symbole der Lightbar leuchten auf, wenn die Spurlinienabweichung den angegebenen Wert überschreitet.

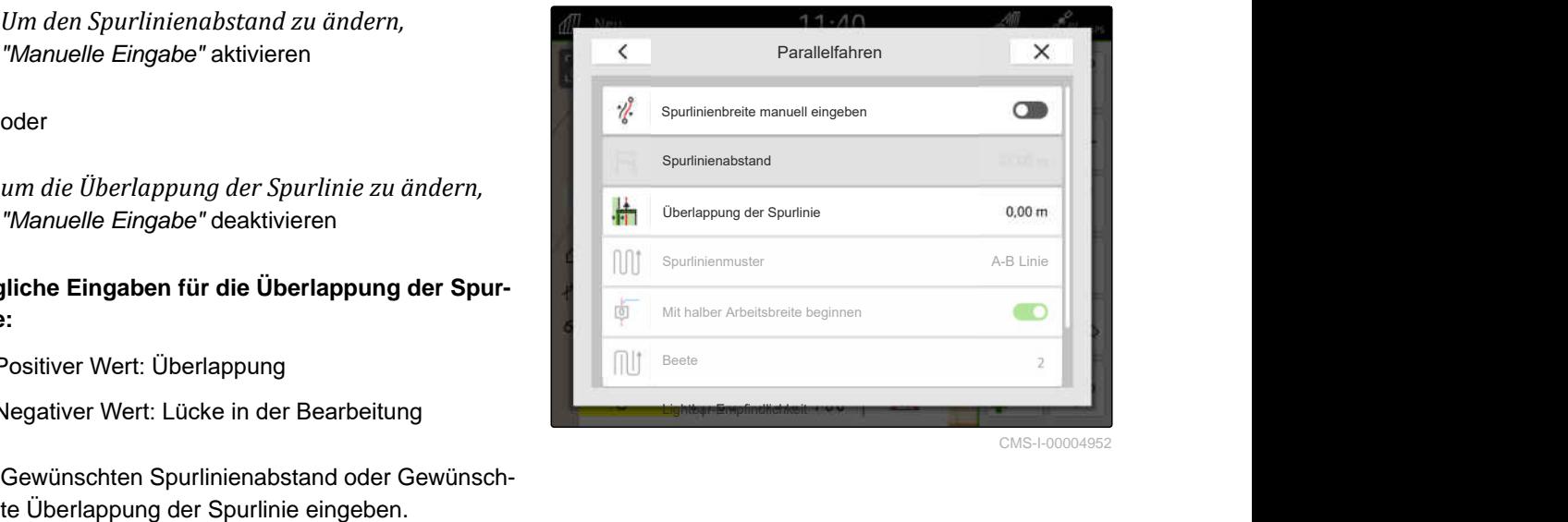

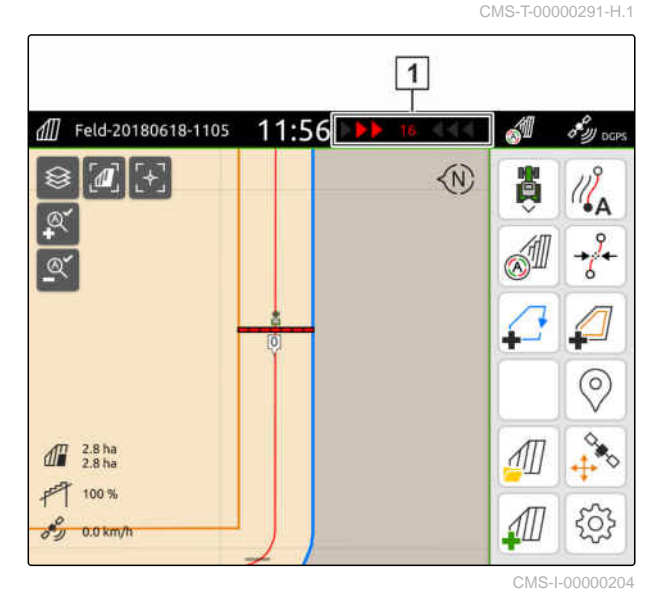

#### <span id="page-135-0"></span>**24 | Parallel fahren Spurlinien anlegen**

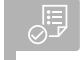

### **VORAUSSETZUNGEN**

- Lizenz für *"GPS-Track"* verfügbar
- 1. Im Arbeitsmenü (22<sup>3</sup> > "Parallelfahren" > "Light*bar-Empfindlichkeit"* wählen.
- 2. Wert zwischen 1 cm und 100 cm eingeben.
- 3. Bestätigen mit \

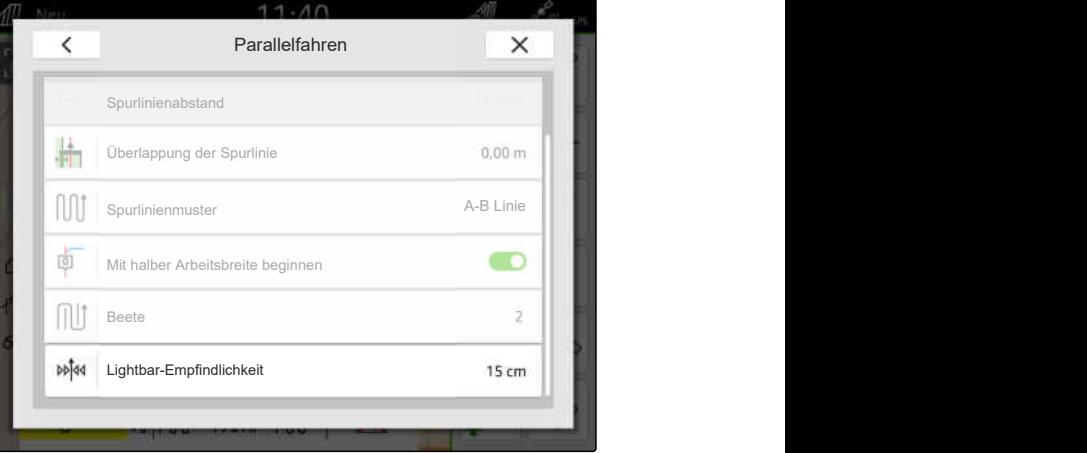

CMS-I-00000205

### **24.2 Spurlinien anlegen**

### **24.2.1 A-B Linie anlegen**

CMS-T-00000296-G.1

CMS-T-00001688-F.1

#### √≣ **VORAUSSETZUNGEN**

- Lizenz für *"GPS-Track"* verfügbar
- Spurlinienmuster *"A-B"* gewählt, [siehe Sei](#page-132-0)[te 127](#page-132-0)
- 1. An den Reihenanfang fahren.
- 2.  $\sqrt{2}$  wählen.
- **→** Der Startpunkt der Spurlinie wird auf die Fahrzeugposition gesetzt.

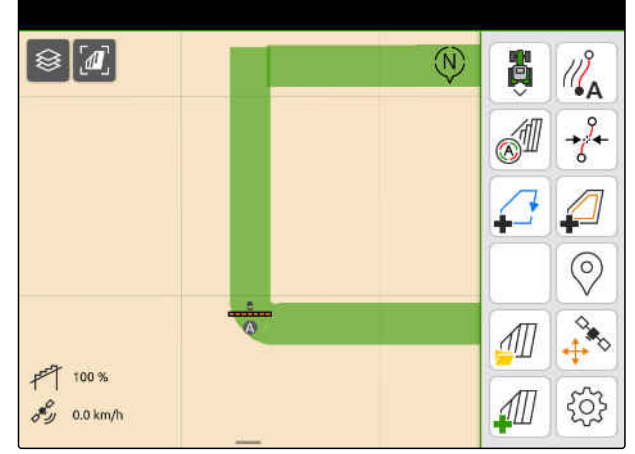

- 3. An das Reihenende fahren.
- 4.  $\sqrt{8}$ <sup>B</sup> wählen.
- **→** Der Endpunkt der Spurlinie wird auf die Fahrzeugposition gesetzt. Weitere Spurlinien werden hinzugefügt.

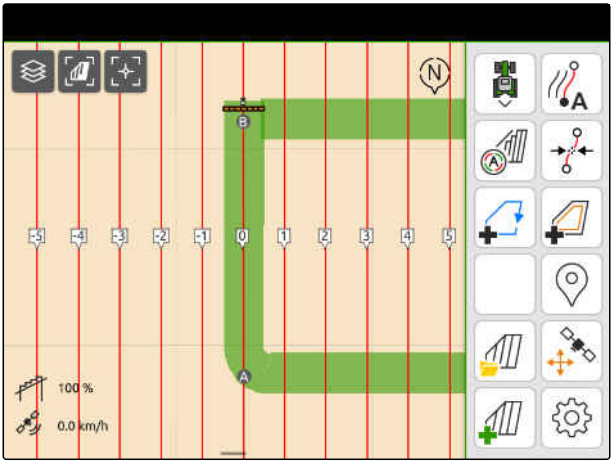

CMS-I-00000209

### **24.2.2 Geglättete Kontur anlegen**

CMS-T-00000297-G.1

### **VORAUSSETZUNGEN**

- Lizenz für *"GPS-Track"* verfügbar
- Spurlinienmuster *"geglättete Kontur"* gewählt; [siehe Seite 127](#page-132-0)
- 1. An den Reihenanfang fahren.
- 2.  $\mathbb{Z}_{\mathsf{A}}^{\mathsf{O}}$  wählen.
- Der Startpunkt der Spurlinie wird auf die Fahrzeugposition gesetzt.

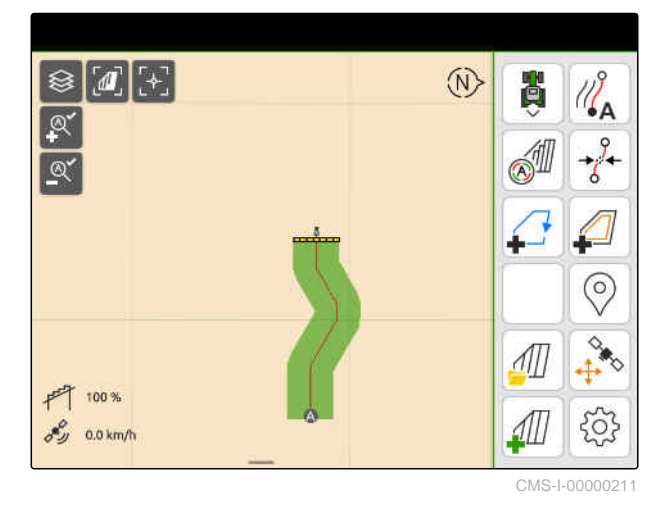

3. An das Reihenende fahren.

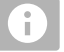

#### **HINWEIS**

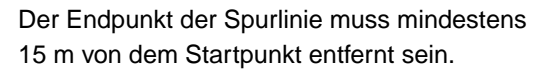

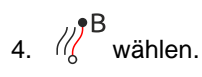

**→** Der Endpunkt der Spurlinie wird auf die Fahrzeugposition gesetzt. Weitere Spurlinien werden hinzugefügt.

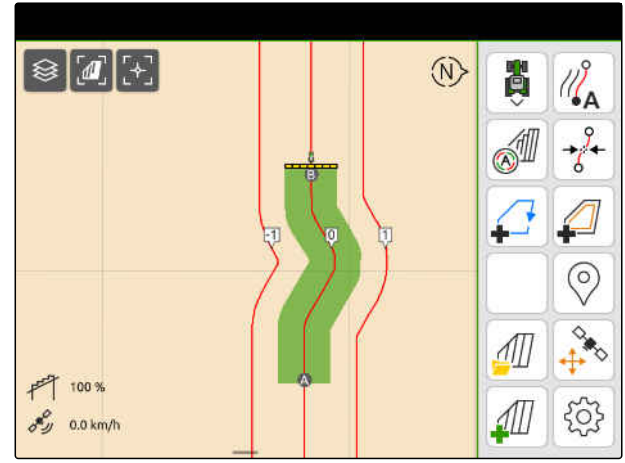

### <span id="page-137-0"></span>**24.3 Beete anlegen**

Um Beete anzulegen, können bestimmte Spurlinien hervorgehoben werden. Die hervorgehobenen Spurlinien zeigen an, in welcher Reihe der Arbeitsbereich befahren werden muss, um ein Beet in der gewünschten Größe anzulegen. Die einzugebende Zahl gibt an, in welchem Rhythmus die Spurlinien befahren werden müssen. Wenn beispielsweise eine 2 eingegeben wird, muss jede zweite Spurlinie befahren werden. So wird immer eine Spurlinie ausgelassen und damit Beete von einer Arbeitsbreite erzeugt.

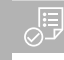

### **VORAUSSETZUNGEN**

- Lizenz für *"GPS-Track"* verfügbar
- 1. Im Arbeitsmenü > *"Parallelfahren"* > *"Beete"* wählen.
- 2. Wert zwischen 1 und 20 eingeben.
- 3. Bestätigen mit \

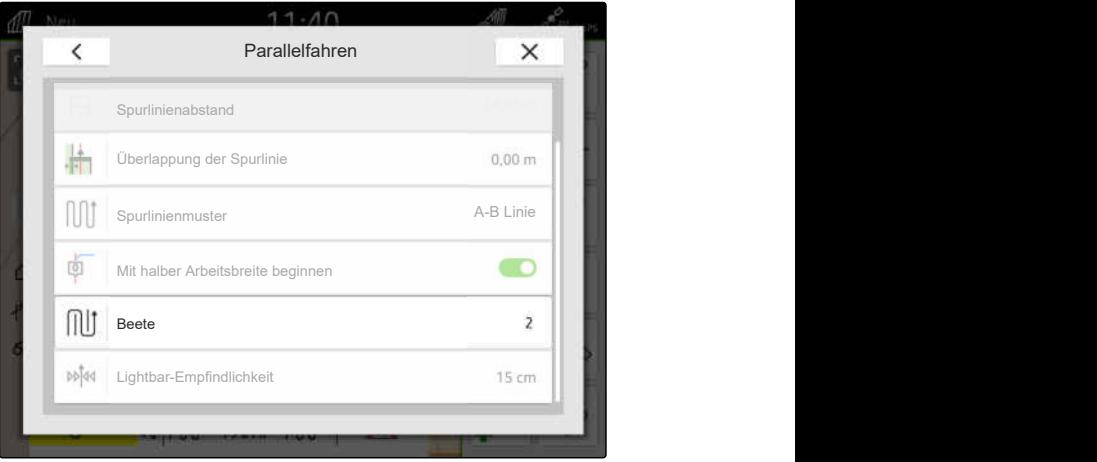

CMS-I-00000206

CMS-T-00000292-H.1

**→** Die Spurlinien werden im angegebenen Rhythmus hervorgehoben.

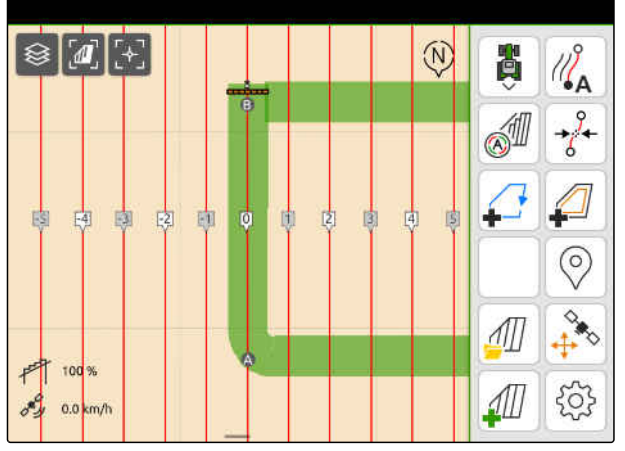

CMS-T-00000295-H.1

### **24.4 Parallel fahren**

Die Lightbar **1** zeigt während der Fahrt an, um wie viel Zentimeter das Fahrzeug von der befahrenen Spurlinie abweicht. Wenn die Spurabweichung den eingestellten Wert erreicht, wird ein dreieckiges Symbol neben der Zentimeterangabe rot. Dem Fahrer wird so angezeigt, in welche Richtung das Fahrzeug gesteuert werden muss.

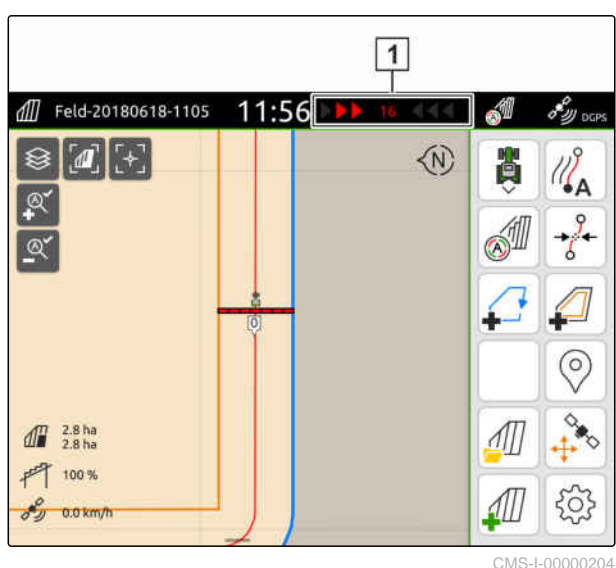

#### 、同

#### **VORAUSSETZUNGEN**

- Lizenz für *"GPS-Track"* verfügbar
- Lightbar zur Statusleiste hinzugefügt; [siehe](#page-29-0) [Seite 24](#page-29-0)
- Lightbar-Empfindlichkeit festgelegt; [siehe Sei](#page-134-0)[te 129](#page-134-0)
- $\odot$  Spurlinien angelegt; [siehe Seite 130](#page-135-0)
- $\odot$  Bei Bedarf Beete angelegt; [siehe Seite 132](#page-137-0)
- *Um das Fahrzeug auf der Spur zu halten,* das Fahrzeug um die angezeigte Länge in Richtung der Spurlinie steuern.

### **24.5 Spurlinien verschieben**

Um Abweichungen auszugleichen, die durch die GPS-Drift entstehen, lassen sich Spurlinien verschieben. Wenn die angezeigten Spurlinien nicht mehr mit den realen Spuren auf dem Feld übereinstimmen, können die angezeigten Spurlinien auf dem AmaTron 4 verschoben werden. Dabei wird die dem Fahrzeugsymbol nächstgelegene Spurlinie auf die Position des Fahrzeugsymbols verschoben. Alle anderen Spurlinien werden um die gleiche Länge und in die gleiche Richtung verschoben.

CMS-T-00003615-B.1

#### **24 | Parallel fahren Spurlinien umbenennen**

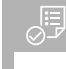

### **VORAUSSETZUNGEN**

- Lizenz für *"GPS-Track"* verfügbar
- Im Arbeitsmenü  $\overrightarrow{\delta}$  wählen.  $\blacktriangleright$

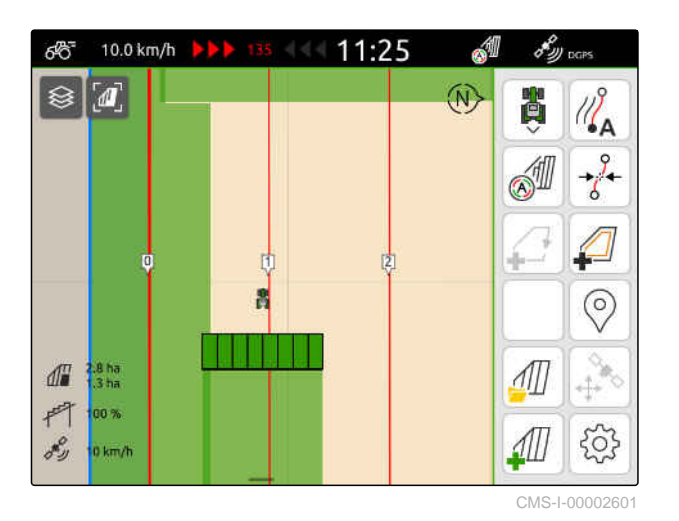

 $\rightarrow$  Die Spurlinien sind verschoben.

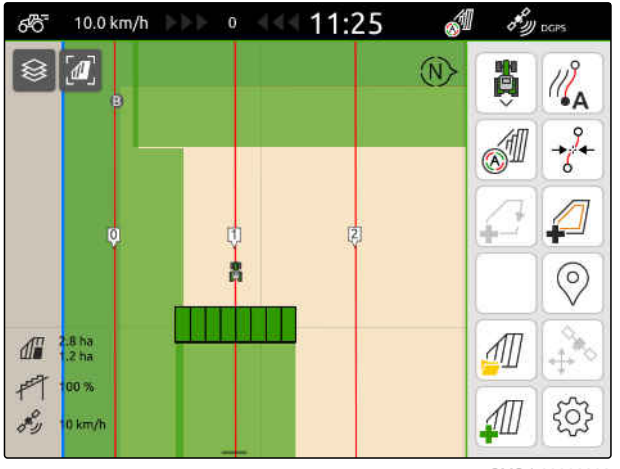

CMS-I-00002602

### **24.6 Spurlinien umbenennen**

- 1. Auf eine Spurlinie tippen.
- $\rightarrow$  Konfigurationsschaltflächen werden eingeblendet.

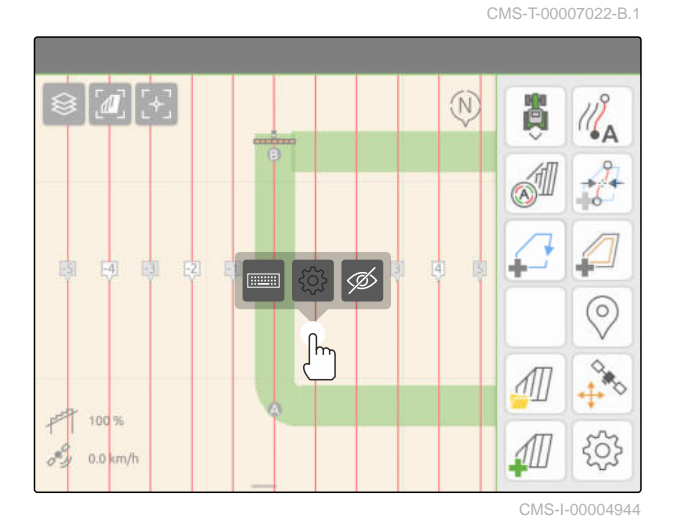

CMS-T-00007039-B.1

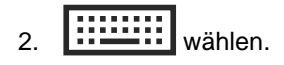

- 3. Gewünschten Namen für die Spurlinien eingeben.
- 4. Bestätigen mit

### **24.7 Spurlinien ausblenden**

Wenn Spurlinien ausgeblendet werden, werden die Spurlinien nicht mehr in der Kartenansicht angezeigt. Die ausgeblendeten Spurlinien bleiben in den Felddaten gespeichert und können wieder geladen werden.

- 1. Auf eine Spurlinie tippen.
- $\rightarrow$  Konfigurationsschaltflächen werden eingeblendet.

 $\boldsymbol{u}$  $\circledR$ ä ٤Δ  $\begin{tabular}{|c|c|} \hline \quad \quad & \quad \quad & \quad \quad \\ \hline \quad \quad & \quad \quad & \quad \quad \\ \hline \quad \quad & \quad \quad & \quad \quad \\ \hline \quad \quad & \quad \quad & \quad \quad \\ \hline \quad \quad & \quad \quad & \quad \quad \\ \hline \end{tabular}$ ⊙  $\int$ 100  $0.0$  km/

CMS-I-00004944

- 2.  $\mathcal{D}$  wählen.
- Die Spurlinien werden ausgeblendet.
- 3. *Um die Spurlinien wieder zu laden,* [siehe Seite 85](#page-90-0).

MG6010-DE-DE | T.1 | 16.04.2024 | © AMAZONE 135

# **Automatische Gestängeabsenkung ver-wenden** 25

CMS-T-00000284-H.1

Die automatische Gestängeabsenkung senkt das Gestänge automatisch ab, wenn die Spritze auf eine unbearbeitete Fläche gefahren wird.

Der einzugebende Wert bezieht sich auf den Zeitpunkt an dem das AmaTron 4 das Gestänge absenkt, bevor die unbearbeitete Fläche erreicht ist.

Der Wert für den Zeitpunkt des Absenkvorgangs muss manuell ermittelt werden.

**Die zeitlich korrekte Funktion der automatischen Gestängeabsenkung ist abhängig von folgenden Faktoren:**

- Fahrgeschwindigkeit  $\bullet$
- Traktorausstattung
- Geräteausstattung  $\bullet$
- Hubweg des Gestänges

### **VORAUSSETZUNGEN**

- Lizenz für *"GPS-Switch basic"* oder *"GPS-Switch pro"* verfügbar
- Kompatible AMAZONE Feldspritze angeschlossen
- Feldgrenze angelegt, [siehe Seite 113](#page-118-0)
- 1. Im Arbeitsmenü > *"Automatische Gestängeabsenkung"* wählen.
- 2. *"Automatische Gestängeabsenkung"* aktivieren.
- 3. Unter *"Vorschauzeiten für Gestängeabsenkung"* die Dauer des Absenkvorgangs in Sekunden eingeben.
- 4. Bestätigen mit

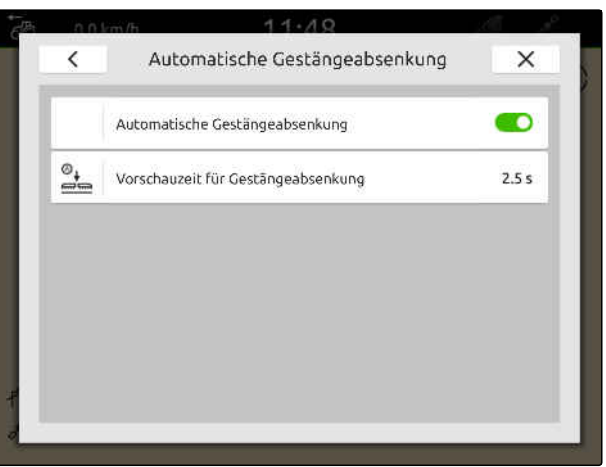

## **AUX-N-Eingabegerät konfigurieren** 26

### **26.1 AUX-N-Eingabegerät einrichten**

### **26.1.1 AUX-N-Eingabegerät mit AmaTron 4-Funktionen belegen**

Über das AmaTron 4 können die Tasten von AUX-N-Eingabegeräten belegt werden. Damit lassen sich AmaTron 4-Funktionen mit dem AUX-N-Eingabegerät betätigen.

### **HINWEIS**

Über das AmaTron 4 lassen sich nur AUX-N-Eingabegeräte mit Funktionen belegen.

Folgende Tabelle zeigt die Funktionen des AmaTron 4:

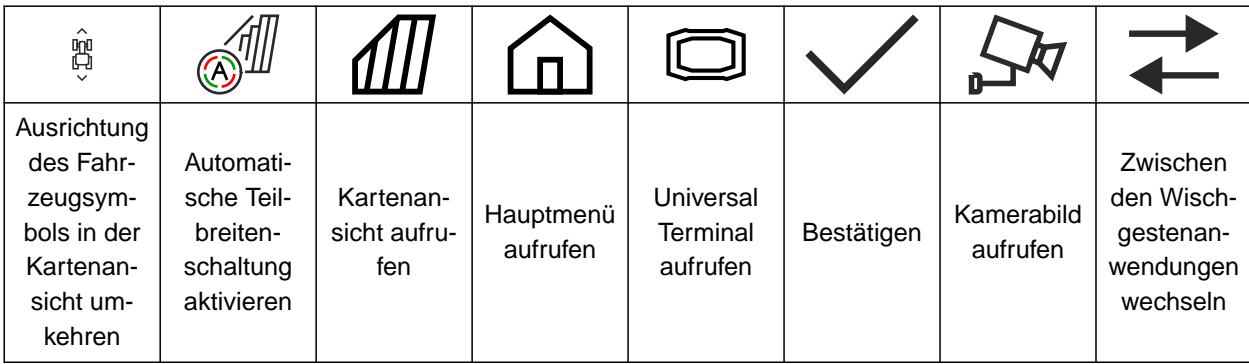

CMS-T-00000324-G.1

CMS-T-00005926-C.1

CMS-T-00000359-H.1
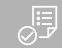

#### **VORAUSSETZUNGEN**

- AUX-N-Eingabegerät angeschlossen
- UT-Nummer des AmaTron 4 auf 1 eingestellt; [siehe Seite 43](#page-48-0)
- 1. Im Hauptmenü<sup>1</sup> wählen.
- Die vom Eingabegerät gesendete Oberfläche wird angezeigt.
- 2. Schaltfläche für gewünschte Taste wählen.

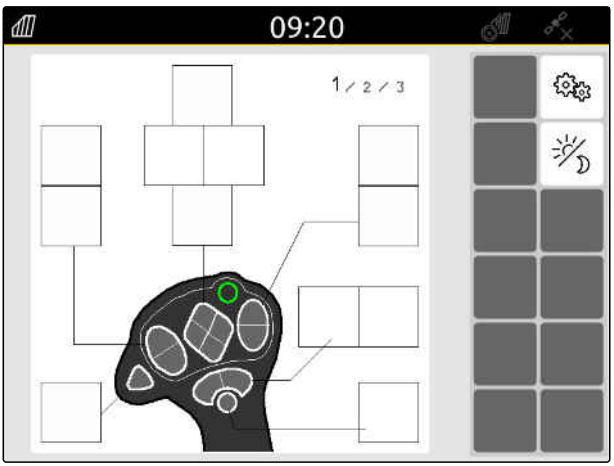

Das AUX-N-Eingabegerät wird zusammen mit der gewählten Taste symbolisch dargestellt. Darunter ist eine Schaltfläche, die das AmaTron 4 darstellt. Mit dieser Schaltfläche können die AmaTron 4-Funktionen geöffnet werden.

- 3. AmaTron 4-Funktionen öffnen.
- 4. AmaTron 4-Funktion aus der Liste wählen.

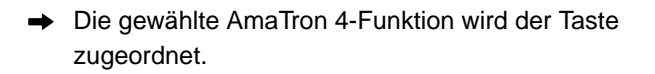

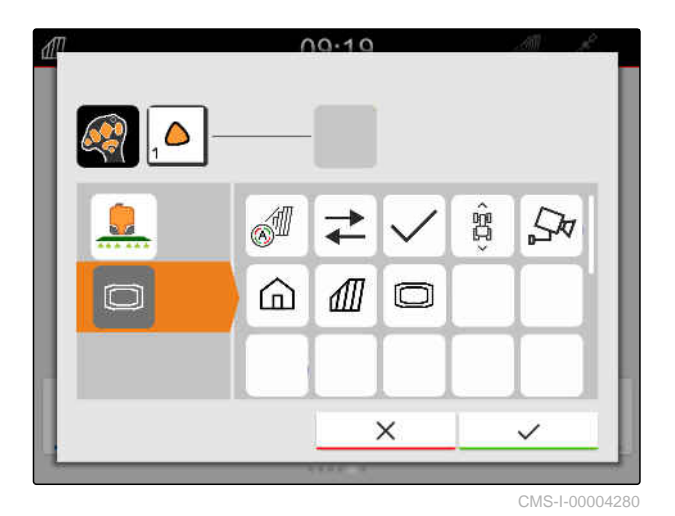

 $00.40$ **SI** Â óI  $\overrightarrow{+}$  $\mathbb{Z}$ ⋒ ⋒  $\Box$ ГĪ  $\times$ 

CMS-I-00004281

5. Bestätigen mit

**→** In der Übersicht wird die gewählte AmaTron 4-Funktion auf der Schaltfläche der belegten Taste angezeigt.

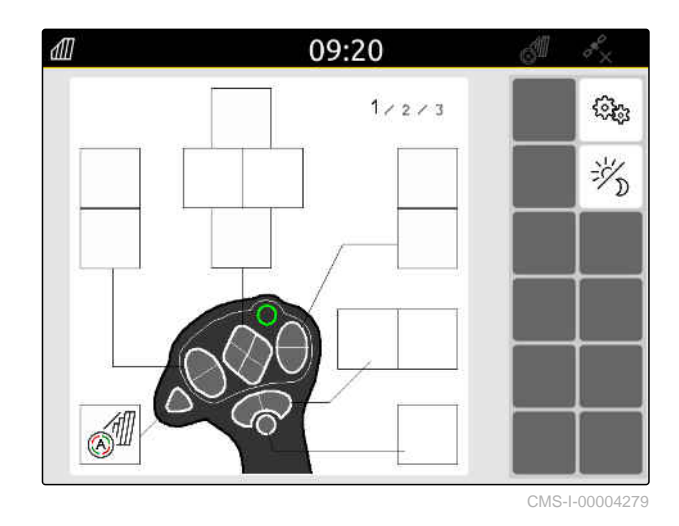

#### **26.1.2 AUX-N-Eingabegerät mit Gerätefunktionen belegen**

CMS-T-00005927-C.1

Über das AmaTron 4 können die Tasten von AUX-N-Eingabegeräten belegt werden. Damit lassen sich Gerätefunktionen mit dem AUX-N-Eingabegerät betätigen.

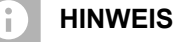

Über das AmaTron 4 lassen sich nur AUX-N-Eingabegeräte mit Funktionen belegen.

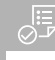

#### **VORAUSSETZUNGEN**

- AUX-N-Eingabegerät angeschlossen
- UT-Nummer des AmaTron 4 auf 1 eingestellt; [siehe Seite 43](#page-48-0)
- 1. Im Hauptmenü<sup>1</sup> wählen.
- Die vom Eingabegerät gesendete Oberfläche  $\rightarrow$ wird angezeigt.
- 2. Schaltfläche für gewünschte Taste wählen.

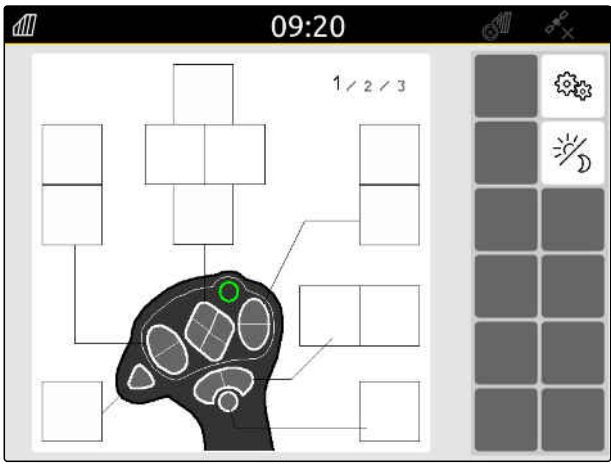

Das AUX-N-Eingabegerät wird zusammen mit der gewählten Taste symbolisch dargestellt. Darunter sind Schaltflächen, welche die angeschlossenen Geräte darstellen. Mit diesen Schaltflächen können die Gerätefunktionen geöffnet werden.

- 3. Gerätefunktionen öffnen.
- 4. Gerätefunktion aus der Liste wählen.

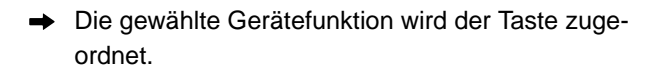

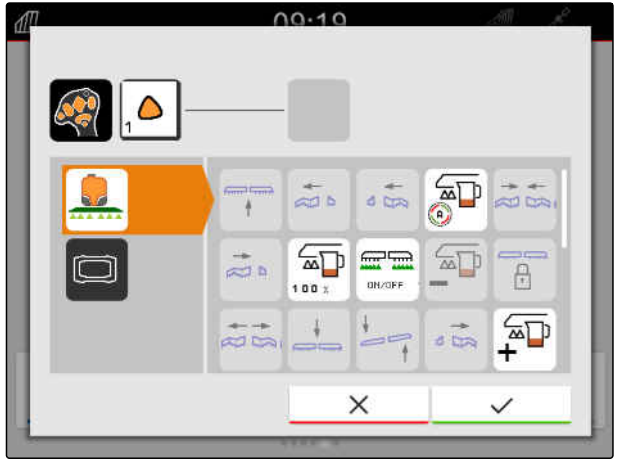

CMS-I-00000247

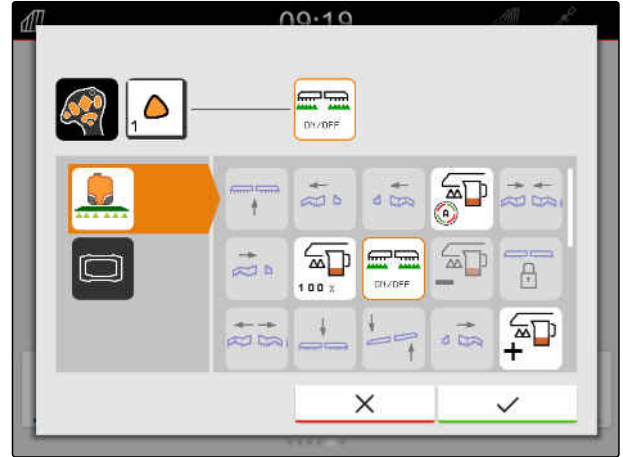

CMS-I-00000245

- 5. Bestätigen mit
- In der Übersicht wird die gewählte Gerätefunktion auf der Schaltfläche der belegten Taste angezeigt.

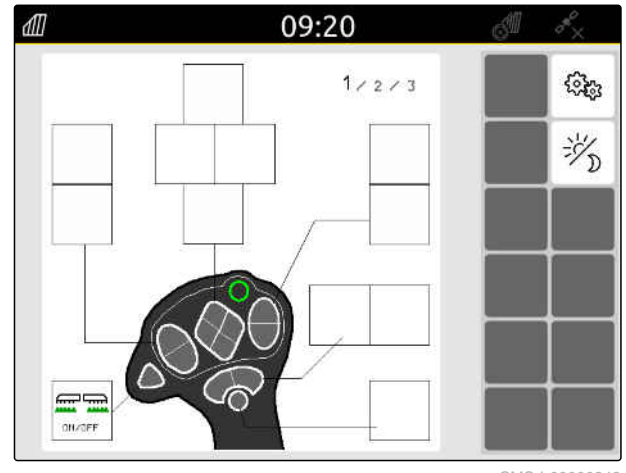

#### **26.1.3 AUX-N-Belegung entfernen**

1. Im Hauptmenü 1. wählen.

- Die vom Eingabegerät gesendete Oberfläche wird angezeigt.
- 2. Schaltfläche mit der zu löschenden Funktion wählen.

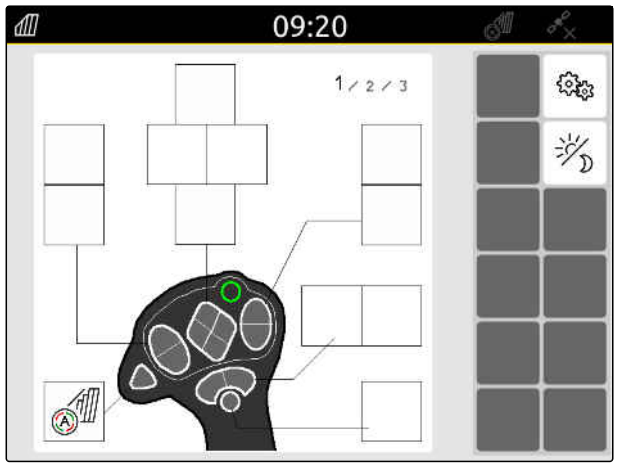

CMS-I-00004279

CMS-T-00014703-A.1

#### **26 | AUX-N-Eingabegerät konfigurieren AUX-N-Eingabegerät einrichten**

Das AUX-N-Eingabegerät wird zusammen mit der gewählten Taste symbolisch dargestellt. Daneben ist die zugewiesene Funktion abgebildet.

3. Auf die zugewiesene Funktion tippen.

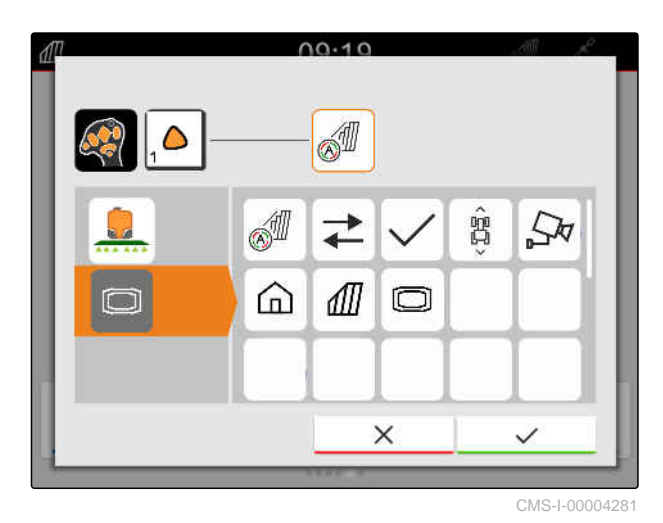

**→** Die zugewiesene Funktion wird entfernt.

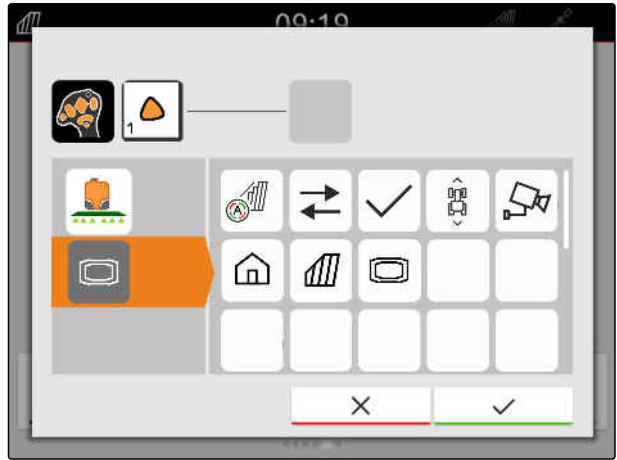

CMS-I-00004280

- 4. Bestätigen mit
- In der Übersicht ist die Schaltfläche der Taste frei.  $\rightarrow$

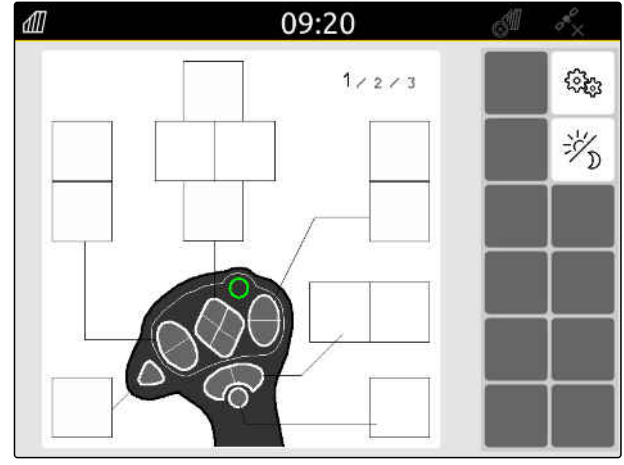

#### **26.2 Bevorzugte Belegung verwalten**

#### **26.2.1 AUX-N-Belegung bestätigen**

Wenn ein AUX-N-Eingabegerät angeschlossen ist, muss nach jedem Start des AmaTron 4 die AUX-N-Belegungen für die angeschlossenen Geräte bestätigt werden.

Das Menü für die *"Bevorzugte Belegung"* wird automatisch geöffnet.

- 1. AUX-N-Belegung kontrollieren.
- 2. *Wenn die AUX-N-Belegung geändert werden soll,* siehe Seite 145

oder

*wenn die AUX-N-Belegung in Ordnung ist,* bestätigen mit \

#### **26.2.2 AUX-N-Belegung ändern**

#### **26.2.2.1 AUX-N-Belegung über die Funktionsliste ändern**

Bei der AUX-N-Belegung über die Funktionsliste werden alle verfügbaren Funktionen auf der linken Seite aufgelistet. Die Tasten eines AUX-N-Eingabegeräts können mit diesen Funktionen belegt werden.

- 1. *Wenn die Funktionen nicht auf der linken Seite aufgelistet sind,*
	- wählen.
- 2. Funktion aus der Liste wählen.
- Eine Übersicht der verfügbaren AUX-N-Eingabegeräte wird angezeigt.

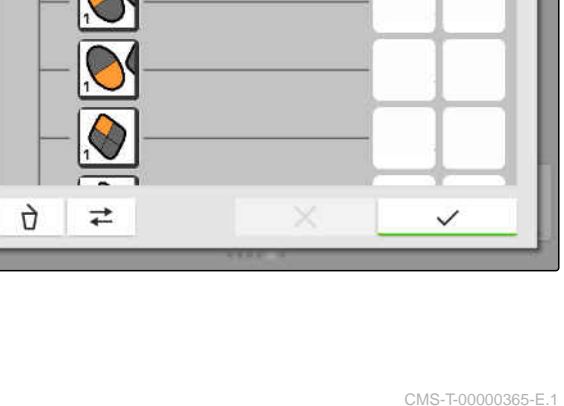

 $00.10$ 

CMS-T-00000362-D.1

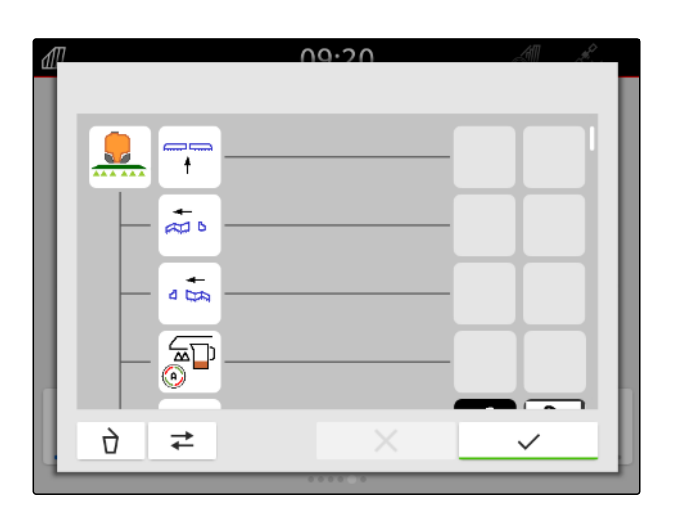

CMS-T-00000361-E.1

CMS-T-00000360-C.1

- 3. Gewünschtes AUX-N-Eingabegerät wählen.
- $\rightarrow$  Eine Übersicht der verfügbaren Tasten wird angezeigt.

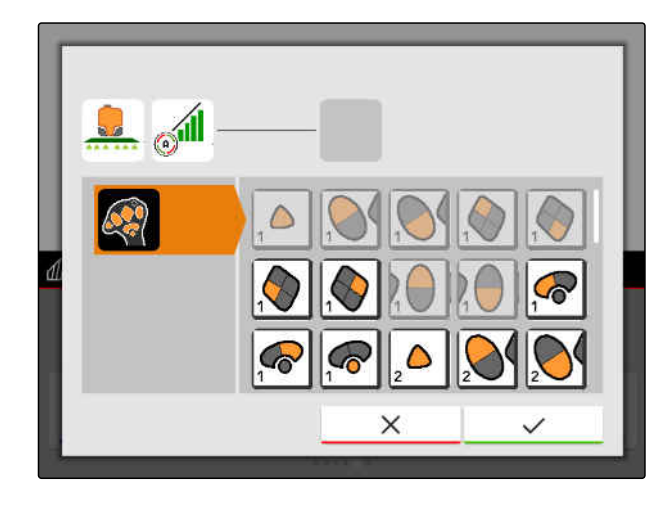

- 4. Gewünschte Taste wählen.
- **→** Die gewählte Taste wird neben der Funktion angezeigt.

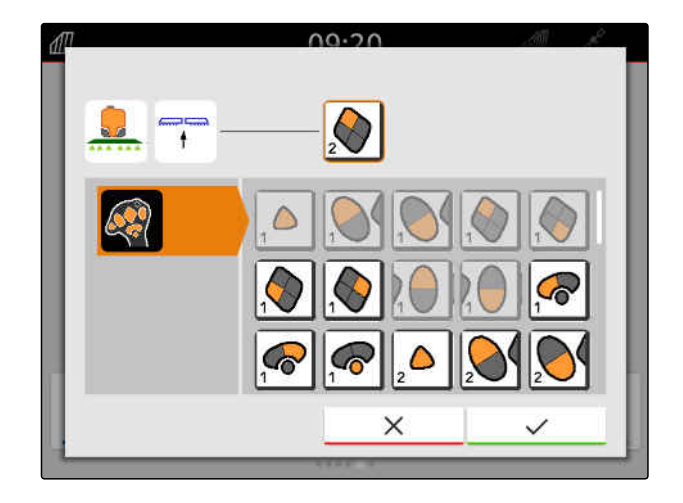

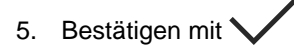

**→** Die Taste ist in der Übersicht der gewählten Funktion zugewiesen.

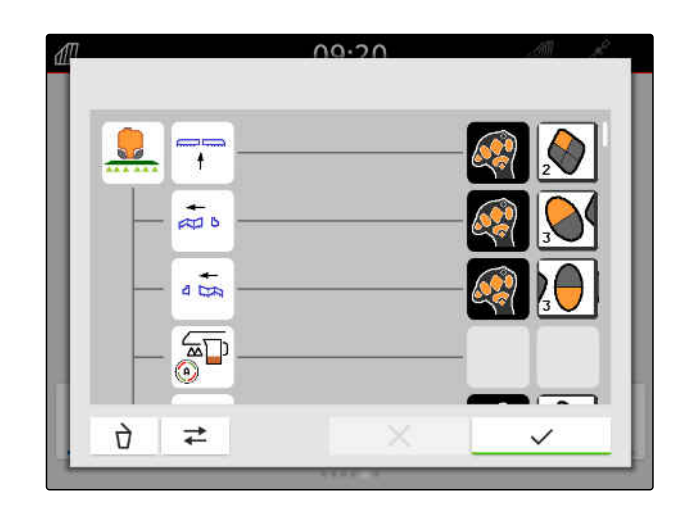

6. Weitere Tasten zuweisen

oder

AUX-N-Belegung bestätigen mit

#### **26.2.2.2 AUX-N-Belegung über die Eingabeliste ändern**

Bei der AUX-N-Belegung über die Eingabeliste werden alle verfügbaren Tasten auf der linken Seite aufgelistet. Diese Tasten können mit Funktionen belegt werden.

1. *Wenn die Tasten nicht auf der linken Seite aufgelistet sind,*

$$
\overline{\blacklozenge}
$$
wählen.

- 2. Taste aus der Liste wählen.
- $\rightarrow$  Eine Übersicht der angeschlossenen Geräte wird angezeigt.

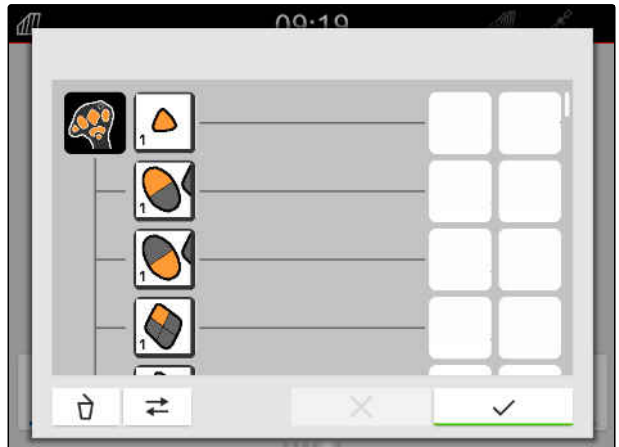

- 3. Gewünschtes Gerät wählen.
- **Eine Übersicht der verfügbaren Funktionen wird** angezeigt.

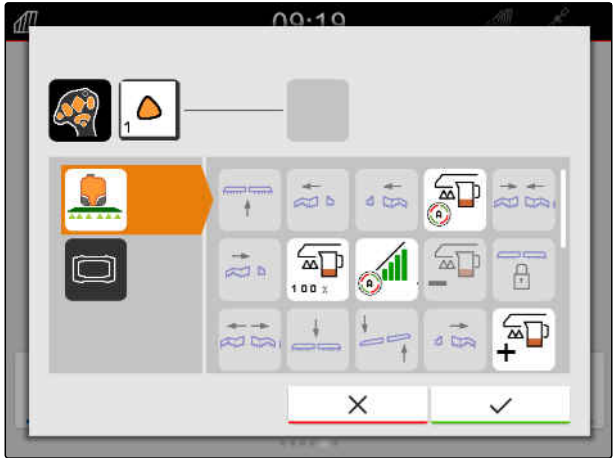

CMS-T-00000363-C.1

#### **26 | AUX-N-Eingabegerät konfigurieren Bevorzugte Belegung verwalten**

- 4. Gewünschte Funktion wählen.
- **→** Die gewählte Funktion wird neben der Taste angezeigt.
- 5. Bestätigen mit

Die Taste ist in der Übersicht der gewählten Funktion zugewiesen.

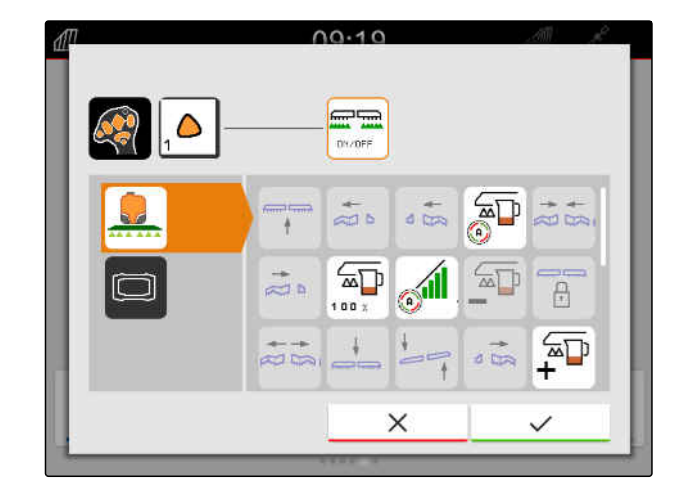

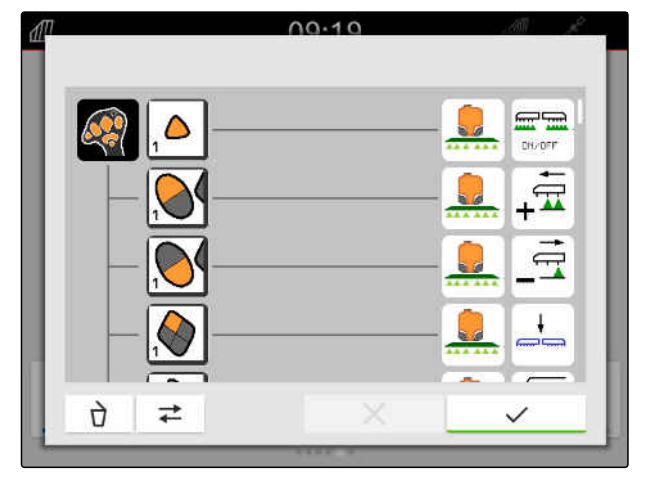

6. Weitere Funktionen zuweisen

oder

AUX-N-Belegung bestätigen mit

#### **26.2.2.3 AUX-N-Belegung löschen**

1. In der Funktionsliste oder der Eingabeliste die zu löschende Funktion wählen.

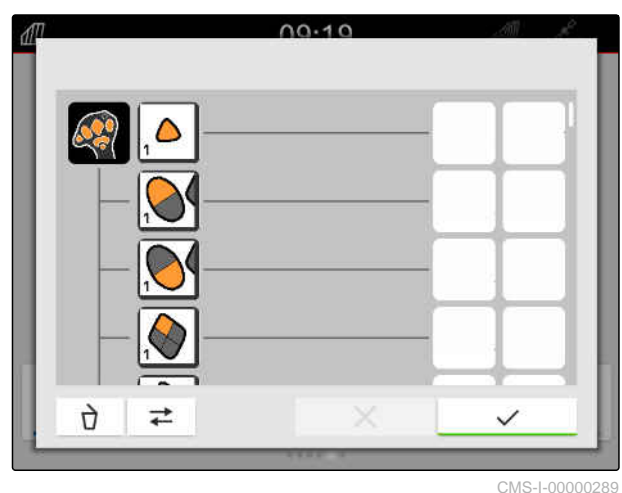

CMS-T-00000364-D.1

#### **26 | AUX-N-Eingabegerät konfigurieren AUX-N-Konflikte beheben**

Die ausgewählte Funktion oder die dazugehörige Taste des AUX-N-Eingabegeräts wird oben in der Mitte angezeigt.

2. Auf die Funktion oder die dazugehörige Taste des AUX-N-Eingabegeräts tippen.

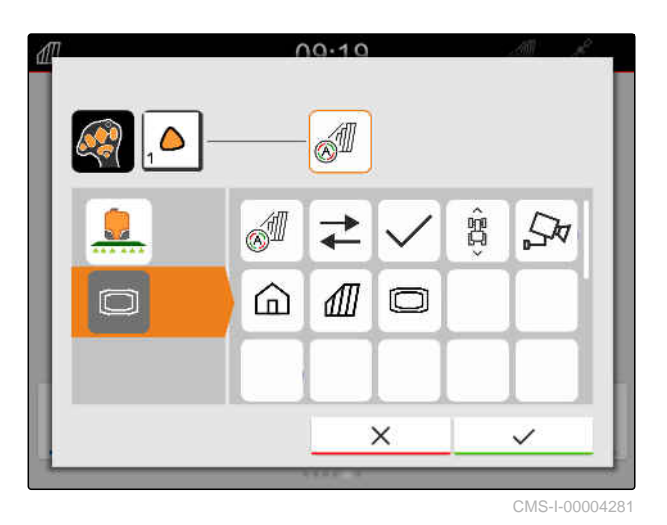

**→** Die Zuweisung wird entfernt.

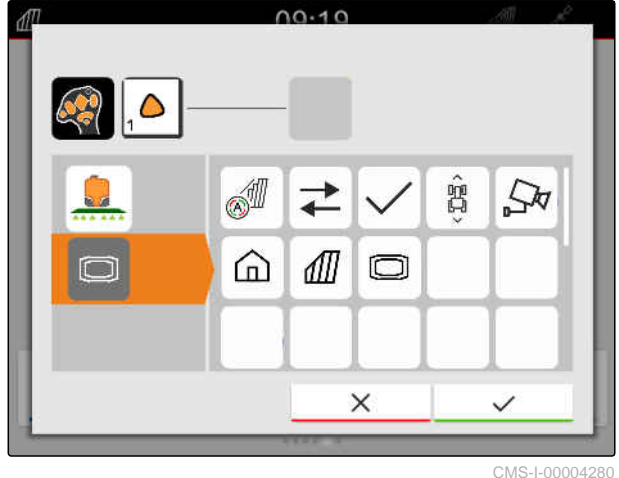

3. Bestätigen mit

#### **26.3 AUX-N-Konflikte beheben**

Eine Taste eines AUX-N-Eingabegeräts kann nur mit einer Funktion belegt werden. Wenn Tasten des angeschlossenen AUX-N-Eingabegeräts mit mehreren Funktionen belegt sind, entstehen AUX-N-Konflikte.

Wenn das AmaTron 4 diese AUX-N-Konflikte erkennt, wird ein Auswahlfenster für die betreffenden Tasten und Funktionen eingeblendet.

CMS-T-00010642-A.1

#### **26 | AUX-N-Eingabegerät konfigurieren AUX-N-Konflikte beheben**

- 1. In der Liste **3** die Taste wählen.
- 2. In der Liste **2** eine der Funktionen wählen.
- **→** Die gewählte Funktion wird im Feld 1 angezeigt.
- 3. *Wenn alle AUX-N-Konflikte behoben sind,* Auswahl bestätigen mit

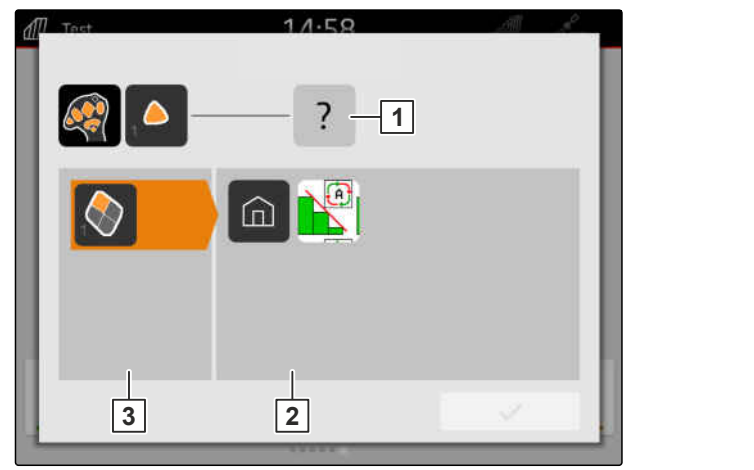

## **Screenshots erstellen** 27 **27**

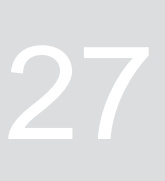

CMS-T-00000201-B.1

Ein Screenshot bezeichnet eine Abbildung der aktuellen Darstellung auf dem Display. Die Abbildung wird als Grafikdatei auf dem USB-Stick gespeichert. Der Dateiname besteht aus dem aktuellen Datum und der aktuellen Uhrzeit.

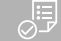

#### **VORAUSSETZUNGEN**

- USB-Stick eingesteckt
- Hauptmenütaste **1** gedrückt halten.
- Auf dem Display wird ein Kamerasymbol ange- $\Rightarrow$ zeigt. Der Screenshot ist auf dem UBS-Stick gespeichert.

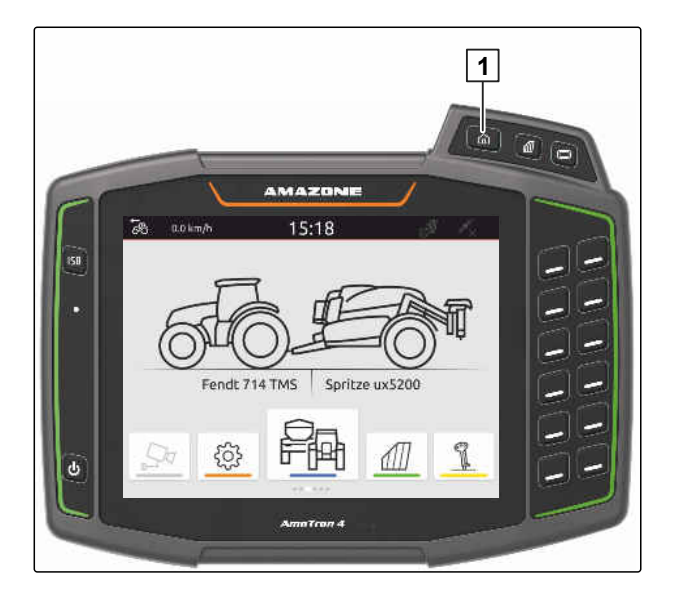

#### <span id="page-157-0"></span>**Kamera verwenden**

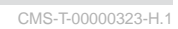

Das AmaTron 4 kann Bilder einer angeschlossenen Kamera anzeigen.

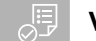

#### **VORAUSSETZUNGEN**

- Lizenz für *"AmaCam"* vorhanden
- Kamera angeschlossen
- Kamera konfiguriert; [siehe Seite 30](#page-35-0)
- Im Hauptmenü  $\frac{\sqrt{2\pi}}{2}$  wählen.  $\blacktriangleright$

oder

*wenn die automatische Rückwärtsfahrterkennung aktiviert ist,* rückwärts fahren.

 $\rightarrow$  Das Kamerabild wird angezeigt.

## **Fehler beheben** 29

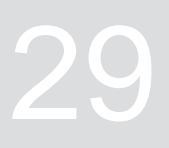

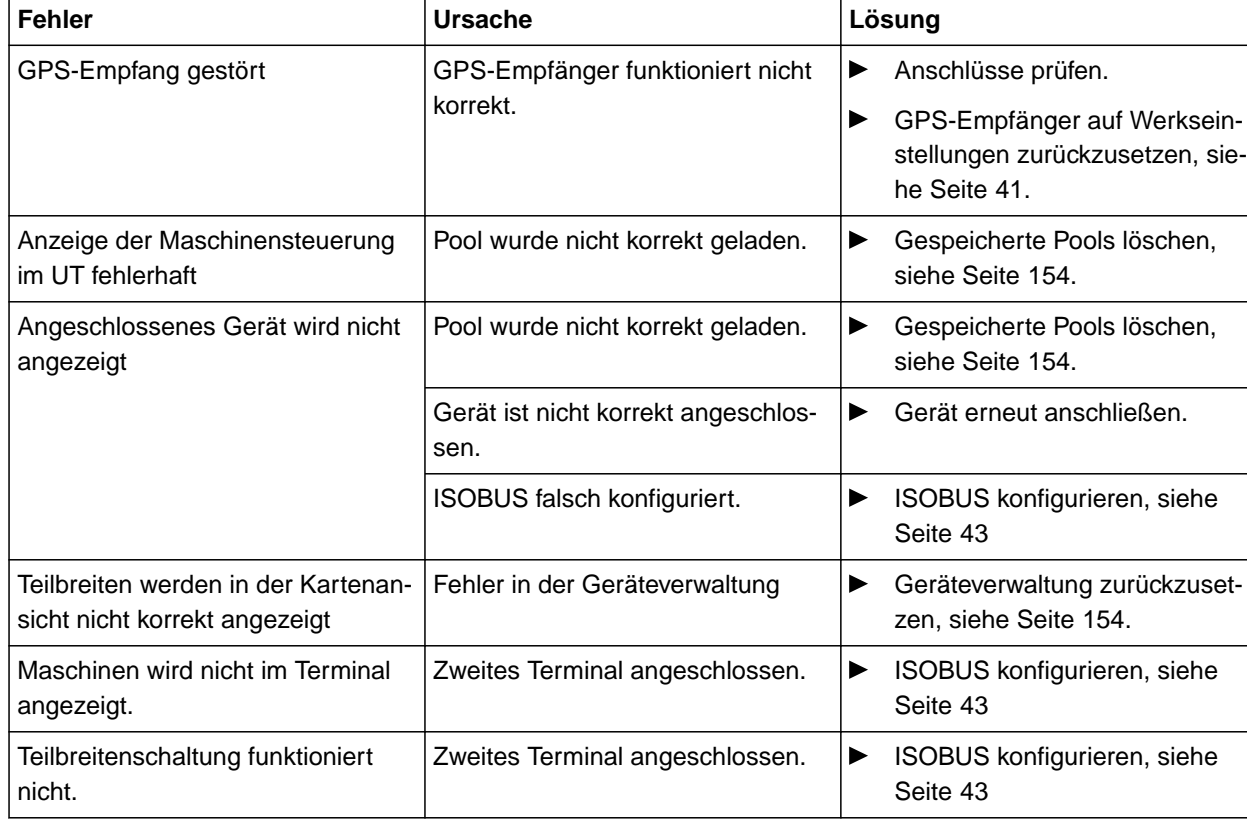

CMS-T-00003627-E.1

### <span id="page-159-0"></span>**Auf Werkseinstellungen zurücksetzen**

CMS-T-00001736-D.1

1. Im Setup-Menü *"Service"* > *"Werkseinstellungen"* wählen.

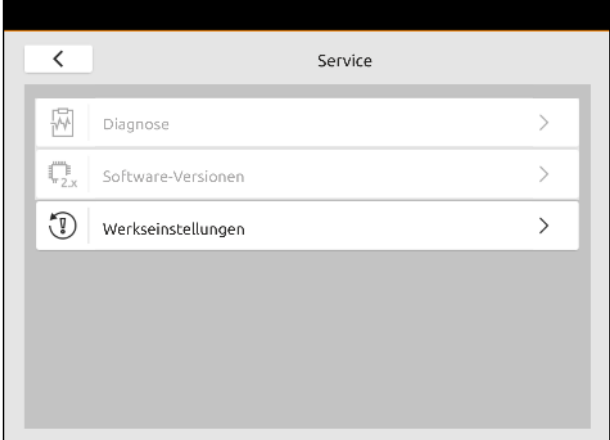

#### **Folgende Anwendungsbereiche können zurückgesetzt werden:**

- Terminal-Einstellungen: Setzt alle Einstellungen  $\bullet$ des AmaTron 4 zurück
- Geräteverwaltung: Löscht alle angelegten Traktoren und Geräte
- Dokumentation: Löscht alle Auftragsdaten
- Gespeicherte Pools: Löscht die gepeicherten Ansichten der Gerätesteuerung
- 2. Gewünschte Anwendungsbereiche wählen.
- 3. *"Auf Werkseinstellungen zurücksetzen"* wählen.

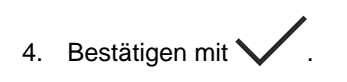

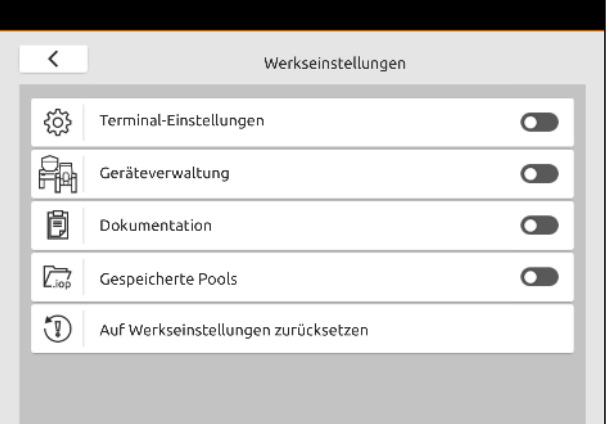

# **Anhang** 31

CMS-T-00003616-C.1

CMS-T-00003617-C.1

### **31.1 Mitgeltende Dokumente**

- Betriebsanleitung für das Gerät und die Software der Gerätesteuerung
- Betriebsanleitung für den GPS-Empfänger
- Betriebsanleitung des Traktors  $\bullet$

# **Verzeichnisse** 32

#### **32.1 Glossar**

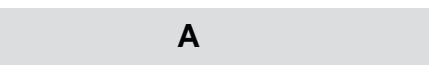

#### **Applikationskarte**

*Applikationskarten enthalten Daten, mit denen ein Element eines Arbeitsgeräts gesteuert werden kann. Zu diesen Daten gehören Ausbringmengen oder Arbeitstiefen.*

#### **AUX**

*AUX steht für "auxiliary" und bezeichnet ein zusätzliches Eingabegerät, wie beispielsweise einen Multifunktionsgriff.*

**B**

#### **Baudrate**

*Datenübertragungsgeschwindigkeit, gemessen in Bits pro Sekunde.*

**E**

**ECU**

*ECU bezeichnet die Maschinensteuerung, die in der Maschine verbaut ist. Mithilfe von Bedien-Terminals kann auf die Maschinensteuerung zugegriffen werden und die Maschine bedient werden.*

#### **EGNOS**

*European Geostationary Navigation Overlay Service. Europäisches System zur Korrektur der Sattelitennavigation.*

#### **Farm Management Information System**

*Ein Farm Management Information System oder kurz FMIS ist ein Programm zur Verwaltung von landwirtschaftlichen Betrieben. Mit solch einem Programm können Aufträge und Stammdaten verwaltet werden.*

**F**

#### **Firmware**

*Ein Computer-Programm, das fest in ein Gerät eingebettet ist.*

**G**

#### **Gestänge**

*Das Gestänge bezeichnet eine Gruppe von Teilbreiten.*

#### **GPS-Drift**

*Als GPS-Drift werden die Abweichungen des GPS-Signals bezeichnet, die bei der Verwendung von Korrekturquellen mit geringer Genauigkeit entstehen. Die GPS-Drift ist daran zu erkennen, dass die Position des Fahrzeugsymbols auf dem Bedien-Terminal nicht mehr mit der realen Position des Fahrzeugs übereinstimmt.*

#### **GLONASS**

*Russisches globales Navigationssatellitensystem*

CMS-T-00005867-B.1

#### **H**

#### **HDOP**

*(Horizontal Dilution of Precision) Maß für die Genauigkeit der horizontalen Positionsdaten (Breiten- und Längengrad), die von den Satelliten gesendet werden.*

#### **K**

#### **Korrekturquelle**

*Korrekturquellen sind die verschiedenen Systeme zur Verbesserung und Korrektur des GPS-Signals.*

**M**

#### **MSAS**

*Multifunctional Satellite Augmenatation. Japanisches System zur Korrektur der Satellitennavigation.*

**R**

#### **RTK**

*Kostenpflichtiges System zur Korrektur von Sattelitendaten.*

**S**

#### **shape-Datei**

*Die shape-Datei speichert Geometrieinformationen und Attributinformationen in einem Datensatz. Die Geometrieinformationen bilden Formen, die als Grenzlinien verwendet werden können. Die Attributinformationen werden für die Applikationen benötigt, um beispielsweise die Ausbringmengen zu steuern. Die shape-Datei hat das Format ".shp".*

#### **Sollwertempfänger**

*Als Sollwertempfänger wird das steuerbare Element des Arbeitsgeräts bezeichnet. Bei einer Feldspritze kann als steuerbares Element der Spritzdruckregler angegeben werden, mit dem sich die Ausbringmenge regeln lässt.*

**T**

#### **TASK.XML**

*Die TASK.XML ist eine Datei, die Daten zu Aufträgen enthält.*

#### **U**

#### **Universal Terminal**

*Mithilfe des Universal Terminals kann die Bedienoberfläche der ECU auf dem Bedien-Terminal abgebildet werden.*

#### **32.2 Stichwortverzeichnis**

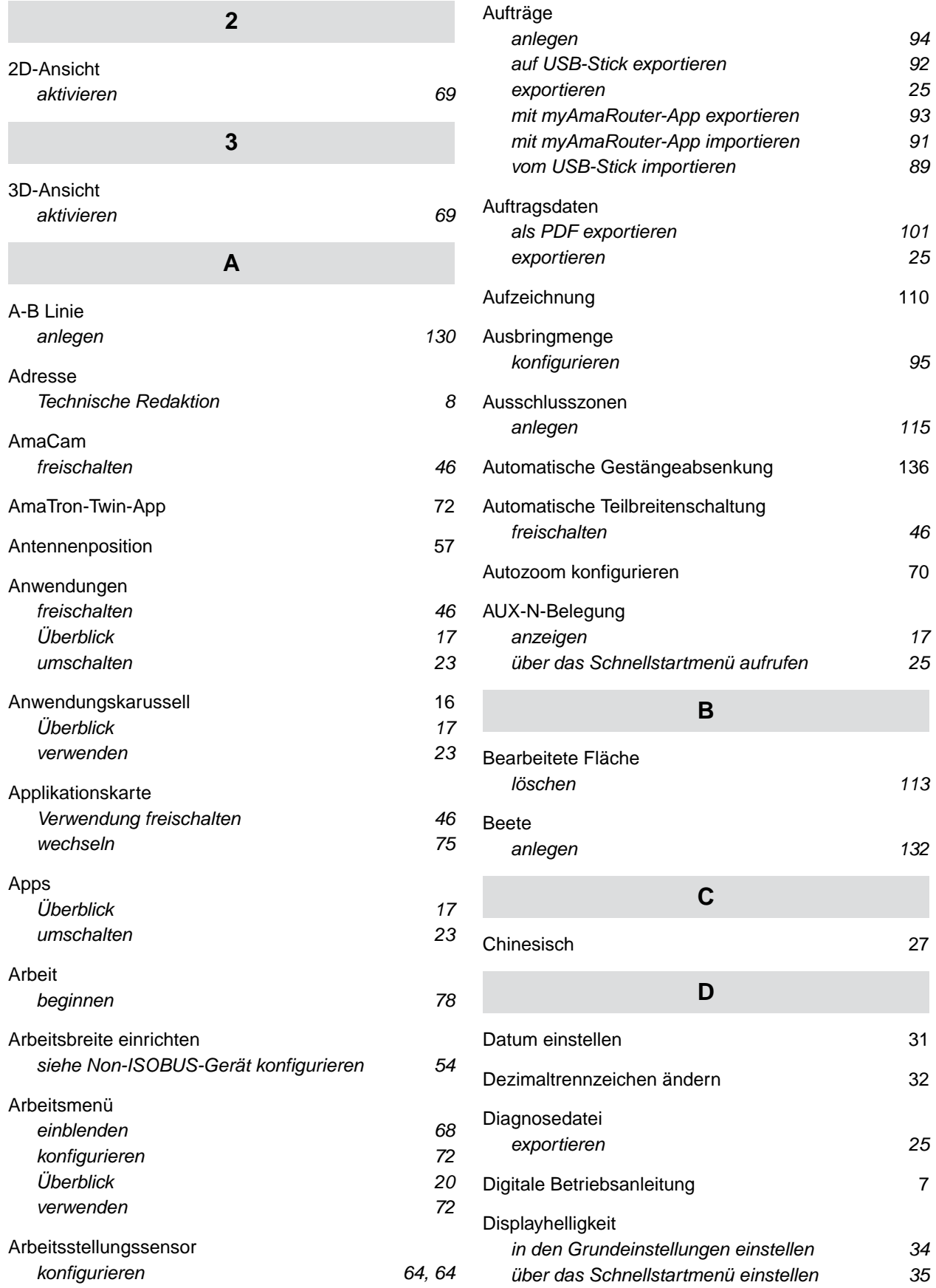

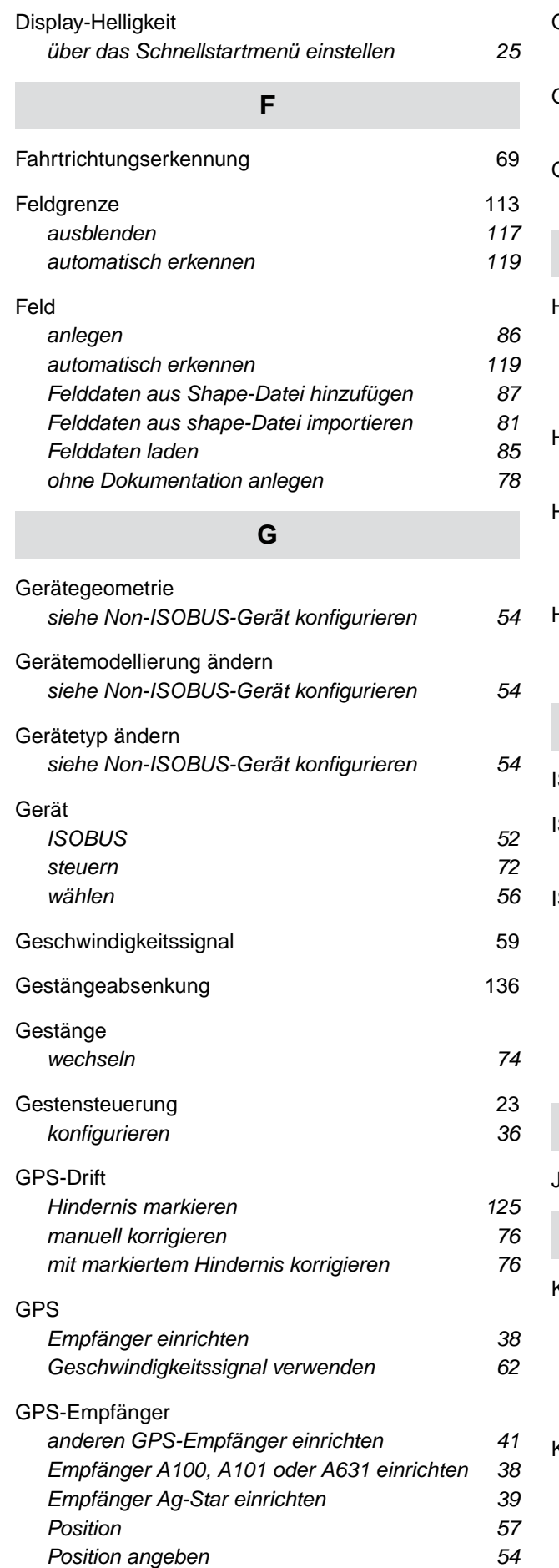

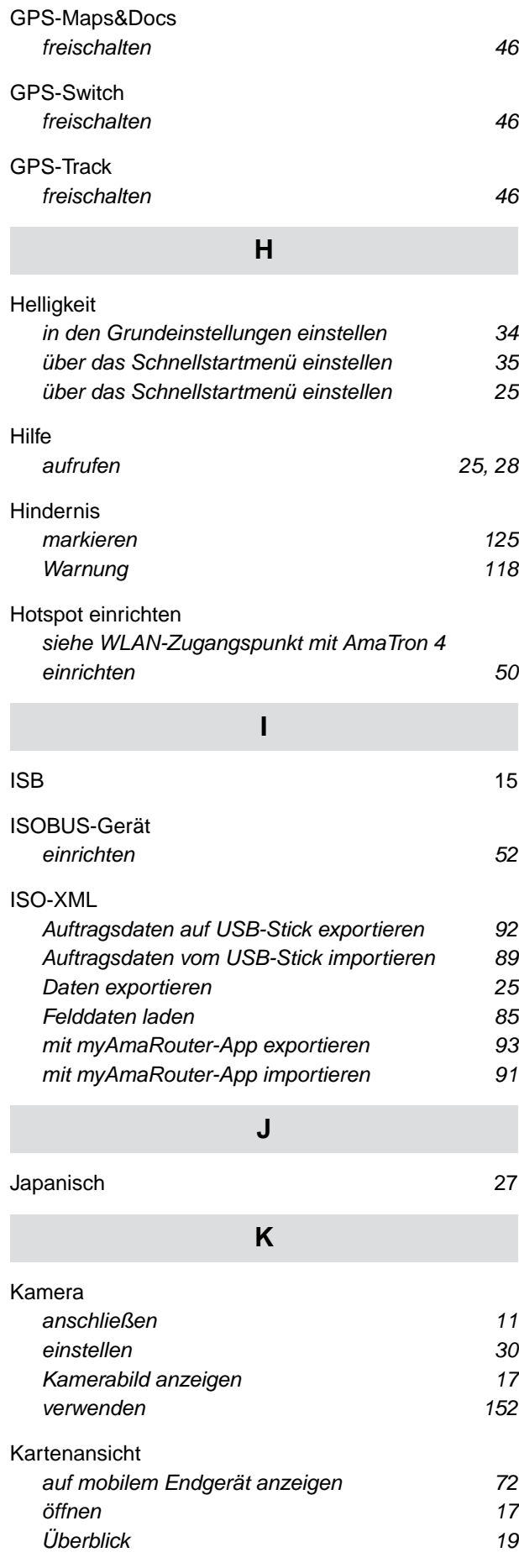

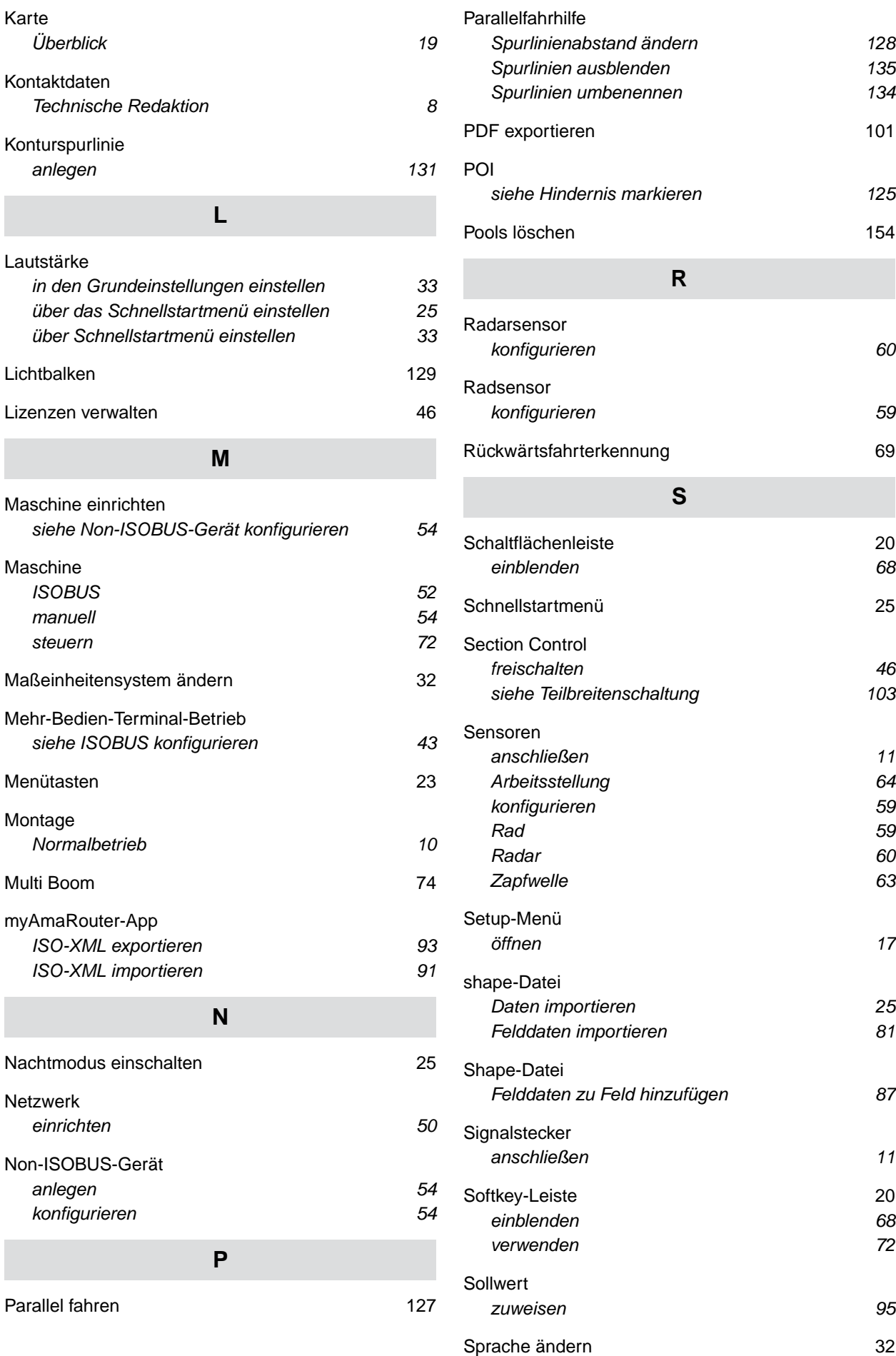

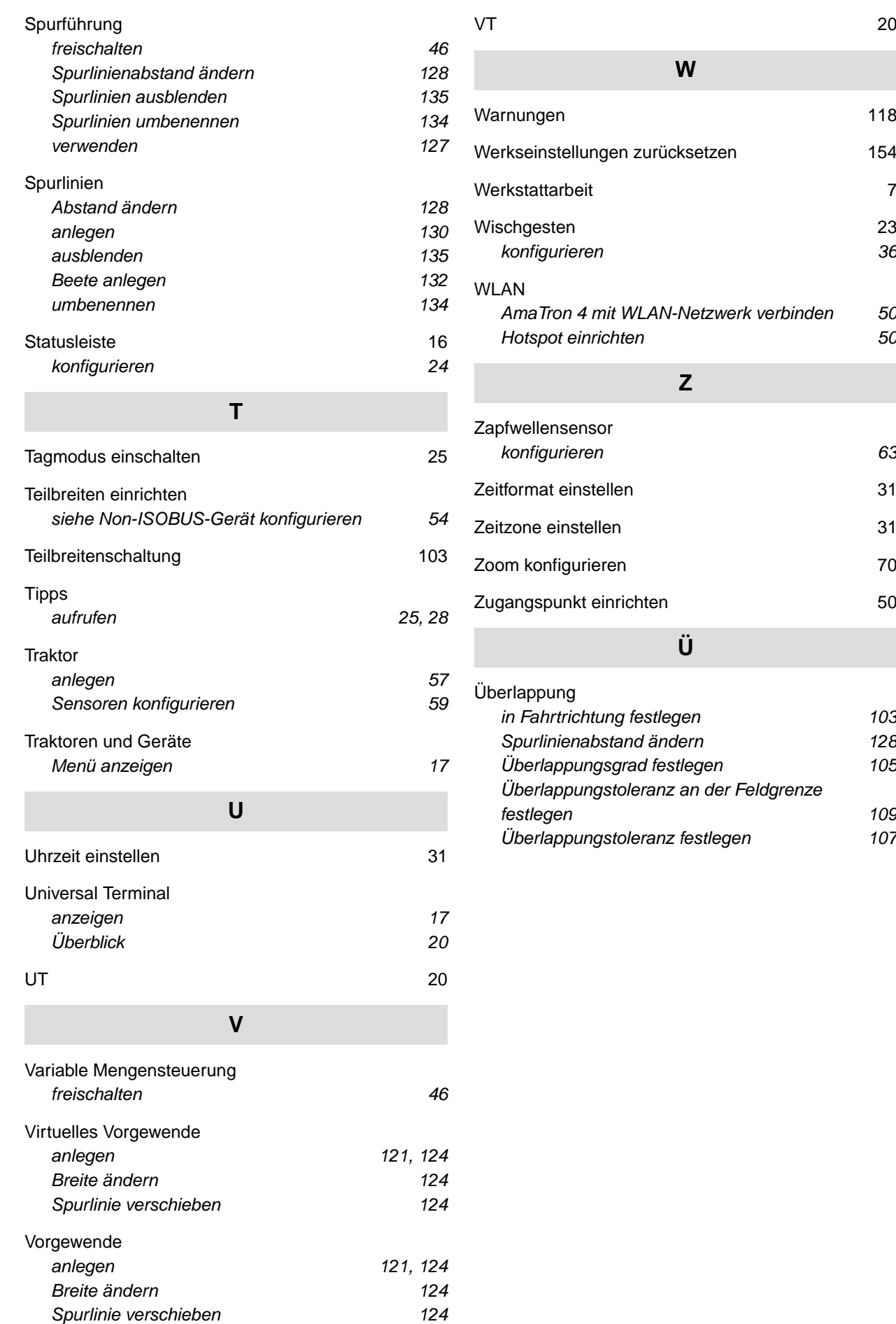

#### **AMAZONEN-WERKE**

H. DREYER SE & Co. KG Postfach 51 49202 Hasbergen-Gaste Germany

+49 (0) 5405 501-0 amazone@amazone.de www.amazone.de